Version 1.0 Juni 2021 702P08624

# Xerox® B225/B235 multifunctionele printer

Handleiding voor de gebruiker

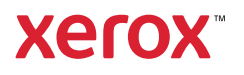

© 2021 Xerox Corporation. Alle rechten voorbehouden. Xerox® en Xerox en Beeldmerk® zijn handelsmerken van Xerox Corporation in de Verenigde Staten en andere landen.

Adobe®, Adobe PDF-logo, Adobe® Reader®, Adobe® Type Manager®, ATM™, Flash®, Macromedia®, Photoshop® en Post-Script® zijn handelsmerken of gedeponeerde handelsmerken van Adobe Systems, Inc.

Apple®, Bonjour®, EtherTalk™, TrueType®, iPad®, iPhone®, iPod®, iPod touch®, AirPrint® en het AirPrint-logo®, Mac®, Mac OS® en Macintosh® zijn handelsmerken of gedeponeerde handelsmerken van Apple Inc. in de Verenigde Staten en andere landen.

Gmail™-webmailservice en Android™-platform voor mobiele technologie zijn handelsmerken van Google, Inc.

HP-GL®, HP-UX® en PCL® zijn gedeponeerde handelsmerken van Hewlett-Packard Corporation in de Verenigde Staten en/of andere landen.

IBM® en AIX® zijn gedeponeerde handelsmerken van International Business Machines Corporation in de Verenigde Staten en/of andere landen.

McAfee®, ePolicy Orchestrator® en McAfee ePO™ zijn handelsmerken of gedeponeerde handelsmerken van McAfee, Inc. in de Verenigde Staten en andere landen.

Microsoft®, Windows Vista®, Windows®, Windows Server® en OneDrive® zijn gedeponeerde handelsmerken van Microsoft Corporation in de Verenigde Staten en andere landen.

Mopria is een handelsmerk van de Mopria Alliance.

PANTONE® en andere handelsmerken van Pantone, Inc. zijn eigendom van Pantone, Inc.

UNIX® is een handelsmerk in de Verenigde Staten en andere landen, met exclusieve licentie door X/Open Company Limited.

Linux® is een gedeponeerd handelsmerk van Linus Torvalds.

Wi-Fi CERTIFIED Wi-Fi Direct® is een handelsmerk van de Wi-Fi Alliance.

PCL® is een gedeponeerd handelsmerk van Hewlett-Packard Company. PCL is een aanduiding voor een verzameling printeropdrachten (printertaal) en -functies in haar producten. Deze printer is ontworpen om ondersteuning te bieden voor de PCL-taal. De printer herkent PCL-opdrachten die in diverse toepassingen worden gebruikt en emuleert de functies die met deze opdrachten overeenkomen.

Andere handelsmerken zijn het eigendom van hun respectieve eigenaren.

# Inhoudsopgave

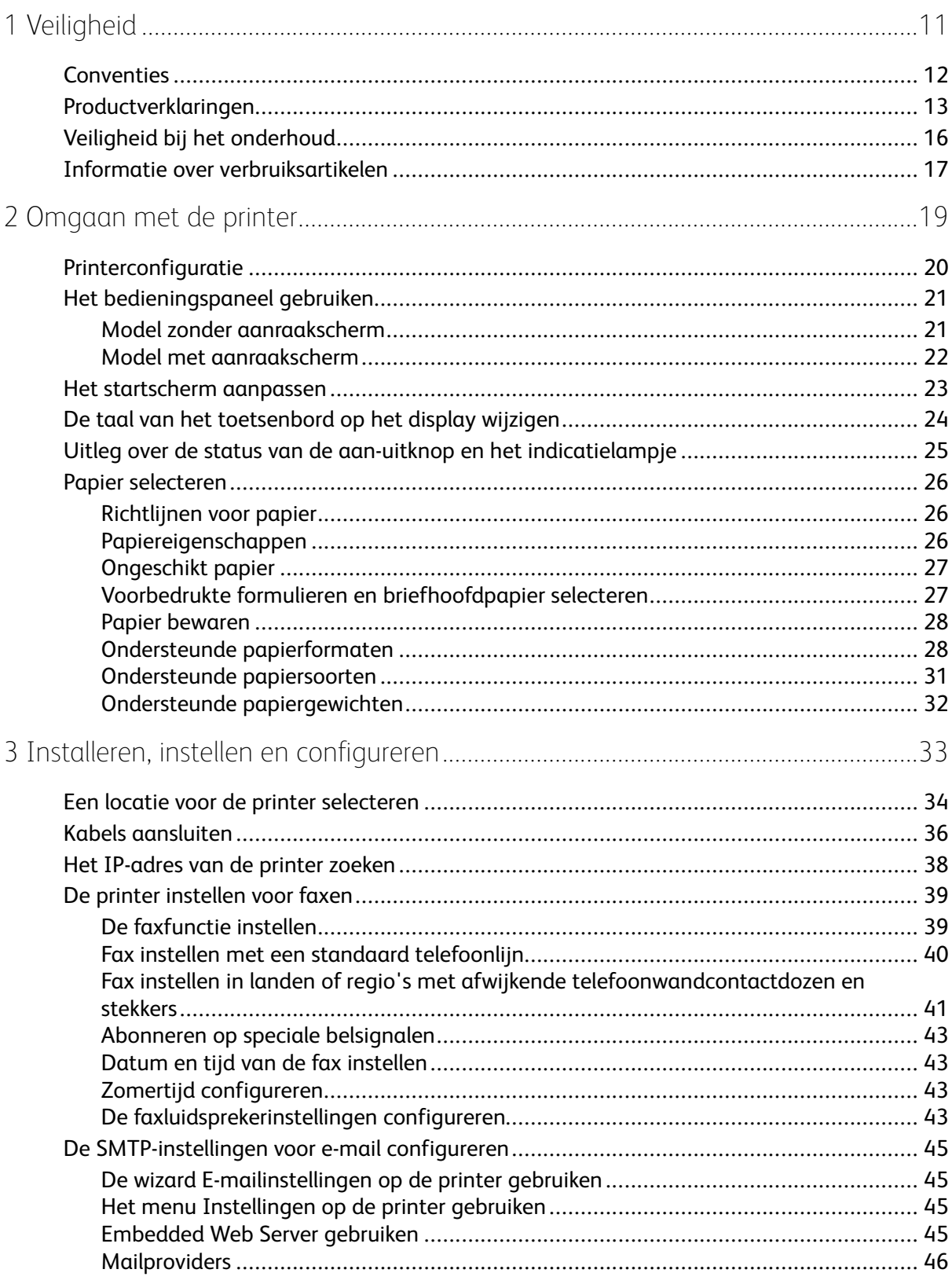

Xerox<sup>®</sup> B225/B235 multifunctionele printer<br>Handleiding voor de gebruiker  $\overline{\mathbf{3}}$ 

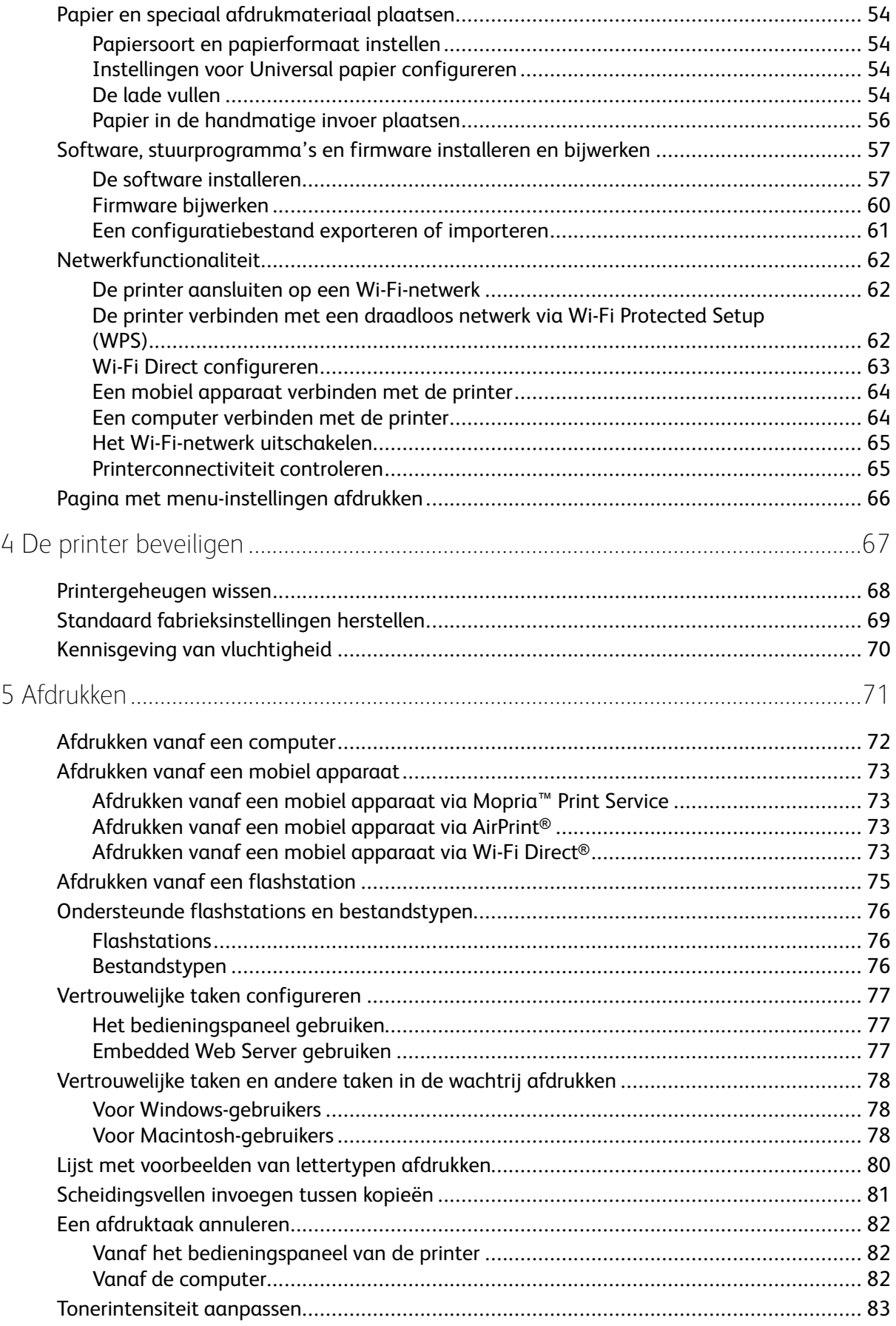

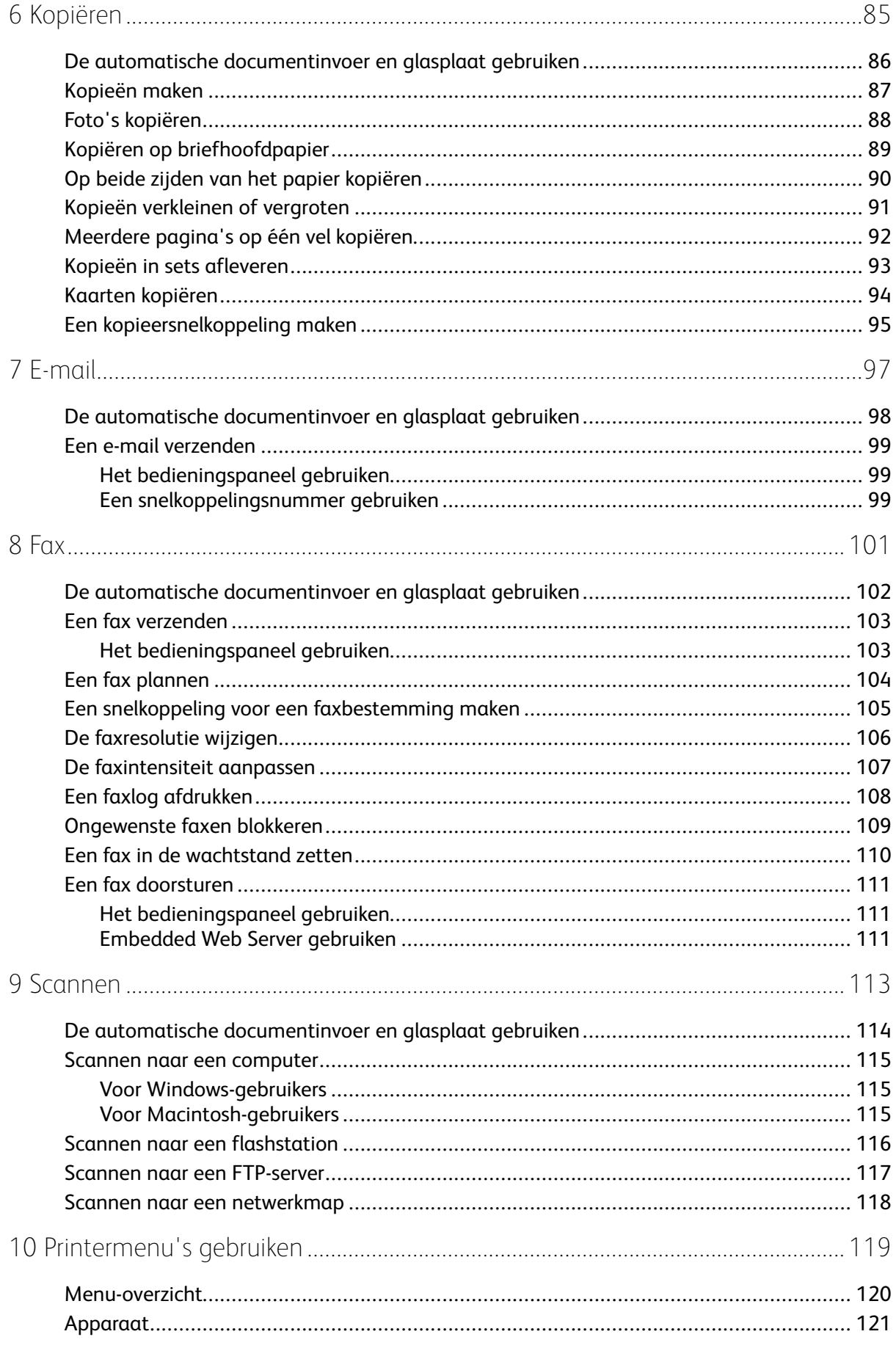

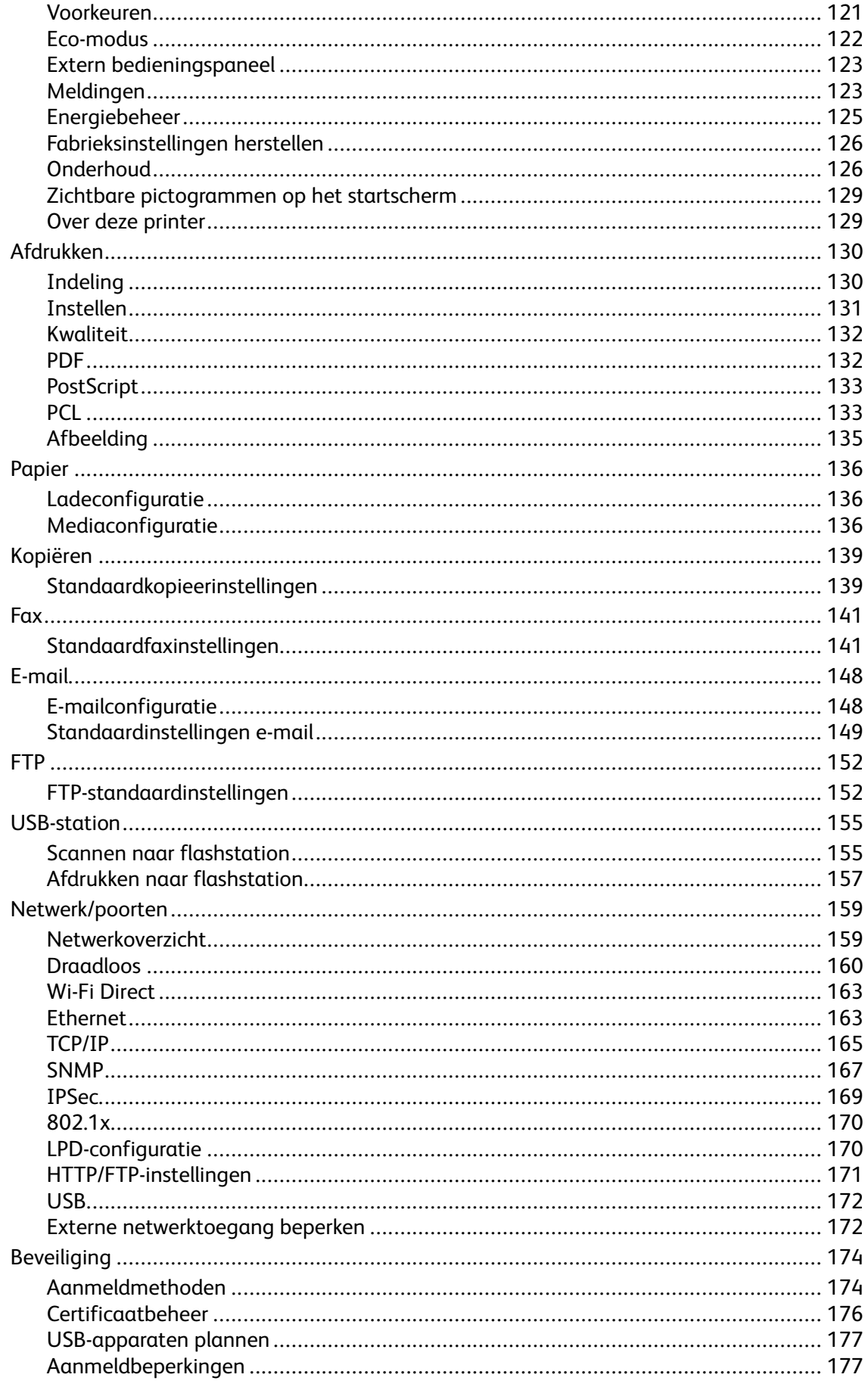

#### Xerox<sup>®</sup> B225/B235 multifunctionele printer<br>Handleiding voor de gebruiker  $\boldsymbol{6}$

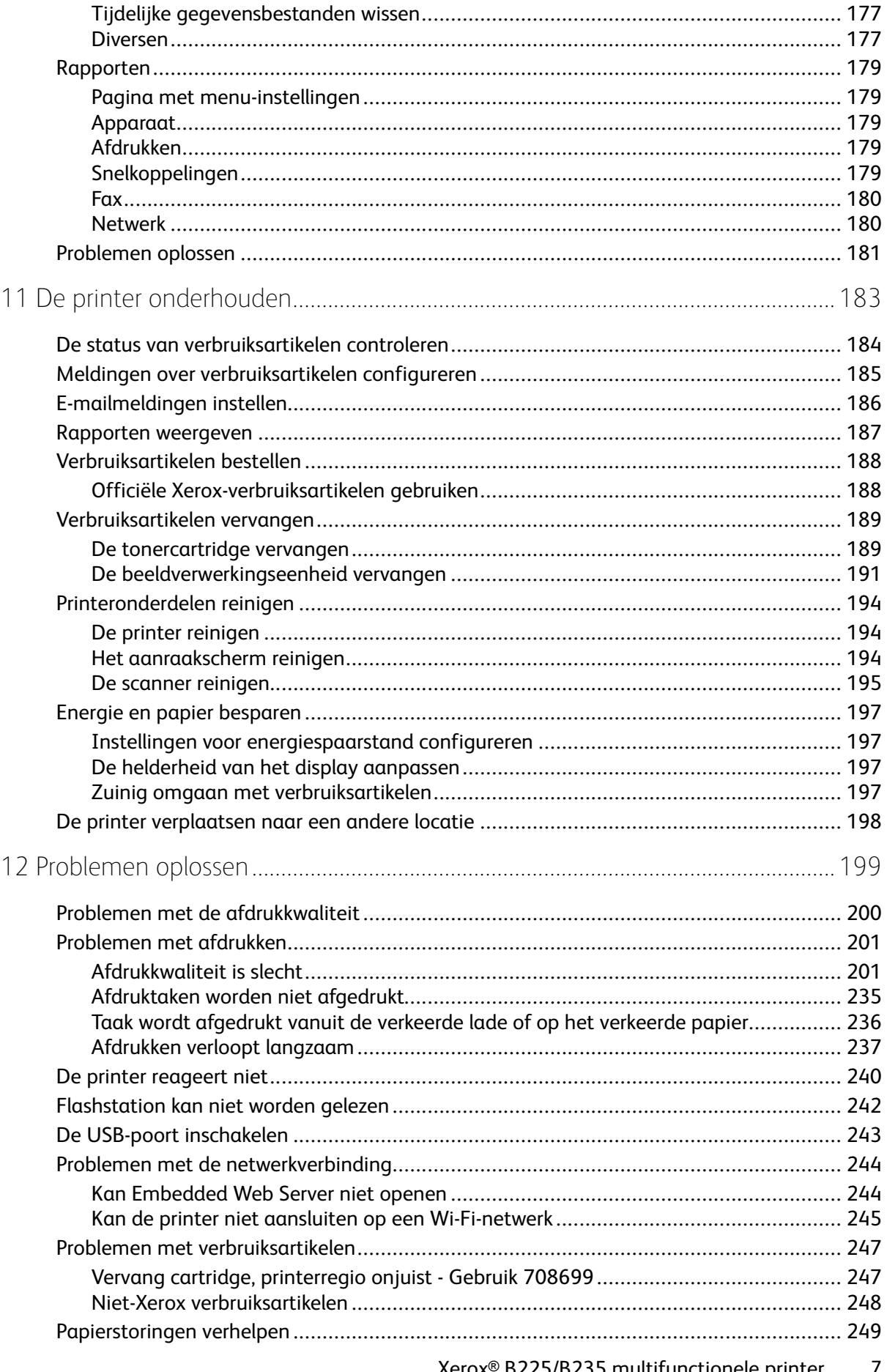

Xerox® B225/B235 multifunctionele printer<br>Handleiding voor de gebruiker  $\overline{7}$ 

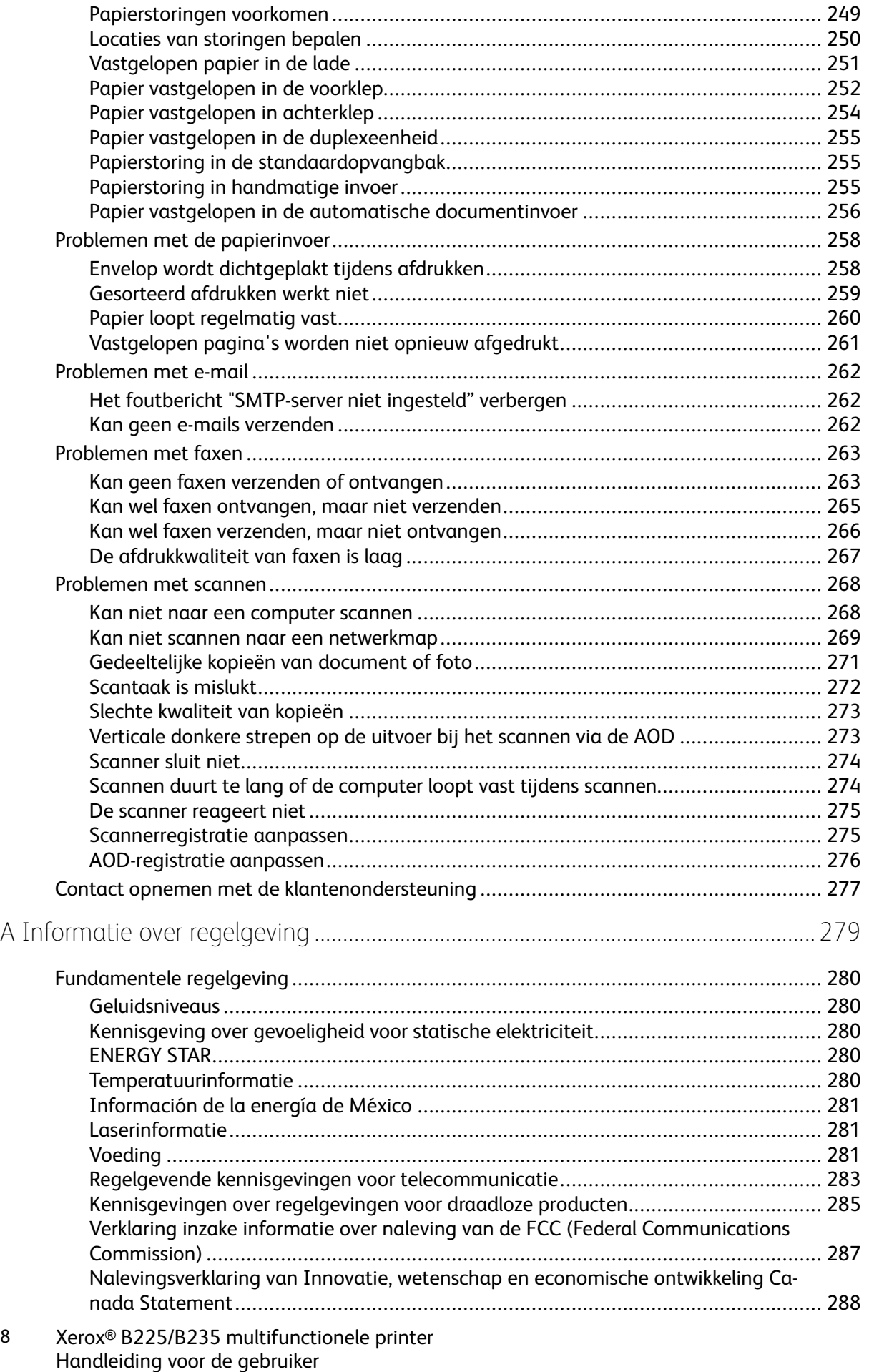

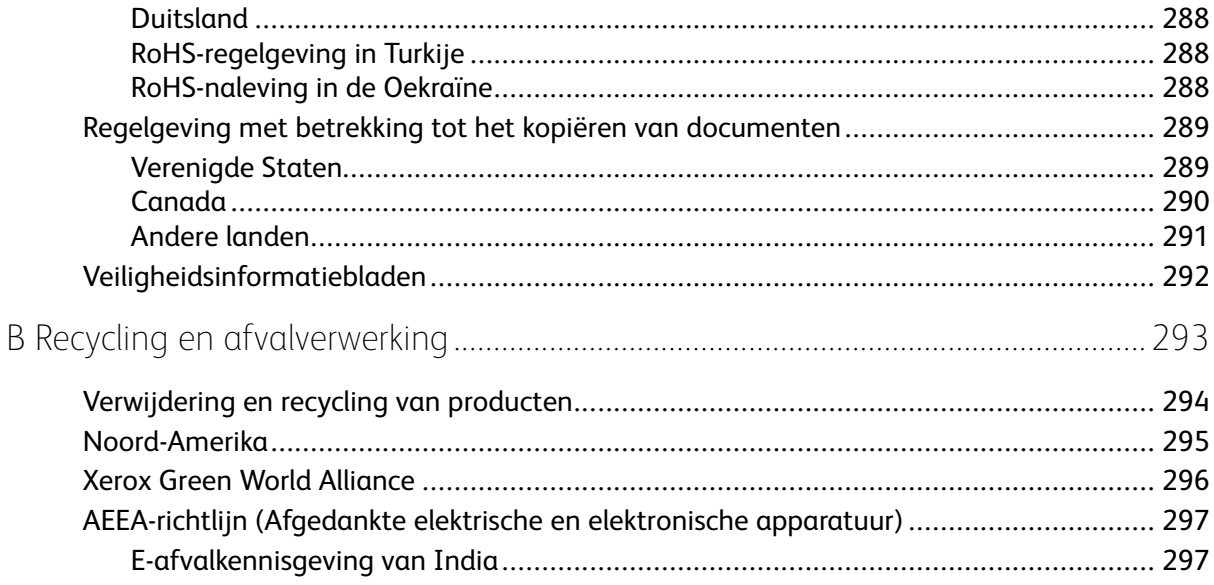

Inhoudsopgave

# <span id="page-10-0"></span>Veiligheid

Dit hoofdstuk bevat:

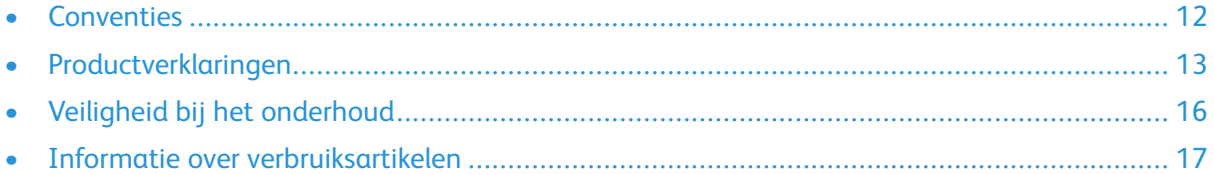

1

De printer en de aanbevolen verbruiksartikelen zijn getest en voldoen aan strikte veiligheidsnormen. Als u de volgende informatie in acht neemt, bent u verzekerd van een ononderbroken veilige werking van uw Xerox-printer.

## <span id="page-11-0"></span>**Conventies**

*C* Opmerking: Een opmerking bevat nuttige informatie.

**Waarschuwing:** Een waarschuwing wijst op iets dat de hardware of software van het product kan beschadigen.

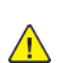

**Let op:** Let op duidt op een mogelijk gevaarlijke situatie die persoonlijk letsel kan veroorzaken.

Voorbeelden van zulke verklaringen zijn:

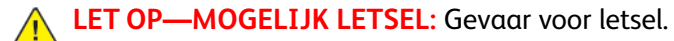

**ALET OP-GEVAAR OP SCHOKKEN:** Gevaar voor elektrische schok.

**LET OP—HEET OPPERVLAK:** Gevaar voor verbranding bij aanraking.

**ALIET OP—KLEMGEVAAR:** Gevaar om bekneld te raken tussen bewegende onderdelen

**LET OP—BEWEGENDE ONDERDELEN:** Geeft aan dat er een risico is van snij- of schuurwonden door roterende onderdelen.

# <span id="page-12-0"></span>Productverklaringen

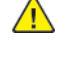

**LET OP—MOGELIJK LETSEL:** Sluit het netsnoer aan op een geaard stopcontact dat zich dicht in de buurt van het product bevindt en gemakkelijk bereikbaar is om brand of elektrische schokken te voorkomen.

**LET OP—MOGELIJK LETSEL:** Gebruik alleen het netsnoer dat bij dit product is geleverd of een door de fabrikant goedgekeurd vervangend onderdeel om brand of elektrische schokken te voorkomen.

**LET OP—MOGELIJK LETSEL:** U mag dit product niet gebruiken met verlengsnoeren, stekkerdozen, verdelers of UPS-apparaten. De vermogenscapaciteit van dit soort accessoires kan door een laserprinter eenvoudig worden overschreden, wat kan leiden tot slechte printerprestaties, schade aan eigendommen of brand.

**LET OP—MOGELIJK LETSEL:** Gebruik dit product niet met een op de lijn aangebrachte overspanningsbeveiliging. Het gebruik van een overspanningsbeveiliging kan leiden tot slechte printerprestaties, schade aan eigendommen of brand.

**LET OP—MOGELIJK LETSEL:** Gebruik om het risico op brand te verkleinen alleen een telecommunicatiesnoer RJ-11 van 26 AWG of meer als u dit product aansluit op het openbare vaste telefoonnetwerk. Voor gebruikers in Australië geldt dat het snoer moet worden goedgekeurd door de Australische communicatie- en media-autoriteit.

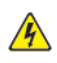

**A LET OP-GEVAAR OP SCHOKKEN:** Om het risico van elektrische schokken te voorkomen, moet u dit product niet in de buurt van water of vochtige locaties plaatsen of gebruiken.

**A LET OP—GEVAAR OP SCHOKKEN:** Schakel tijdens onweer dit product niet in en maak geen elektrische of bekabelde verbindingen, zoals de fax, het netsnoer of een telefoonkabel, om elektrische schokken te voorkomen.

**LET OP—MOGELIJK LETSEL:** U mag het netsnoer niet snijden, draaien, vastbinden, afknellen of zware objecten op het snoer plaatsen. Zorg dat er geen schaafplekken op het netsnoer kunnen ontstaan of dat het snoer niet onder druk komt te staan. Zorg dat het netsnoer niet bekneld raakt tussen twee objecten, zoals een meubelstuk en een muur. Als een van deze dingen gebeurt, is er een kans op brand of elektrische schokken. Controleer het netsnoer regelmatig op dergelijke problemen. Trek de stekker van het netsnoer uit het stopcontact voor u het netsnoer controleert.

**LET OP—GEVAAR OP SCHOKKEN:** Om het risico van elektrische schokken te voorkomen, moet u ervoor zorgen dat alle externe aansluitingen, zoals Ethernet- en telefoonsysteemaansluitingen, op de juiste wijze zijn in de gemarkeerde poorten zijn geplaatst.

**LET OP—GEVAAR OP SCHOKKEN:** Als u toegang tot de controllerkaart wilt of optionele hardware of geheugenapparaten installeert nadat u de printer hebt ingesteld, moet u de printer uitschakelen en de stekker uit het stopcontact trekken voor u doorgaat om het risico van elektrische schokken te voorkomen. Als u andere apparaten hebt aangesloten op de printer, schakel deze dan ook uit en koppel de kabels los van de printer.

**LET OP—GEVAAR OP SCHOKKEN:** Gebruik de faxfunctie niet tijdens onweer om het risico van elektrische schokken te voorkomen.

**LET OP—GEVAAR OP SCHOKKEN:** Om het risico op elektrische schokken te vermijden, trekt u de stekker van het netsnoer uit het stopcontact en koppelt u alle kabels los die op de printer zijn aangesloten voor u de buitenkant van de printer reinigt.

**LET OP—MOGELIJK LETSEL:** Als de printer meer weegt dan 20kg (44lb), moet deze mogelijk door twee of meer personen worden verplaatst.

**LET OP—MOGELIJK LETSEL:** Volg deze richtlijnen wanneer u de printer verplaatst om te voorkomen dat u zich bezeert of dat de printer beschadigd raakt:

- Zorg ervoor dat alle kleppen en laden zijn gesloten.
- Schakel de printer uit en trek de stekker van het netsnoer van de printer uit het stopcontact.
- Koppel alle snoeren en kabels los van de printer.
- Als de printer losse, optionele laden op de vloer of uitvoerladen bevestigd heeft, dient u deze te ontkoppelen voordat u de printer verplaatst.
- Als de printer een onderstel met zwenkwielen heeft, rolt u de printer voorzichtig naar de nieuwe locatie. Wees voorzichtig bij drempels en scheuren in de vloer.
- Als de printer geen onderstel met zwenkwielen heeft, maar wel is uitgerust met optionele laden of uitvoerladen, verwijdert u de uitvoerladen en tilt u de printer van de laden. Probeer de printer niet samen met een van de opties op te tillen.
- Gebruik bij het optillen altijd de handgrepen aan de printer.
- Als de printer wordt verplaatst op een transportwagentje, moet de gehele onderzijde van de printer worden ondersteund.
- Als de optionele onderdelen worden verplaatst op een transportwagentje, moet het oppervlak van het wagentje groot genoeg zijn voor alle onderdelen.
- Houd de printer rechtop.
- Vermijd schokken.
- Zorg dat uw vingers zich niet onder de printer bevinden wanneer u het apparaat neerzet.
- Zorg dat er voldoende ruimte vrij is rondom de printer.

**LET OP—HEET OPPERVLAK:** De binnenkant van de printer kan heet zijn. Om letsel te voorkomen, moet u een heet oppervlak eerst laten afkoelen voordat u het aanraakt.

**LET OP—KLEMGEVAAR:** Wees voorzichtig bij onderdelen met dit label om te voorkomen dat u bekneld raakt tussen bewegende onderdelen. Knelgevaar kan optreden in de buurt van bewegende onderdelen, zoals tandwielen, deuren, laden en kappen.

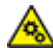

**LET OP—BEWEGENDE ONDERDELEN:** Geeft aan dat er een risico is van snij- of schuurwonden door roterende onderdelen.

**LET OP—MOGELIJK LETSEL:** Dit product maakt gebruik van een laser. Het toepassen van andere bedieningswijzen, aanpassingsmethoden of procedures dan in de Gebruikershandleiding worden vermeld, kan blootstelling aan gevaarlijke straling tot gevolg hebben.

**LET OP—MOGELIJK LETSEL:** De lithiumbatterij in dit product mag niet worden vervangen. Wanneer de lithiumbatterij niet juist wordt vervangen, bestaat er explosiegevaar. Een lithiumbatterij mag niet opnieuw worden opgeladen, uit elkaar worden gehaald of worden verbrand. Gooi gebruikte lithiumbatterijen weg volgens de aanwijzingen van de fabrikant en houd hierbij de plaatselijke regelgeving in acht.

Dit product is samen met specifieke onderdelen van de fabrikant ontwikkeld, getest en goedgekeurd volgens strikte, wereldwijd geldende veiligheidsnormen. De veiligheidsvoorzieningen van bepaalde onderdelen zijn niet altijd duidelijk zichtbaar. De fabrikant is niet verantwoordelijk voor het gebruik van andere, vervangende onderdelen.

Laat onderhoudswerkzaamheden en reparaties die niet in de gebruikersdocumentatie worden beschreven, uitvoeren door een servicevertegenwoordiger.

Dit product maakt gebruik van een afdrukproces waarbij het afdrukmateriaal wordt verhit. Door de hitte kan het afdrukmateriaal bepaalde stoffen afgeven. Bestudeer het gedeelte in de bedieningsinstructies waarin de richtlijnen voor het selecteren van afdrukmaterialen worden besproken om schadelijke emissies te voorkomen.

Dit product produceert kleine hoeveelheden ozon tijdens normaal gebruik en is mogelijk uitgerust met een filter om ozonconcentraties ruim onder de aanbevolen blootstellingslimieten te houden. Om hoge ozonconcentraties tijdens intensief gebruik te voorkomen, plaatst u dit product in een goed geventileerde ruimte en vervangt u de ozon- en uitblaasfilters indien dit wordt aangegeven in de onderhoudsinstructies van het product. Als in de onderhoudsinstructies van het product niet wordt verwezen naar filters, dan bevat dit product geen filters die vervangen moeten worden.

#### **BEWAAR DEZE INSTRUCTIES.**

# <span id="page-15-0"></span>Veiligheid bij het onderhoud

Voer geen onderhoud aan dit product uit dat niet in de printerdocumentatie wordt beschreven.

**LET OP—MOGELIJK LETSEL:** Gebruik geen schoonmaakmiddelen in spuitbussen. Schoonmaakmiddelen in spuitbussen kunnen explosief of ontvlambaar zijn als deze op elektromechanische apparatuur worden gebruikt.

Verbruiksartikelen en reinigingsmaterialen uitsluitend gebruiken op de beschreven wijze.

Verwijder geen kleppen of beschermplaten die vastgeschroefd zijn. Er bevinden zich geen door de klant te onderhouden items achter deze kleppen.

In het geval dat er toner wordt gemorst, gebruikt u een bezem of een natte doek om de gemorste toner op te vegen. Veeg langzaam om te minimaliseren dat er tijdens de reiniging stof wordt gegenereerd. Vermijd het gebruik van een stofzuiger. Als u toch een stofzuiger moet gebruiken, moet de eenheid zijn ontworpen voor ontvlambare stoffen en beschikken over een motor met explosieclassificatie en een niet-geleidende slang.

**LET OP—HEET OPPERVLAK:** De metalen oppervlakken in het fixeergebied zijn heet. Wees voorzichtig wanneer u papierstoringen in dit gebied verwijdert en raak geen metalen oppervlakken aan.

# <span id="page-16-0"></span>Informatie over verbruiksartikelen

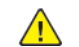

**LET OP—MOGELIJK LETSEL:** Voorkom huid- of oogcontact bij het vastpakken van cassettes, zoals toner of fuser. Oogcontact kan irritatie en ontsteking tot gevolg hebben. Probeer de cassette niet uit elkaar te halen. Dit kan het risico op huid- of oogcontact verhogen.

Bewaar alle verbruiksartikelen in overeenstemming met de instructies op de verpakking of de container.

Bewaar alle verbruiksartikelen uit de buurt van kinderen.

Gooi toner, tonercassettes of tonerafvalcontainers nooit in een open vlam.

Voor informatie over recyclingprogramma's voor Xerox®-verbruiksartikelen, gaat u naar: [https://](https://www.xerox.com/recycling) [www.xerox.com/recycling.](https://www.xerox.com/recycling)

[Veiligheid](#page-10-0)

# <span id="page-18-0"></span>Omgaan met de printer

Dit hoofdstuk bevat:

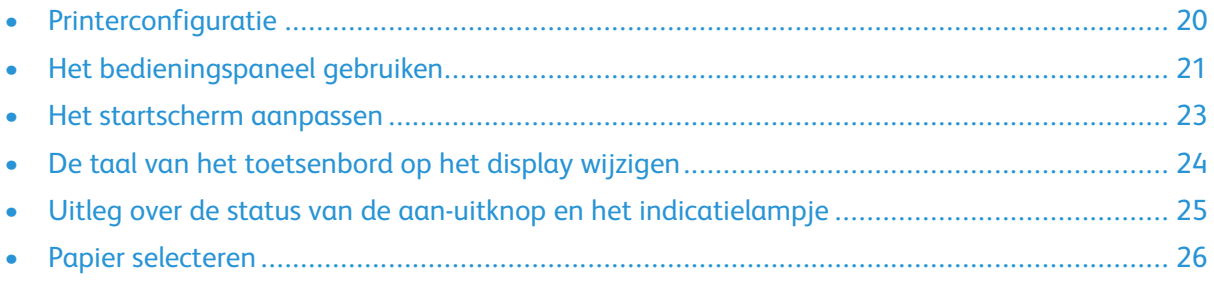

# <span id="page-19-0"></span>Printerconfiguratie

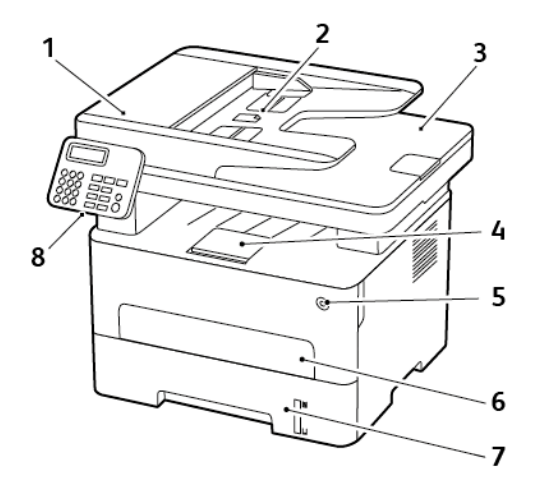

- 1. Automatische documentinvoer (AOD)
- 2. Invoerlade AOD
- 3. Opvangbak AOD
- 4. Standaardopvangbak
- 5. Aan-uitknop
- 6. Handmatige invoer
- 7. Lade voor 250 vel
- 8. Bedieningspaneel

0 **Opmerking:** De weergave kan afwijken, afhankelijk van het printermodel.

# <span id="page-20-0"></span>Het bedieningspaneel gebruiken

## <span id="page-20-1"></span>Model zonder aanraakscherm

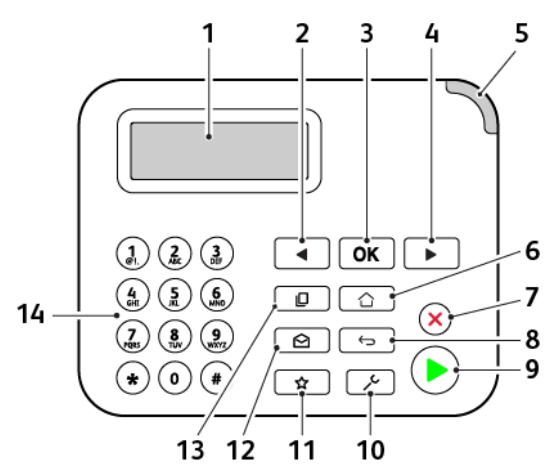

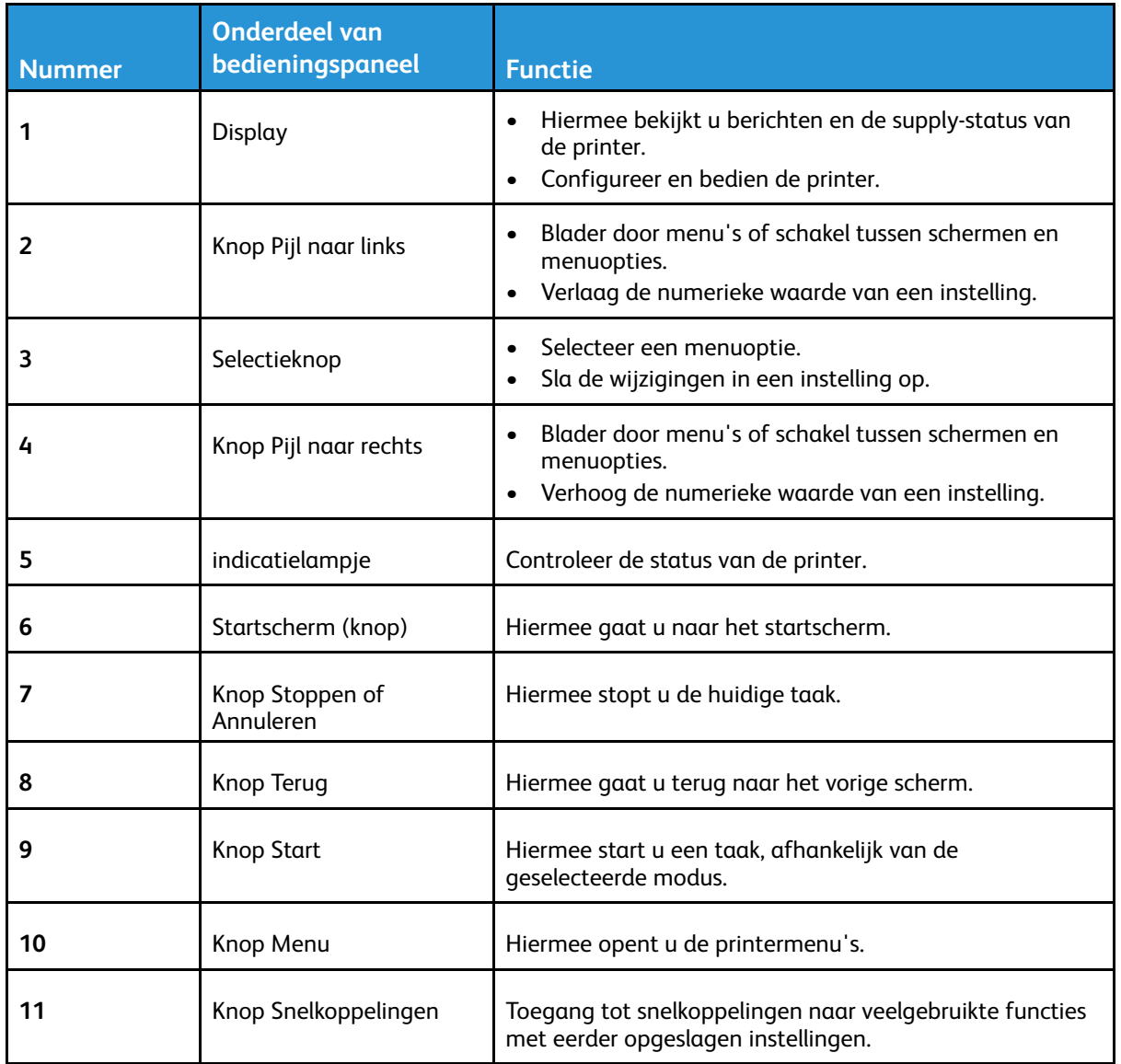

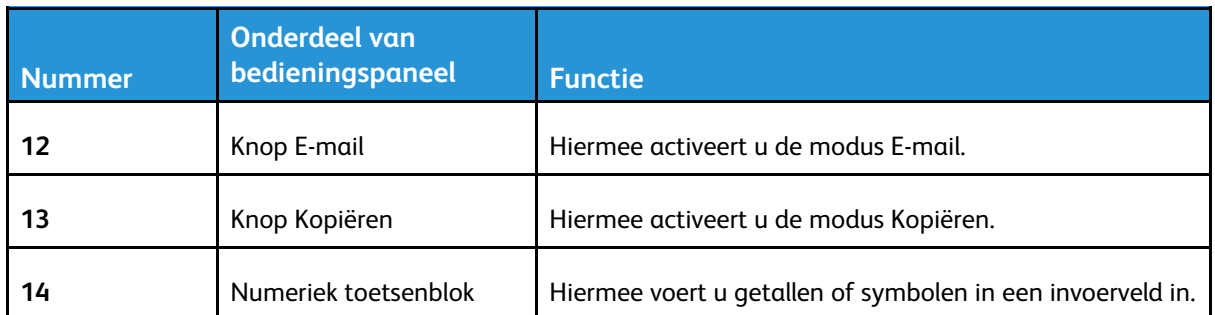

# <span id="page-21-0"></span>Model met aanraakscherm

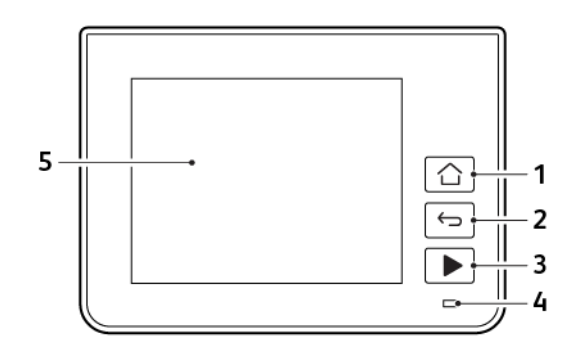

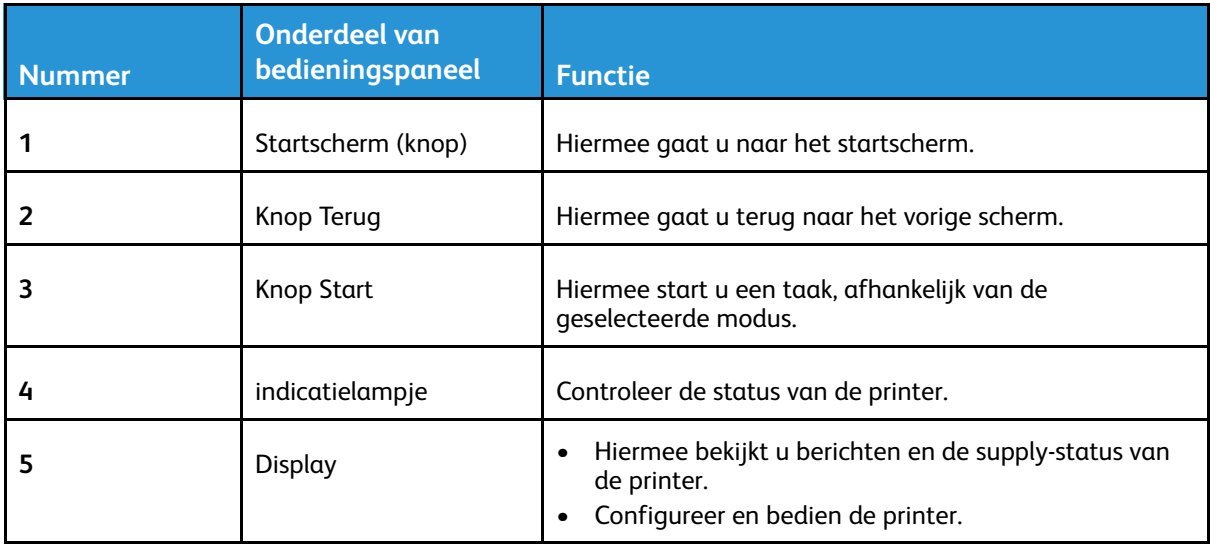

# <span id="page-22-0"></span>Het startscherm aanpassen

- 1. Op het bedieningspaneel selecteert u **Instellingen** > **Apparaat** > **Zichtbare pictogrammen op het startscherm**.
- 2. Selecteer de pictogrammen die u wilt weergeven op het startscherm.
- 3. Pas de wijzigingen toe.

# <span id="page-23-0"></span>De taal van het toetsenbord op het display wijzigen

- P **Opmerking:** U kunt alleen de taal van het toetsenbord veranderen voor afdruktaken waarvoor alfanumerieke invoer vereist is, zoals e-mail of scannen.
- 1. Selecteer het invoerveld.
- 2. Op het toetsenbord selecteert u de taaltoets en houdt u deze ingedrukt.
- 3. Selecteer een taal.

# <span id="page-24-0"></span>Uitleg over de status van de aan-uitknop en het indicatielampje

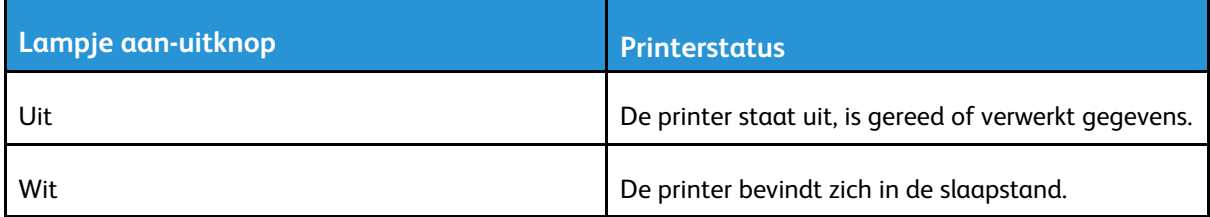

#### **Model zonder aanraakscherm**

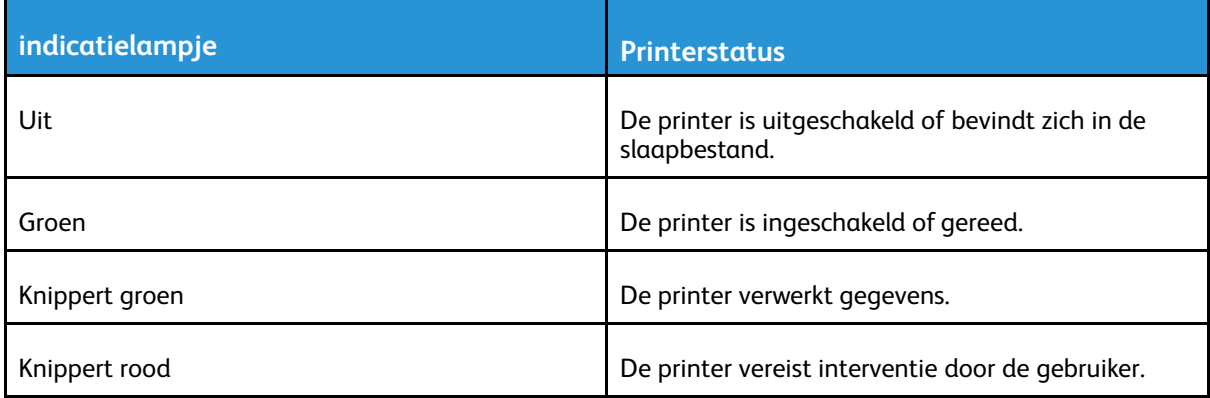

#### **Model met aanraakscherm**

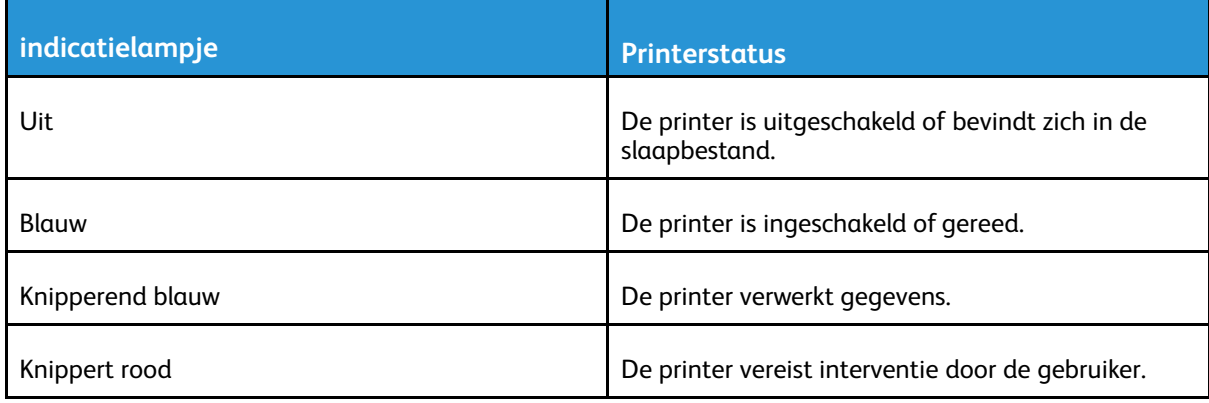

# <span id="page-25-0"></span>Papier selecteren

### <span id="page-25-1"></span>Richtlijnen voor papier

Het gebruik van het juiste papier voorkomt storingen en zorgt ervoor dat u probleemloos kunt afdrukken.

- Gebruik altijd nieuw, onbeschadigd papier.
- Voordat u papier plaatst, moet u weten wat de aanbevolen afdrukzijde is. Deze informatie staat meestal op de verpakking.
- Gebruik geen papier dat handmatig op maat is gesneden of geknipt.
- Gebruik nooit papier van verschillende formaten, gewichten of soorten in dezelfde lade. Dit leidt tot storingen in de doorvoer.
- Gebruik geen gecoat papier, tenzij het speciaal is ontworpen voor elektrofotografisch afdrukken.

# <span id="page-25-2"></span>Papiereigenschappen

De volgende papiereigenschappen zijn van invloed op de afdrukkwaliteit en de betrouwbaarheid van de printer. Houd rekening met de volgende factoren voordat u afdrukt.

### Gewicht

De lade kan papier invoeren met een gewicht van 60-105 g/m2 met de vezel in de lengterichting. Papier dat lichter is dan 60g/m<sup>2</sup> is mogelijk niet stijf genoeg om correct te worden ingevoerd, waardoor papierstoringen kunnen optreden.

#### Krullen

Krullen is de neiging van papier om bij de randen om te buigen. Overmatig krullen kan invoerproblemen veroorzaken. Papier kan omkrullen nadat het door de printer is gevoerd en daarbij is blootgesteld aan hoge temperaturen. Als u papier in warme, vochtige, koude of droge omstandigheden buiten de verpakking bewaart, kan het papier omkrullen voordat erop wordt afgedrukt. Dit kan invoerproblemen veroorzaken.

### Gladheid

De gladheid van papier is rechtstreeks van invloed op de afdrukkwaliteit. Als papier te ruw is, wordt de toner er niet goed op gefixeerd. Te glad papier kan invoerproblemen of problemen met de afdrukkwaliteit veroorzaken. We adviseren om papier te gebruiken met een gladheid van 50 Sheffield-punten.

### Vochtigheidsgraad

De hoeveelheid vocht in papier is van invloed op de afdrukkwaliteit en bepaalt tevens of het papier goed door de printer kan worden gevoerd. Bewaar papier altijd in de originele verpakking en pak het pas uit als u het gaat gebruiken. Het papier wordt dan niet blootgesteld aan de negatieve invloed van wisselingen in de luchtvochtigheid.

Laat het papier gedurende 24 tot 48 uur vóór het afdrukken acclimatiseren in de originele verpakking en in dezelfde omgeving als de printer. Verleng de acclimatiseringperiode met enkele

dagen als de opslag- of transportomgeving erg verschilt van de printeromgeving. Dik papier kan een langere acclimatiseringsperiode nodig hebben.

#### **Vezelrichting**

De vezelrichting heeft betrekking op de uitlijning van de papiervezels in een vel papier. Vezels lopen ofwel in de *lengterichting* van het papier of in de *breedterichting*.

Voor een gewicht van 60-105g/m2 kunt u het beste papier met de vezel in de lengterichting gebruiken.

#### **Vezelgehalte**

Kwalitatief hoogwaardig xerografisch papier bestaat meestal voor 100% uit chemisch behandelde houtpulp. Dit materiaal voorziet het papier van een grote mate van stabiliteit, waardoor er minder invoerproblemen optreden en de afdrukkwaliteit beter is. Als papier andere vezels bevat, bijvoorbeeld van katoen, kan dat eerder leiden tot problemen bij de papierverwerking.

## <span id="page-26-0"></span>Ongeschikt papier

Het gebruik van de volgende papiersoorten in de printer wordt afgeraden:

- Chemisch behandelde papiersoorten waarmee kopieën kunnen worden gemaakt zonder carbonpapier, ook wel "carbonless copy paper" (CCP) (zelfkopiërend papier) of "no carbon required paper" (NCR) genoemd.
- Voorbedrukt papier dat chemische stoffen bevat die schadelijk zijn voor de printer.
- Voorbedrukt papier dat niet voldoende bestand is tegen de temperatuur in het verhittingsstation van de printer.
- Voorbedrukt papier waarvoor een registrering (nauwkeurige positionering van het afdrukgebied op de pagina) van meer dan ± 2,3 mm is vereist, zoals OCR-formulieren (optical character recognition).

In sommige gevallen kan de registrering via een softwaretoepassing worden aangepast, waardoor afdrukken op deze formulieren toch mogelijk is.

- Gecoat papier (uitwisbaar papier), synthetisch papier, thermisch papier.
- Papier met ruwe randen, papier met een ruw of grof gestructureerd oppervlak, gekruld papier.
- Kringlooppapier dat niet voldoet aan de norm EN12281:2002 (Europa).
- Papier met een gewicht van minder dan 60 g/m2.
- Formulieren of documenten die uit meerdere delen bestaan.

### <span id="page-26-1"></span>Voorbedrukte formulieren en briefhoofdpapier selecteren

- Gebruik papier met vezel in de lengterichting.
- Gebruik uitsluitend formulieren en briefhoofdpapier dat is bedrukt door middel van een lithografisch of graverend drukproces.
- Vermijd papier met een ruw of sterk vezelig oppervlak.
- Gebruik geen inkt die wordt beïnvloed door de hars in de toner. Inktsoorten op basis van water of olie voldoen doorgaans aan deze vereisten. Latex-inkt zou echter problemen kunnen opleveren.
- Maak eerst enkele proefafdrukken op voorbedrukte formulieren en briefhoofden die u overweegt te gebruiken voordat u grote hoeveelheden aanschaft. Hiermee stelt u vast of de inkt op het voorbedrukte formulier of briefhoofdpapier de afdrukkwaliteit beïnvloedt.
- Neem in geval van twijfel contact op met uw papierleverancier.
- Als u op briefhoofdpapier afdrukt, plaatst u het papier in de juiste afdrukstand voor uw printer. Raadpleeg de Handleiding voor papier en speciaal materiaal voor meer informatie.

### <span id="page-27-0"></span>Papier bewaren

Volg deze richtlijnen voor het bewaren van papier om papierstoringen en een onregelmatige afdrukkwaliteit te voorkomen:

- Laat het papier gedurende 24 tot 48 uur vóór het afdrukken acclimatiseren in de originele verpakking en in dezelfde omgeving als de printer.
- Verleng de acclimatiseringperiode met enkele dagen als de opslag- of transportomgeving erg verschilt van de printeromgeving. Dik papier kan een langere acclimatiseringsperiode nodig hebben.
- U kunt het papier het beste bewaren in een omgeving met een temperatuur van 21 °C en een relatieve luchtvochtigheid van 40 procent.
- De meeste fabrikanten van etiketten bevelen een omgeving aan met een temperatuur tussen 18 en 24 °C en een relatieve luchtvochtigheid van 40 tot 60 procent.
- Zet dozen papier liever niet op de vloer, maar op een pallet of een plank.
- Zet losse pakken op een vlakke ondergrond.
- Plaats niets boven op de losse pakken met papier.
- Haal papier alleen uit de doos of verpakking als u het in de printer wilt plaatsen. De doos en de verpakking zorgen ervoor dat het papier schoon, droog en vlak blijft.

### <span id="page-27-1"></span>Ondersteunde papierformaten

- Papier van minder dan 210 mm breed wordt altijd afgedrukt op een lagere snelheid.
- Gebruik de handmatige invoer als u afdrukt op papier dat minder dan 105 mm breed is.
- Het minimale papierformaat dat wordt ondersteund voor dubbelzijdig afdrukken is 210 x 279,4 mm.
- De maximale lengte die wordt ondersteund door de glasplaat is 297 mm.
- Bij dubbelzijdig afdrukken op het formaat Letter, Legal, Oficio of Folio moet u het papierformaat in de duplexeenheid instellen op Letter.

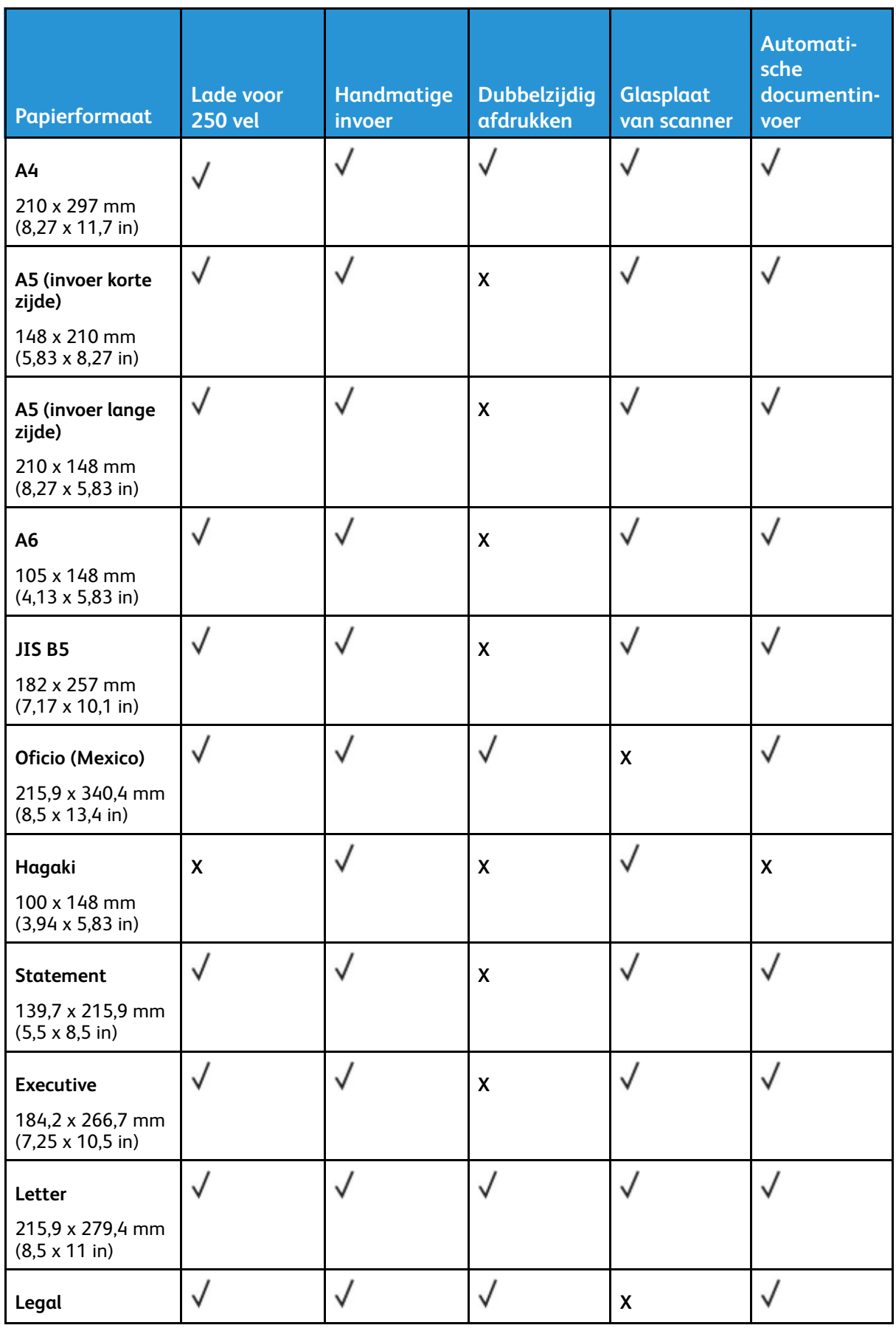

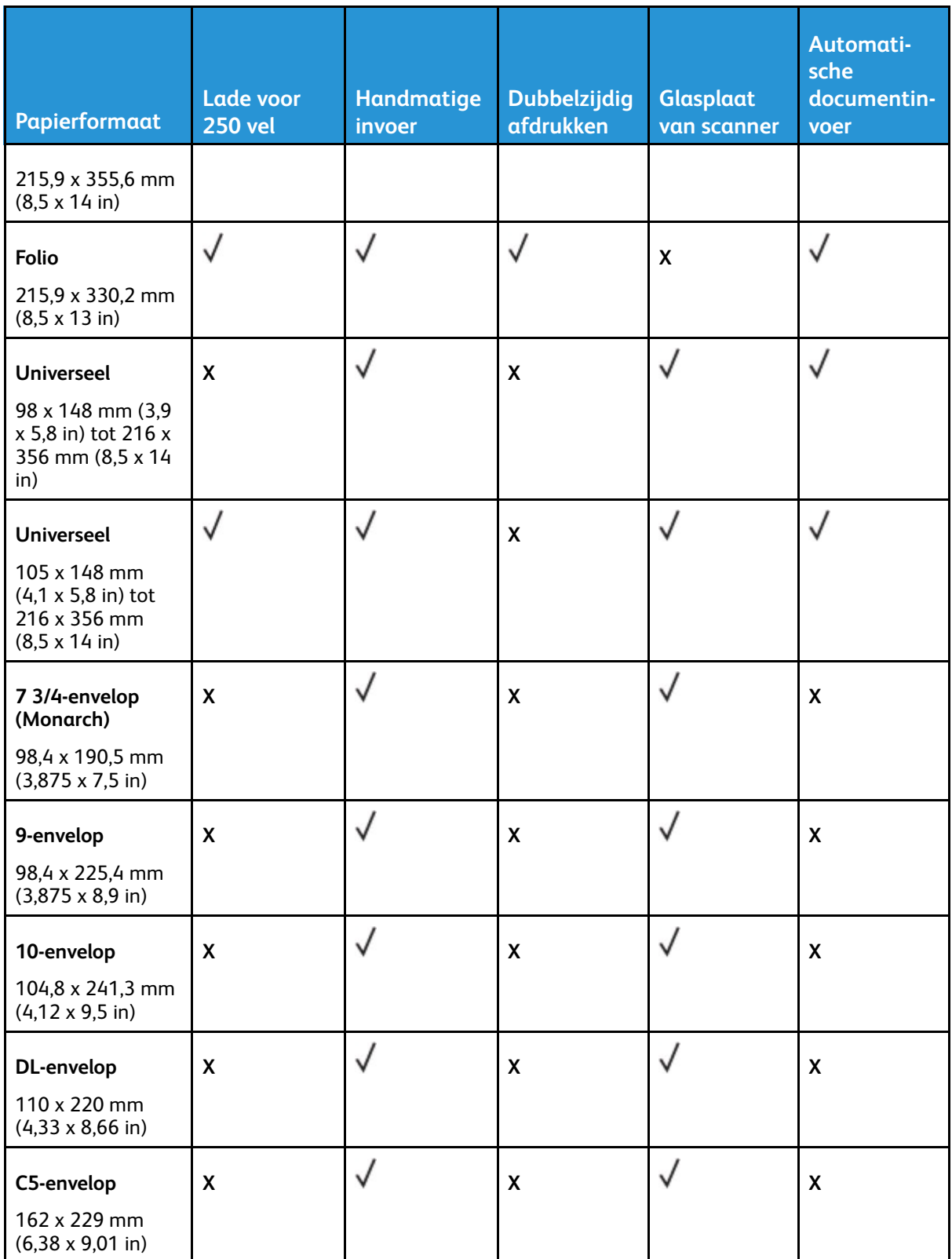

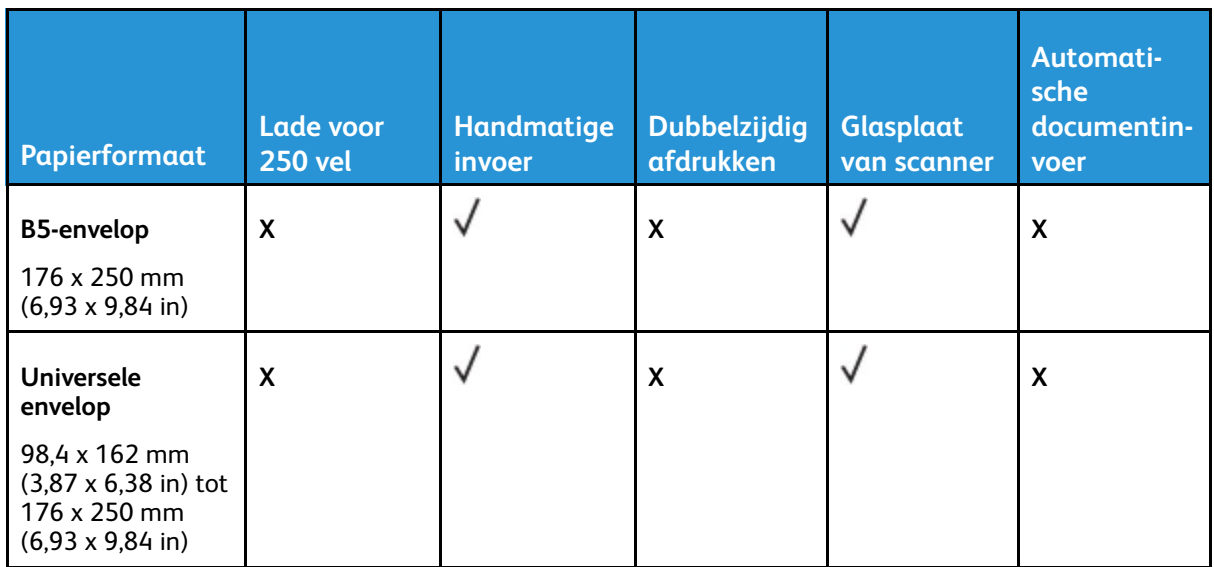

## <span id="page-30-0"></span>Ondersteunde papiersoorten

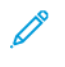

**Opmerking:** Etiketten, enveloppen en karton worden altijd met een lagere snelheid afgedrukt.

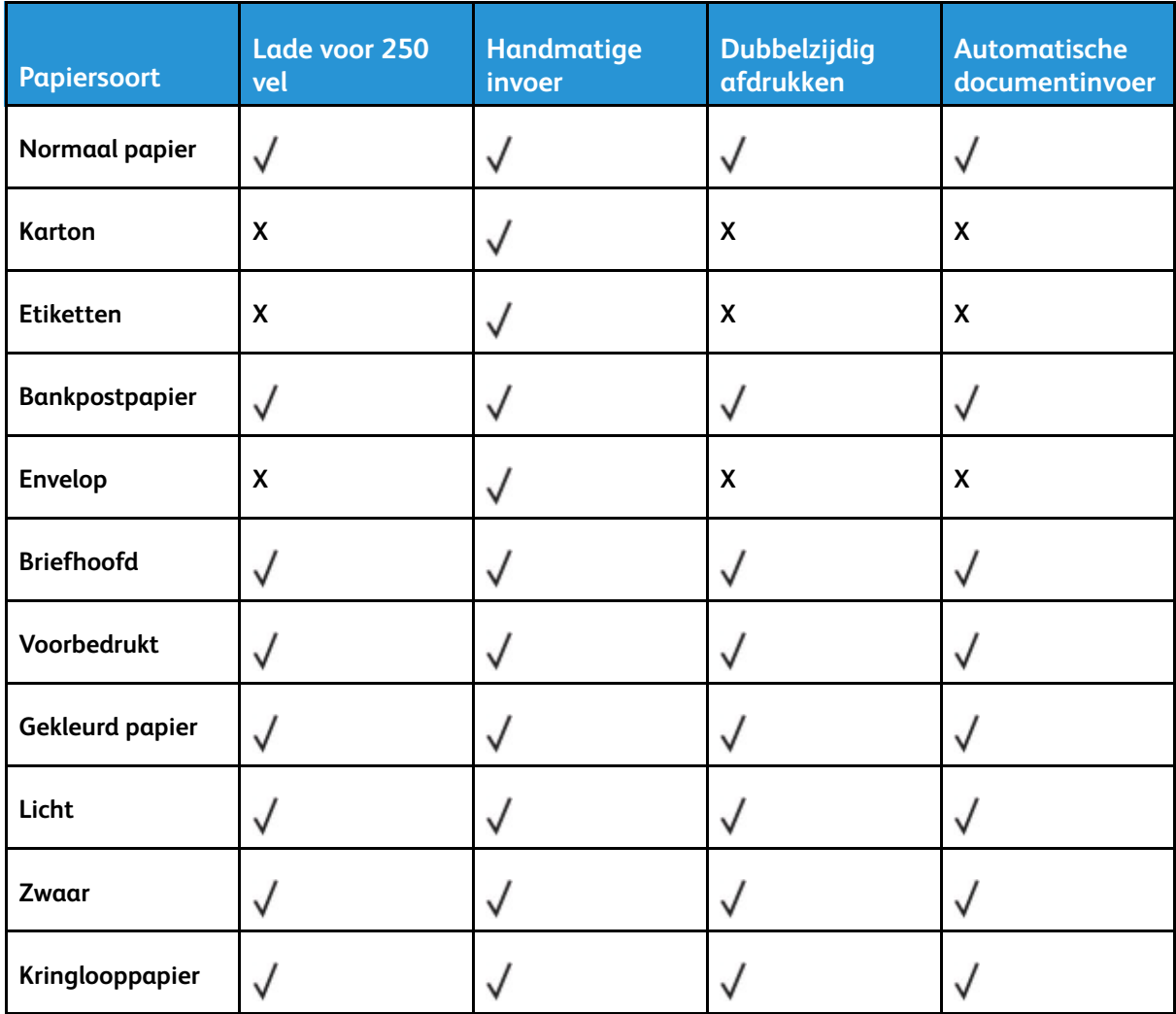

# <span id="page-31-0"></span>Ondersteunde papiergewichten

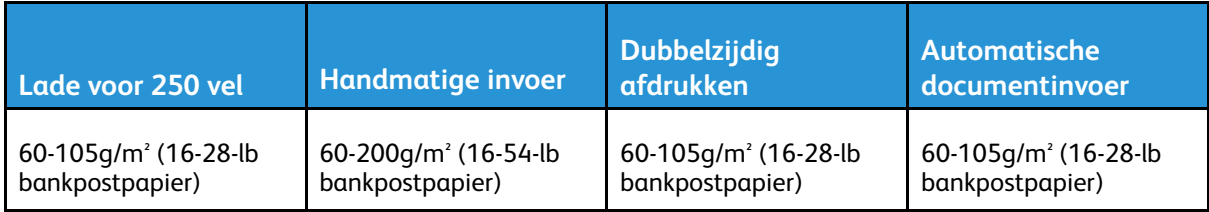

3

# <span id="page-32-0"></span>Installeren, instellen en configureren

Dit hoofdstuk bevat:

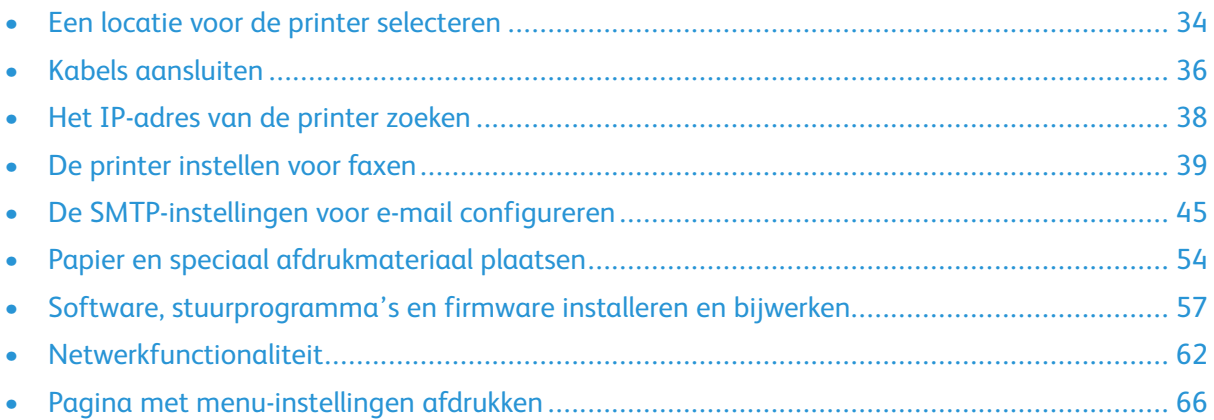

# <span id="page-33-0"></span>Een locatie voor de printer selecteren

- Laat genoeg ruimte vrij voor het openen van laden en kleppen en voor het installeren van hardwareopties.
- Plaats de printer in de buurt van een stopcontact.

**Waarschuwing:** Sluit het netsnoer aan op een geaard stopcontact dat zich dicht in de buurt van het product bevindt en gemakkelijk bereikbaar is om brand of elektrische schokken te voorkomen.

**LET OP—GEVAAR OP SCHOKKEN:** Om het risico van elektrische schokken te voorkomen, moet u dit product niet in de buurt van water of vochtige locaties plaatsen of gebruiken.

- Zorg dat de luchtstroom in de ruimte voldoet aan de laatste herziening van de ASHRAE 62 norm of de CEN/TC 156-norm.
- Plaats de printer op een vlakke, stevige en stabiele ondergrond.
- Houd de printer:
	- schoon, droog en stofvrij
	- uit de buurt van rondslingerende nietjes en paperclips
	- uit de buurt van de directe luchtstroom van airconditioners, warmtebronnen of ventilators
	- uit de buurt van direct zonlicht en extreme vochtigheidswaarden
- Houd rekening met de aanbevolen temperaturen en voorkom schommelingen.
	- Omgevingstemperatuur: 10 tot 32,2°C (50 tot 90°F)
	- Temperatuur voor opslag: -40 tot 43,3°C (-40 tot 110°F)
- Laat de volgende aanbevolen hoeveelheid ruimte vrij rondom de printer voor een goede ventilatie:

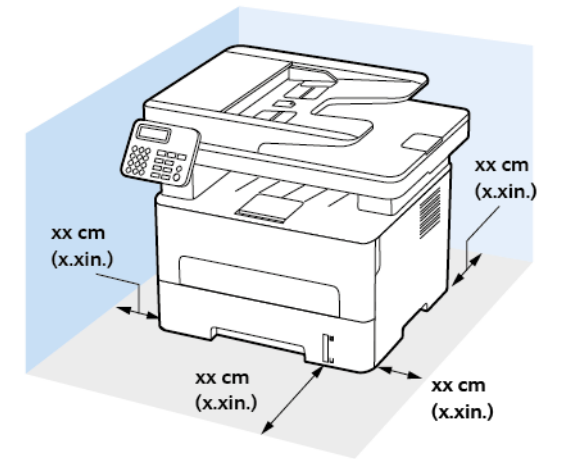

- 1. Bovenkant: 360 mm (14 inch)
- 2. Achterkant: 260 mm (10 inch)
- 3. Rechterkant: 200 mm (8 inch)
- 34 Xerox® B225/B235 multifunctionele printer Handleiding voor de gebruiker

4. Voorkant: 550 mm (22 inch)

De minimaal benodigde ruimte vóór de printer is 76 mm (3 inch).

5. Linkerkant: 200 mm (8 inch)

# <span id="page-35-0"></span>Kabels aansluiten

**ALET OP—GEVAAR OP SCHOKKEN:** Schakel tijdens onweer dit product niet in en maak geen elektrische of bekabelde verbindingen, zoals de faxfunctie, het netsnoer of een telefoonkabel, om elektrische schokken te voorkomen.

**LET OP—MOGELIJK LETSEL:** Sluit het netsnoer aan op een geaard stopcontact dat zich dicht in de buurt van het product bevindt en gemakkelijk bereikbaar is om brand of elektrische schokken te voorkomen.

**LET OP—MOGELIJK LETSEL:** Gebruik alleen het netsnoer dat bij dit product is geleverd of een door de fabrikant goedgekeurd vervangend onderdeel om brand of elektrische schokken te voorkomen.

**LET OP—MOGELIJK LETSEL:** Gebruik om het risico op brand te verkleinen alleen een telecommunicatiesnoer (RJ-11) van 26 AWG of meer als u dit product aansluit op het openbare vaste telefoonnetwerk. Voor gebruikers in Australië geldt dat het snoer moet worden goedgekeurd door de Australische communicatie- en media-autoriteit.

**Waarschuwing:** Raak tijdens het afdrukken de USB-kabel, draadloze netwerkadapters of het aangegeven deel van de printer niet aan om gegevensverlies of printerstoringen te voorkomen.

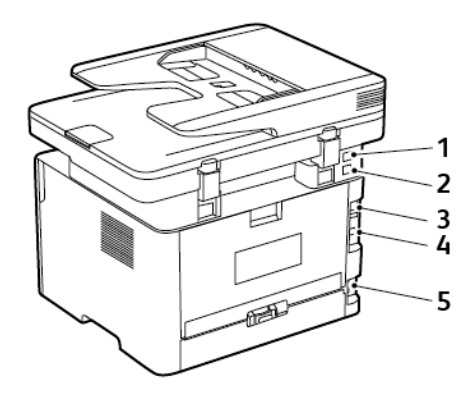

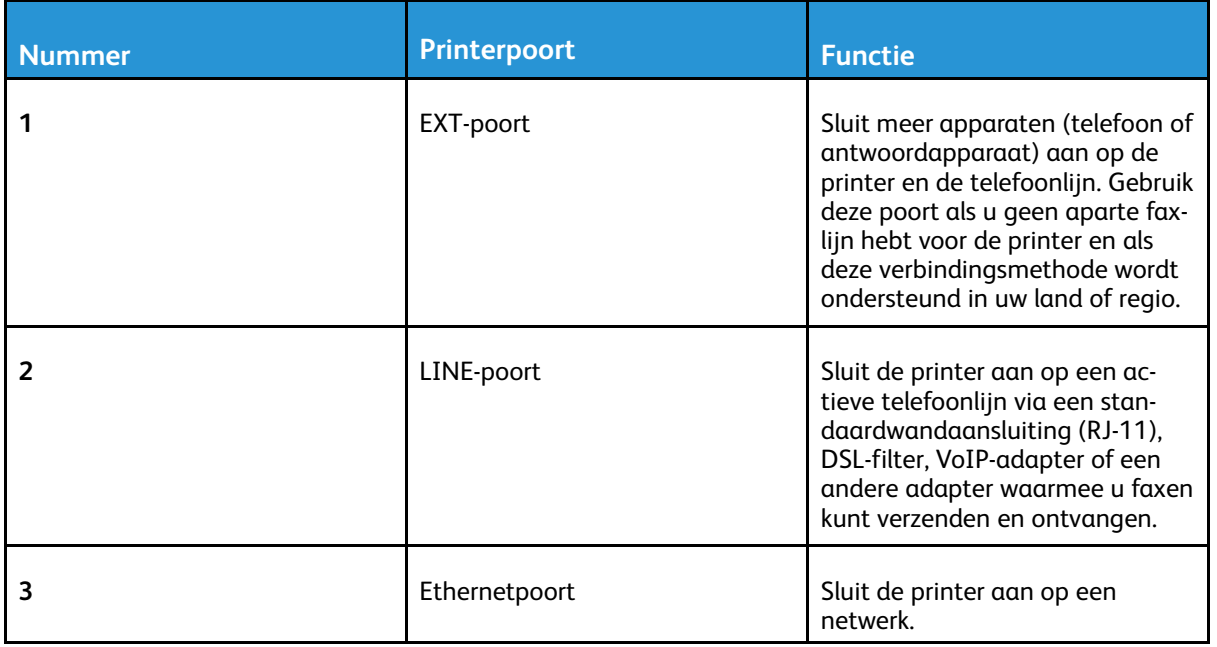
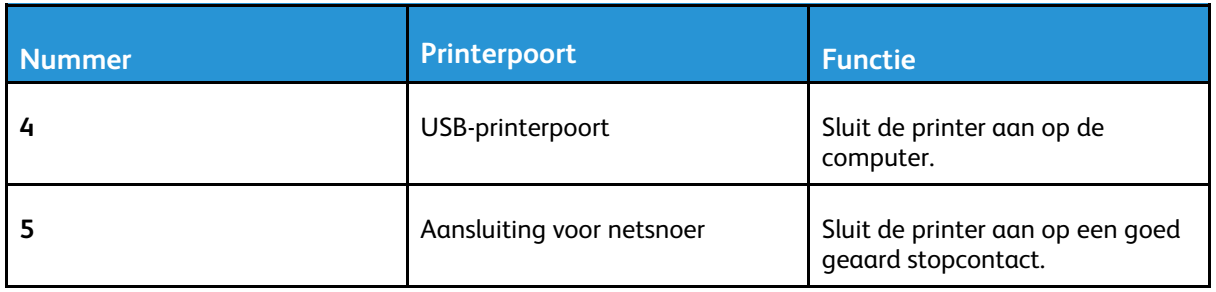

# Het IP-adres van de printer zoeken

Open het startscherm om het IP-adres van de printer weer te geven. Het IP-adres bestaat uit vier sets met cijfers gescheiden door punten, bijv: 123.123.123.123.

Als u een proxyserver gebruikt, moet u deze tijdelijk uitschakelen zodat de webpagina correct kan worden geladen.

# De printer instellen voor faxen

## De faxfunctie instellen

- Sommige verbindingsmethoden zijn alleen van toepassing in bepaalde landen of regio's.
- Als de faxfunctie is ingeschakeld maar niet volledig is ingesteld, kan het indicatielampje rood knipperen.
- Als u geen TCP/IP-omgeving hebt, gebruikt u het bedieningspaneel om de faxfunctie in te stellen.
	- **Waarschuwing:** Raak de kabels of de printer in het aangegeven gebied niet aan als er een fax wordt verzonden of ontvangen om gegevensverlies of een printerstoring te voorkomen.

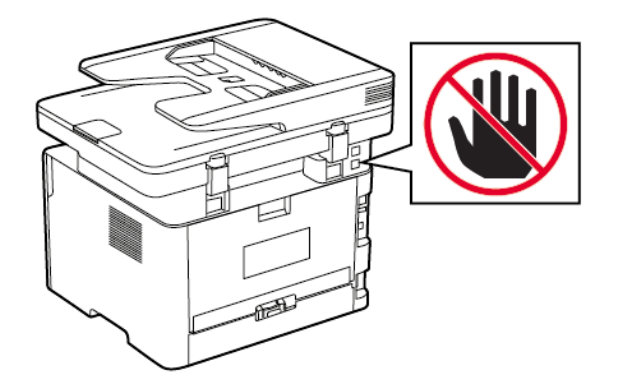

#### <span id="page-38-0"></span>De wizard Faxinstellingen op de printer gebruiken

- De instellingenwizard is alleen beschikbaar als er geen analoge fax is ingesteld.
- Met deze wizard wordt alleen de analoge fax ingesteld. Als u andere faxmodi wilt instellen, gaat u naar **Instellingen > Fax > Faxinstellingen**.
- Deze instructies zijn alleen van toepassing op sommige printermodellen.
- Voordat u de wizard gebruikt, moet u ervoor zorgen dat de firmware van de printer is bijgewerkt. Voor meer informatie gaat u naar De wizard [Faxinstellingen](#page-38-0) op de printer [gebruiken.](#page-38-0)
- 1. Op het startscherm selecteert u **Fax**.
- 2. Selecteer **Nu instellen**.
- 3. Typ de faxnaam en selecteer **Volgende**.
- 4. Voer het faxnummer in en selecteer **Gereed**.

#### Het menu Instellingen op de printer gebruiken

1. Ga op het bedieningspaneel naar:

#### **Instellingen** > **Fax** > **Faxinstellingen** > **Algemene faxinstellingen**

Voor printermodellen zonder aanraakscherm drukt u op **OK** om door de instellingen te navigeren.

2. Configureer de instellingen.

## Embedded Web Server gebruiken

- 1. Open een webbrowser en typ het IP-adres van de printer in de adresbalk.
	- Controleer het IP-adres van de printer op het startscherm. Het IP-adres bestaat uit vier sets met cijfers gescheiden door punten, bijv: 123.123.123.123.
	- Als u een proxyserver gebruikt, moet u deze tijdelijk uitschakelen zodat de webpagina correct kan worden geladen.
- 2. Klik op **Instellingen** > **Fax** > **Faxinstellingen** > **Algemene faxinstellingen**.
- 3. Configureer de instellingen.
- 4. Pas de wijzigingen toe.

## Fax instellen met een standaard telefoonlijn

**LET OP—GEVAAR OP SCHOKKEN:** Schakel tijdens onweer dit product niet in en maak geen elektrische of bekabelde verbindingen, zoals de faxfunctie, het netsnoer of een telefoonkabel, om elektrische schokken te voorkomen.

**ALET OP—GEVAAR OP SCHOKKEN:** Gebruik de faxfunctie niet tijdens onweer om het risico van elektrische schokken te voorkomen.

**LET OP—MOGELIJK LETSEL:** Gebruik om het risico op brand te verkleinen alleen een telecommunicatiesnoer (RJ-11) van 26 AWG of meer als u dit product aansluit op het openbare vaste telefoonnetwerk. Voor gebruikers in Australië geldt dat het snoer moet worden goedgekeurd door de Australische communicatie- en media-autoriteit.

#### Configuratie 1: Printer is aangesloten op een aparte faxlijn

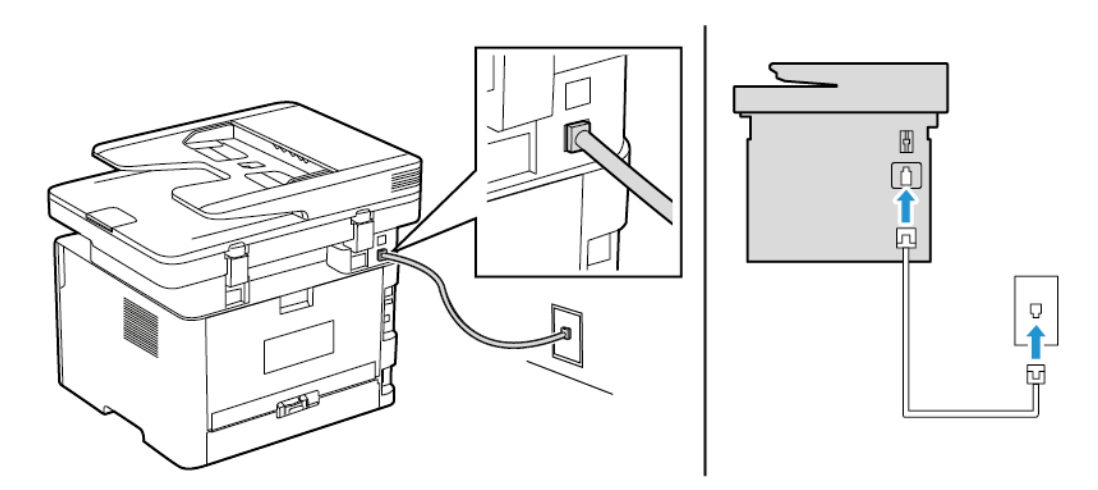

- 1. Sluit het ene uiteinde van de telefoonkabel aan op de line-poort van de printer.
- 2. Sluit het andere uiteinde van de kabel aan op een werkende analoge wandcontactdoos.
- U kunt de printer instellen om faxen automatisch te ontvangen (stel Automatisch beantwoorden in op **Aan**) of handmatig (stel Automatisch beantwoorden in op **Uit**).
- Als u faxen automatisch wilt ontvangen, kunt u instellen dat de printer de oproep aanneemt na een gewenst aantal belsignalen.
- 40 Xerox® B225/B235 multifunctionele printer Handleiding voor de gebruiker

## Configuratie 2: Printer deelt de lijn met een antwoordapparaat

**Opmerking:** Als u een abonnement hebt op een speciaal belsignaal, controleert u of het juiste belsignaal hebt ingesteld voor de printer. Anders ontvangt de printer geen faxsignalen, zelfs als u hebt ingesteld om faxen automatisch te ontvangen.

#### **Aangesloten op verschillende wandaansluitingen**

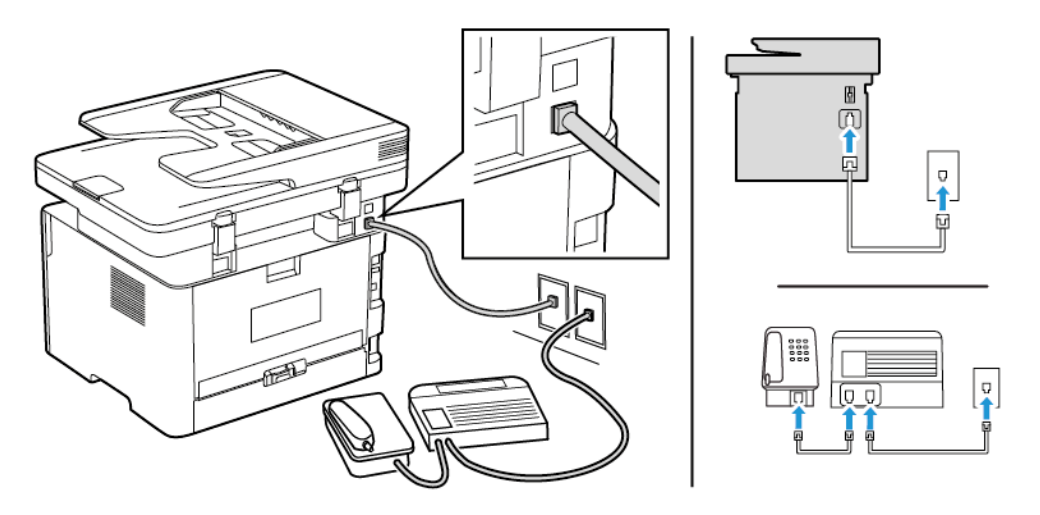

- 1. Sluit het ene uiteinde van de telefoonkabel aan op de line-poort van de printer.
- 2. Sluit het andere uiteinde van de kabel aan op een werkende analoge wandcontactdoos.
- Als voor uw lijn slechts één telefoonnummer is ingesteld, stelt u de printer in op het automatisch ontvangen van faxen.
- Stel de printer zodanig in dat deze oproepen na twee belsignalen na het antwoordapparaat aanneemt. Als het antwoordapparaat bijvoorbeeld na vier belsignalen de oproep aanneemt, stelt u de printerinstelling Aantal belsignalen in op **6**.

## Fax instellen in landen of regio's met afwijkende telefoonwandcontactdozen en stekkers

**LET OP—GEVAAR OP SCHOKKEN:** Schakel tijdens onweer dit product niet in en maak geen elektrische of bekabelde verbindingen, zoals de faxfunctie, het netsnoer of een telefoonkabel, om elektrische schokken te voorkomen.

**LET OP—GEVAAR OP SCHOKKEN:** Gebruik de faxfunctie niet tijdens onweer om het risico van elektrische schokken te voorkomen.

**Waarschuwing:** Gebruik om het risico op brand te verkleinen alleen een telecommunicatiesnoer (RJ-11) van 26 AWG of meer als u dit product aansluit op het openbare vaste telefoonnetwerk. Voor gebruikers in Australië geldt dat het snoer moet worden goedgekeurd door de Australische communicatie- en media-autoriteit.

De standaard wandaansluiting in de meeste landen of regio's is RJ11. Als de wandcontactdoos of de apparatuur in uw gebouw niet compatibel is met dit soort aansluitingen, gebruikt u een telefoonadapter. Als er in uw land of regio geen adapter bij de printer wordt geleverd, kunt u deze los aanschaffen.

Er is mogelijk een adapterstekker in de telefoonpoort van de printer geïnstalleerd. Verwijder de adapterstekker niet uit de telefoonpoort van de printer als u verbinding maakt met een serie- of cascade-geschakeld telefoonsysteem.

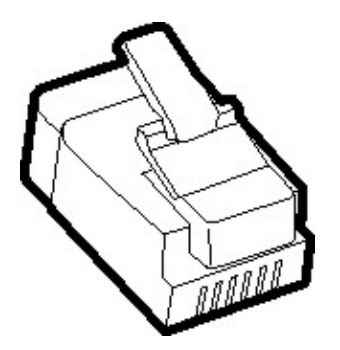

#### De printer aansluiten op een niet-RJ11-wandaansluiting

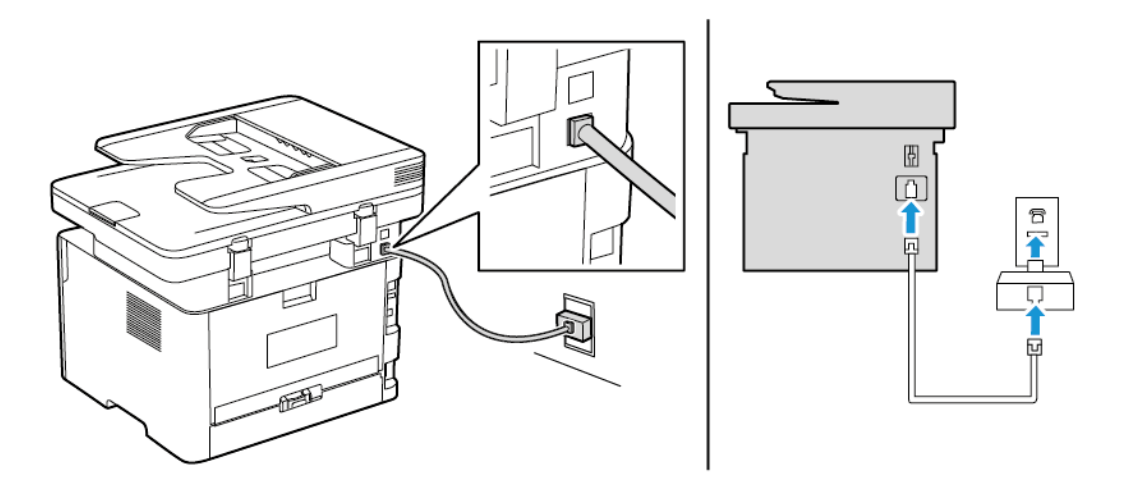

- 1. Sluit het ene uiteinde van de telefoonkabel aan op de line-poort van de printer.
- 2. Sluit het andere uiteinde van de kabel aan op de RJ11-adapter en sluit de adapter vervolgens aan op de wandaansluiting.
- 3. Als u een ander apparaat met een niet-RJ11-aansluiting op deze wandaansluiting wilt aansluiten, moet u dit apparaat rechtstreeks aansluiten op de telefoonadapter.

#### De printer aansluiten op een wandaansluiting in Duitsland

De Duitse wandaansluiting heeft twee soorten poorten. De N-poorten zijn voor faxapparaten, modems en antwoordapparaten. De F-poort is voor telefoons. Sluit de printer aan op een van de N-poorten.

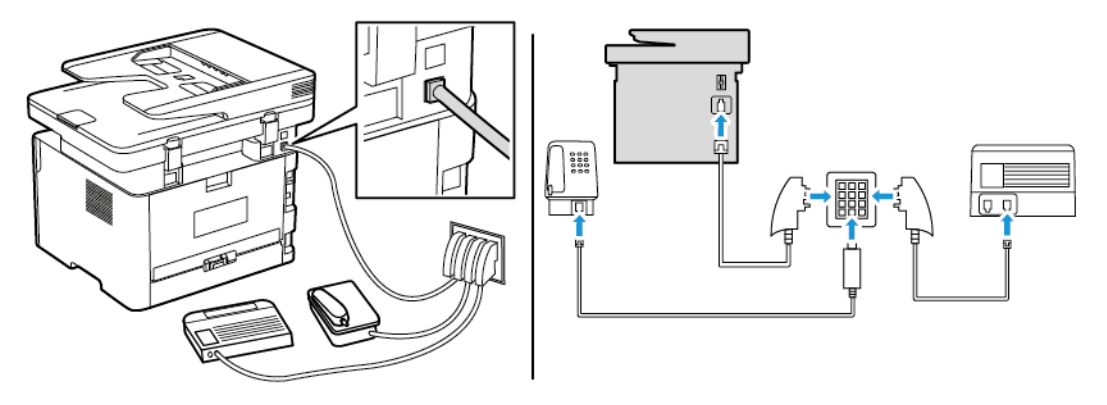

- 1. Sluit het ene uiteinde van de telefoonkabel aan op de line-poort van de printer.
- 42 Xerox® B225/B235 multifunctionele printer Handleiding voor de gebruiker
- 2. Sluit het andere uiteinde van de kabel aan op de RJ11-adapter en sluit de adapter vervolgens aan op een N-poort.
- 3. Als u een telefoon en een antwoordapparaat wilt aansluiten op dezelfde wandaansluiting, moet u de apparaten aansluiten zoals aangegeven.

## Abonneren op speciale belsignalen

Met een specifiek belsignaal kunt u meerdere telefoonnummers op één telefoonlijn te gebruiken. Aan elk telefoonnummer is een ander belsignaal toegekend.

1. Ga op het bedieningspaneel naar:

```
Instellingen > Fax > Faxinstellingen > Faxontvangstinstellingen > Beheercontrole >
Beantwoorden na
```
Voor printermodellen zonder aanraakscherm drukt u op <sup>OK</sup> om door de instellingen te navigeren.

- 2. Selecteer een belsignaal.
- 3. Pas de wijzigingen toe.

## Datum en tijd van de fax instellen

1. Ga op het bedieningspaneel naar:

#### **Instellingen** > **Apparaat** > **Voorkeursinstellingen** > **Datum en tijd** > **Configureren**

Voor printermodellen zonder aanraakscherm drukt u op **OK** om door de instellingen te navigeren.

2. Configureer de instellingen.

## Zomertijd configureren

1. Ga op het startscherm naar **Instellingen** > **Apparaat** > **Voorkeursinstellingen** > **Datum en tijd** > **Configureren**.

Voor printermodellen zonder aanraakscherm drukt u op **OK** om door de instellingen te navigeren.

- 2. In het menu Tijdzone selecteert u **(UTC+gebruiker) Aangepast**.
- 3. In het menu Verschil met UTC stelt u de zomertijd in.

## De faxluidsprekerinstellingen configureren

1. Ga op het bedieningspaneel naar:

#### **Instellingen** > **Fax** > **Faxinstellingen** > **Luidsprekerinstellingen**

Voor printermodellen zonder aanraakscherm drukt u op OK om door de instellingen te navigeren.

- 2. Ga als volgt te werk:
	- Stel de Luidsprekermodus in op **Altijd aan**.
	- Stel het Luidsprekervolume in op **Hoog**.

Installeren, instellen en [configureren](#page-32-0)

• Schakel het Beltoonvolume in.

# De SMTP-instellingen voor e-mail configureren

Configureer de SMTP-instellingen (Simple Mail Transfer Protocol) om een gescand document via e-mail te verzenden. De instellingen variëren per serviceprovider. Voor meer informatie raadpleegt u [Mailproviders.](#page-45-0)

Voordat u begint, moet u ervoor zorgen dat de printer is aangesloten op een netwerk en dat het netwerk is verbonden met het internet.

## De wizard E-mailinstellingen op de printer gebruiken

- Voordat u de wizard gebruikt, moet u ervoor zorgen dat de firmware van de printer is bijgewerkt. Voor meer informatie raadpleegt u Firmware [bijwerken.](#page-59-0)
- Voor printermodellen zonder aanraakscherm drukt u op **OK** om door de instellingen te navigeren.
- 1. Op het startscherm selecteert u **E-mail**.
- 2. Selecteer **Nu instellen** en typ uw e-mailadres.
- 3. Typ het wachtwoord.
	- Afhankelijk van uw mailprovider typt u uw accountwachtwoord, app-wachtwoord of verificatiewachtwoord. Voor meer informatie over het wachtwoord raadpleegt u [Mailproviders](#page-45-0) en gaat u naar Apparaatwachtwoord.
	- Als uw provider niet in de lijst staat, neemt u contact op met uw provider en vraagt u naar de instellingen van de primaire SMTP-gateway, primaire SMTP-gatewaypoort, gebruik van SSL/TLS en SMTP-serververificatie.
- 4. Selecteer **OK**.

## Het menu Instellingen op de printer gebruiken

- 1. Op het startscherm selecteert u **Instellingen** > **E-mail** > **E-mailinstellingen**.
- 2. Configureer de instellingen.
	- Voor meer informatie over het wachtwoord raadpleegt u [Mailproviders](#page-45-0).
	- Voor mailproviders die niet op de lijst staan, neemt u contact op met uw provider en vraagt u naar de instellingen.
	- Voor printermodellen zonder aanraakscherm drukt u op **OK** om door de instellingen te navigeren.

## Embedded Web Server gebruiken

- 1. Open een webbrowser en typ het IP-adres van de printer in de adresbalk.
	- a. Als u het IP-adres van de printer wilt bekijken, gaat u naar het startscherm van de printer. Het IP-adres bestaat uit vier sets met cijfers gescheiden door punten, bijv: 123.123.123.123.
	- b. Als u een proxyserver gebruikt, moet u deze tijdelijk uitschakelen zodat de webpagina correct kan worden geladen.
- 2. Klik op **Instellingen > E-mail**.
- 3. Configureer de instellingen in het gedeelte E-mailinstellingen.
- 4. Klik op **Opslaan**.
	- a. Voor meer informatie over het wachtwoord raadpleegt u [Mailproviders](#page-45-0).
	- b. Voor mailproviders die niet op de lijst staan, neemt u contact op met uw provider en vraagt u naar de instellingen.

## <span id="page-45-0"></span>Mailproviders

Gebruik de volgende tabellen om de SMTP-instellingen van uw mailprovider te bepalen.

#### Gmail™

**Opmerking:** Zorg dat verificatie in twee stappen is ingeschakeld voor uw Google-account.

Om verificatie in twee stappen in te schakelen, gaat u naar de pagina Google [Account](https://myaccount.google.com/security) Security (Google Accountbeveiliging). Meld u aan bij uw account en klik in het gedeelte Signing in to Google (Aanmelden bij Google) op **2-Step Verification** (Verificatie in twee stappen).

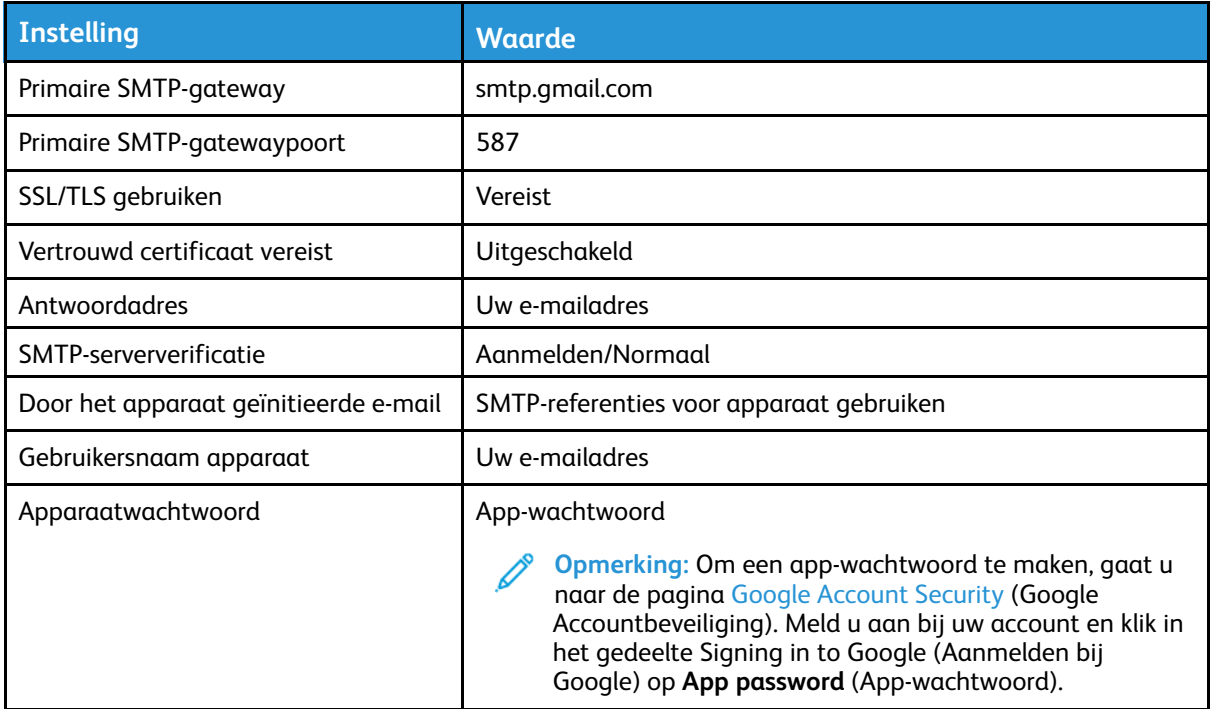

#### Yahoo!® Mail

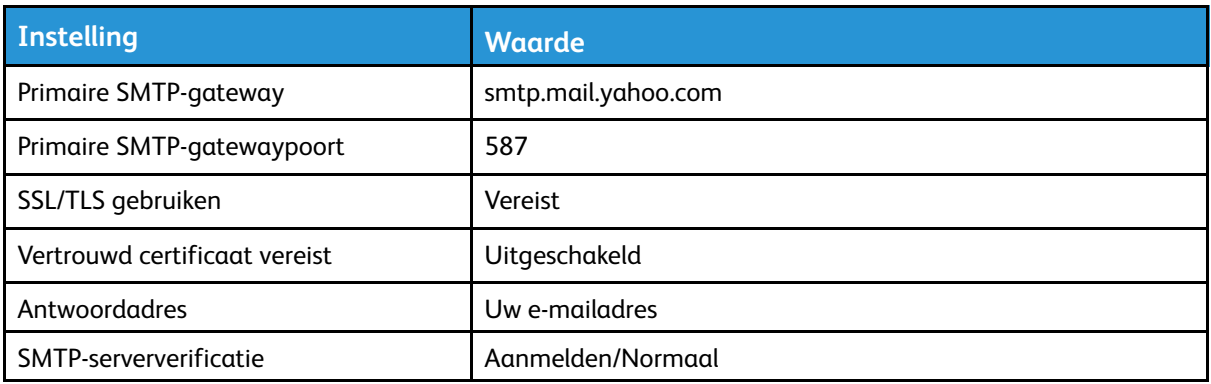

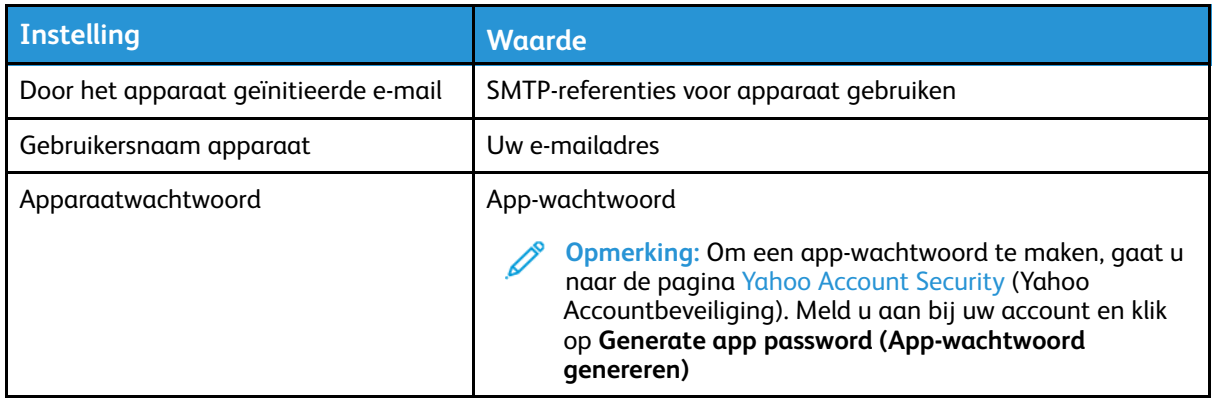

#### Outlook Live

Deze instellingen zijn van toepassing op e-maildomeinen van outlook.com en hotmail.com.

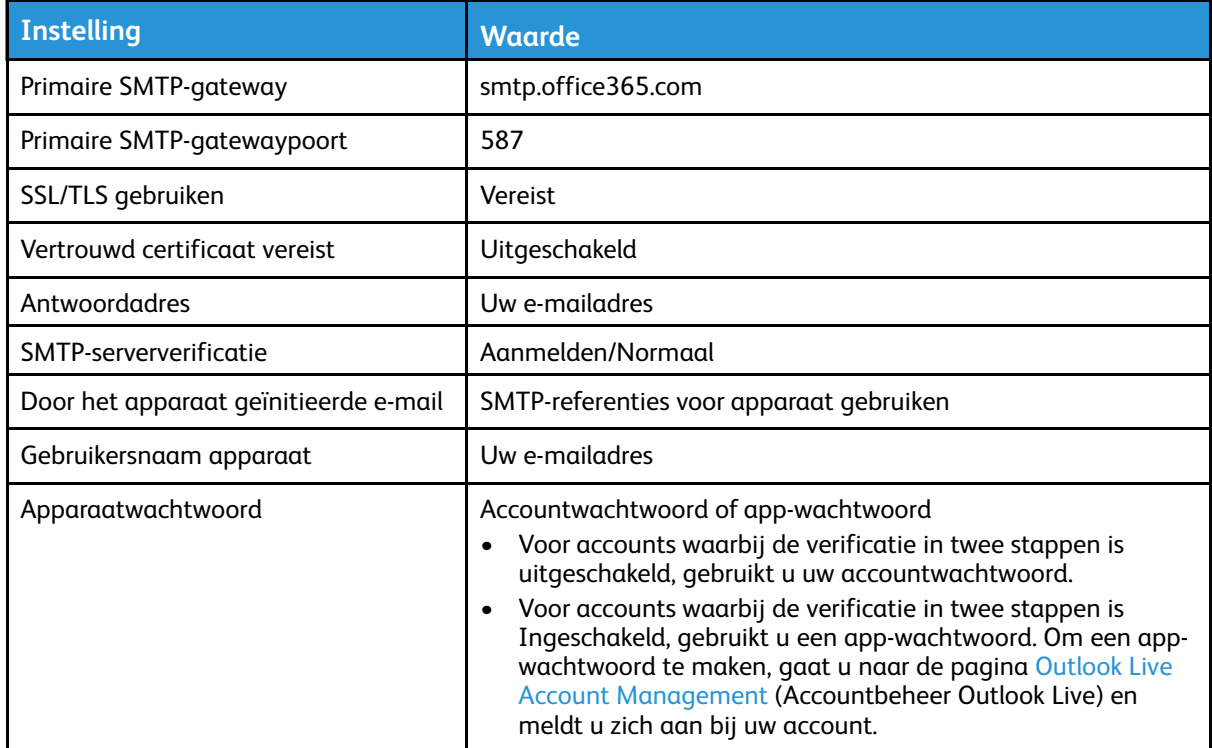

## AOL-mail

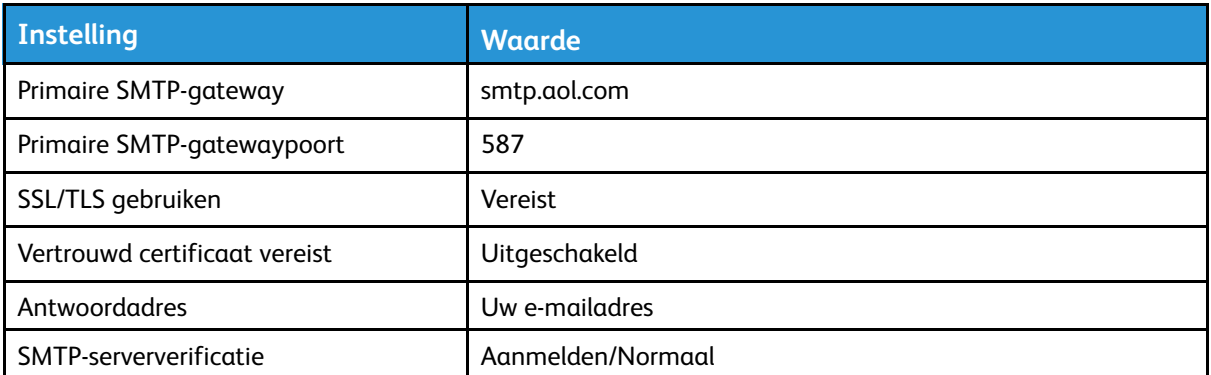

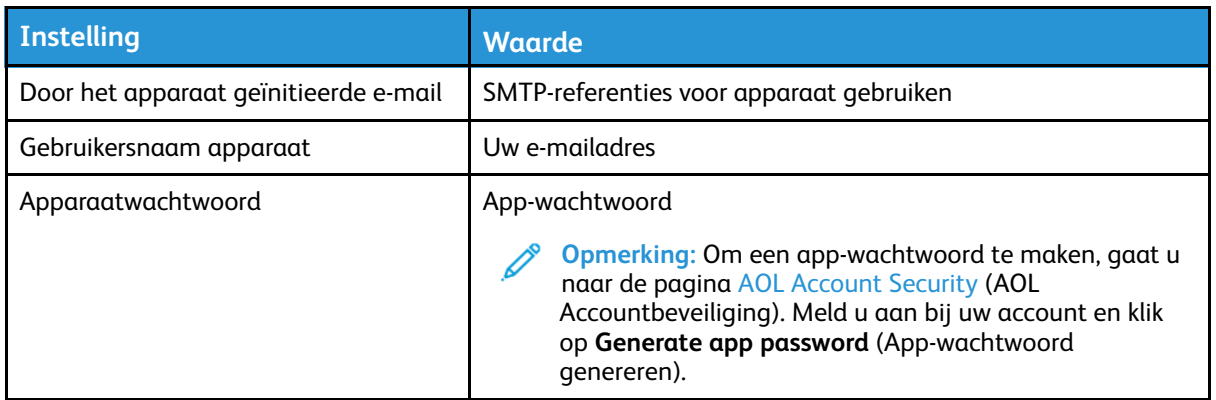

#### iCloud-mail

*S* Opmerking: Zorg dat verificatie in twee stappen is ingeschakeld voor uw account.

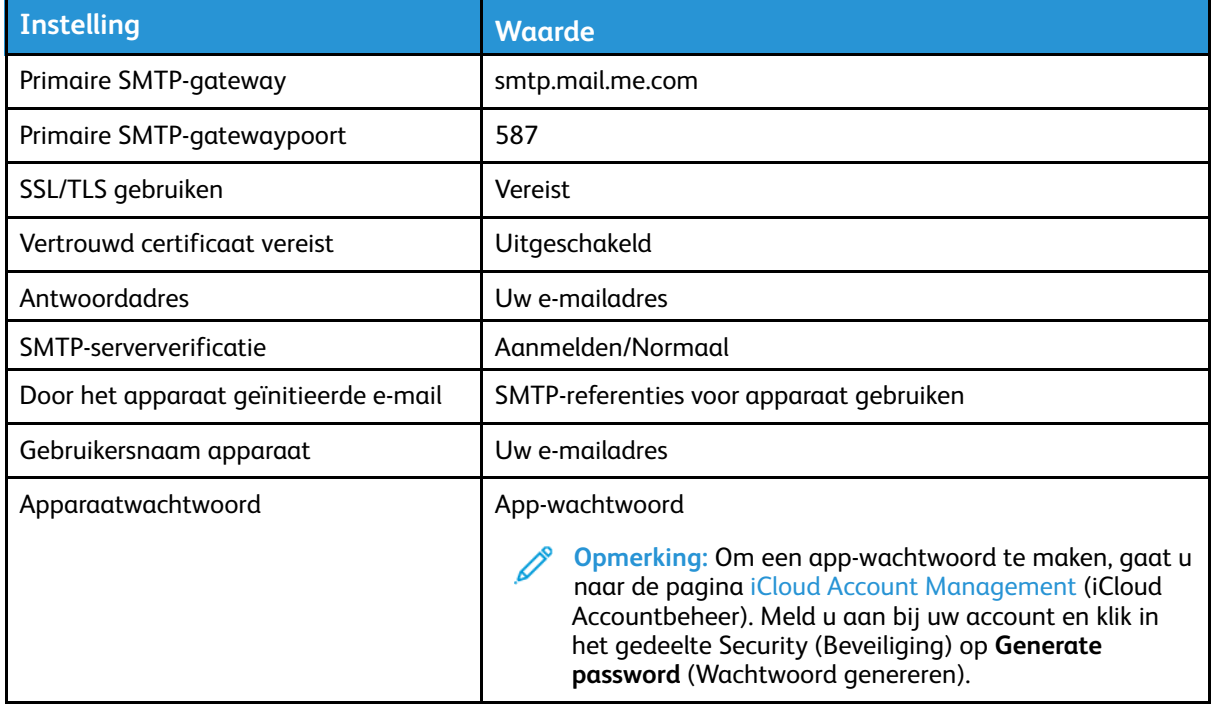

#### Comcast-mail

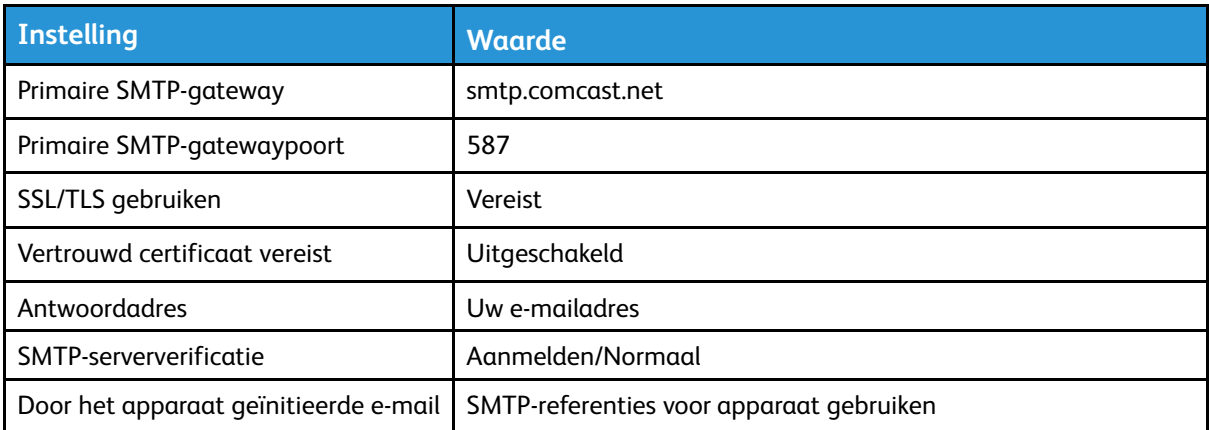

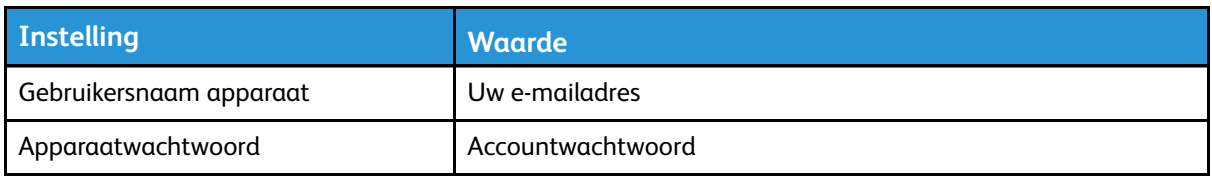

## Mail.com

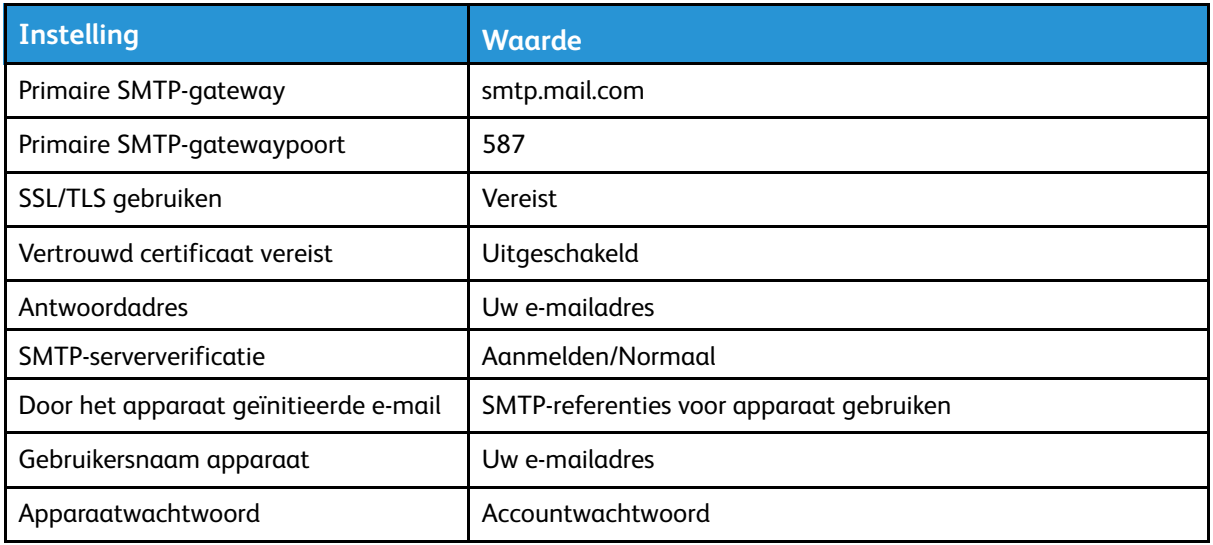

## Zoho-mail

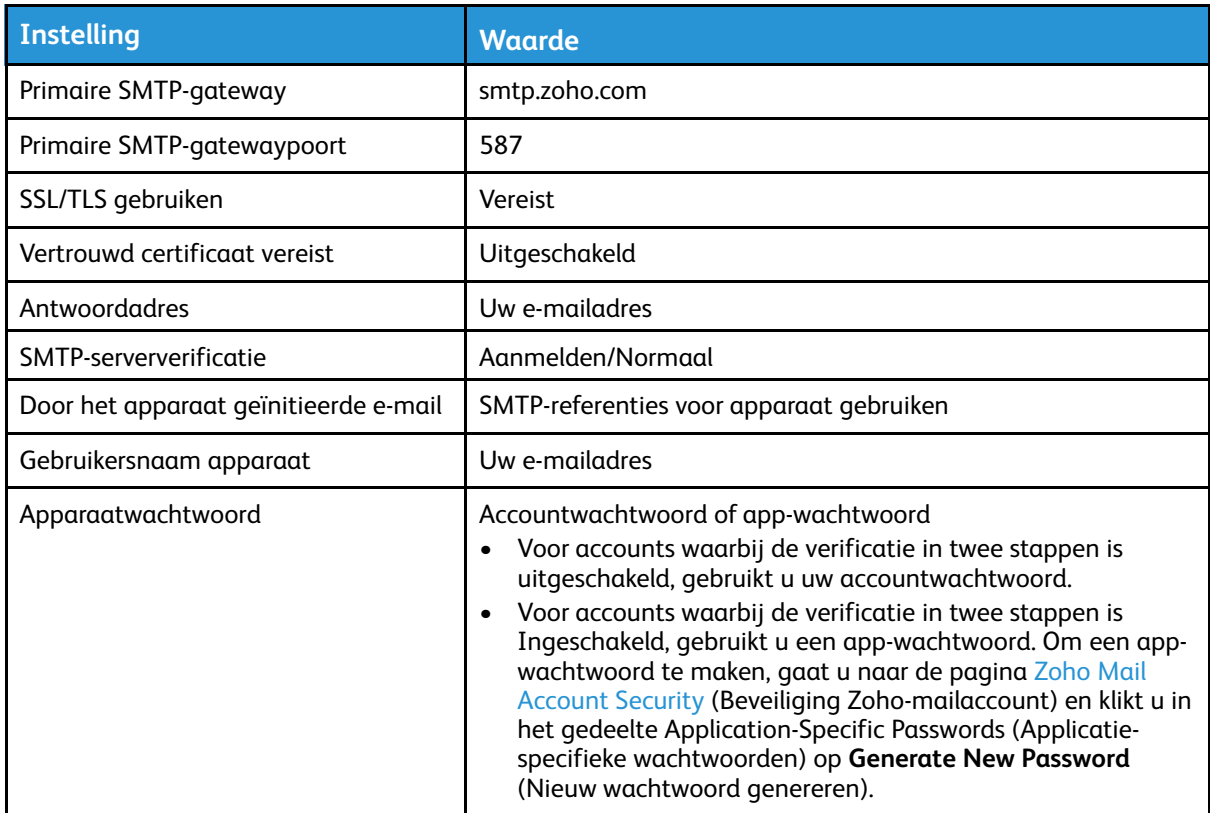

## QQ-mail

**Opmerking:** Zorg dat de SMTP-service is ingeschakeld voor uw account. D

Om de service in te schakelen, klikt u op de homepage van QQ-mail op **Settings (instellingen) > Account** en schakelt u in het gedeelte POP3/IMAP/SMTP/Exchange/CardDAV/CalDAV Service de optie **POP3/SMTP service** of **IMAP/SMTP service** in.

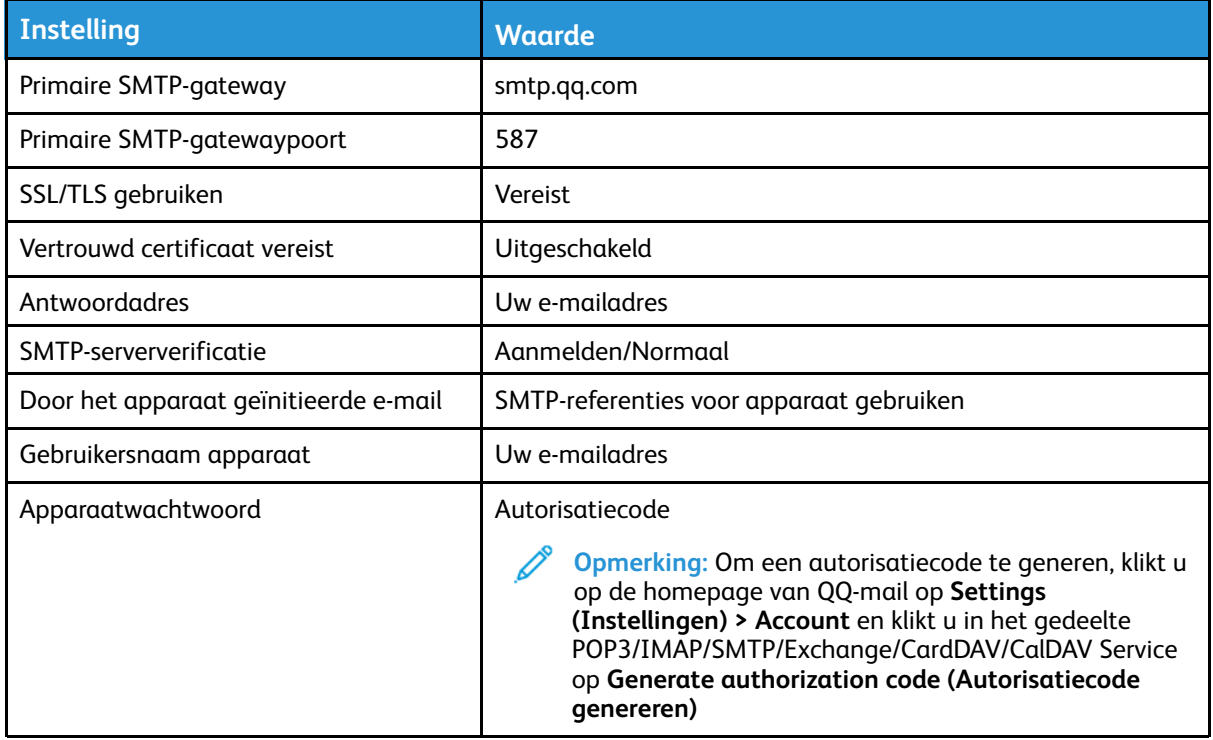

#### NetEase-mail (mail.163.com)

*S* Opmerking: Zorg dat de SMTP-service is ingeschakeld voor uw account.

Om de service in te schakelen, klikt u op de homepage van NetEase-mail op **Settings (Instellingen) > POP3/SMTP/IMAP**, en schakelt u **IMAP/SMTP service** of **POP3/SMTP service** in.

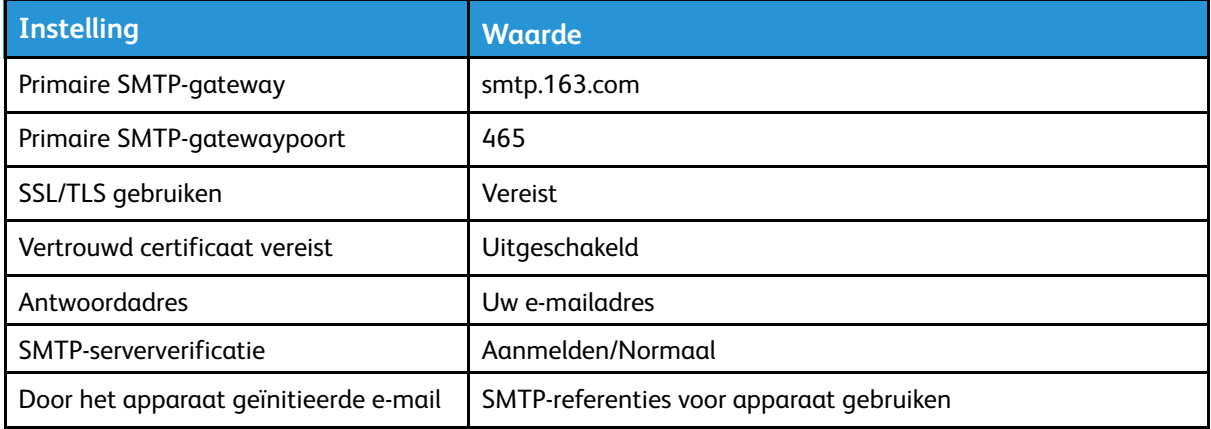

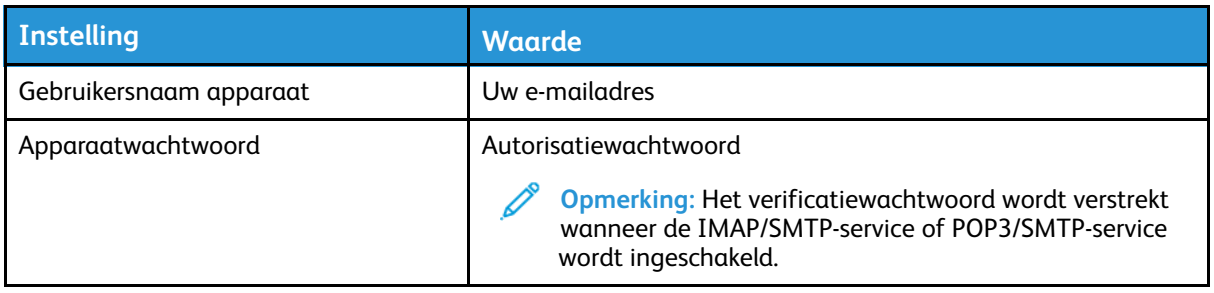

## NetEase-mail (mail.126.com)

 $\mathscr{O}$ **Opmerking:** Zorg dat de SMTP-service is ingeschakeld voor uw account.

Om de service in te schakelen, klikt u op de homepage van NetEase-mail op **Settings (Instellingen) > POP3/SMTP/IMAP**, en schakelt u **IMAP/SMTP service** of **POP3/SMTP service** in.

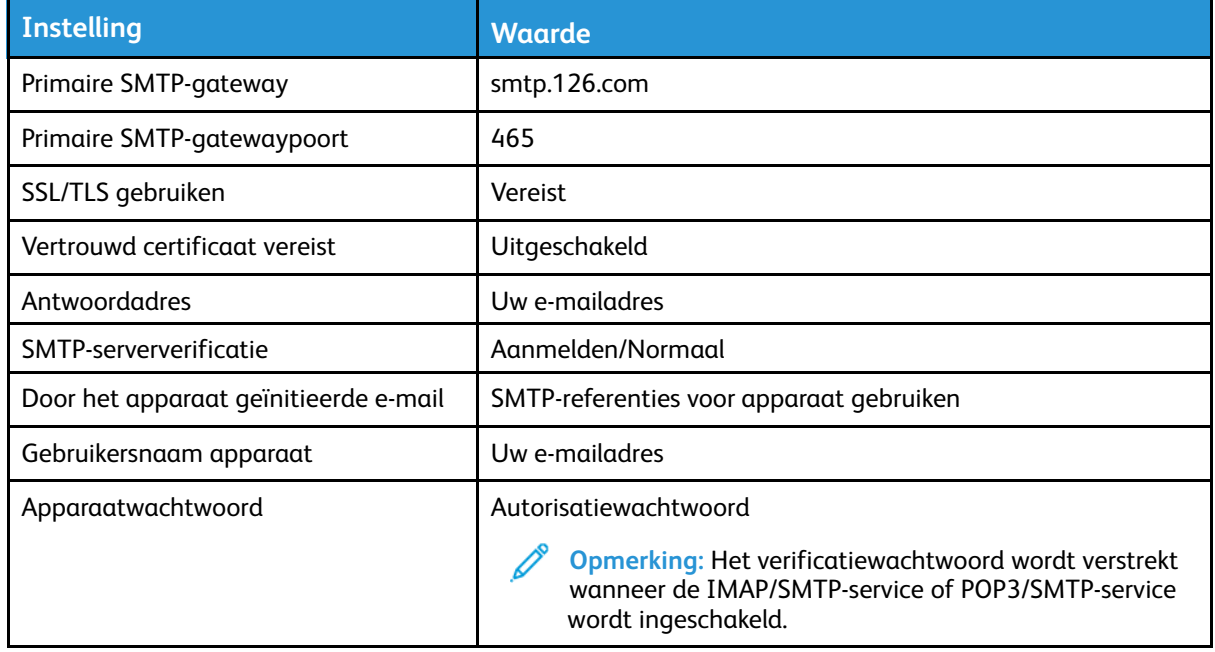

#### NetEase-mail (mail.yeah.net)

**Opmerking:** Zorg dat de SMTP-service is ingeschakeld voor uw account.

Om de service in te schakelen, klikt u op de homepage van NetEase-mail op **Settings (Instellingen) > POP3/SMTP/IMAP**, en schakelt u **IMAP/SMTP service** of **POP3/SMTP service** in.

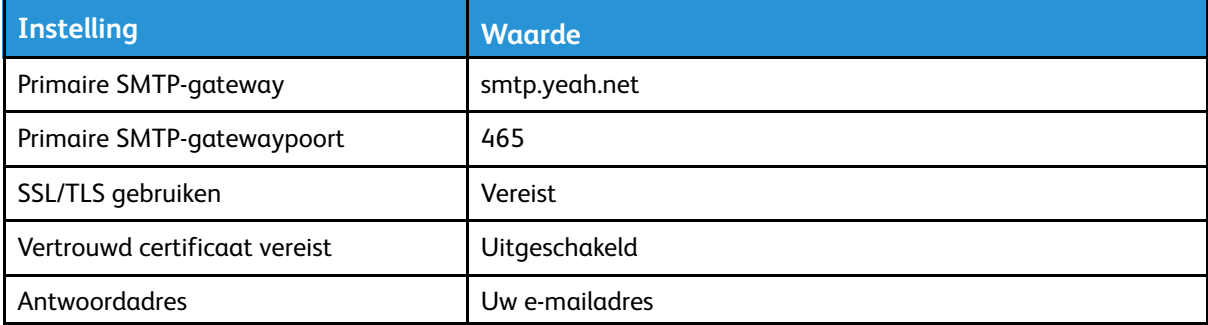

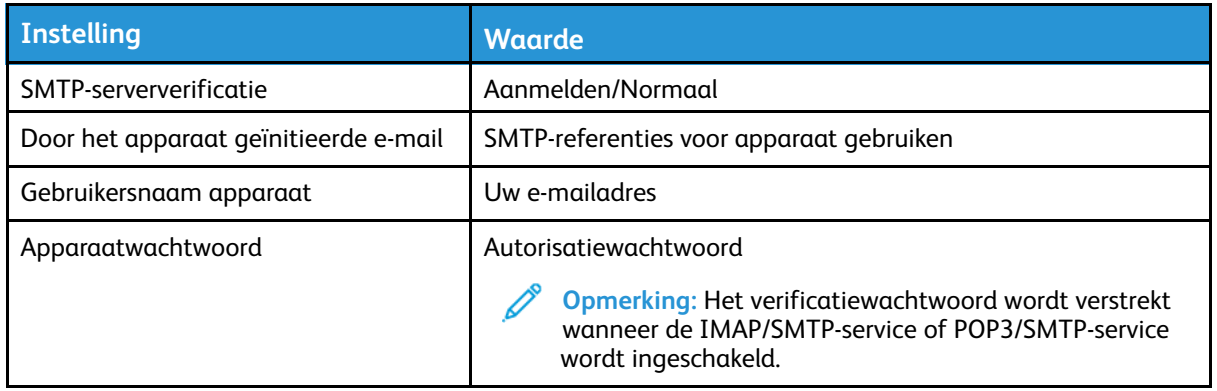

#### Sohu-mail

**Opmerking:** Zorg dat de SMTP-service is ingeschakeld voor uw account.

Om de service in te schakelen, klikt u op de homepage van Sohu-mail op **Options (Opties) > Settings (Instellingen) > POP3/SMTP/IMAP**, en schakelt u **IMAP/SMTP service** of **POP3/SMTP service** in.

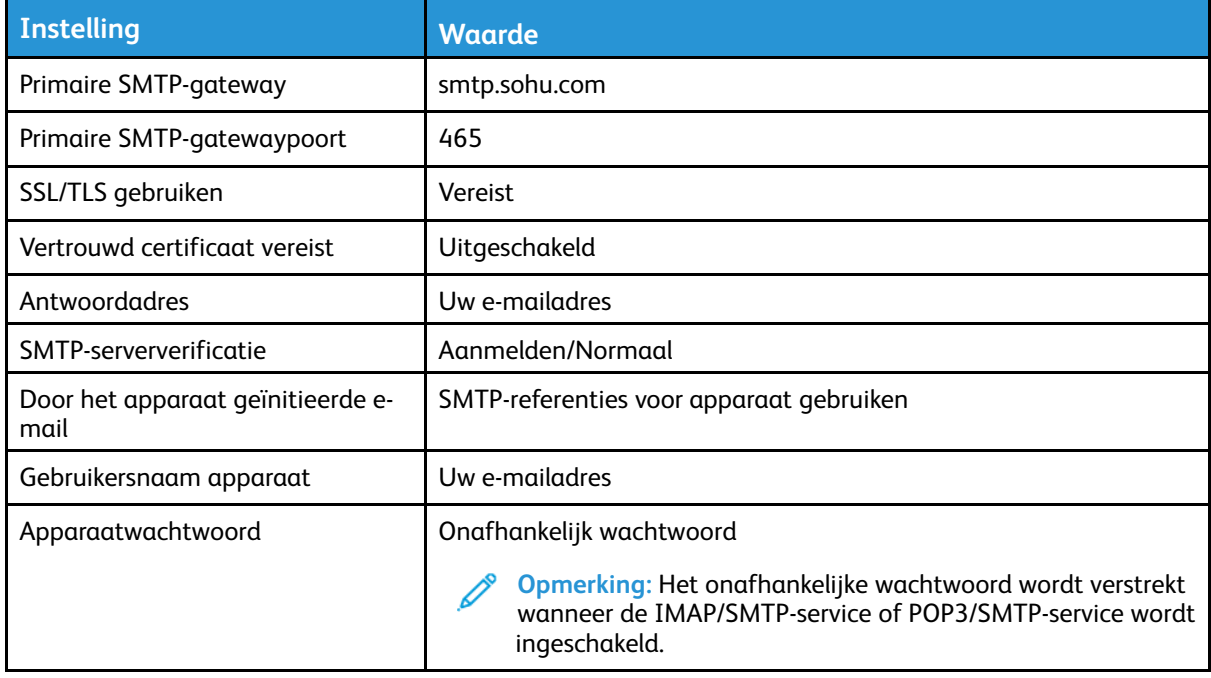

#### Sina-mail

**Opmerking:** Zorg dat de POP3/SMTP-service is ingeschakeld voor uw account.

Om de service in te schakelen, klikt u op de homepage van Sina-mail op **Settings (Instellingen) > More settings (Meer instellingen) > User-end POP/IMAP/SMTP (POP/IMAP/SMTP gebruiker)** en schakelt u **POP3/SMTP-service** in.

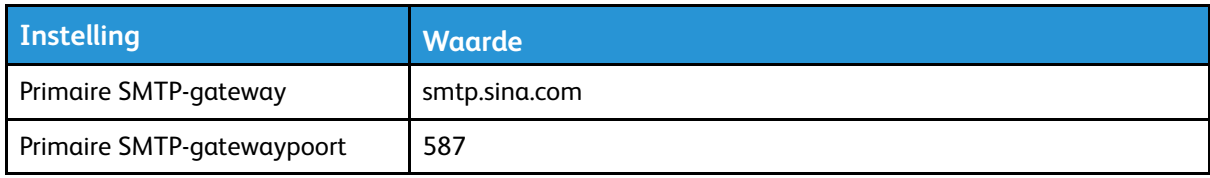

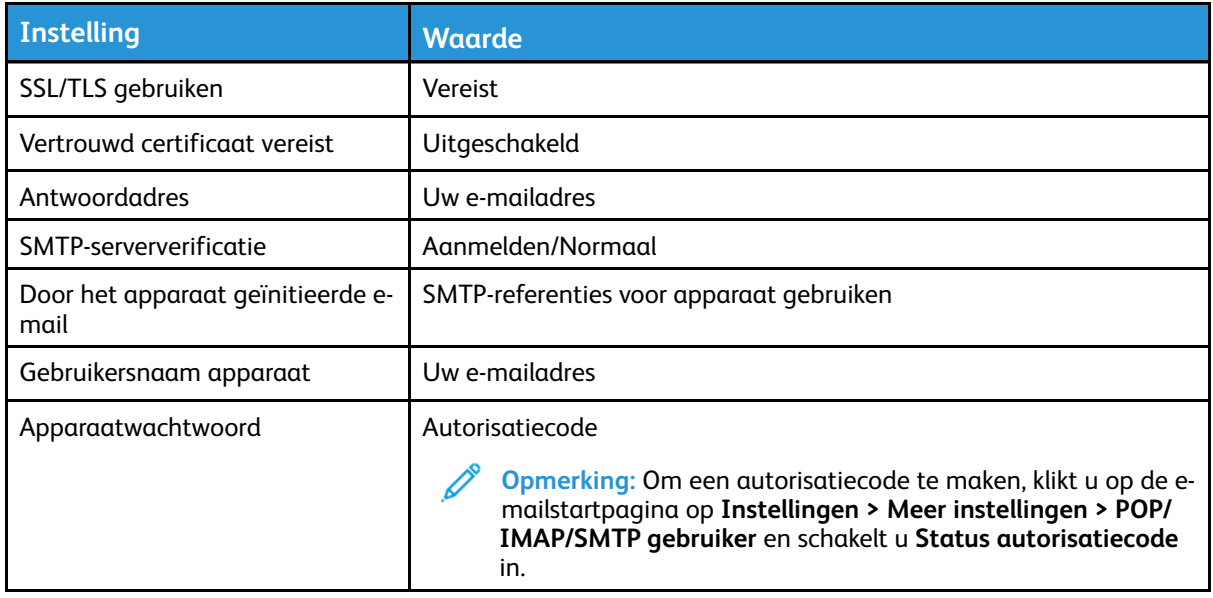

- Als u problemen ondervindt bij het gebruik van de geleverde instellingen, neemt u contact op met uw mailprovider.
- Voor mailproviders die niet op de lijst staan, neemt u contact op met uw provider en vraagt u naar de instellingen.

# Papier en speciaal afdrukmateriaal plaatsen

## Papiersoort en papierformaat instellen

- 1. Ga op het bedieningspaneel naar **InstellingenPapierLadeconfiguratiePapierformaat/-soort** en selecteer vervolgens een papierbron. Voor printermodellen zonder aanraakscherm drukt u op **OK** door de instellingen te navigeren.
- 2. Stel het papierformaat en de papiersoort in.
	- Bij dubbelzijdig afdrukken op A4-formaat moet u het papierformaat in de duplexeenheid instellen op A4.
	- Bij dubbelzijdig afdrukken op het formaat Letter, Legal, Oficio of Folio moet u het papierformaat in de duplexeenheid instellen op Letter.

## Instellingen voor Universal papier configureren

1. Ga op het bedieningspaneel naar:

#### **Instellingen** > **Papier** > **Mediaconfiguratie** > **Universal-instelling**

Voor printermodellen zonder aanraakscherm drukt u op OK om door de instellingen te navigeren.

2. Configureer de instellingen.

## De lade vullen

1. Verwijder de lade.

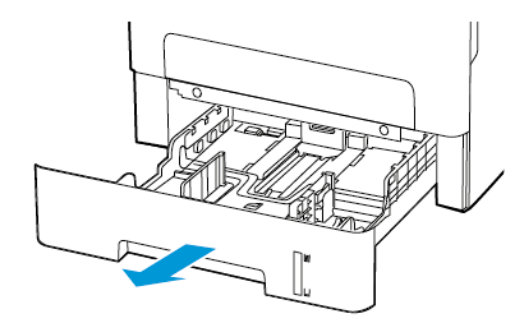

2. Stel de papiergeleiders in op het papierformaat dat u wilt plaatsen.

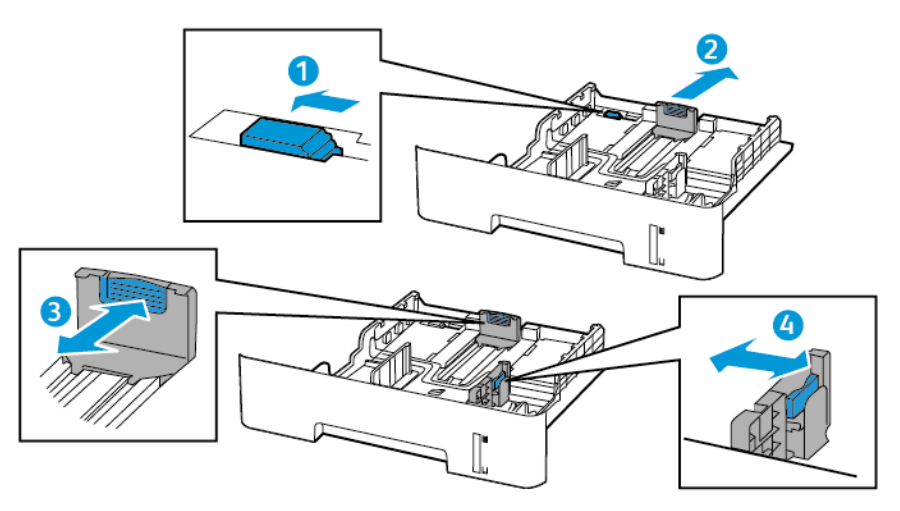

3. Buig het papier, waaier het uit en lijn de randen uit voordat u het in de printer plaatst.

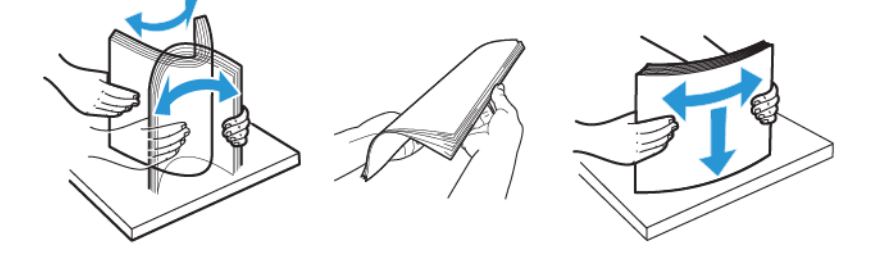

4. Plaats de stapel papier met de afdrukzijde omlaag en zorg dat de zijgeleiders goed tegen het papier zitten.

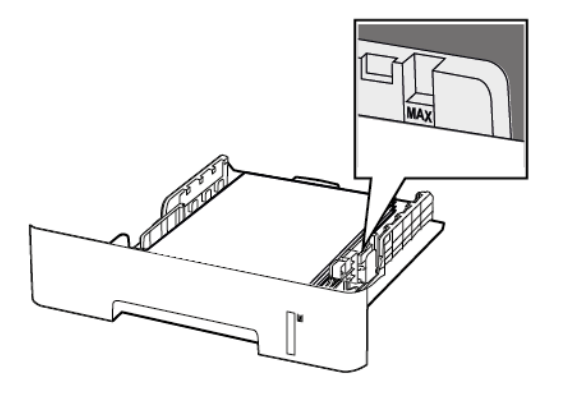

- Plaats briefhoofdpapier met de voorbedrukte zijde omlaag en de bovenrand van het papier naar voren in de lade voor enkelzijdig afdrukken.
- Plaats briefhoofdpapier met de voorbedrukte zijde omhoog en de onderrand van het papier naar voren in de lade voor dubbelzijdig afdrukken.
- Schuif geen papier in de lade.
- Zorg dat de stapel niet boven de aanduiding voor de maximale hoeveelheid uitkomt om papierstoringen te voorkomen.
- 5. Plaats de lade terug.

Stel indien nodig het papierformaat en de papiersoort via het bedieningspaneel in op basis van het geplaatste papier.

## Papier in de handmatige invoer plaatsen

1. Open de handmatige invoer.

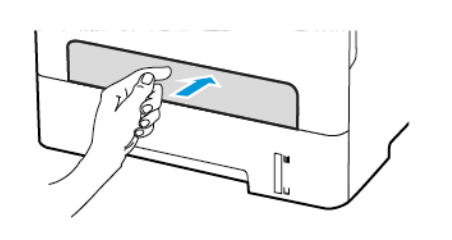

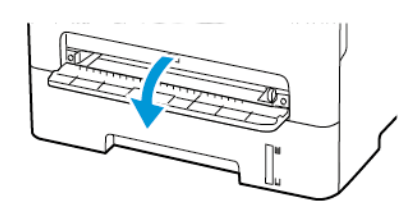

2. Stel de geleider in op het papierformaat dat u wilt plaatsen.

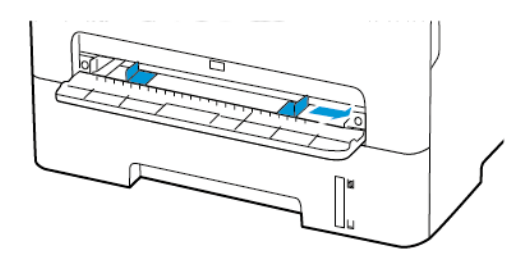

- 3. Plaats een vel papier met de afdrukzijde omhoog in de printer.
	- Plaats briefpapier met de afdrukbare zijde omhoog en met de bovenrand naar voren in de printer voor enkelzijdige afdrukken.
	- Plaats briefpapier met de afdrukbare zijde omlaag en met de bovenrand naar achteren in de printer voor dubbelzijdige afdrukken.
	- Plaats de envelop met de klep omlaag en tegen de linkerkant van de papiergeleider.

**Waarschuwing:** Duw het papier niet te ver in de handmatige invoer om papierstoringen te voorkomen.

# Software, stuurprogramma's en firmware installeren en bijwerken

## De software installeren

Controleer voordat u de printerdriversoftware gaat installeren of de stekker van de printer in het stopcontact is gestoken, de printer is ingeschakeld, correct is aangesloten en een geldig IP-adres heeft. Het IP-adres wordt gewoonlijk weergegeven in de rechter bovenhoek van het bedieningspaneel.

Als u het IP-adres van de printer wilt bekijken, raadpleegt u Het IP-adres van de printer zoeken.

**Opmerking:** Als de *Software and Documentation disc* (cd met software en documentatie) niet beschikbaar is, kunt u de meest recente drivers downloaden van [www.xerox.com/drivers](https://www.xerox.com/office/drivers)

## Operating System Requirements

- Windows 7, Windows 8, Windows 8.1, Windows 10, Windows Server 2008 R2, Windows Server 2012, Windows Server 2016, and Windows Server 2019.
- MacOS version 10.14 and later.
- UNIX and Linux: Your printer supports connection to various UNIX platforms through the network interface.

#### De printerdrivers op een Windows-netwerkprinter installeren

- 1. Plaats de *Software and Documentation disc (cd met software en documentatie)* in het juiste station op uw computer. Als het installatieprogramma niet automatisch start, navigeert u naar het station en dubbelklikt u op het installatiebestand **Setup.exe**.
- 2. Klik op **Xerox Smart Start — Driver Installer (Recommended)** (Xerox Smart Start Installatieprogramma voor driver (aanbevolen).
- 3. Bij de gebruiksrechtovereenkomst klikt u op **Akkoord**.
- 4. Selecteer uw printer in de lijst met gevonden printers. Als u printerdrivers voor een netwerkprinter installeert en uw printer niet in de lijst verschijnt, klikt u op **Ziet u uw printer niet?** en voert u vervolgens het IP-adres van uw printer in.

Als u het IP-adres van uw printer wilt bekijken, raadpleegt u Het IP-adres van de printer zoeken.

5. Klik op **Snelle installatie**.

Er verschijnt een bericht waarin wordt bevestigd dat de installatie is geslaagd.

6. Om de installatie af te ronden en het venster van het installatieprogramma te sluiten, klikt u op **Gereed**.

#### <span id="page-56-0"></span>Zipbestand met Windows-printerdriver installeren

U kunt printerdrivers downloaden vanaf Xerox.com in a zipbestand, en vervolgens de printerdrivers op uw computer installeren met behulp van de Windows-wizard Printer toevoegen.

De printerdriver uit het zipbestand installeren:

- 1. Download het benodigde zipbestand en pak het bestand uit in een lokale directory op uw computer.
- 2. Op uw computer opent u het **Configuratiescherm** en selecteert u vervolgens **Apparaten en printers > Een printer toevoegen**.
- 3. Klik op **De printer die ik wil gebruiken, staat niet in de lijst** en klik vervolgens op **Een lokale printer of een netwerkprinter toevoegen met handmatige instellingen**.
- 4. Om een eerder ingestelde poort te gebruiken, selecteert u **Een bestaande poort gebruiken**. Vervolgens selecteert u een standaard TCP/IP-poort in de lijst.
- 5. Een standaard TCP/IP-poort maken:
	- a. Selecteer **Een nieuwe poort maken**.
	- b. Bij Type poort selecteert u **Standaard TCP/IP-poort** en klikt u op **Volgende**.
	- c. In het veld Hostnaam of IP-adres typt u het IP-adres of de hostnaam van de printer.
	- d. Als u de functie wilt uitschakelen, verwijdert u het vinkje uit het selectievakje **Query op printer uitvoeren en printerstuurprogramma automatisch selecteren** en klikt u op **Volgende**.
- 6. Klik op **Op schijf**.
- 7. Klik op **Bladeren**. Blader naar het bestand driver.inf voor uw printer en selecteer het bestand. Klik op **Openen**.
- 8. Selecteer het model van uw printer en klik op **Volgende**.
- 9. Als er een venster verschijnt waarin wordt gemeld dat de printerdriver al eerder is geïnstalleerd, klikt u **Huidig geïnstalleerd stuurprogramma gebruiken (aanbevolen)**.
- 10. Typ in het veld Printernaam een naam in voor uw printer.
- 11. Klik op **Volgende** om de printerdriver te installeren.
- 12. Stel de printer desgewenst als standaardprinter in.

**Opmerking:** Voordat u **Printer delen** selecteert, neemt u contact op met uw systeembeheerder.

- 13. Als u een testpagina naar de printer wilt verzenden, klikt u op **Testpagina afdrukken**.
- 14. Klik op **Voltooien**.

#### De printerdrivers voor een Windows USB-printer installeren

- 1. Sluit het B-uiteinde van een standaard A/B USB 2.0- of USB 3.0-kabel aan op de USB-poort aan de achterkant van de printer.
- 2. Sluit uiteinde A van de USB-kabel aan op de USB-poort van de computer.
- 3. Als de wizard Nieuwe hardware gevonden verschijnt, klikt u op **Annuleren**.
- 4. Plaats de *Software and Documentation disc (cd met software en documentatie)* in het juiste station op uw computer. Als het installatieprogramma niet automatisch start, navigeert u naar het station en dubbelklikt u op het installatiebestand **Setup.exe**.
- 5. Klik op **Xerox Smart Start — Driver Installer (Recommended)** (Xerox Smart Start Installatieprogramma voor driver (aanbevolen).
- 6. Bij de gebruiksrechtovereenkomst klikt u op **Akkoord**.
- 7. Selecteer uw printer in de lijst met gevonden printers en klik vervolgens op **Snelle installatie**. Er verschijnt een bericht waarin wordt bevestigd dat de installatie is geslaagd.
- 58 Xerox® B225/B235 multifunctionele printer Handleiding voor de gebruiker

8. Om de installatie af te ronden en het venster van het installatieprogramma te sluiten, klikt u op **Gereed**.

#### De printer installeren als een apparaat voor webservices

Met WSD kan een client een extern apparaat en de bijbehorende services via een netwerk detecteren en openen. WSD biedt ondersteuning voor het detecteren, beheren en gebruiken van apparaten.

#### **Een WSD-printer installeren via de wizard Apparaat toevoegen**

- 1. Klik op uw computer op **Start** en selecteer **Printers en scanners**.
- 2. Klik op **Een printer of scanner toevoegen** om de gewenste printer toe te voegen.
- 3. Selecteer in de lijst met beschikbare apparaten het apparaat dat u wilt gebruiken en klik op **Volgende**.

*S* Opmerking: Als de printer die u wilt gebruiken niet in de lijst staat. klikt u op de toets **Annuleren**. Om de printer handmatig toe te voegen, gebruikt u het IP-adres van de printer. Voor meer informatie gaat u naar Zipbestand met [Windows-printerdriver](#page-56-0) installeren.

4. Klik op **Sluiten**.

#### De drivers en hulpprogramma's voor MacOS installeren

- 1. Download de nieuwste printerdriver via <https://www.xerox.com/office/drivers>.
- 2. Open Xerox® Print Drivers 5.xx.x.dmg of .pkg voor uw printer.
- 3. U kunt Xerox® Print Drivers 5.xx.x.dmg of .pkg uitvoeren door te dubbelklikken op de juiste bestandsnaam.
- 4. Wanneer u hierom wordt gevraagd, klikt u op **Doorgaan**.
- 5. Om de licentieovereenkomst te accepteren, klikt u op **Ik ga akkoord**.
- 6. Om de huidige installatielocatie te accepteren, klikt u op **Installeren** of selecteert u een andere locatie voor de installatiebestanden en klikt u vervolgens op **Installeren**.
- 7. Als u hierom wordt gevraagd, voert u het wachtwoord in en drukt u op **OK**.
- 8. Selecteer uw printer in de lijst met gevonden printers en klik vervolgens op **Volgende**.
- 9. Als uw printer niet in de lijst met gevonden printers verschijnt:
	- a. Klik op het pictogram **Netwerkprinter**.
	- b. Typ het IP-adres van uw printer en klik vervolgens op **Doorgaan**.
	- c. Selecteer uw printer in de lijst met gevonden printers en klik vervolgens op **Doorgaan**.
- 10. Als uw printer niet wordt gevonden, moet u controleren of de printer is ingeschakeld en of de ethernet- of USB-kabel goed is aangesloten.
- 11. Klik op **OK** om het bericht over de printerwachtrij te accepteren.
- 12. Schakel de selectievakjes **Printer instellen als standaard** en **Testpagina afdrukken** in of uit.
- 13. Klik op **Doorgaan** en klik vervolgens op **Sluiten**.

#### **De printer toevoegen voor MacOS**

Voor netwerkgebruik stelt u uw printer in met Bonjour® (mDNS). Voor een LPD-, LPR-verbinding gebruikt u het IP-adres van uw printer om verbinding te maken. In het geval van een printer die niet in verbinding staat met een netwerk, kunt u een bureaublad-USB-verbinding maken.

Voor meer informatie gaat u naar de online Support Assistant (online Support-assistent) op: [https://www.xerox.com/support.](https://www.xerox.com/support)

#### **De printer toevoegen met behulp van Bonjour**

De printer toevoegen met behulp van Bonjour®:

- 1. Open de map Applicaties op uw computer of open **Systeemvoorkeuren** vanuit het dock.
- 2. Klik op **Printers en scanners**.

De lijst met printers verschijnt links in het venster.

- 3. Klik onder de lijst met printers op het Plus-pictogram (**+**).
- 4. Klik bovenaan het venster op het pictogram **Standaard**.
- 5. Selecteer uw printer in de lijst en klik op **Toevoegen**.

**Opmerking:** Als uw printer niet wordt gevonden, moet u controleren of de printer is ingeschakeld en of de Ethernet-kabel goed is aangesloten.

#### **De printer toevoegen door het IP-adres op te geven**

De printer toevoegen door het IP-adres op te geven:

- 1. Open de map Applicaties op uw computer of open **Systeemvoorkeuren** vanuit het dock.
- 2. Klik op **Printers en scanners**.

De lijst met printers verschijnt links in het venster.

- 3. Klik in de lijst met printers op het Plus-pictogram (**+**).
- 4. Klik op **IP**.
- 5. Selecteer het protocol in de lijst Protocol.
- 6. Voer in het veld Adres het IP-adres van de printer in.
- 7. Typ in het veld Naam een naam voor de printer.
- 8. Kies in de lijst Gebruik**Selecteer een stuurprogramma**.
- 9. Selecteer de printerdriver voor uw printermodel in de lijst met printersoftware.
- 10. Klik op **Toevoegen**.

#### Printerdrivers en hulpprogramma's installeren voor UNIX en **Linux**

Voor meer informatie over het installeren van printerdrivers en hulpprogramma's voor UNIX en Linux raadpleegt u [https://www.xerox.com/office/drivers.](https://www.xerox.com/office/drivers)

## <span id="page-59-0"></span>Firmware bijwerken

Sommige toepassingen vereisen een minimaal niveau van de apparaatfirmware om het apparaat goed te laten werken.

Neem contact op met de vertegenwoordiger van de klantenservice voor meer informatie over het bijwerken van de apparaatfirmware.

- 1. Open een webbrowser en typ het IP-adres van de printer in de adresbalk.
	- Controleer het IP-adres van de printer op het startscherm van de printer. Het IP-adres bestaat uit vier sets met cijfers gescheiden door punten, bijv: 123.123.123.123.
	- Als u een proxyserver gebruikt, moet u deze tijdelijk uitschakelen zodat de webpagina correct kan worden geladen.
- 2. Klik op **Instellingen > Apparaat > Firmware bijwerken**.
- 3. Kies een van de volgende:
	- Klik op **Zoeken naar updates > Ik ga akkoord, start update**.

• Upload het flashbestand. Voer de volgende stappen uit om het flashbestand te uploaden. Ga voor de nieuwste firmware naar [www.xerox.com](https://www.support.xerox.com/) en zoek het printermodel op.

- 1. Blader naar het flashbestand.
- **Opmerking:** Make sure that you have extracted the firmware zip file.
	- 2. Klik op **Uploaden > Starten**.

## Een configuratiebestand exporteren of importeren

U kunt de configuratie-instellingen van uw printer naar een tekstbestand exporteren en dit bestand vervolgens importeren om de instellingen toe te passen op andere printers.

- 1. Open een webbrowser en typ het IP-adres van de printer in de adresbalk.
	- Controleer het IP-adres van de printer op het startscherm van de printer. Het IP-adres bestaat uit vier sets met cijfers gescheiden door punten, bijv: 123.123.123.123.
	- Als u een proxyserver gebruikt, moet u deze tijdelijk uitschakelen zodat de webpagina correct kan worden geladen.
- 2. Klik in Embedded Web Server op **Configuratie voor exporteren** of **Configuratie voor importeren**.
- 3. Volg de aanwijzingen op het scherm.
- 4. Doe het volgende als de printer toepassingen ondersteunt:
	- a. Klik op **Apps** > selecteer de toepassing > **Configureren**.
	- b. Klik op **Exporteren** of **Importeren**.

# Netwerkfunctionaliteit

## De printer aansluiten op een Wi-Fi-netwerk

Controleer het volgende voor u begint:

• Actieve adapter is ingesteld op Automatisch. Ga op het bedieningspaneel naar **Instellingen** > **Netwerk/poorten** > **Netwerkoverzicht** > **Actieve adapter**.

Voor printermodellen zonder aanraakscherm drukt u op **OK** om door de instellingen te navigeren.

• De Ethernetkabel is niet op de printer aangesloten.

#### De wizard Draadloze instellingen op de printer gebruiken

- Deze instructies zijn alleen van toepassing op sommige printermodellen.
- Voordat u de wizard gebruikt, moet u ervoor zorgen dat de firmware van de printer is bijgewerkt. Voor meer informatie raadpleegt u Firmware [bijwerken.](#page-59-0)
- 1. Op het startscherm selecteert u het pictogram **Wi-Fi** en selecteert u vervolgens **Nu instellen**.
- 2. Selecteer een Wi-Fi-netwerk en typ vervolgens het netwerkwachtwoord.
- 3. Selecteer **Gereed**.

#### Het menu Instellingen op de printer gebruiken

1. Ga op het bedieningspaneel naar:

**Instellingen > Netwerk/poorten > Draadloos > Instellen op het bedieningspaneel van de printer**

Voor printermodellen zonder aanraakscherm drukt u op <sup>OK</sup> om door de instellingen te navigeren.

2. Selecteer een Wi-Fi-netwerk en typ vervolgens het netwerkwachtwoord.

**Opmerking:** Voor Wi-Fi-netwerkklare printermodellen verschijnt tijdens de eerste installatie een vraagvenster voor het instellen van het Wi-Fi-netwerk.

## De printer verbinden met een draadloos netwerk via Wi-Fi Protected Setup (WPS)

Controleer het volgende voor u begint:

- Het toegangspunt (draadloze router) is gecertificeerd voor WPS of compatibel met WPS. Voor meer informatie raadpleegt u de documentatie die bij het toegangspunt is geleverd.
- Er is een draadloze netwerkadapter in de printer geïnstalleerd. Raadpleeg de instructies bij de adapter voor meer informatie.
- Actieve adapter is ingesteld op Automatisch. Ga op het bedieningspaneel naar:

#### **Instellingen** > **Netwerk/poorten** > **Netwerkoverzicht** > **Actieve adapter**

Voor printermodellen zonder aanraakscherm drukt u op **OK** om door de instellingen te navigeren.

## De methode met drukknop gebruiken

1. Ga op het bedieningspaneel naar:

**Instellingen** > **Netwerk/poorten** > **Draadloos** > **Wi-Fi Protected Setup** > **Startmethode met drukknop**

Voor printermodellen zonder aanraakscherm drukt u op OK om door de instellingen te navigeren.

2. Volg de aanwijzingen op het display.

### De methode met pincode gebruiken

1. Ga op het bedieningspaneel naar:

**Instellingen** > **Netwerk/poorten** > **Draadloos** > **Wi-Fi Protected Setup** > **Methode met pincode starten**

Voor printermodellen zonder aanraakscherm drukt u op OK om door de instellingen te navigeren.

- 2. Kopieer de achtcijferige WPS-pincode.
- 3. Open een webbrowser en typ het IP-adres van het toegangspunt in de adresbalk.
	- Voor meer informatie over het vaststellen van het IP-adres raadpleegt u de documentatie die bij het toegangspunt is geleverd.
	- Als u een proxyserver gebruikt, moet u deze tijdelijk uitschakelen zodat de webpagina correct kan worden geladen.
- 4. Open de WPS-instellingen. Voor meer informatie raadpleegt u de documentatie die bij het toegangspunt is geleverd.
- 5. Voer de achtcijferige pincode in en sla de wijzigingen op.

## <span id="page-62-0"></span>Wi-Fi Direct configureren

Wi-Fi Direct is een op Wi-Fi gebaseerde, peer-to-peertechnologie waarmee draadloze apparaten rechtstreeks verbinding kunnen maken met een Wi-Fi Direct-printer zonder een toegangspunt (draadloze router).

1. Ga op het bedieningspaneel naar:

#### **Instellingen** > **Netwerk/poorten** > **Wi-Fi Direct**

Voor printermodellen zonder aanraakscherm drukt u op <sup>OK</sup> om door de instellingen te navigeren.

- 2. Configureer de instellingen.
	- **Wi-Fi Direct inschakelen**-hiermee kan de printer zijn eigen Wi-Fi Direct-netwerk rondzenden.
	- **Naam Wi-Fi Direct**-hiermee kunt u een naam toewijzen aan het Wi-Fi Direct-netwerk.
	- **Toegangscode Wi-Fi Direct**-hiermee kunt u de toegangscode ten behoeve van de draadloze beveiliging toewijzen bij gebruik van de peer-to-peerverbinding.
	- **Toegangscode weergeven op pagina Instellingen**-hiermee wordt de toegangscode weergegeven op de pagina Netwerkinstellingen.

• **Drukknopverzoeken automatisch accepteren**-hiermee accepteert de printer automatisch verbindingsverzoeken.

*P* Opmerking: Het automatisch accepteren van drukknopverzoeken is niet beveiligd.

- De toegangscode van het Wi-Fi Direct-netwerk is standaard verborgen op het printerdisplay. Als u de toegangscode wilt laten weergegeven, schakelt u het weergavepictogram voor de toegangscode in. Ga op het bedieningspaneel naar **Instellingen** > **Beveiliging** > **Diversen** > **Weergave van toegangscode/pincode inschakelen**.
- Als u de toegangscode van het Wi-Fi Direct-netwerk wilt weten als deze niet wordt weergegeven op het printerdisplay, gaat u op het bedieningspaneel naar **Instellingen** > **Rapporten** > **Netwerk** > **Pagina Netwerkinstellingen**.

## Een mobiel apparaat verbinden met de printer

Voordat u het mobiele apparaat verbindt, moet u ervoor zorgen dat Wi-Fi Direct is geconfigureerd. Voor meer informatie raadpleegt u Wi-Fi Direct [configureren](#page-62-0).

#### Verbinding maken via Wi-Fi Direct

*S* Opmerking: Deze instructies zijn alleen van toepassing op Android-apparaten.

- 1. Ga op het mobiele apparaat naar het instellingenmenu.
- 2. Schakel **Wi-Fi** in en tik op **Wi-Fi Direct**.
- 3. Selecteer de naam van de Wi-Fi Direct-printer.
- 4. Bevestig de verbinding op het bedieningspaneel van de printer.

#### Verbinding maken via Wi-Fi

- 1. Ga op het mobiele apparaat naar het instellingenmenu.
- 2. Tik op **Wi-Fi** en selecteer de naam van de Wi-Fi Direct-printer.

*S* Opmerking: De tekenreeks DIRECT-xy (waarbij x en y twee willekeurige tekens zijn) wordt toegevoegd vóór de Wi-Fi Direct-naam.

3. Voer de toegangscode van Wi-Fi Direct in.

## Een computer verbinden met de printer

Voordat u de computer verbindt, moet u het volgende doen:

• Schakel Wi-Fi Direct in op de printer. Ga op het bedieningspaneel naar:

#### **Instellingen > Netwerk/poorten > Wi-Fi Direct > Wi-Fi Direct inschakelen > Aan**

• Noteer de naam van Wi-Fi Direct. Ga op het bedieningspaneel naar:

#### **Instellingen > Netwerk/poorten > Wi-Fi Direct > Naam Wi-Fi Direct**

• Noteer de toegangscode van Wi-Fi Direct. Ga op het bedieningspaneel naar:

**Instellingen > Netwerk/poorten > Wi-Fi Direct > Toegangscode Wi-Fi Direct**

•

**Opmerking:** U kunt ook de naam en het wachtwoord voor Wi-Fi Direct configureren.

Voor printermodellen zonder aanraakscherm drukt u op **OK** om door de instellingen te navigeren.

#### Voor Windows-gebruikers

- 1. Open **Printers en scanners** en klik vervolgens op **Een printer of scanner toevoegen**.
- 2. Klik op **Wi-Fi Direct=printers weergeven** en selecteer de naam van de Wi-Fi Direct-printer.
- 3. Noteer de achtcijferige pincode die op het printerdisplay wordt weergegeven.
- 4. Voer de pincode op de computer in.

**Opmerking:** Als het printerstuurprogramma nog niet is geïnstalleerd, wordt het toepasselijke stuurprogramma gedownload door Windows.

#### Voor Macintosh-gebruikers

- 1. Klik op draadloze pictogram en selecteer de naam van de Wi-Fi Direct-printer.
	- **Opmerking:** De tekenreeks DIRECT-xy (waarbij x en y twee willekeurige tekens zijn) wordt toegevoegd vóór de Wi-Fi Direct-naam.
- 2. Typ de toegangscode van Wi-Fi Direct.

**Opmerking:** Schakel de computer terug naar het vorige netwerk nadat u de verbinding met Wi-Fi Direct hebt verbroken.

## Het Wi-Fi-netwerk uitschakelen

1. Ga op het bedieningspaneel van de printer naar:

**Instellingen** > **Netwerk/poorten** > **Netwerkoverzicht** > **Actieve adapter** > **Standaardnetwerk**

Voor printermodellen zonder aanraakscherm drukt u op **OK** om door de instellingen te navigeren.

2. Volg de aanwijzingen op het display.

## Printerconnectiviteit controleren

1. Druk de pagina met netwerkinstellingen af.

Ga op het bedieningspaneel naar:

**Instellingen** > **Rapporten** > **Netwerk** > **Pagina Netwerkinstellingen**

Voor printermodellen zonder aanraakscherm drukt u op <sup>OK</sup> om door de instellingen te navigeren.

2. Controleer het eerste gedeelte van de pagina om te zien of bij Status wordt aangegeven dat de printer is aangesloten.

Als bij Status wordt aangegeven dat de printer niet is aangesloten, is het mogelijk dat het LAN-aansluitpunt niet actief is of dat de netwerkkabel niet is aangesloten of niet goed functioneert. Neem contact op met uw beheerder voor ondersteuning.

# Pagina met menu-instellingen afdrukken

Ga op het bedieningspaneel naar:

#### **Instellingen** > **Rapporten** > **Pagina met menu-instellingen**

Voor printermodellen zonder aanraakscherm drukt u op OK om door de instellingen te navigeren.

# $\sqrt{1}$

# <span id="page-66-0"></span>De printer beveiligen

Dit hoofdstuk bevat:

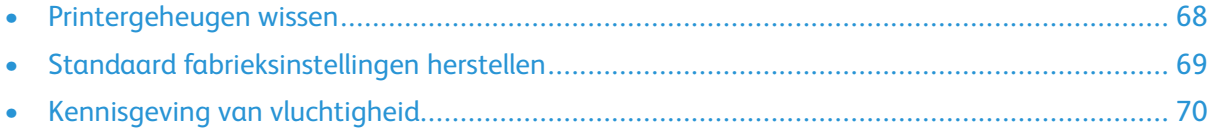

# <span id="page-67-0"></span>Printergeheugen wissen

Om vluchtig geheugen of gebufferde gegevens te wissen, moet u de printer uitschakelen.

Om niet-vluchtig geheugen of individuele instellingen, apparaat- en netwerkinstellingen, beveiligingsinstellingen en ingesloten oplossingen te wissen, doet u het volgende:

1. Ga op het bedieningspaneel naar:

**Instellingen** > **Apparaat** > **Onderhoud** > **Oud apparaat wissen** > **Alle informatie op nietvluchtig geheugen opschonen**

Voor printermodellen zonder aanraakscherm drukt u op OK om door de instellingen te navigeren.

2. Selecteer **Eerste installatie starten** of **Printer offline laten**.

# <span id="page-68-0"></span>Standaard fabrieksinstellingen herstellen

1. Ga op het bedieningspaneel naar:

#### **Instellingen** > **Apparaat** > **Fabrieksinstellingen herstellen**

Voor printermodellen zonder aanraakscherm drukt u op OK om door de instellingen te navigeren.

2. Selecteer **Alle instellingen herstellen**.

# <span id="page-69-0"></span>Kennisgeving van vluchtigheid

De printer bevat verschillende soorten geheugens waarin apparaat- en netwerkinstellingen en gebruikersgegevens kunnen worden opgeslagen.

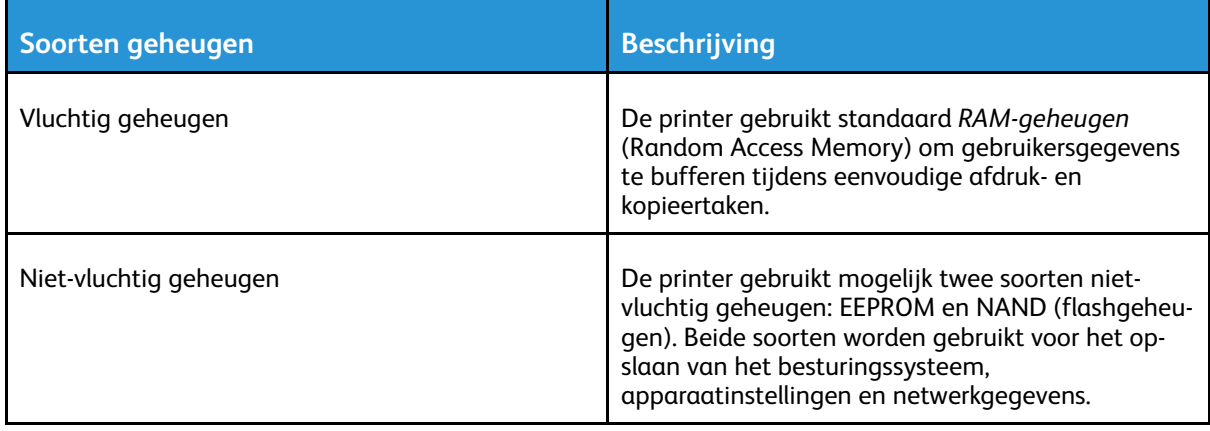

In de volgende gevallen moet u de inhoud van het printergeheugen wissen:

- De printer wordt uit gebruik genomen.
- De printer wordt verplaatst naar een andere afdeling of een ander kantoor.
- Er moet onderhoud aan de printer worden uitgevoerd door iemand buiten uw organisatie.
- De printer moet voor onderhoud worden vervoerd naar een locatie buiten uw bedrijf.
- De printer wordt verkocht aan een ander bedrijf.

# 5

# <span id="page-70-0"></span>Afdrukken

Dit hoofdstuk bevat:

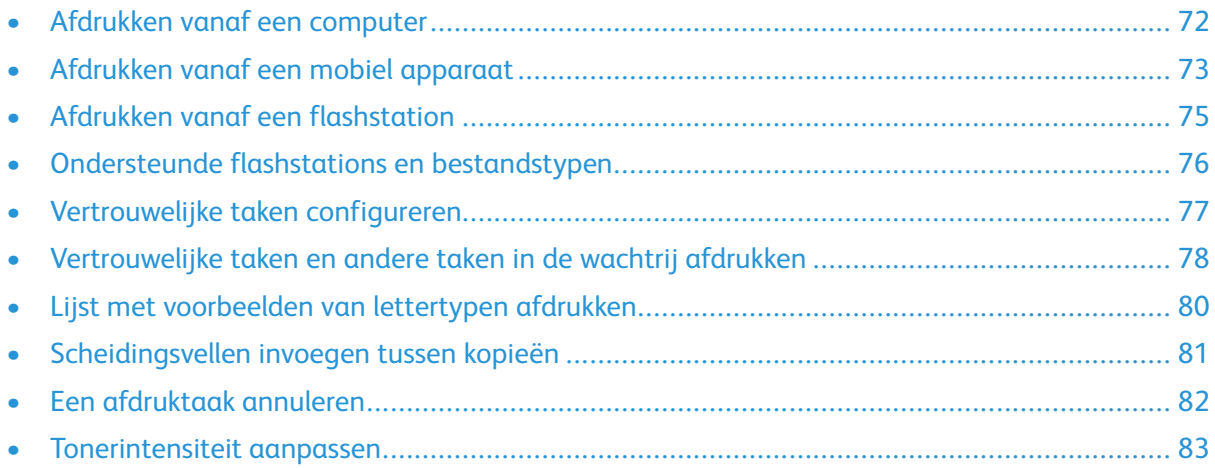

# <span id="page-71-0"></span>Afdrukken vanaf een computer

**Opmerking:** Stel voor etiketten, karton en enveloppen het papierformaat en de papiersoort in de printer in, voordat u het document afdrukt.

- 1. Open het dialoogvenster Afdrukken vanuit het document dat u wilt afdrukken.
- 2. Pas zo nodig de instellingen aan.
- 3. Druk het document af.
# Afdrukken vanaf een mobiel apparaat

### Afdrukken vanaf een mobiel apparaat via Mopria™ Print Service

Mopria Print Service is een oplossing voor mobiel afdrukken, bedoeld voor mobiele apparaten met AndroidTM versie 5.0 of later. U kunt rechtstreeks afdrukken op elke printer die compatibel is met Mopria.

**Opmerking:** Zorg dat u de toepassing Mopria Print Service downloadt uit de Google PlayTM Store en inschakelt op het mobiele apparaat.

- 1. Open op uw mobiele Android-apparaat een compatibele toepassing of selecteer een document vanuit bestandsbeheer.
- 2. Tik op **Meer opties > Afdrukken**.
- 3. Selecteer een printer en pas de instellingen zo nodig aan.
- 4. Tik op **Afdrukken**.

### Afdrukken vanaf een mobiel apparaat via AirPrint®

De AirPrint-softwarefunctie is een oplossing voor mobiel afdrukken waarmee u direct vanaf Appleapparaten kunt afdrukken op printers die compatibel zijn met AirPrint.

- Zorg dat het Apple-apparaat en de printer op hetzelfde netwerk zijn aangesloten. Als het netwerk meerdere draadloze hubs heeft, controleer dan of beide apparaten op hetzelfde subnet zijn aangesloten.
- Deze toepassing wordt alleen op sommige Apple-apparaten ondersteund.
- 1. Selecteer op uw mobiele apparaat een document in bestandsbeheer of start een compatibele toepassing.
- 2. Tik op **Delen/uploaden > Afdrukken**.
- 3. Selecteer een printer en pas de instellingen zo nodig aan.
- 4. Druk het document af.

### Afdrukken vanaf een mobiel apparaat via Wi-Fi Direct®

Wi-Fi Direct is een afdrukservice waarmee u kunt afdrukken op printers die geschikt zijn voor Wi-Fi Direct.

**Opmerking:** Zorg dat het mobiele apparaat is verbonden met het draadloze netwerk van de printer. Voor meer informatie raadpleegt u Een mobiel apparaat [verbinden](#page-63-0) met de printer.

- 1. Open op uw mobiele apparaat een compatibele toepassing of selecteer een document vanuit bestandsbeheer.
- 2. Afhankelijk van uw mobiele apparaat voert u een van de volgende stappen uit:
	- Tik op <sup>1</sup> > Afdrukken.
	- Tik op  $\widehat{\mathsf{T}}$  > Afdrukken.

[Afdrukken](#page-70-0)

- Tik op **\*\*\*** > Afdrukken.
- 3. Selecteer een printer en pas de instellingen zo nodig aan.
- 4. Druk het document af.

74 Xerox® B225/B235 multifunctionele printer Handleiding voor de gebruiker

### Afdrukken vanaf een flashstation

Deze functie is alleen beschikbaar op sommige printermodellen.

1. Plaats het flashstation in de printer.

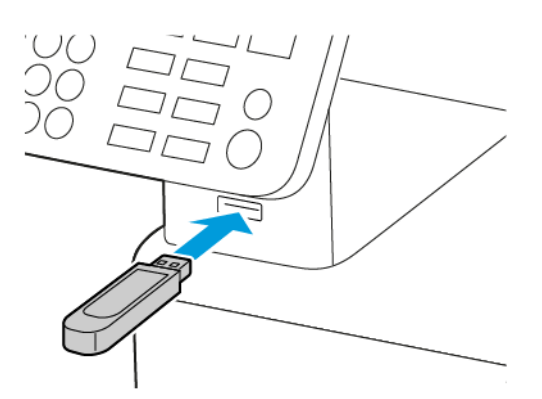

- Als u het flash-station aansluit terwijl de printer een foutbericht weergeeft, wordt het flashstation genegeerd.
- Als u het flash-station aansluit terwijl de printer bezig is met het verwerken van andere afdruktaken, verschijnt het bericht Printer is bezig op het display.
- 2. Selecteer het document dat u wilt afdrukken.

Configureer zo nodig andere afdrukinstellingen.

3. Druk het document af.

Als u een ander document wilt afdrukken, selecteert u **USB-station**.

**Waarschuwing:** Raak de aangegeven gedeelten van het flashstation of de printer niet aan terwijl er wordt afgedrukt vanaf, gelezen van of geschreven naar het opslagapparaat om gegevensverlies of printerstoringen te voorkomen.

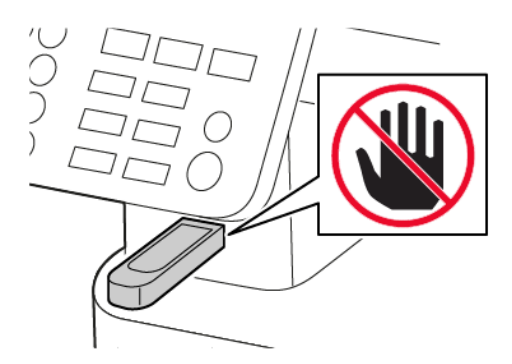

# Ondersteunde flashstations en bestandstypen

### Flashstations

- Lexar JumpDrive S70 (16 GB en 32 GB)
- SanDisk Cruzer (16 GB en 32 GB)
- PNY Attache (16 GB en 32 GB)
	- De printer ondersteunt high-speed flashstations met full-speed standaard.
	- Flashstations moeten het FAT-systeem (File Allocation Table) ondersteunen.

### Bestandstypen

Documenten PDF (versie 1.7 of lager)

Afbeeldingen

- .dcx
- .gif
- .JPEG of .jpg
- .bmp
- .pcx
- .TIFF of .tif
- .png

76 Xerox® B225/B235 multifunctionele printer Handleiding voor de gebruiker

# Vertrouwelijke taken configureren

### Het bedieningspaneel gebruiken

- 1. Op het startscherm selecteert u **Instellingen > Beveiliging > Instellingen beveiligd afdrukken**
- 2. Configureer de instellingen.

### Embedded Web Server gebruiken

- 1. Open een webbrowser en typ het IP-adres van de printer in de adresbalk.
	- Controleer het IP-adres van de printer op het startscherm. Het IP-adres bestaat uit vier sets met cijfers gescheiden door punten, bijv: 123.123.123.123
	- Als u een proxyserver gebruikt, moet u deze tijdelijk uitschakelen zodat de webpagina correct kan worden geladen.
- 2. Klik op **Instellingen > Beveiliging > Instellingen beveiligd afdrukken**.
- 3. Configureer de instellingen.

### Vertrouwelijke taken en andere taken in de wachtrij afdrukken

### Voor Windows-gebruikers

- 1. Open het gewenste document en klik op **Bestand** > **Afdrukken**.
- 2. Selecteer de printer en klik vervolgens op **Eigenschappen**, **Voorkeuren**, **Opties** of **Instellingen**.
- 3. Klik op **Afdrukken en vasthouden**.
- 4. Selecteer **Afdrukken en vasthouden gebruiken** en wijs vervolgens een gebruikersnaam toe.
- 5. Selecteer de soort afdruktaak (Vertrouwelijk, Herhaald, Gereserveerd of Gecontroleerd).

Als u **Vertrouwelijk** selecteert, beveiligt u de afdruktaak met een pincode.

- 6. Klik op **OK** of **Afdrukken**.
- 7. Geef de afdruktaak vrij op het bedieningspaneel van de printer.
	- Blader voor vertrouwelijke afdruktaken naar:

**Taken in wacht** > selecteer uw gebruikersnaam > **Vertrouwelijk** > voer de pincode in > selecteer de afdruktaak > configureer de instellingen > **Afdrukken**

• Blader voor andere afdruktaken naar:

**Taken in wacht** > selecteer uw gebruikersnaam > selecteer de afdruktaak > configureer de instellingen > **Afdrukken**

**Opmerking:** Voor printermodellen zonder aanraakscherm drukt u op **OK** om door de instellingen te navigeren.

### Voor Macintosh-gebruikers

#### **Via AirPrint**

- 1. Open het gewenste document en klik op **Archief** > **Druk af**.
- 2. Selecteer een printer en kies **Afdrukken met pincode** in het vervolgkeuzemenu na het menu Afdrukstand.
- 3. Schakel **Afdrukken met pincode** in en voer vervolgens een vier-cijferige pincode in.
- 4. Klik op **Afdrukken**.
- 5. Geef de afdruktaak vrij op het bedieningspaneel van de printer. Ga naar:

**Taken in wacht** > selecteer uw gebruikersnaam > **Vertrouwelijk** > voer de pincode in > selecteer de afdruktaak > **Afdrukken**

Voor printermodellen zonder aanraakscherm drukt u op OK om door de instellingen te navigeren.

#### **Via het printerstuurprogramma**

- 1. Open het gewenste document en klik op **Bestand** > **Afdrukken**.
- 2. Selecteer een printer en kies **Afdrukken en vasthouden** in het vervolgkeuzemenu na het menu Afdrukstand.
- 3. Kies **Vertrouwelijk afdrukken** en voer vervolgens een vier-cijferige pincode in.
- 78 Xerox® B225/B235 multifunctionele printer Handleiding voor de gebruiker

#### 4. Klik op **Afdrukken**.

5. Geef de afdruktaak vrij op het bedieningspaneel van de printer. Ga naar:

**Taken in wacht** > selecteer uw gebruikersnaam > **Vertrouwelijk** > selecteer de afdruktaak > voer de pincode in > **Afdrukken**

Voor printermodellen zonder aanraakscherm drukt u op OK om door de instellingen te navigeren.

### Lijst met voorbeelden van lettertypen afdrukken

1. Ga op het bedieningspaneel naar:

#### **Instellingen** > **Rapporten** > **Afdrukken** > **Lettertypen afdrukken**

Voor printermodellen zonder aanraakscherm drukt u op OK om door de instellingen te navigeren.

2. Selecteer **PCL-lettertypen**.

## Scheidingsvellen invoegen tussen kopieën

1. Ga op het startscherm naar:

**Instellingen** > **Afdrukken** > **Opmaak** > **Scheidingsvellen** > **Tussen kopieën**

Voor printermodellen zonder aanraakscherm drukt u op OK om door de instellingen te navigeren.

2. Druk het document af.

# Een afdruktaak annuleren

### Vanaf het bedieningspaneel van de printer

- 1. Voer afhankelijk van uw printermodel een van de volgende stappen uit:
	- Druk tweemaal op de  $\Theta$  en druk vervolgens op  $\mathbb{X}$ .
	- Selecteer **Opdracht annuleren**.
- 2. Selecteer de afdruktaak die u wilt annuleren.

### Vanaf de computer

- 1. Voer een van de volgende stappen uit, afhankelijk van het besturingssysteem:
	- Open de map met printers en selecteer vervolgens uw printer.
	- Ga vanuit Systeemvoorkeuren in het Apple-menu naar uw printer.
- 2. Selecteer de taak die u wilt annuleren.

### Tonerintensiteit aanpassen

1. Ga op het bedieningspaneel naar:

#### **Instellingen** > **Afdrukken** > **Kwaliteit** > **Tonerintensiteit**

Voor printermodellen zonder aanraakscherm drukt u op <sup>OK</sup> om door de instellingen te navigeren.

- 2. Pas de instelling aan.
- 3. Pas de wijzigingen toe.

[Afdrukken](#page-70-0)

84 Xerox® B225/B235 multifunctionele printer Handleiding voor de gebruiker

# 6

# <span id="page-84-0"></span>Kopiëren

Dit hoofdstuk bevat:

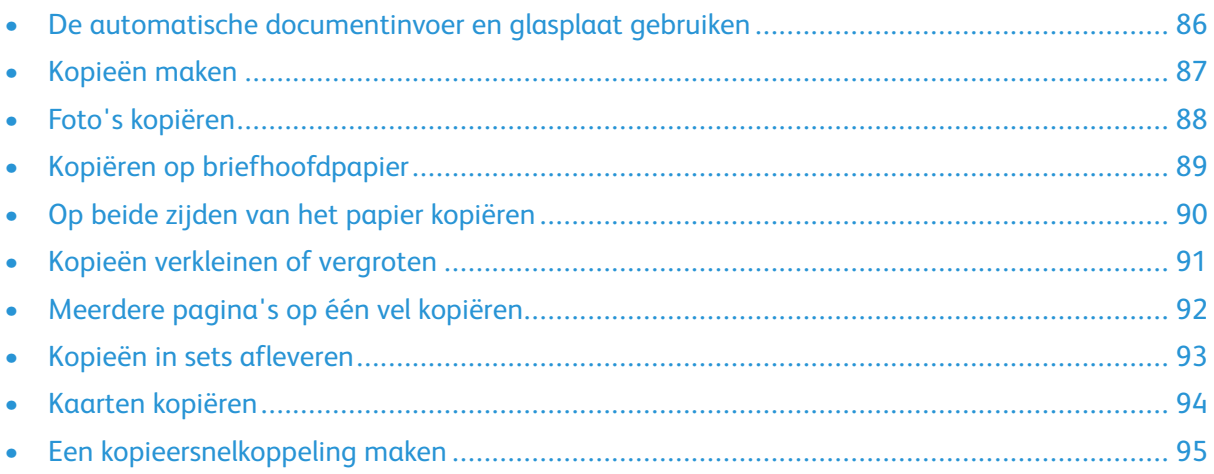

### <span id="page-85-0"></span>De automatische documentinvoer en glasplaat gebruiken

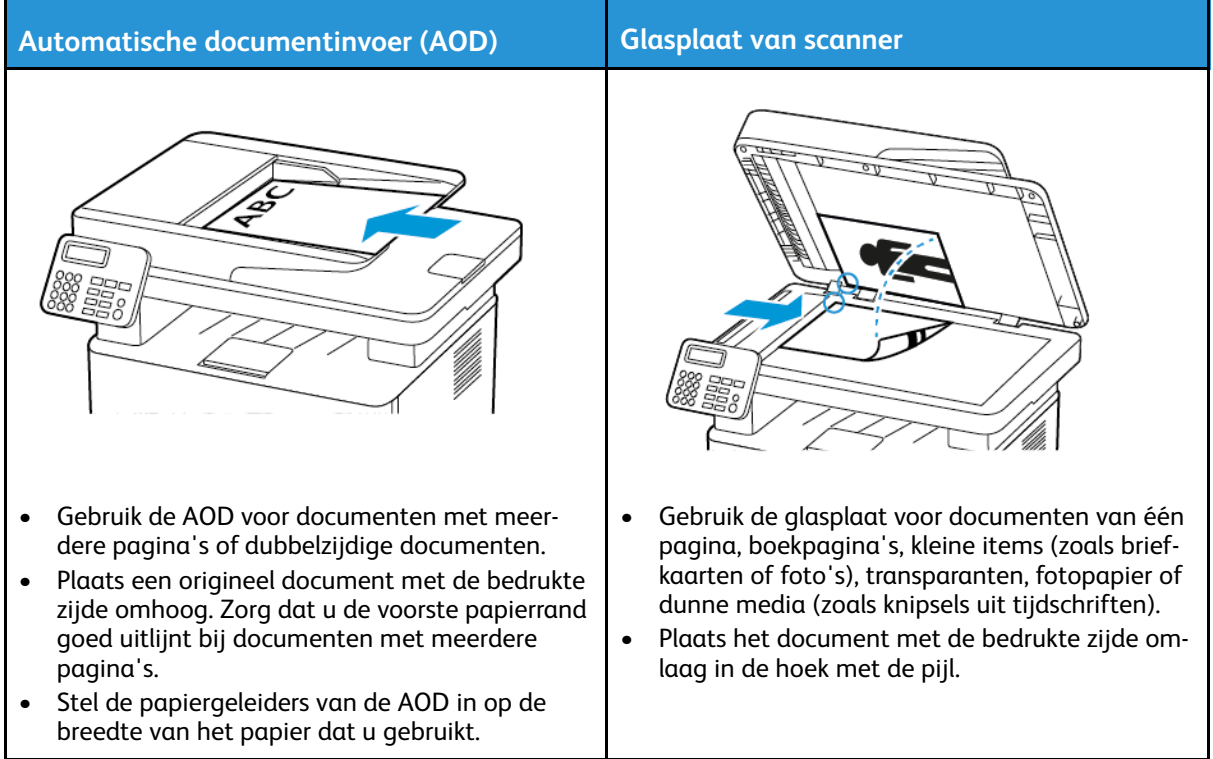

### <span id="page-86-0"></span>Kopieën maken

1. Plaats een origineel document in de AOD-lade of op de glasplaat.

P **Opmerking:** Zorg dat het papierformaat van het origineel en de uitvoer hetzelfde zijn. Zo voorkomt u dat een afbeelding wordt bijgesneden.

2. Ga op het bedieningspaneel naar:

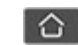

**C** > **Kopiëren** > geef het aantal kopieën op

Voor printermodellen zonder aanraakscherm drukt u op OK om door de instellingen te navigeren.

Pas zo nodig de instellingen aan.

3. Kopieer het document.

Opmerking: Om snel een kopie te maken, drukt u op het bedieningspaneel op OK

# <span id="page-87-0"></span>Foto's kopiëren

- 1. Plaats een foto op de glasplaat.
- 2. Ga op het bedieningspaneel naar:

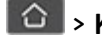

#### > **Kopiëren** > **Inhoudstype** > **Foto**

Voor printermodellen zonder aanraakscherm drukt u op OK om door de instellingen te navigeren.

3. Kopieer het document.

### <span id="page-88-0"></span>Kopiëren op briefhoofdpapier

- 1. Plaats een origineel document in de AOD-lade of op de glasplaat.
- 2. Ga op het bedieningspaneel naar:

> **Kopiëren** > **Kopiëren van** > selecteer het formaat van het originele document.

Voor printermodellen zonder aanraakscherm drukt u op **OK** om door de instellingen te navigeren.

3. Selecteer **Kopiëren naar** en selecteer vervolgens de papierbron waarin het briefhoofdpapier is geplaatst.

Plaats het briefhoofdpapier in de handmatige invoer en ga vervolgens naar:

**Kopiëren naar** > **Handmatige invoer** > selecteer een papierformaat > **Briefhoofd**

4. Kopieer het document.

# <span id="page-89-0"></span>Op beide zijden van het papier kopiëren

- 1. Plaats een origineel document in de AOD-lade of op de glasplaat.
- 2. Ga op het bedieningspaneel naar:

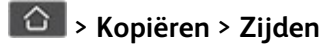

Voor printermodellen zonder aanraakscherm drukt u op OK om door de instellingen te navigeren.

- 3. Pas de instelling aan.
- 4. Kopieer het document.

### <span id="page-90-0"></span>Kopieën verkleinen of vergroten

- 1. Plaats een origineel document in de AOD-lade of op de glasplaat.
- 2. Ga op het bedieningspaneel naar:

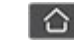

**C** > **Kopiëren** > **Schalen** > geef een waarde voor de schaling op

Voor printermodellen zonder aanraakscherm drukt u op OK om door de instellingen te navigeren.

**Opmerking:** Als u na het instellen van de Schaling het formaat van het originele document of de uitvoer wijzigt, wordt de waarde van de schaling hersteld naar Automatisch.

3. Kopieer het document.

# <span id="page-91-0"></span>Meerdere pagina's op één vel kopiëren

- 1. Plaats een origineel document in de AOD-lade of op de glasplaat.
- 2. Ga op het bedieningspaneel naar:

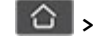

#### > **Kopiëren** > **Pagina's per zijde**

Voor printermodellen zonder aanraakscherm drukt u op OK om door de instellingen te navigeren.

- 3. Pas de instellingen aan.
- 4. Kopieer het document.

92 Xerox® B225/B235 multifunctionele printer Handleiding voor de gebruiker

### <span id="page-92-0"></span>Kopieën in sets afleveren

- 1. Plaats een origineel document in de AOD-lade of op de glasplaat.
- 2. Ga op het bedieningspaneel naar:

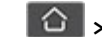

> **Kopiëren** > **Sorteren** > **Aan [1,2,1,2,1,2]**

Voor printermodellen zonder aanraakscherm drukt u op OK om door de instellingen te navigeren.

3. Kopieer het document.

# <span id="page-93-0"></span>Kaarten kopiëren

- 1. Plaats een kaart op de glasplaat.
- 2. Voer afhankelijk van uw printermodel een van de volgende stappen uit:
	- Selecteer op het startscherm **Kopiëren** > **ID kopiëren**.
	- Ga op het bedieningspaneel naar:

**ID-kaart kopiëren** >

- 3. Pas zo nodig de instellingen aan.
- 4. Kopieer het document.

### <span id="page-94-0"></span>Een kopieersnelkoppeling maken

**Opmerking:** U hebt mogelijk beheerdersrechten nodig om een snelkoppeling te maken.

- 1. Open een webbrowser en typ het IP-adres van de printer in de adresbalk.
	- Controleer het IP-adres van de printer op het startscherm. Het IP-adres bestaat uit vier sets met cijfers gescheiden door punten, bijv: 123.123.123.123.
	- Als u een proxyserver gebruikt, moet u deze tijdelijk uitschakelen zodat de webpagina correct kan worden geladen.
- 2. Klik op **Snelkoppelingen** > **Snelkoppeling toevoegen**.
- 3. Selecteer **Kopie** in het menu Snelkoppelingstype en configureer vervolgens de instellingen.
- 4. Pas de wijzigingen toe.

[Kopiëren](#page-84-0)

# <span id="page-96-0"></span>E-mail

Dit hoofdstuk bevat:

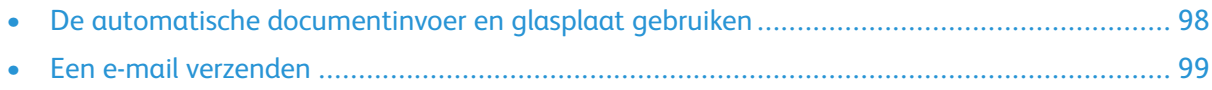

7

## <span id="page-97-0"></span>De automatische documentinvoer en glasplaat gebruiken

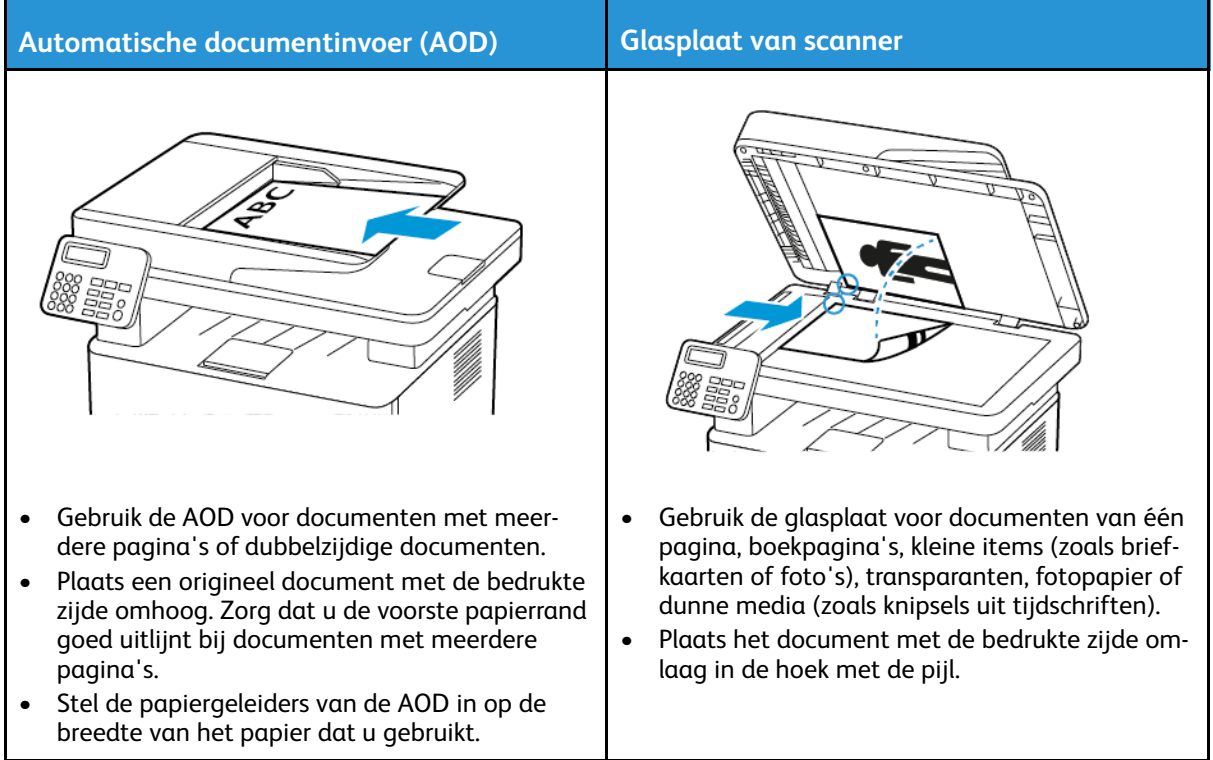

# <span id="page-98-0"></span>Een e-mail verzenden

Voordat u begint, moet u ervoor zorgen dat de SMTP-instellingen zijn geconfigureerd. Voor meer informatie raadpleegt u De [SMTP-instellingen](#page-44-0) voor e-mail configureren.

### Het bedieningspaneel gebruiken

- 1. Plaats een origineel document in de AOD-lade of op de glasplaat.
- 2. Op het startscherm selecteert u **E-mail** en voert u vervolgens de benodigde informatie in. Configureer zo nodig de instellingen van het bestandstype voor verzending.
- 3. Verzend de e-mail.

### Een snelkoppelingsnummer gebruiken

- 1. Maak een e-mailsnelkoppeling.
	- a. Open een webbrowser en typ het IP-adres van de printer in de adresbalk.
		- Controleer het IP-adres van de printer op het startscherm. Het IP-adres bestaat uit vier sets met cijfers gescheiden door punten, bijv: 123.123.123.123.
		- Als u een proxyserver gebruikt, moet u deze tijdelijk uitschakelen zodat de webpagina correct kan worden geladen.
	- b. Klik op **Snelkoppelingen > Snelkoppeling toevoegen**.
	- c. Selecteer **E-mail** in het menu Snelkoppelingstype en configureer vervolgens de instellingen.
	- d. Pas de wijzigingen toe.
- 2. Plaats een origineel document in de AOD-lade of op de glasplaat.
- 3. Ga op het bedieningspaneel naar:

#### **Snelkoppelingen > E-mail**

Voor printermodellen zonder aanraakscherm drukt u op <sup>OK</sup> om door de instellingen te navigeren.

- 4. Selecteer de snelkoppeling.
- 5. Verzend de e-mail.

[E-mail](#page-96-0)

# $\boldsymbol{\mathcal{Q}}$

# <span id="page-100-0"></span>Fax

#### Dit hoofdstuk bevat:

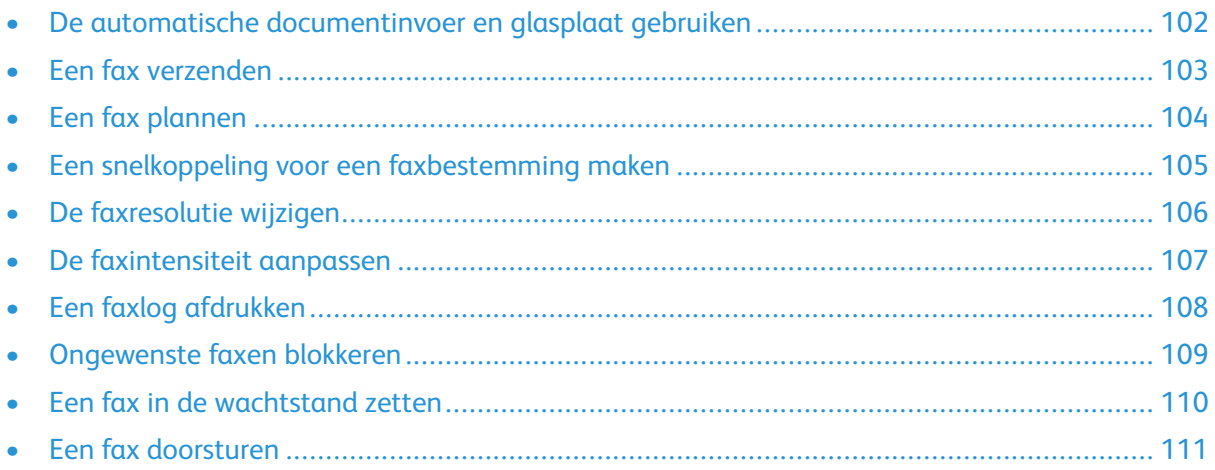

### <span id="page-101-0"></span>De automatische documentinvoer en glasplaat gebruiken

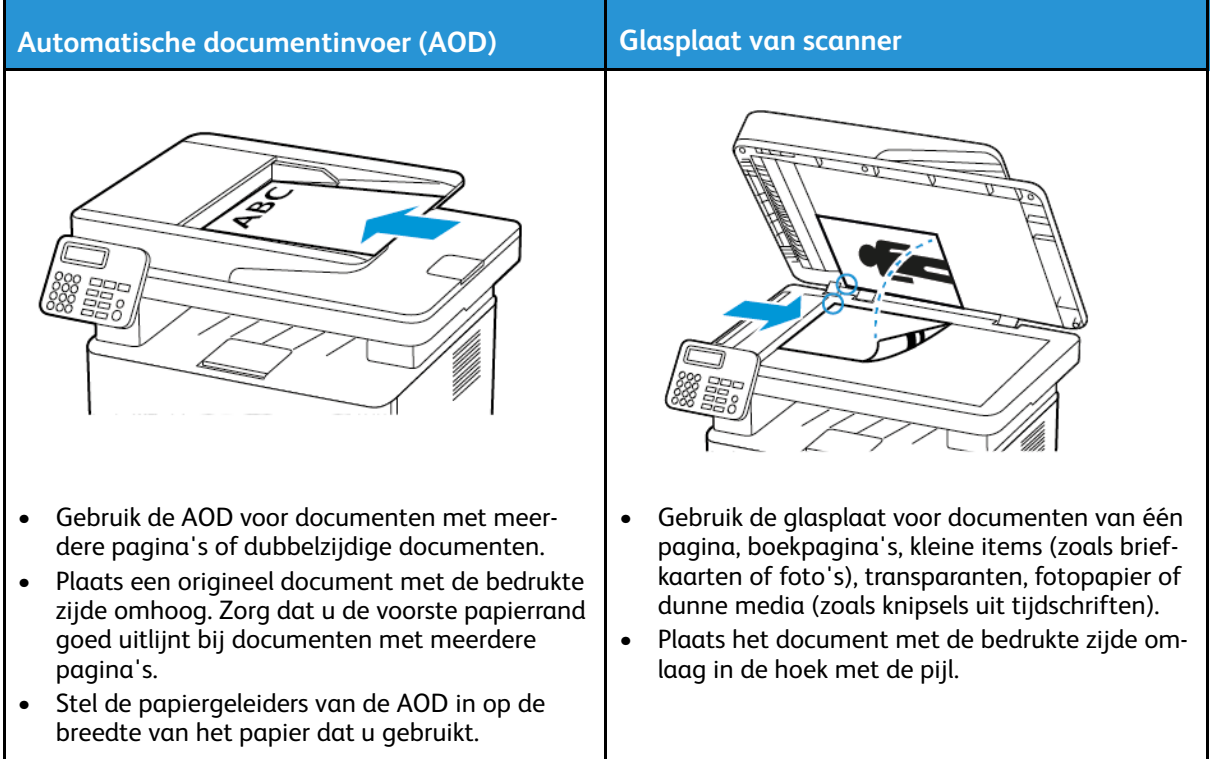

### <span id="page-102-0"></span>Een fax verzenden

### Het bedieningspaneel gebruiken

- 1. Plaats een origineel document in de invoerlade van de automatische documentinvoer of op de glasplaat.
- 2. Selecteer **Fax** op het startscherm en voer de benodigde informatie in. Pas de instellingen zo nodig aan.
- 3. Fax het document.

# <span id="page-103-0"></span>Een fax plannen

Deze functie is alleen beschikbaar op sommige printermodellen.

- 1. Plaats een origineel document in de AOD-lade of op de glasplaat.
- 2. Op het startscherm selecteert u **Fax** > **Aan** > voer het faxnummer in > **Gereed**.
- 3. Selecteer **Verzendtijdstip**, configureer de datum en tijd en selecteer vervolgens **OK**.
- 4. Verzend de fax.

### <span id="page-104-0"></span>Een snelkoppeling voor een faxbestemming maken

**Opmerking:** You may need administrative rights to create a shortcut.

- 1. Open een webbrowser en typ het IP-adres van de printer in de adresbalk.
	- Controleer het IP-adres van de printer op het startscherm. Het IP-adres bestaat uit vier sets met cijfers gescheiden door punten, bijv: 123.123.123.123.
	- Als u een proxyserver gebruikt, moet u deze tijdelijk uitschakelen zodat de webpagina correct kan worden geladen.
- 2. Klik op **Snelkoppelingen** > **Snelkoppeling toevoegen**.
- 3. Selecteer **Fax** in het menu Snelkoppelingstype en configureer vervolgens de instellingen.
- 4. Pas de wijzigingen toe.

## <span id="page-105-0"></span>De faxresolutie wijzigen

- 1. Plaats een origineel document in de AOD-lade of op de glasplaat.
- 2. Op het bedieningspaneel selecteert u **Fax > Resolutie**.
- 3. Selecteer een instelling.
- 4. Fax het document.

106 Xerox® B225/B235 multifunctionele printer Handleiding voor de gebruiker

### <span id="page-106-0"></span>De faxintensiteit aanpassen

- 1. Plaats een origineel document in de invoerlade van de automatische documentinvoer of op de glasplaat.
- 2. Op het bedieningspaneel selecteert u **Fax > Intensiteit**.
- 3. Selecteer een instelling.
- 4. Fax het document.

# <span id="page-107-0"></span>Een faxlog afdrukken

- 1. Op het bedieningspaneel selecteert u **Instellingen > Rapporten > Fax**.
- 2. Selecteer **Faxtaaklog** of **Kieslog faxnummers**.

108 Xerox® B225/B235 multifunctionele printer Handleiding voor de gebruiker
## Ongewenste faxen blokkeren

- 1. Ga op het startscherm naar **Instellingen > Fax > Faxinstellingen > Faxontvangstinstellingen > Beheercontrole**.
- 2. Stel Fax zonder naam blokkeren in op **Aan**.

## Een fax in de wachtstand zetten

- 1. Open een webbrowser en typ het IP-adres van de printer in de adresbalk.
	- Controleer het IP-adres van de printer op het startscherm van de printer. Het IP-adres bestaat uit vier sets met cijfers gescheiden door punten, bijv: 123.123.123.123.
	- Als u een proxyserver gebruikt, moet u deze tijdelijk uitschakelen zodat de webpagina correct kan worden geladen.
- 2. Klik op **Instellingen** > **Fax** > **Faxinstellingen** > **Faxontvangstinstellingen** > **Faxen in de wachtstand zetten**.
- 3. Selecteer een modus.
- 4. Pas de wijzigingen toe.

## Een fax doorsturen

#### Het bedieningspaneel gebruiken

- 1. Maak een snelkoppeling voor een faxbestemming.
	- a. Op het startscherm selecteert u **Fax** > **Aan**.
	- b. Voer het faxnummer van de ontvanger in en selecteer **Gereed**.

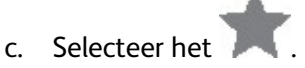

- d. Maak een snelkoppeling.
- 2. Selecteer op het startscherm **Instellingen** > **Fax** > **Faxinstellingen** > **Faxontvangstinstellingen** > **Beheercontrole**.
- 3. Selecteer **Doorsturen** in het menu Fax doorsturen.
- 4. Configureer de bestemming in het menu Doorsturen naar.

#### Embedded Web Server gebruiken

- 1. Maak een snelkoppeling voor een faxbestemming.
	- a. Open een webbrowser en typ het IP-adres van de printer in de adresbalk.
		- Controleer het IP-adres van de printer op het startscherm. Het IP-adres bestaat uit vier sets met cijfers gescheiden door punten, bijv: 123.123.123.123.
		- Als u een proxyserver gebruikt, moet u deze tijdelijk uitschakelen zodat de webpagina correct kan worden geladen.
	- b. Klik op **Snelkoppelingen** > **Snelkoppeling toevoegen**.
	- c. Selecteer **Fax** in het menu Snelkoppelingstype en configureer vervolgens de instellingen.
	- d. Pas de wijzigingen toe.
- 2. Klik op **Instellingen** > **Fax** > **Faxinstellingen** > **Faxontvangstinstellingen** > **Beheercontrole**.
- 3. Selecteer **Doorsturen** in het menu Fax doorsturen.
- 4. Configureer de bestemming in het menu Doorsturen naar.

[Fax](#page-100-0)

112 Xerox® B225/B235 multifunctionele printer Handleiding voor de gebruiker

# 9

# <span id="page-112-0"></span>Scannen

#### Dit hoofdstuk bevat:

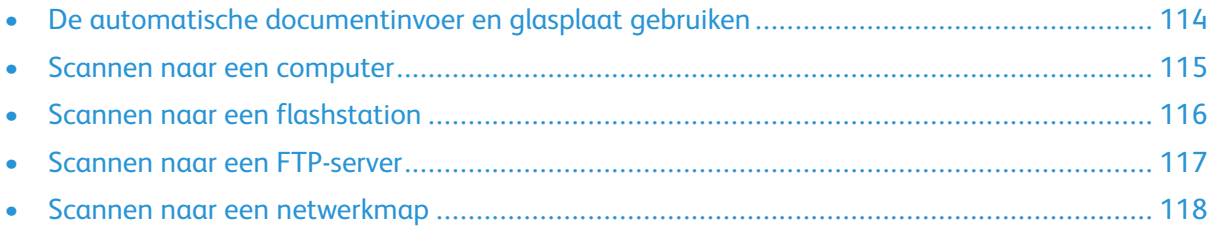

## <span id="page-113-0"></span>De automatische documentinvoer en glasplaat gebruiken

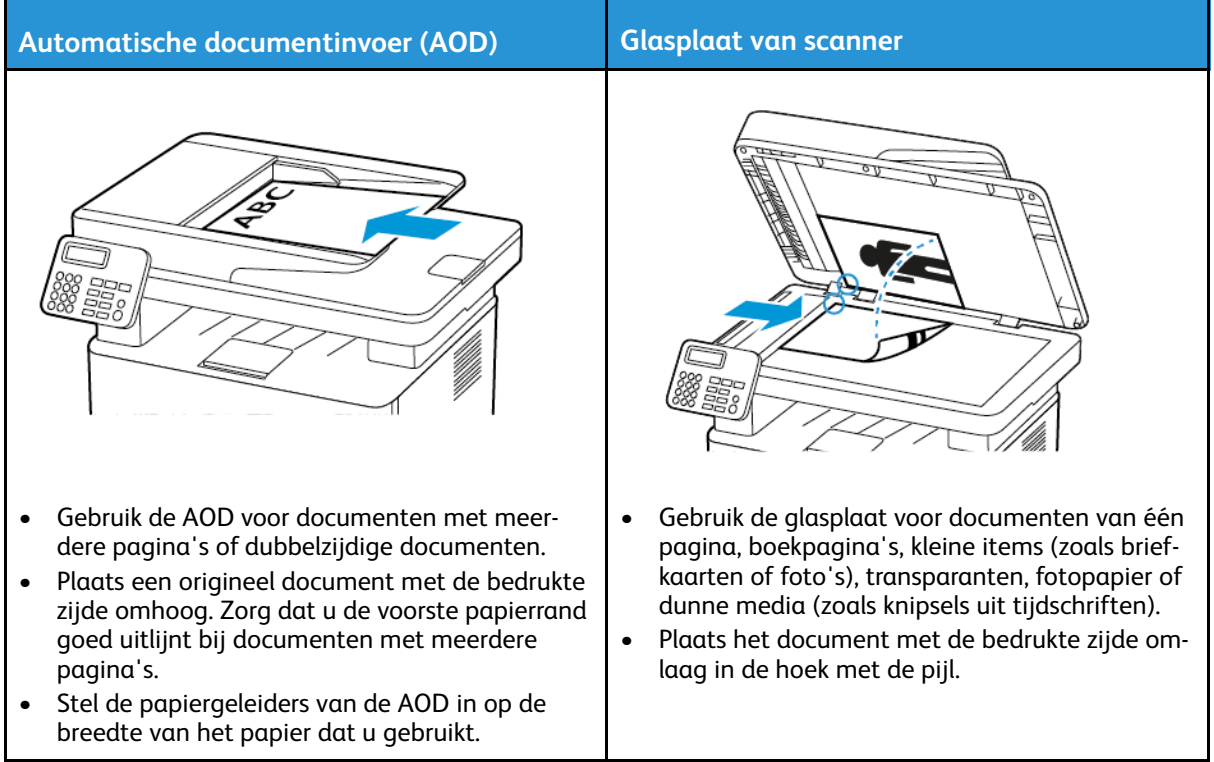

## <span id="page-114-0"></span>Scannen naar een computer

Controleer het volgende voor u begint:

- De firmware van de printer is bijgewerkt. Voor meer informatie gaat u naar [Firmware](#page-59-0) [bijwerken](#page-59-0).
- De computer en de printer zijn op hetzelfde netwerk zijn aangesloten.

#### Voor Windows-gebruikers

**Opmerking:** Zorg dat de printer aan de computer is toegevoegd. Voor meer informatie raadpleegt u De software [installeren.](#page-56-0)

- 1. Plaats een origineel document in de automatische documentinvoer of op de glasplaat.
- 2. Open **Windows Faxen en scannen**.
- 3. Selecteer een scannerbron in het menu Bron.
- 4. Wijzig de scaninstellingen zo nodig.
- 5. Scan het document.

#### Voor Macintosh-gebruikers

**Opmerking:** Zorg dat de printer aan de computer is toegevoegd. Voor meer informatie raadpleegt u De software [installeren.](#page-56-0)

- 1. Plaats een origineel document in de automatische documentinvoer of op de glasplaat.
- 2. Voer een van de twee volgende stappen uit op de computer:
	- Open **Fotolader**.
	- Open **Printers en scanners** en selecteer een printer. Klik op **Scan > Open scanner**.
- 3. Voer een of meer van de volgende stappen uit in het venster Scanner:
	- Selecteer de locatie waar u het gescande document wilt opslaan.
	- Selecteer het formaat van het originele document.
	- Als u via de AOD wilt scannen, selecteert u **Documentlade** in het menu Scan of schakelt u **Gebruik documentlade** in.
	- Configureer de scaninstellingen zo nodig.
- 4. Klik op **Scan**.

### <span id="page-115-0"></span>Scannen naar een flashstation

Deze functie is alleen beschikbaar op sommige printermodellen.

- 1. Plaats een origineel document in de AOD-lade of op de glasplaat.
- 2. Plaats het flashstation in de printer.

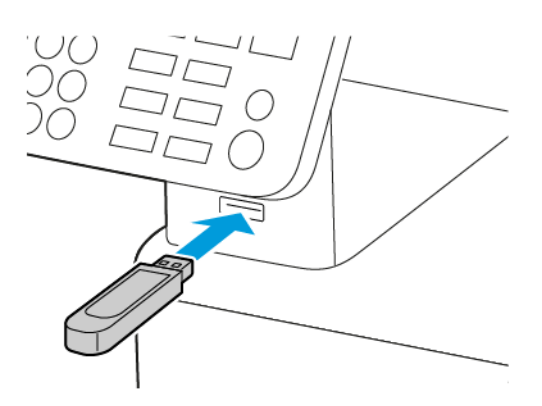

- 3. Selecteer **Scannen naar USB** en pas zo nodig de instellingen aan.
	- Als u het gescande document in een map wilt opslaan, selecteert u **Scannen naar**, selecteert u een map en selecteert u vervolgens **Hier scannen**.
	- Als het scherm USB-station niet verschijnt, selecteert u **USB-station** op het bedieningspaneel.
- 4. Scan het document.

**Waarschuwing:** Raak de aangegeven gedeelten van het flashstation of de printer niet aan terwijl er wordt afgedrukt vanaf, gelezen van of geschreven naar het opslagapparaat om gegevensverlies of printerstoringen te voorkomen.

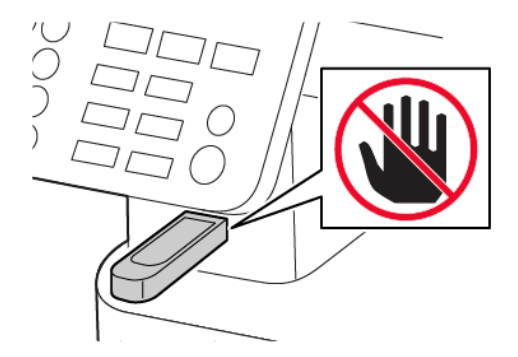

## <span id="page-116-0"></span>Scannen naar een FTP-server

- 1. Maak een FTP-snelkoppeling.
	- a. Open een webbrowser en typ het IP-adres van de printer in de adresbalk.
		- Controleer het IP-adres van de printer op het startscherm van de printer. Het IP-adres bestaat uit vier sets met cijfers gescheiden door punten, bijv: 123.123.123.123.
		- Als u een proxyserver gebruikt, moet u deze tijdelijk uitschakelen zodat de webpagina correct kan worden geladen.
	- b. Klik op **Snelkoppelingen** > **Snelkoppeling toevoegen**.
	- c. Selecteer **FTP** in het menu Snelkoppelingstype en configureer vervolgens de instellingen.
	- d. Pas de wijzigingen toe.
- 2. Plaats een origineel document in de AOD-lade of op de glasplaat.
- 3. Ga op het bedieningspaneel naar:

#### **Snelkoppelingen** > **FTP**

Voor printermodellen zonder aanraakscherm drukt u op <sup>OK</sup> om door de instellingen te navigeren.

- 4. Selecteer de snelkoppeling.
- 5. Scan het document.

#### <span id="page-117-0"></span>Scannen naar een netwerkmap

- 1. Maak een snelkoppeling voor een netwerkmap.
	- a. Open een webbrowser en typ het IP-adres van de printer in de adresbalk.
		- Controleer het IP-adres van de printer op het startscherm van de printer. Het IP-adres bestaat uit vier sets met cijfers gescheiden door punten, bijv: 123.123.123.123.
		- Als u een proxyserver gebruikt, moet u deze tijdelijk uitschakelen zodat de webpagina correct kan worden geladen.
	- b. Klik op **Snelkoppelingen** > **Snelkoppeling toevoegen**.
	- c. Selecteer **Netwerkmap** in het menu Snelkoppelingstype en configureer vervolgens de instellingen.
	- d. Pas de wijzigingen toe.
- 2. Plaats een origineel document in de AOD-lade of op de glasplaat.
- 3. Ga op het startscherm naar:

#### **Snelkoppelingen** > **Netwerkmap**

Voor printermodellen zonder aanraakscherm drukt u op <sup>OK</sup> om door de instellingen te navigeren.

4. Selecteer de snelkoppeling.

# 10

# <span id="page-118-0"></span>Printermenu's gebruiken

Dit hoofdstuk bevat:

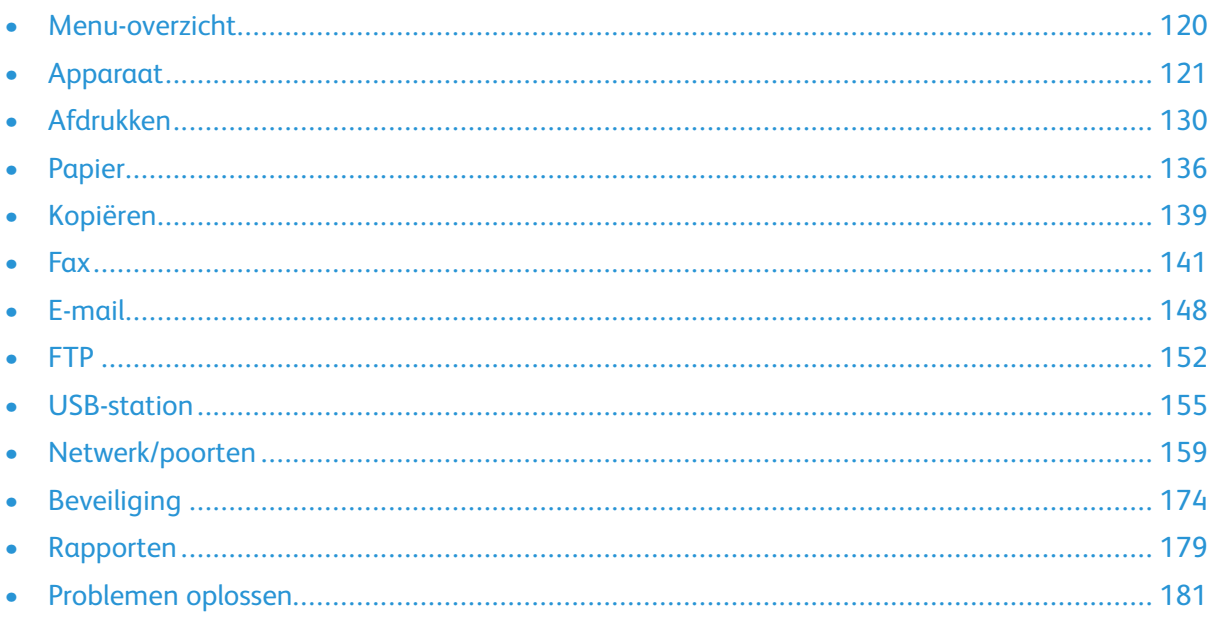

## <span id="page-119-0"></span>Menu-overzicht

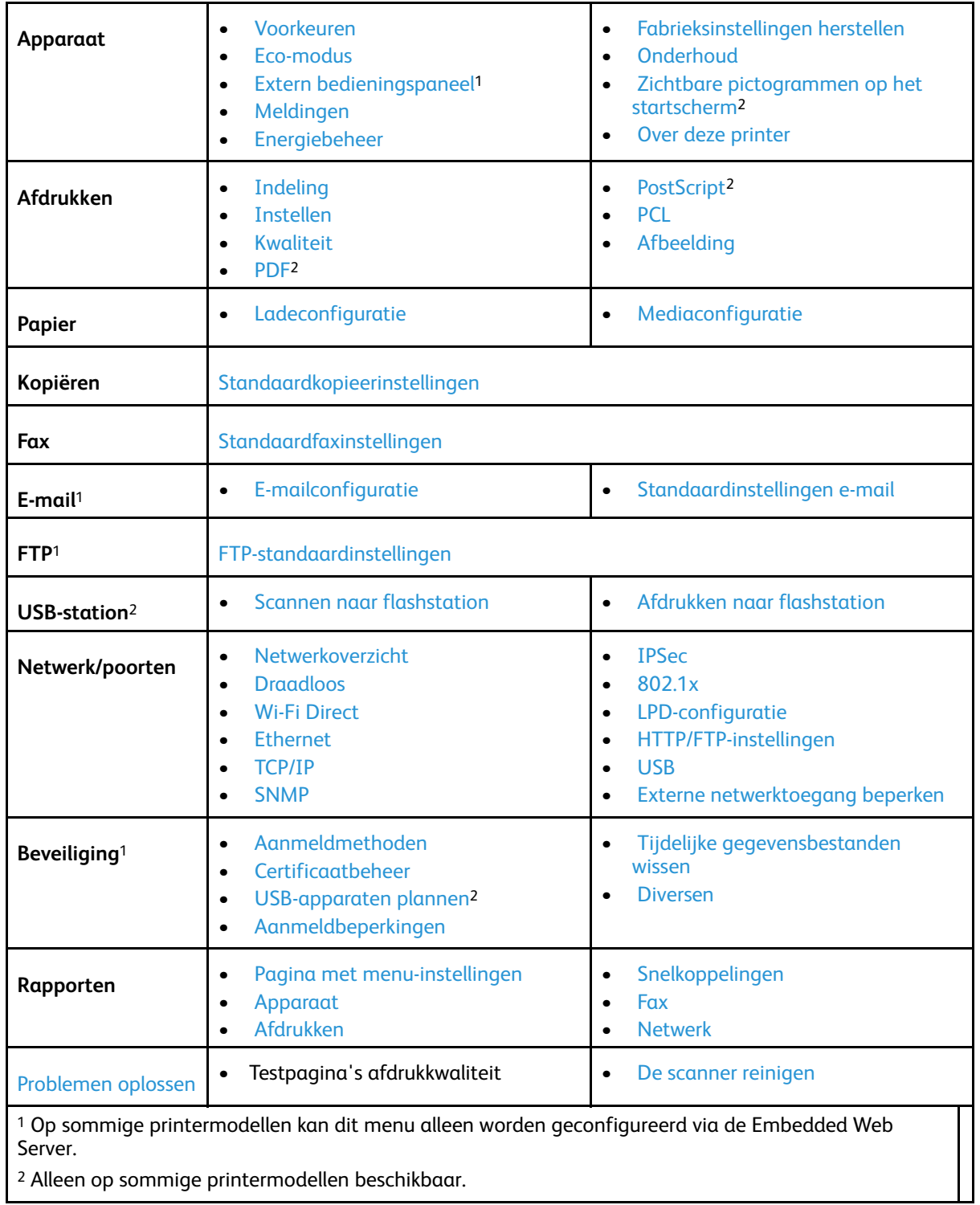

## <span id="page-120-0"></span>Apparaat

## <span id="page-120-1"></span>Voorkeuren

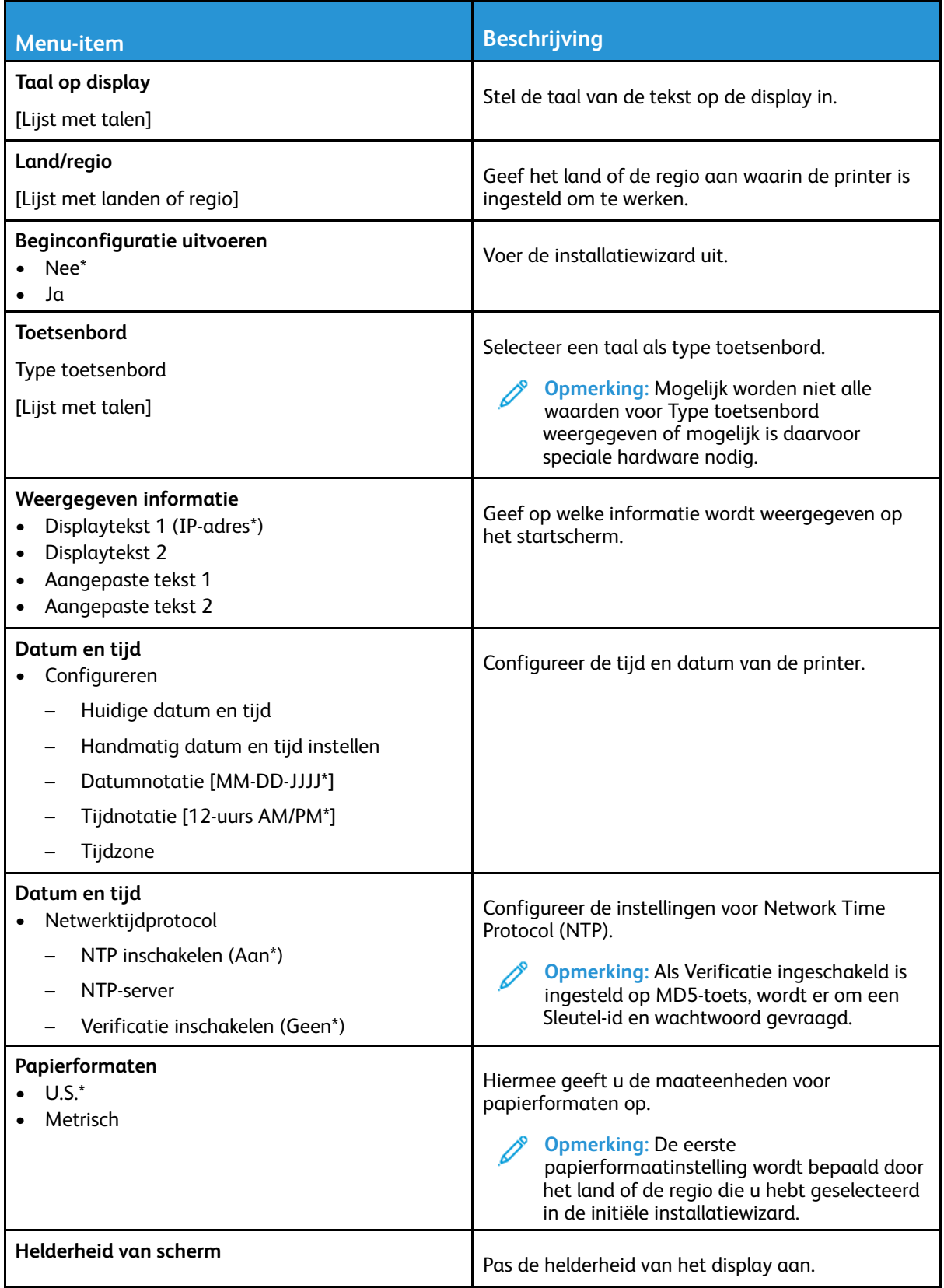

Xerox® B225/B235 multifunctionele printer Handleiding voor de gebruiker 121

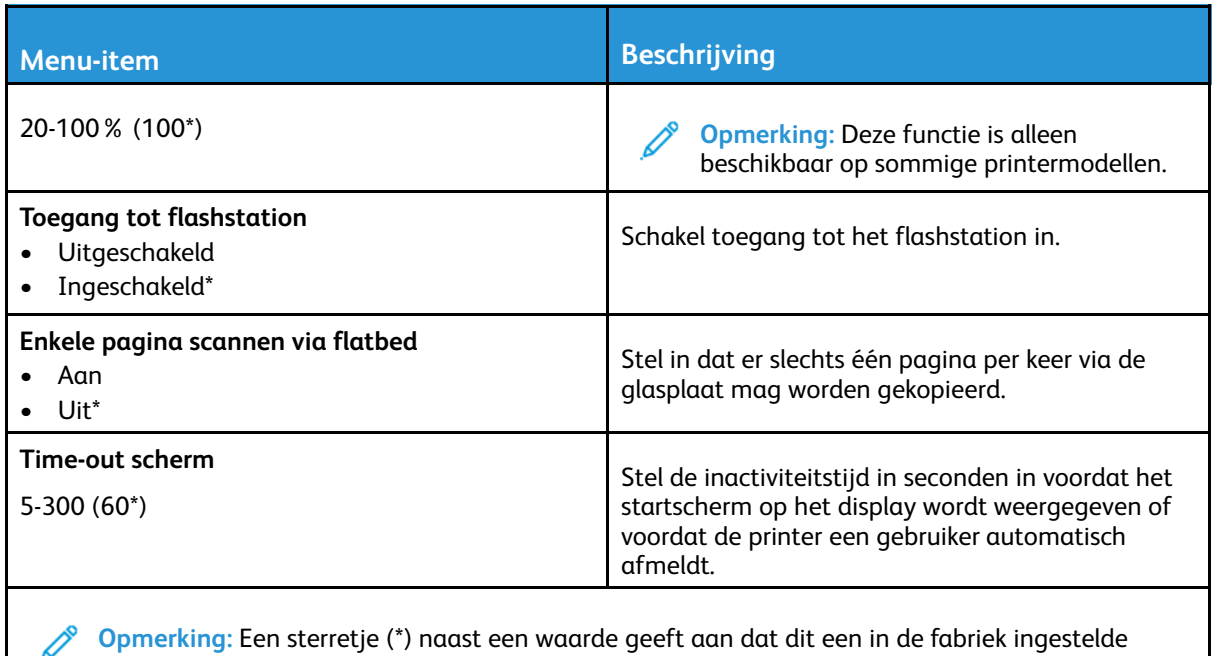

waarde is.

#### <span id="page-121-0"></span>Eco-modus

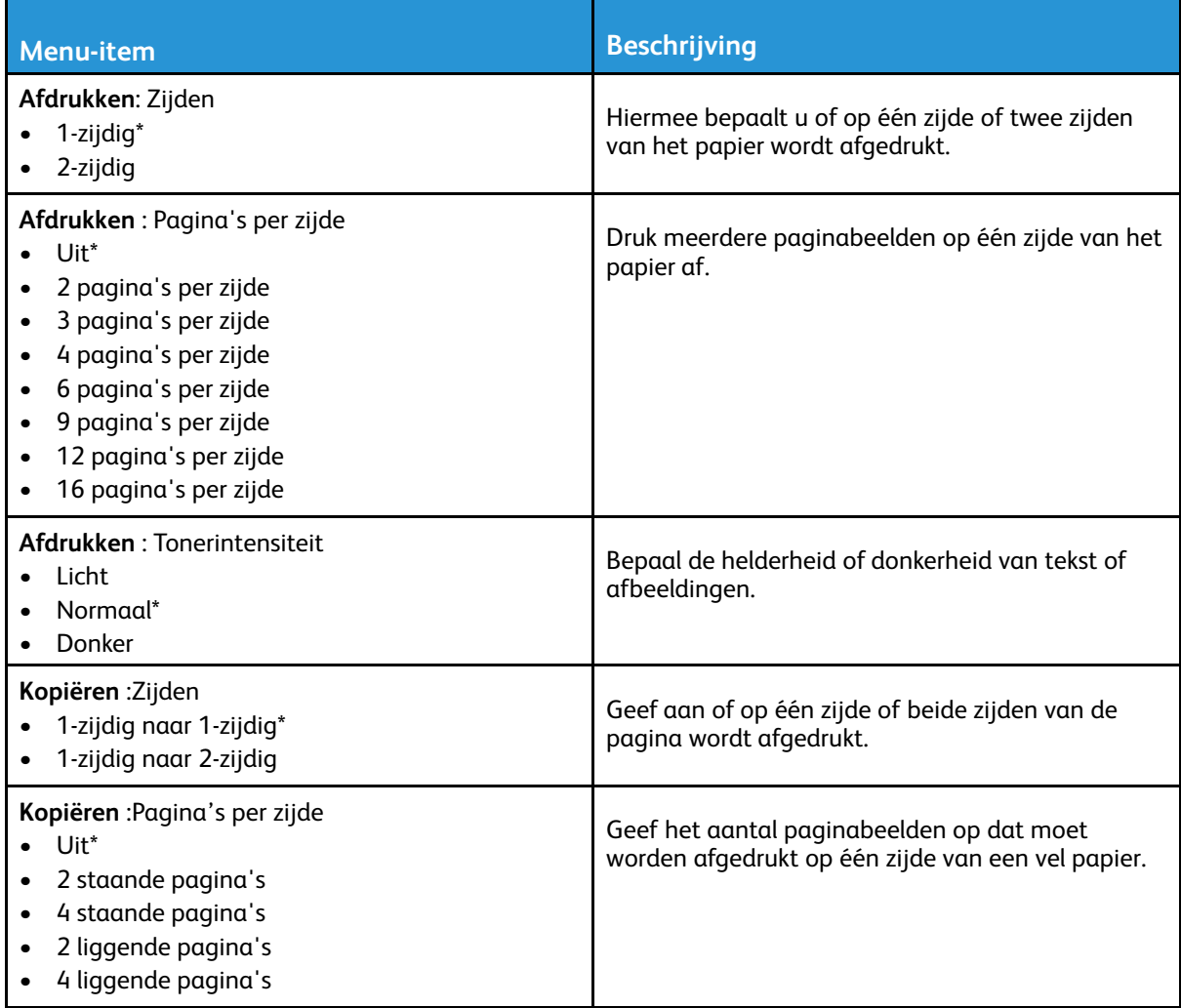

122 Xerox® B225/B235 multifunctionele printer Handleiding voor de gebruiker

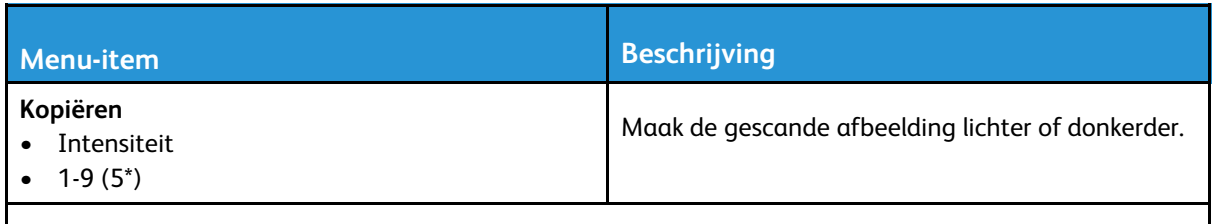

**Opmerking:** Een sterretje (\*) naast een waarde geeft aan dat dit een in de fabriek ingestelde waarde is.

#### <span id="page-122-0"></span>Extern bedieningspaneel

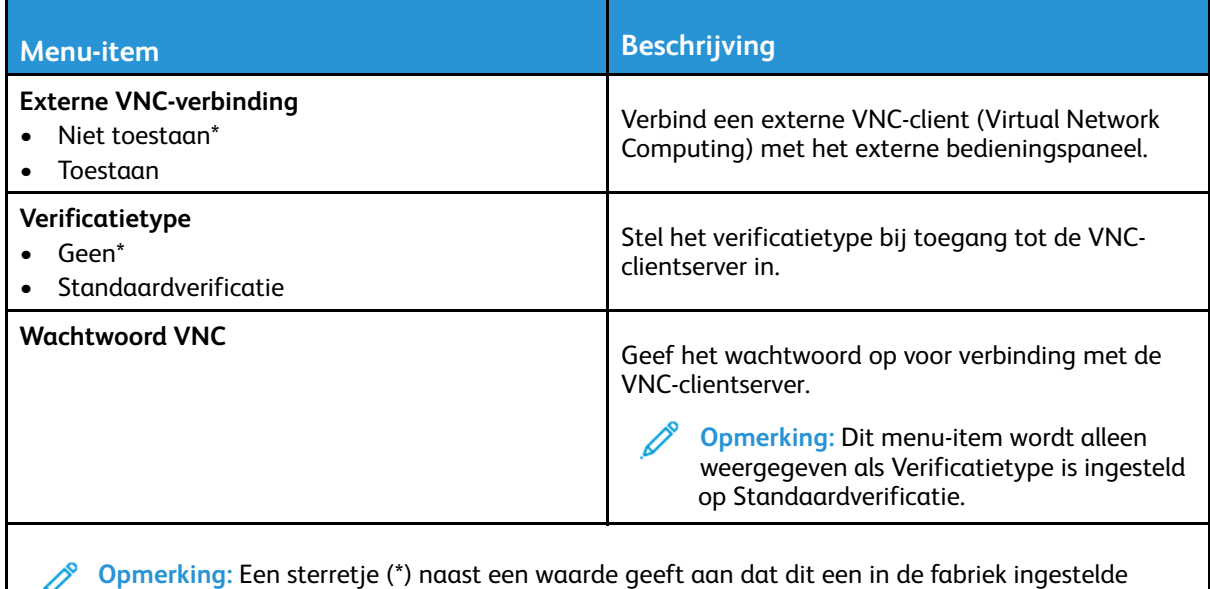

waarde is.

#### <span id="page-122-1"></span>Meldingen

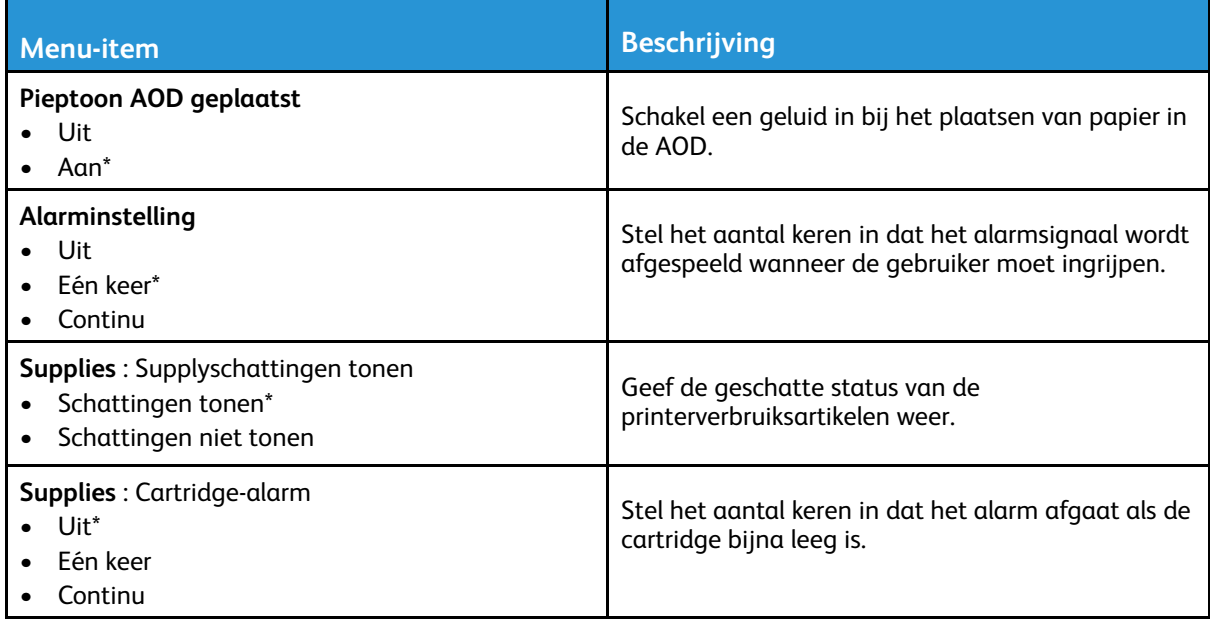

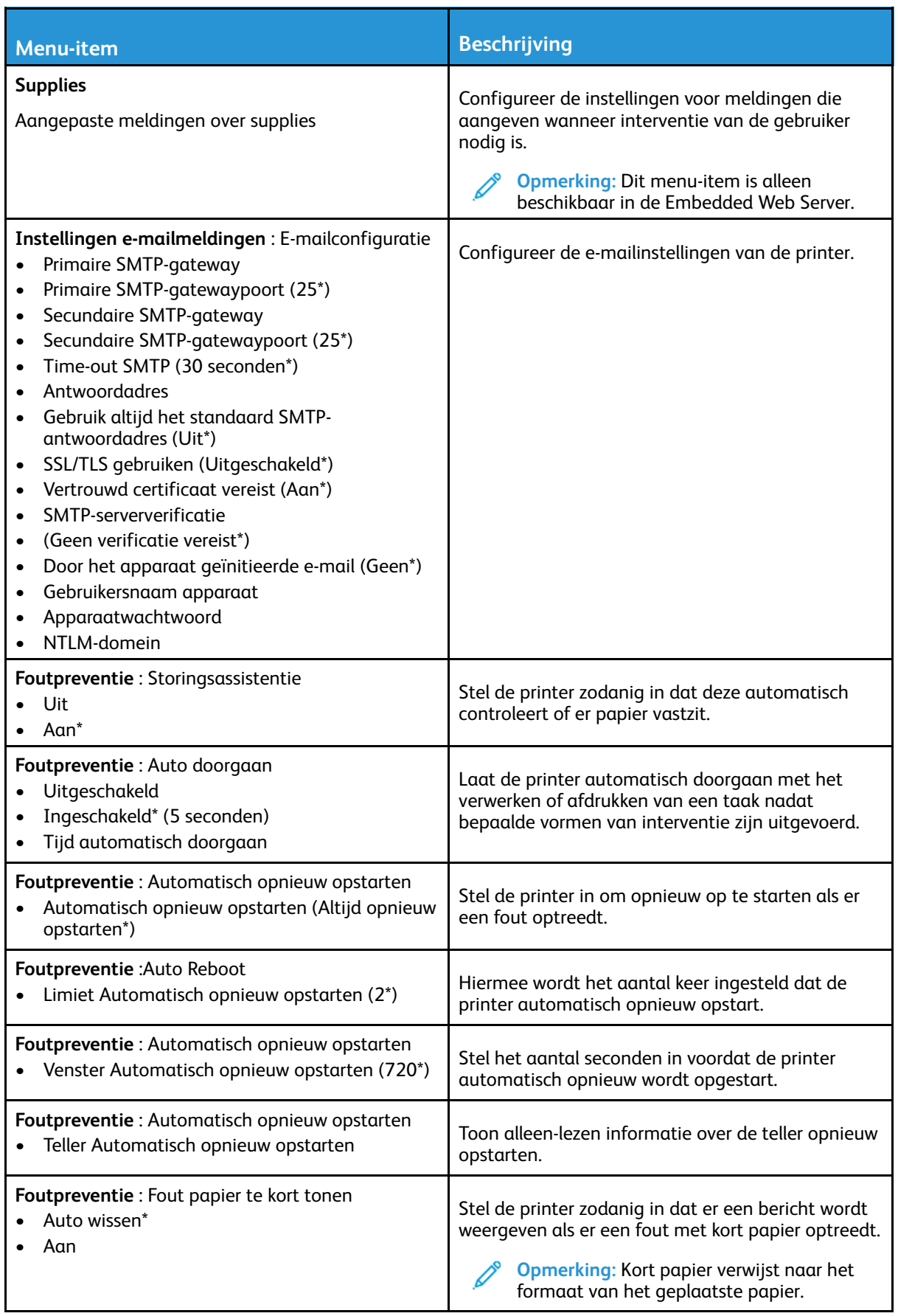

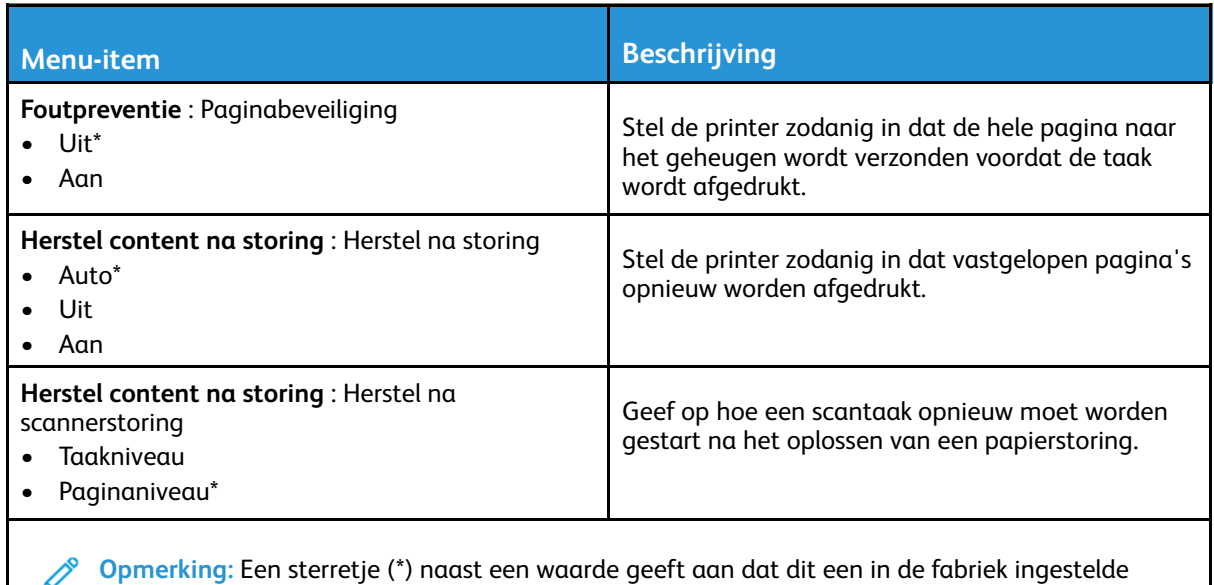

waarde is.

## <span id="page-124-0"></span>Energiebeheer

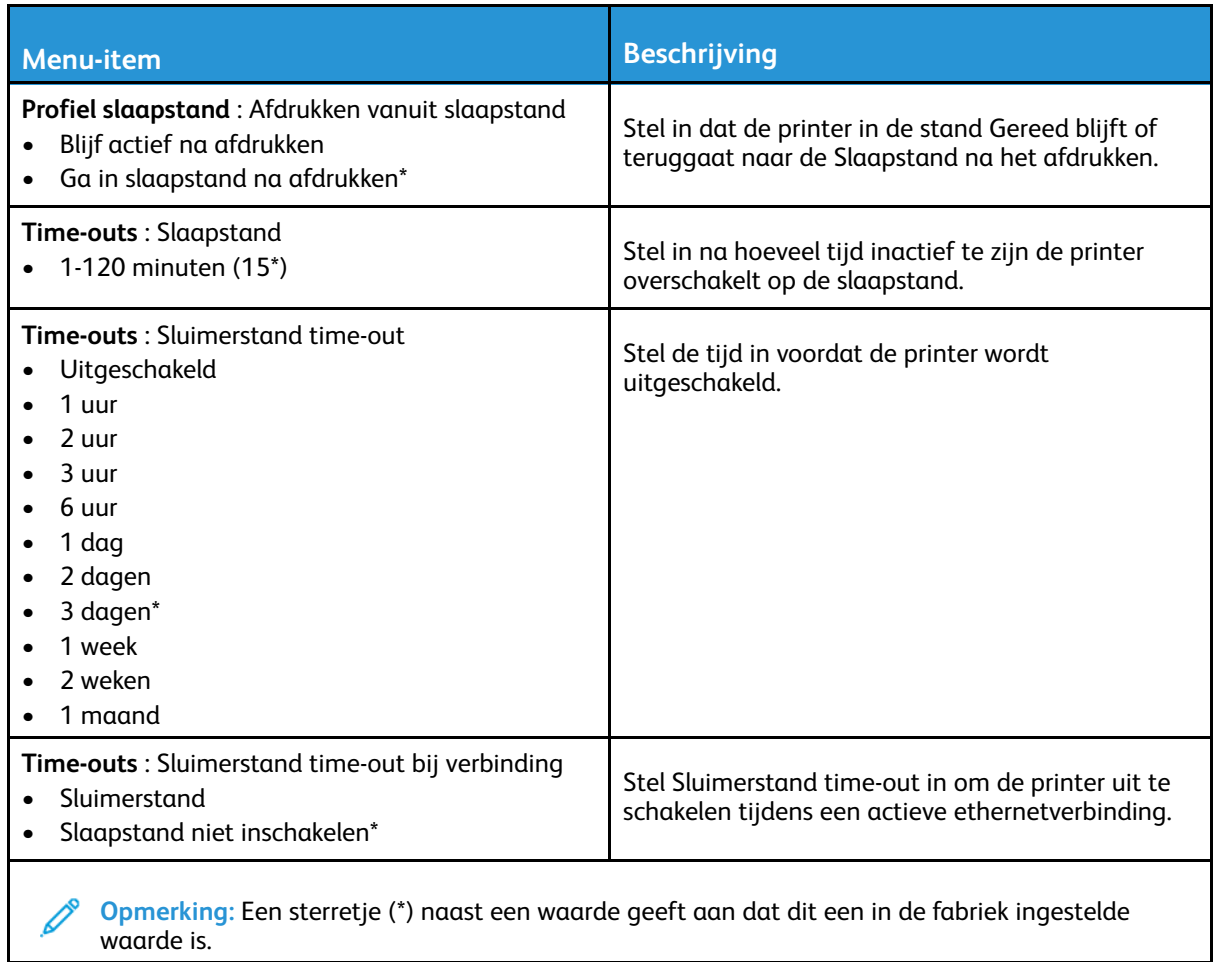

## <span id="page-125-0"></span>Fabrieksinstellingen herstellen

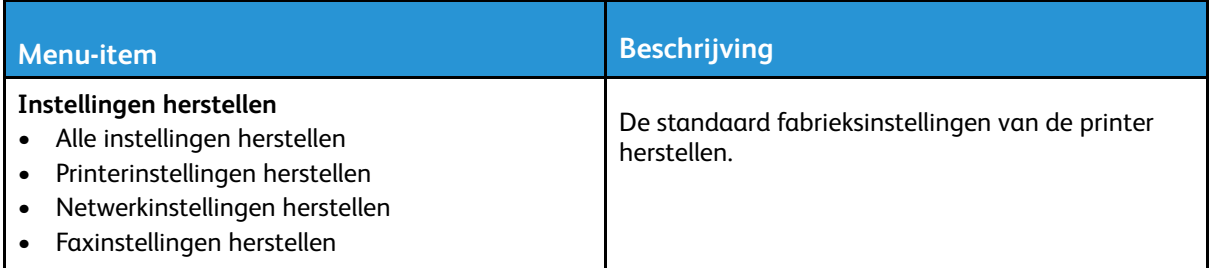

### <span id="page-125-1"></span>Onderhoud

#### Menu Configuratie

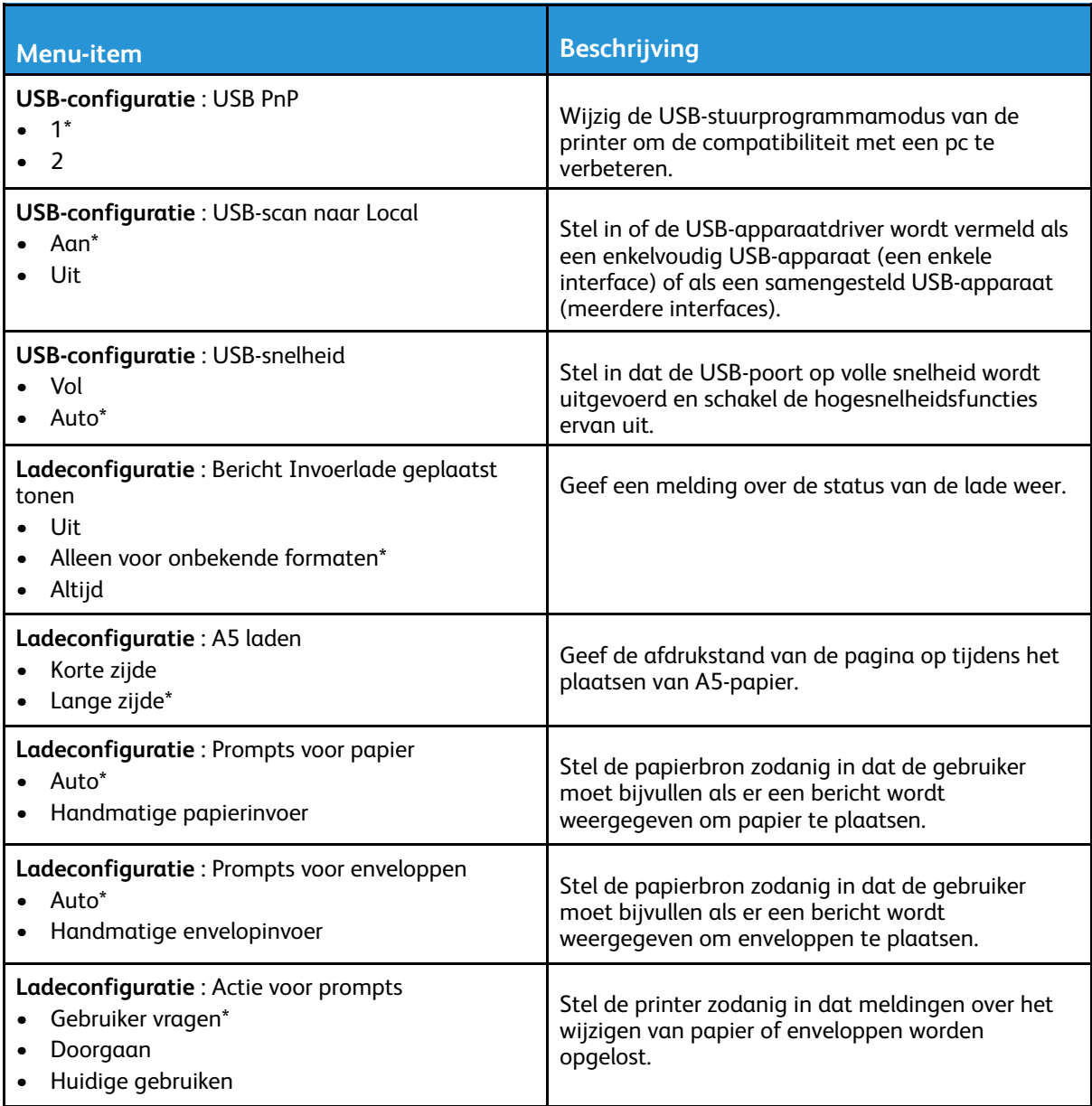

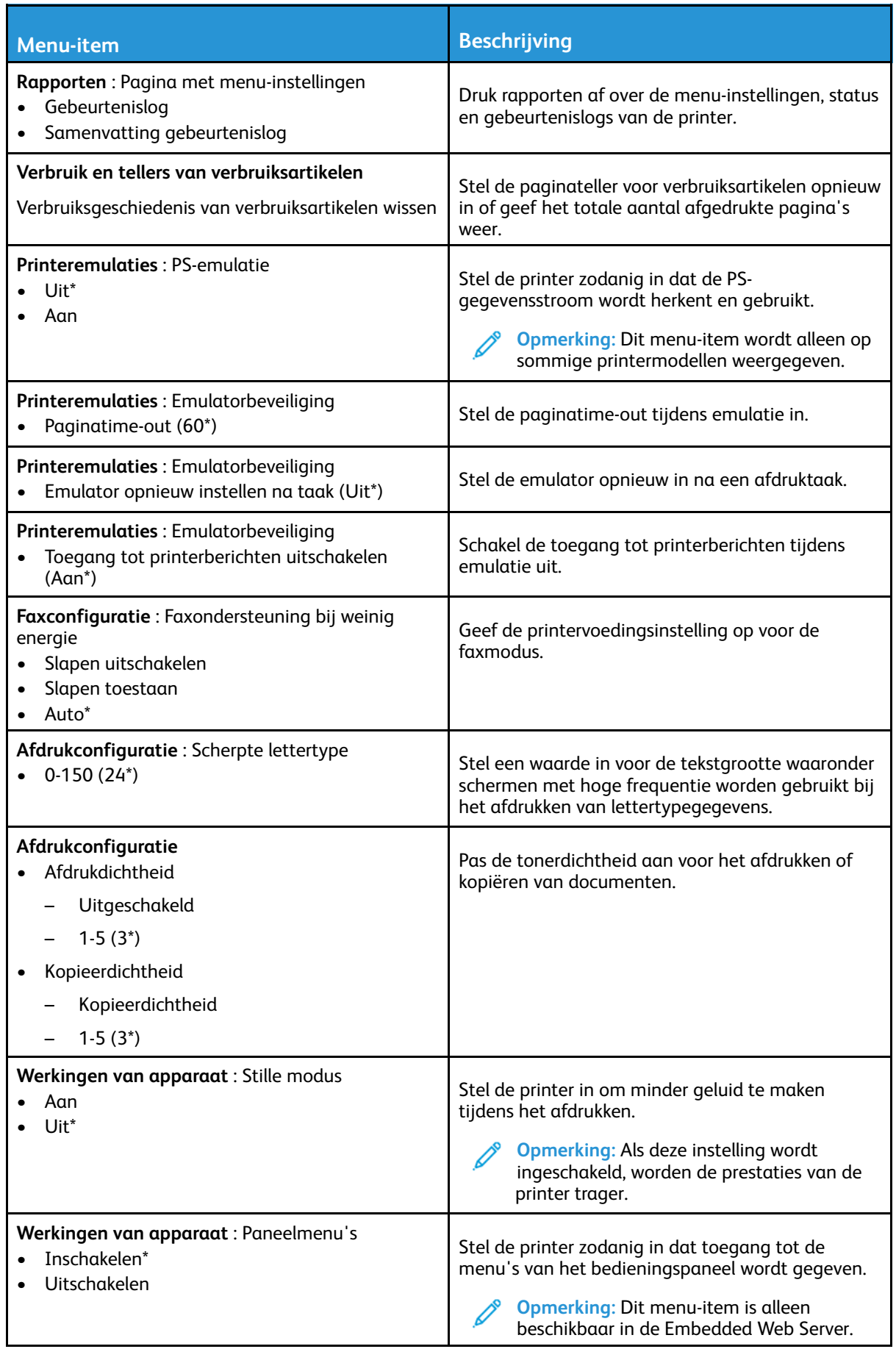

Xerox® B225/B235 multifunctionele printer Handleiding voor de gebruiker 127

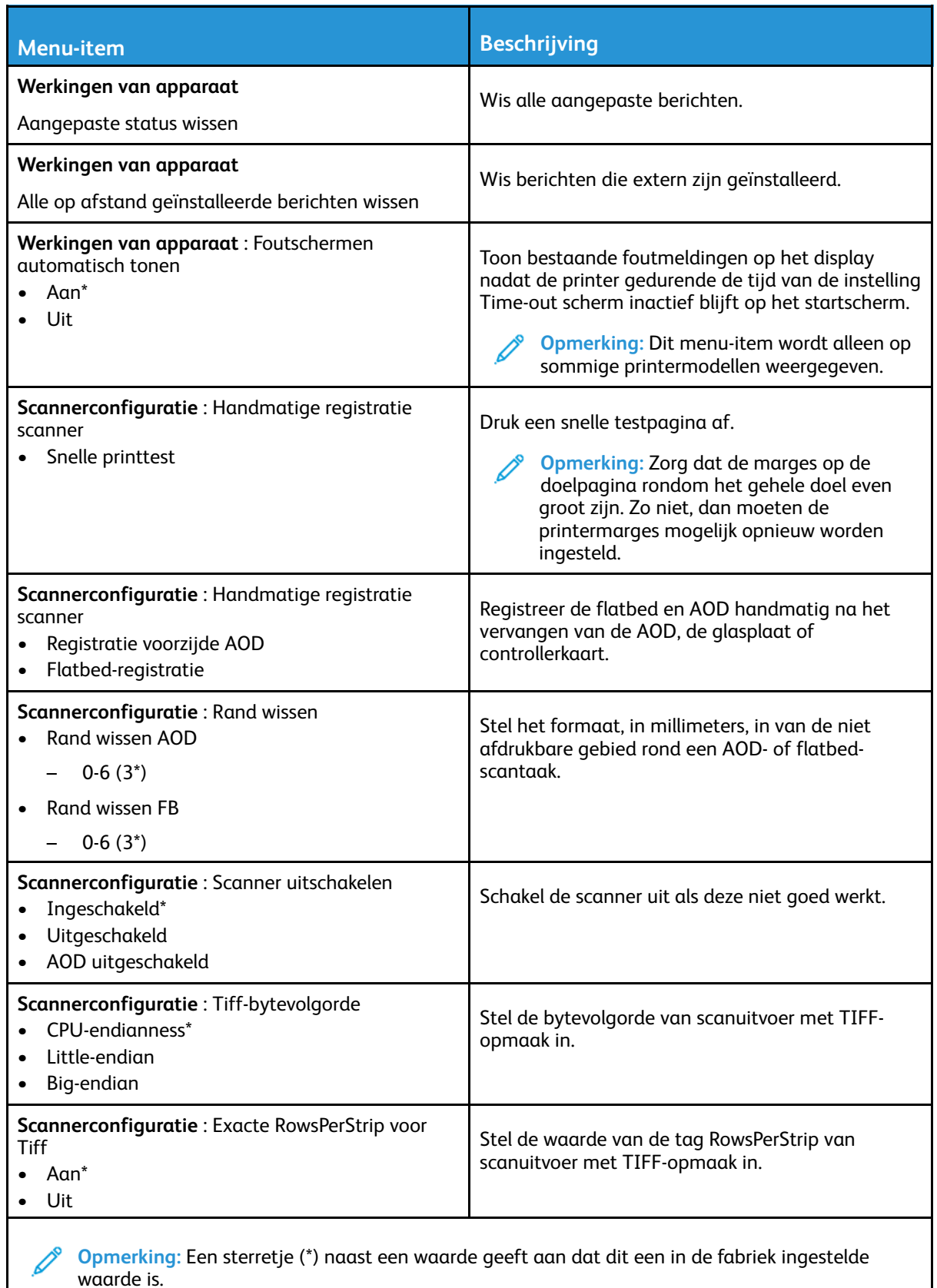

#### Oud apparaat wissen

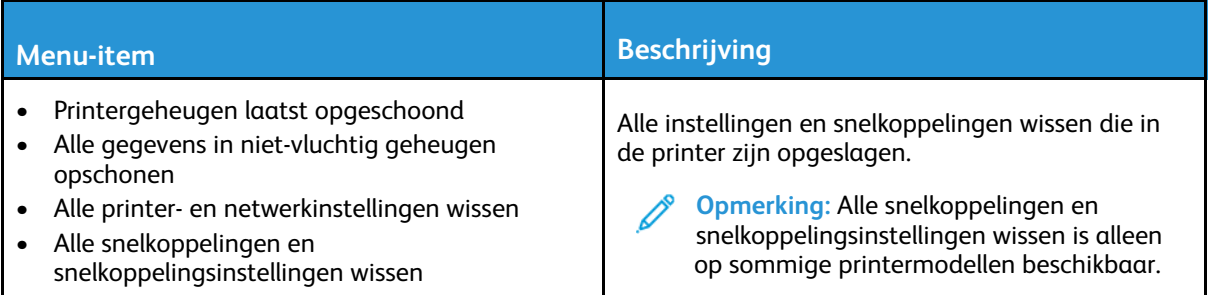

#### <span id="page-128-0"></span>Zichtbare pictogrammen op het startscherm

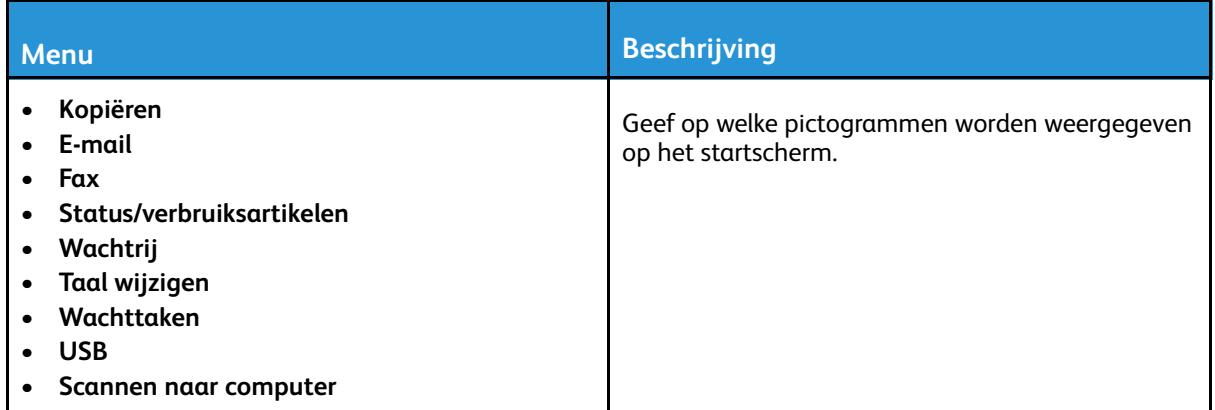

#### <span id="page-128-1"></span>Over deze printer

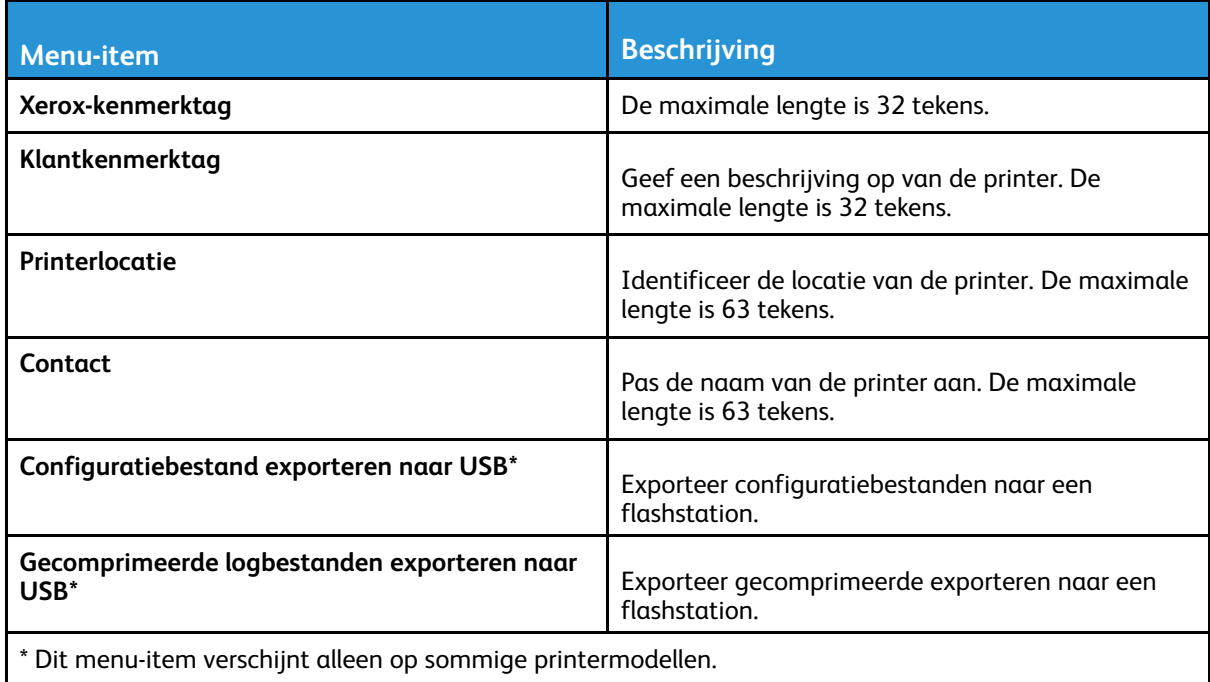

# <span id="page-129-0"></span>Afdrukken

## <span id="page-129-1"></span>Indeling

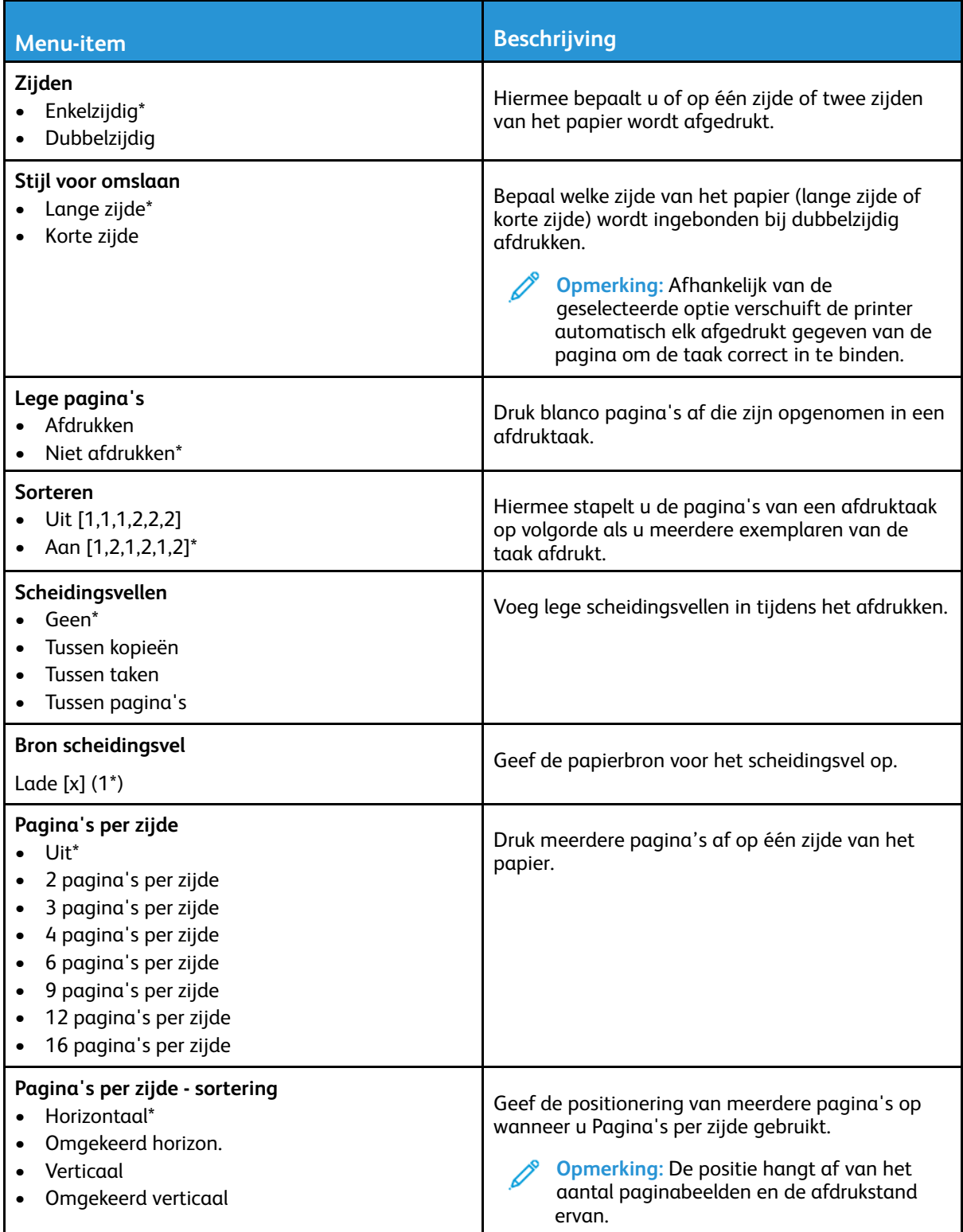

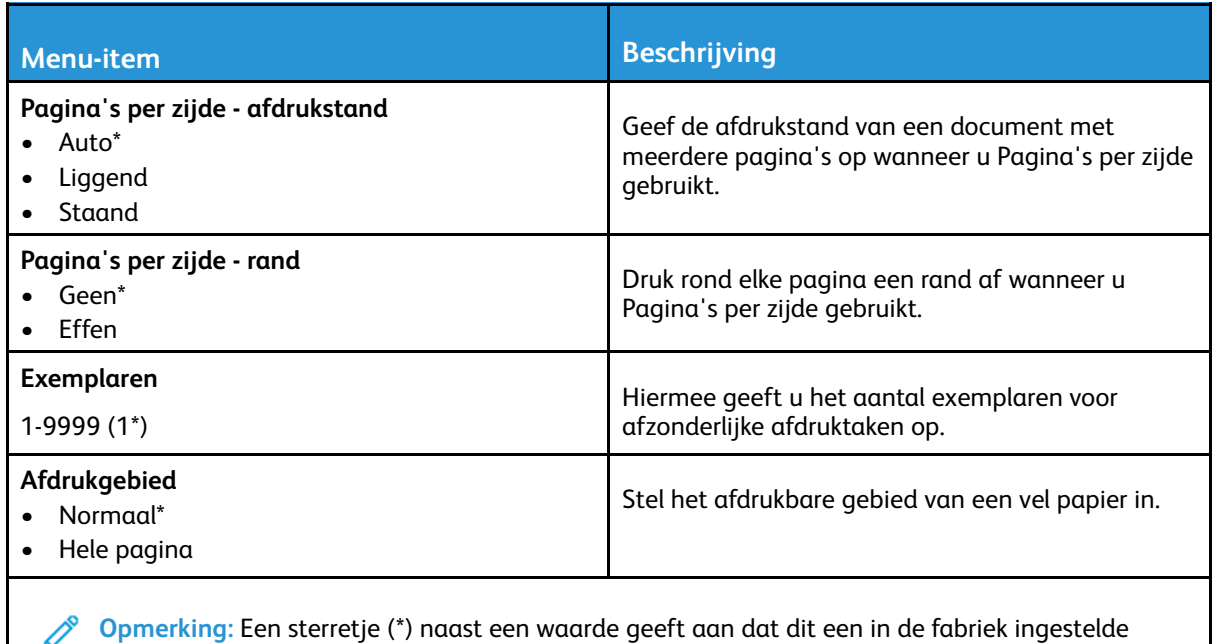

waarde is.

#### <span id="page-130-0"></span>Instellen

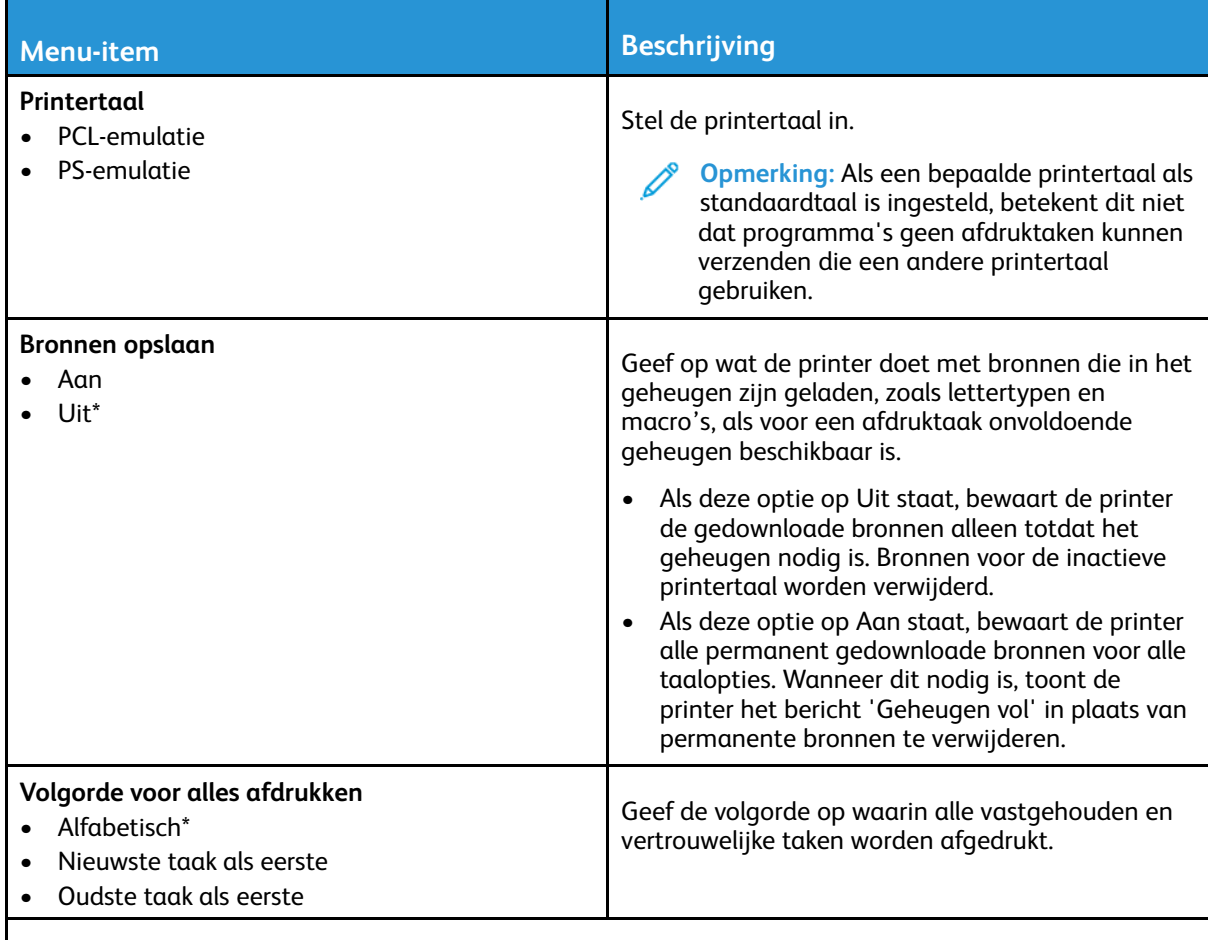

**Opmerking:** Een sterretje (\*) naast een waarde geeft aan dat dit een in de fabriek ingestelde waarde is.

#### <span id="page-131-0"></span>Kwaliteit

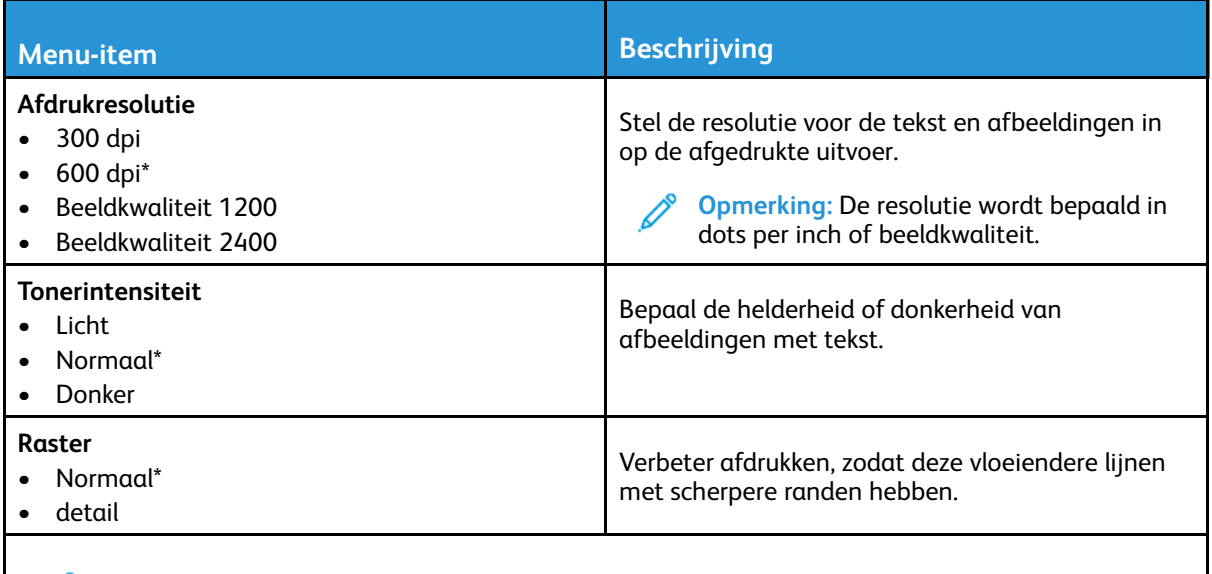

**Opmerking:** Een sterretje (\*) naast een waarde geeft aan dat dit een in de fabriek ingestelde waarde is.

#### <span id="page-131-1"></span>PDF

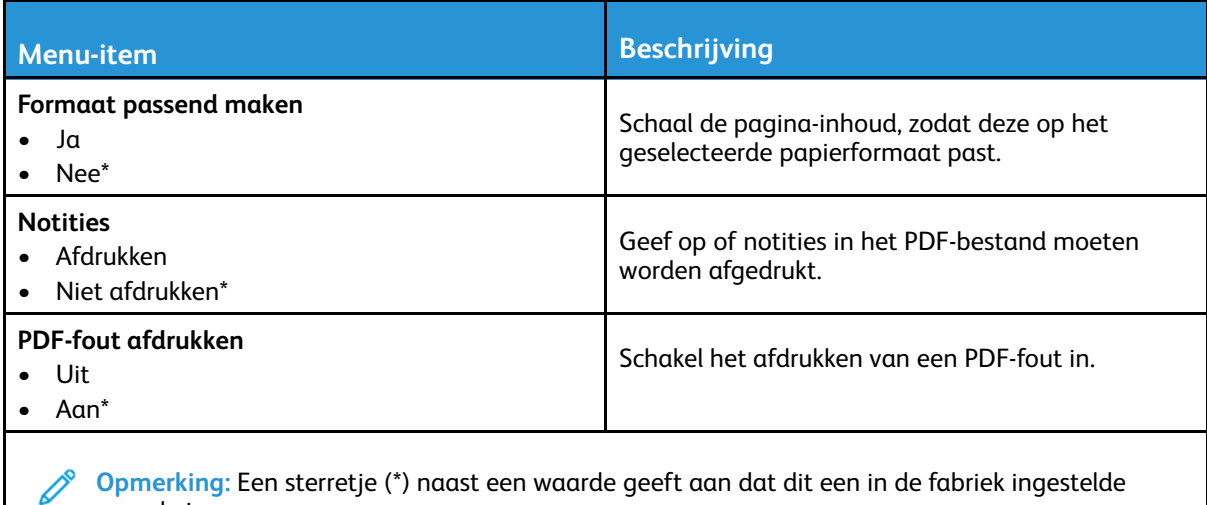

**Opmerking:** Een sterretje (\*) naast een waarde geeft aan dat dit een in de fabriek ingestelde waarde is.

#### <span id="page-132-0"></span>PostScript

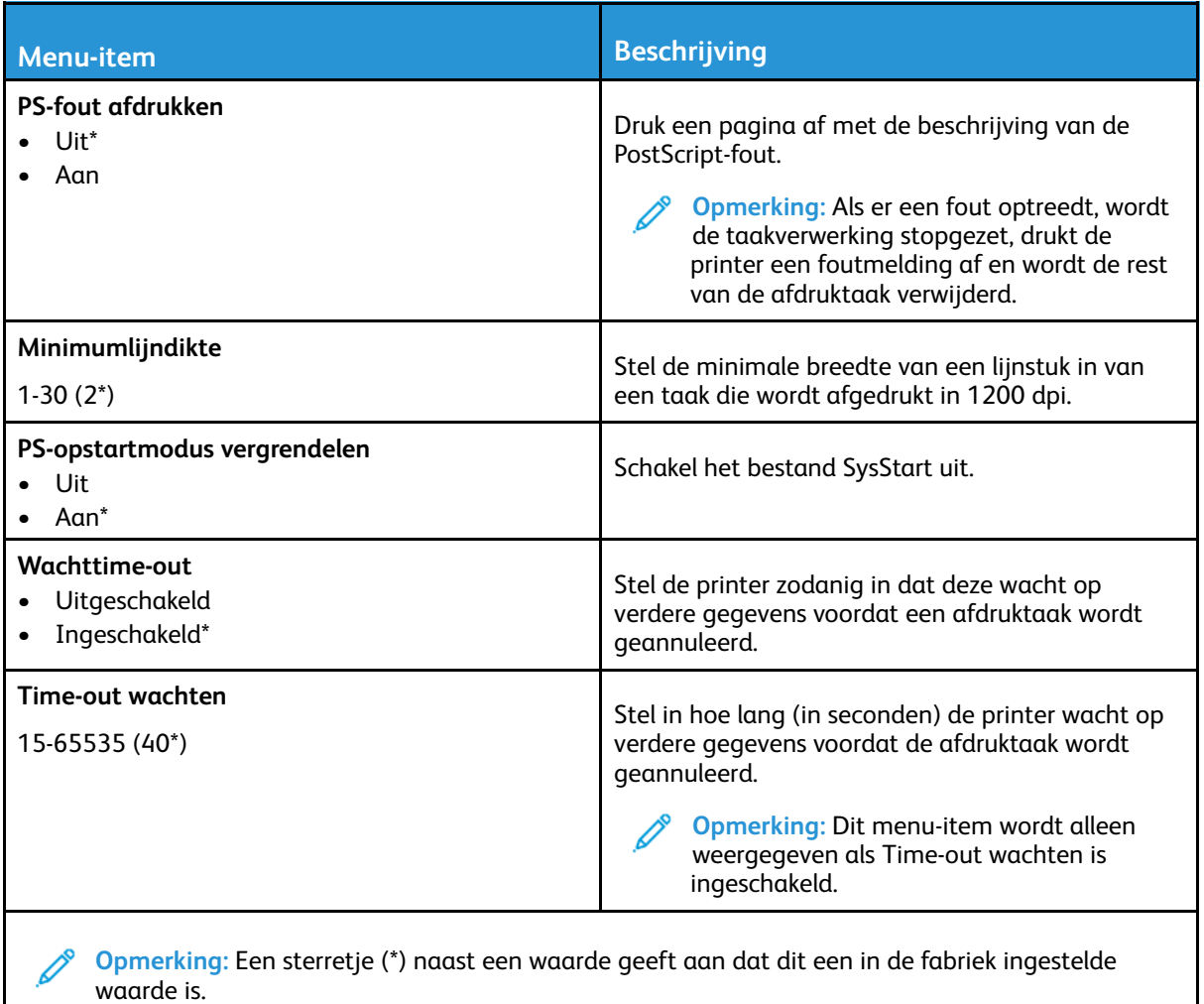

#### <span id="page-132-1"></span>PCL

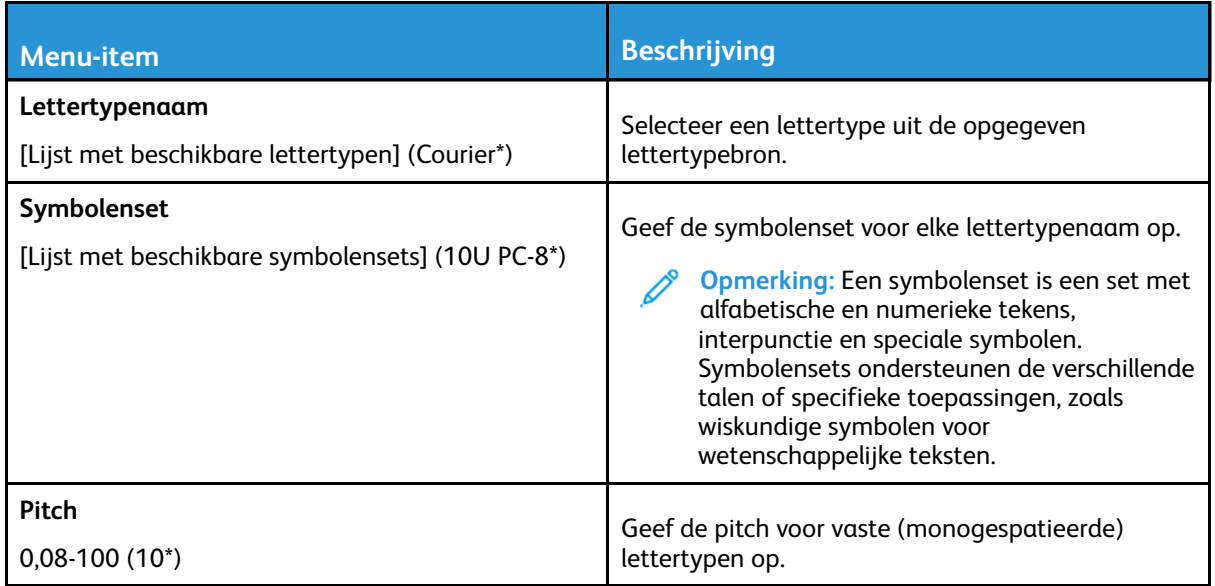

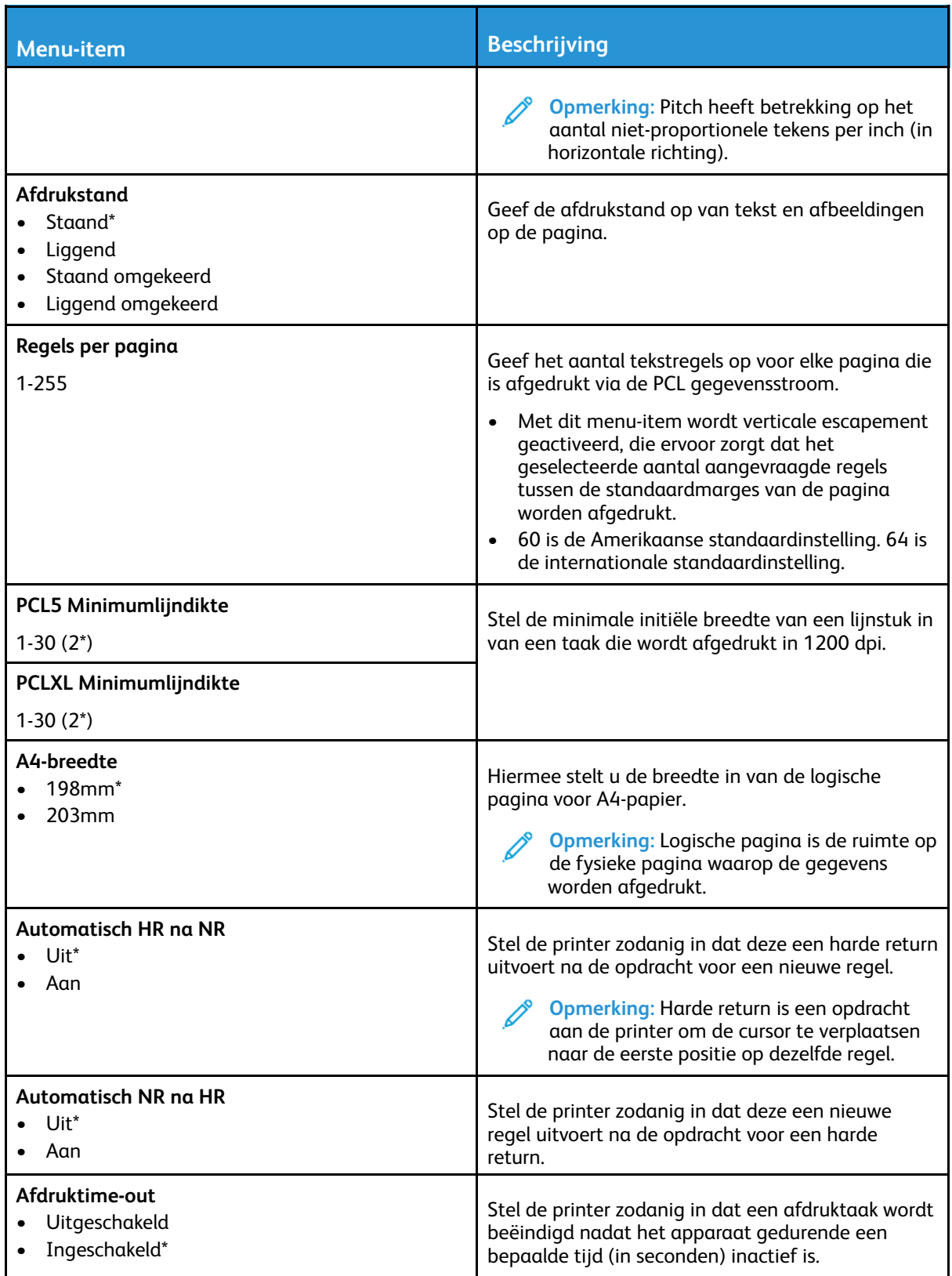

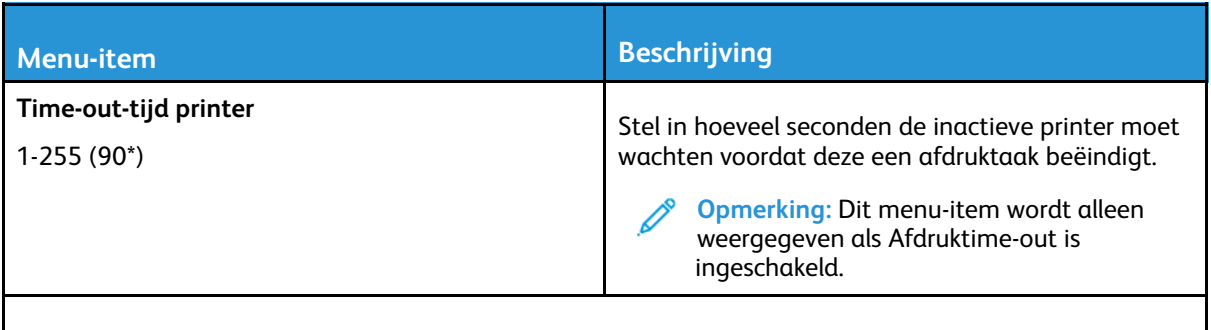

**Opmerking:** Een sterretje (\*) naast een waarde geeft aan dat dit een in de fabriek ingestelde waarde is.

#### <span id="page-134-0"></span>Afbeelding

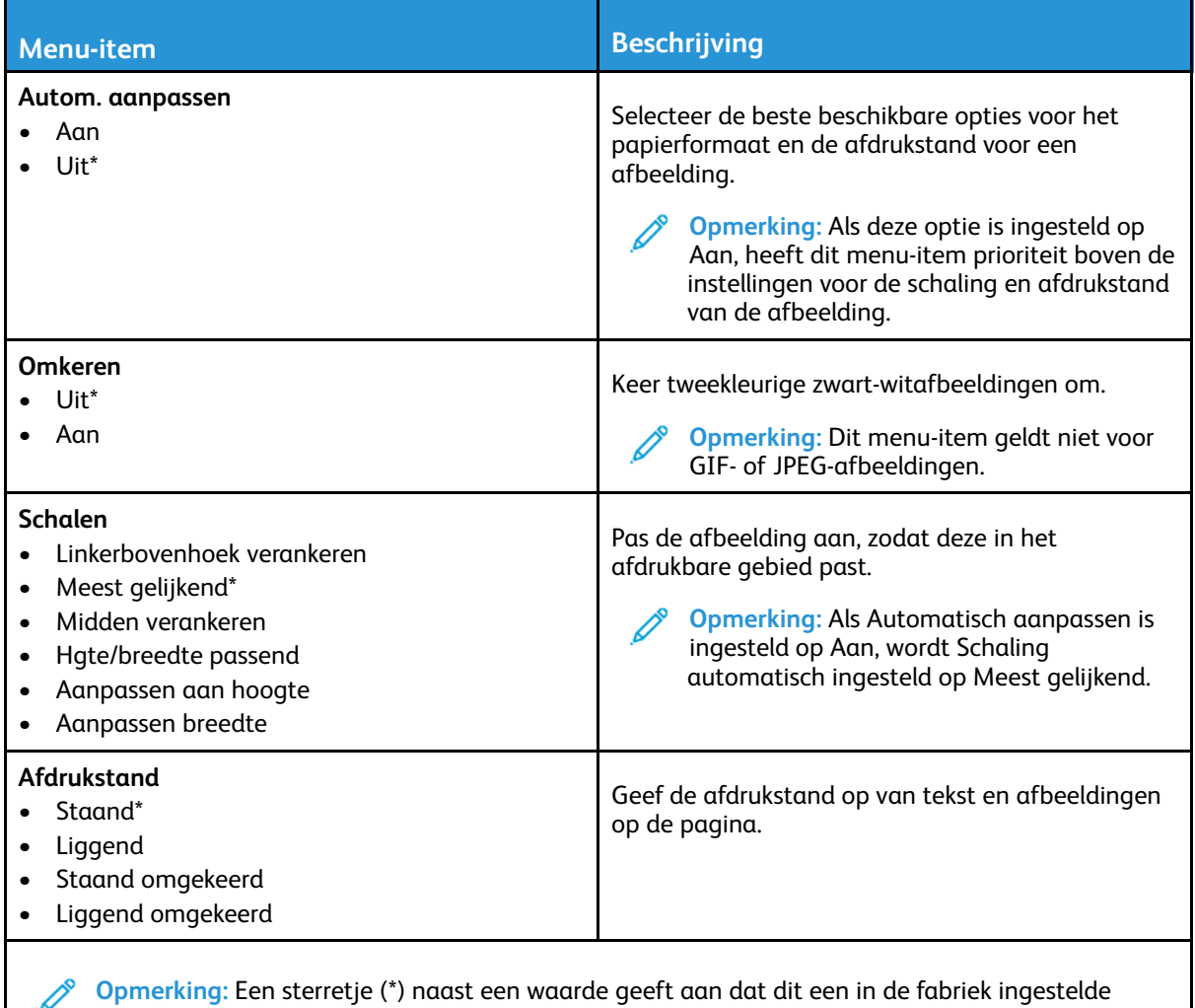

€ waarde is.

## <span id="page-135-0"></span>Papier

#### <span id="page-135-1"></span>Ladeconfiguratie

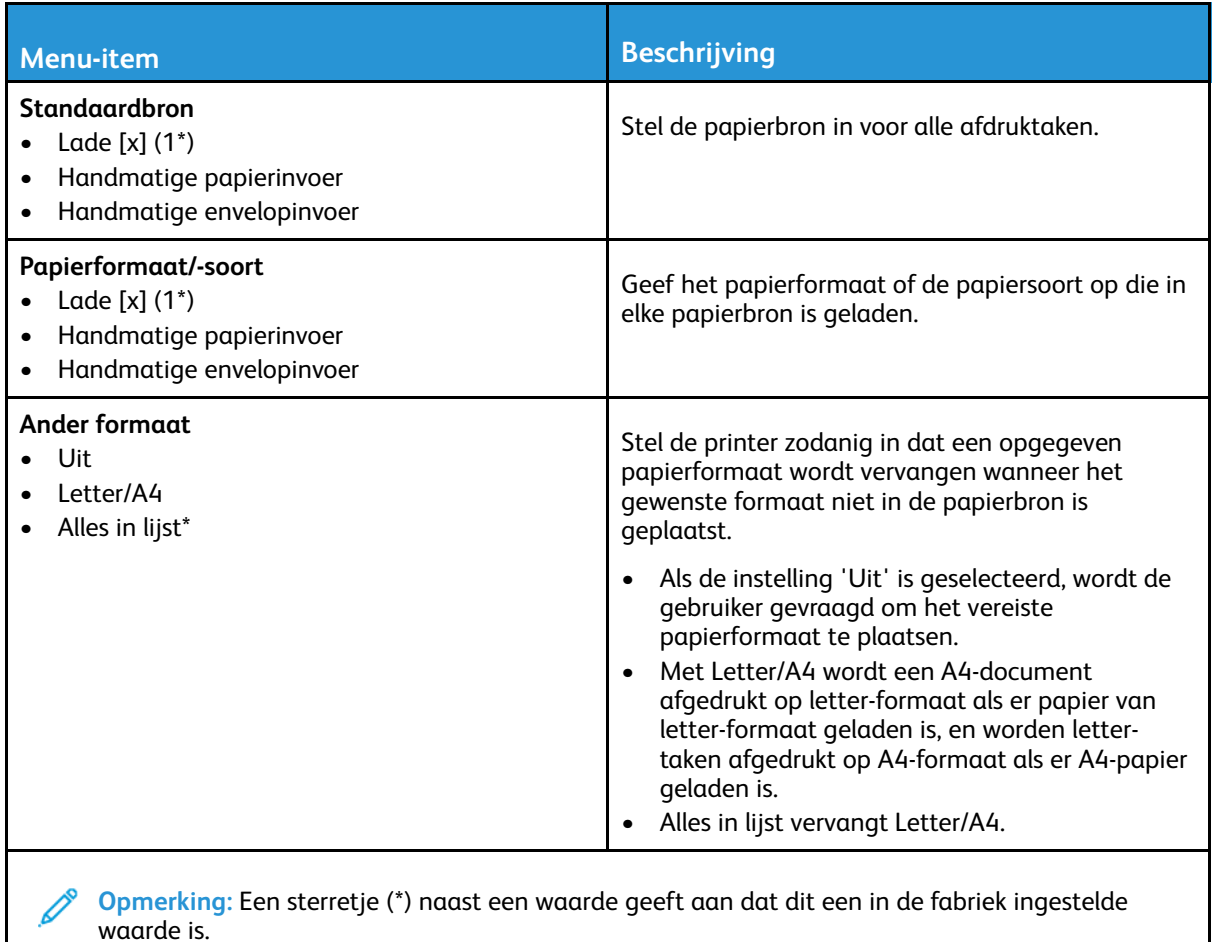

## <span id="page-135-2"></span>Mediaconfiguratie

#### Universal-instelling

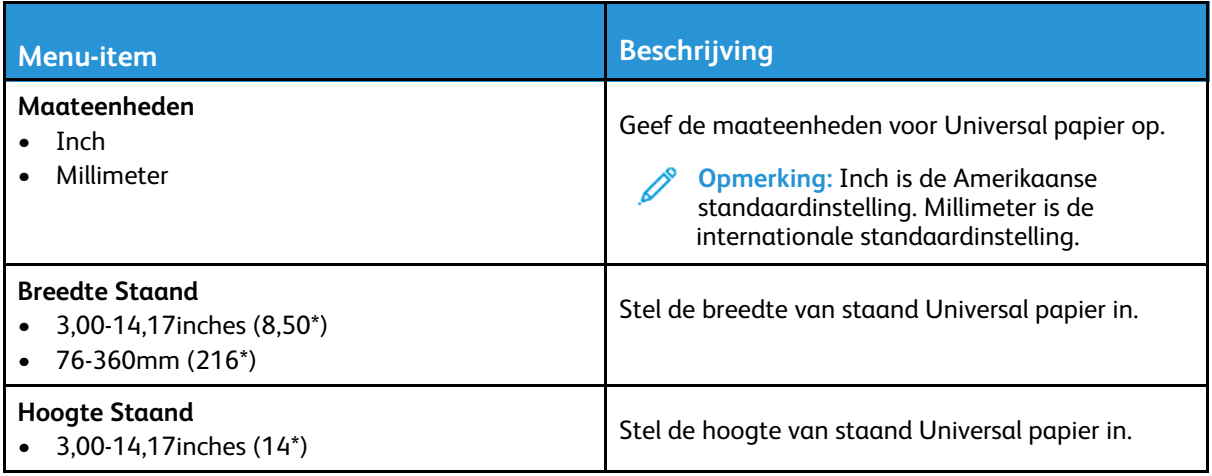

#### 136 Xerox® B225/B235 multifunctionele printer Handleiding voor de gebruiker

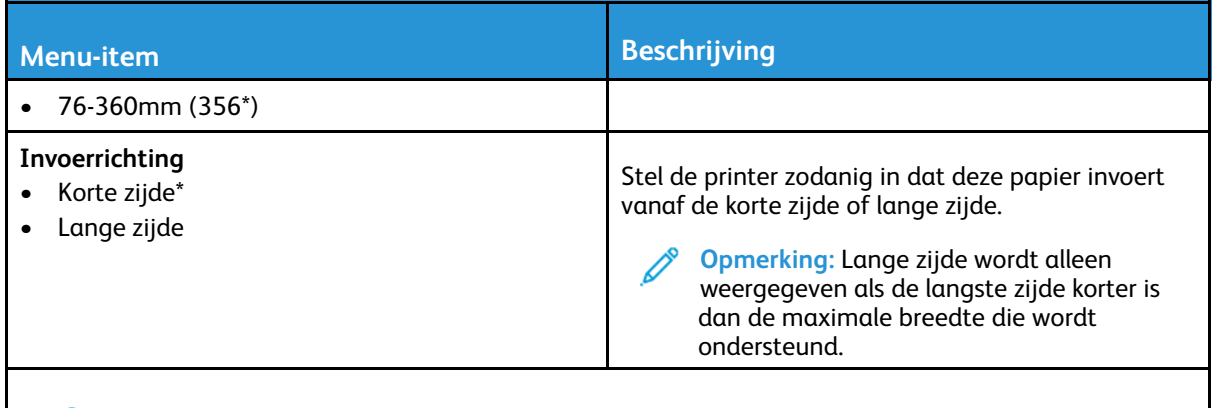

**Opmerking:** Een sterretje (\*) naast een waarde geeft aan dat dit een in de fabriek ingestelde waarde is.

#### Aangepaste scanformaten

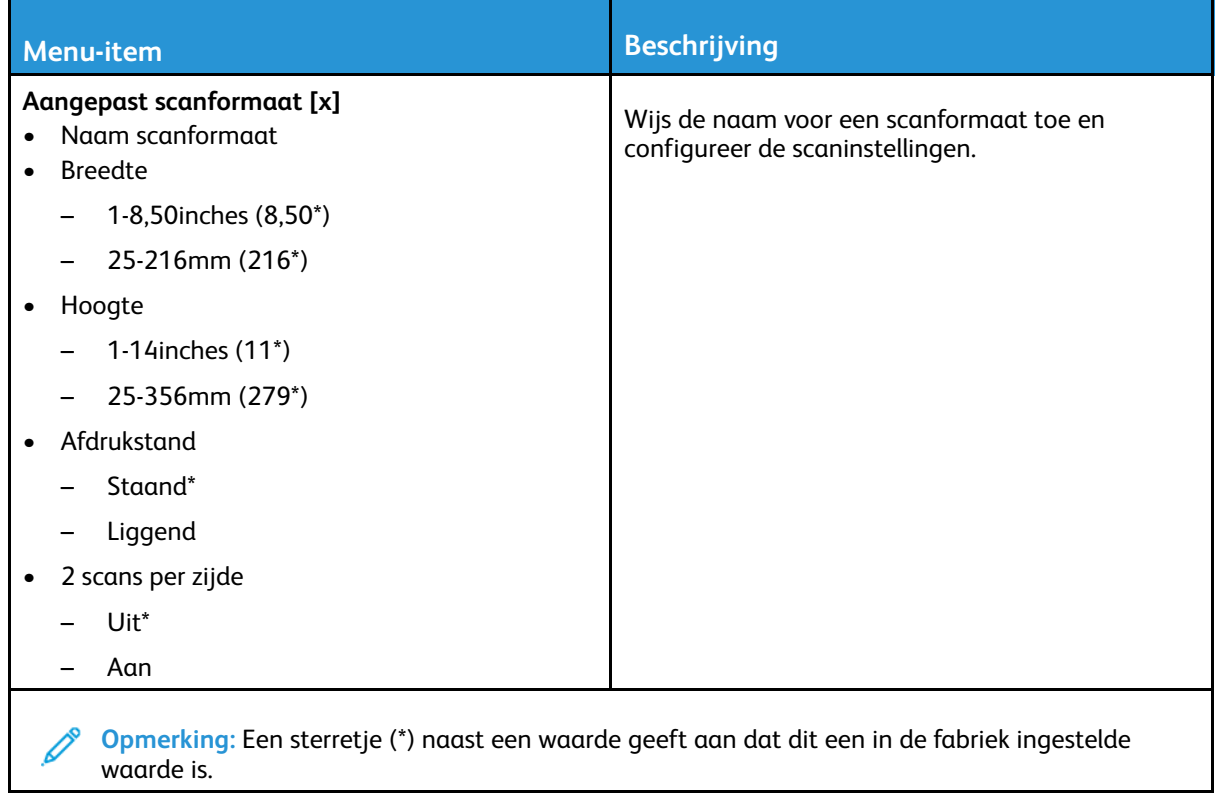

#### Soorten afdrukmateriaal

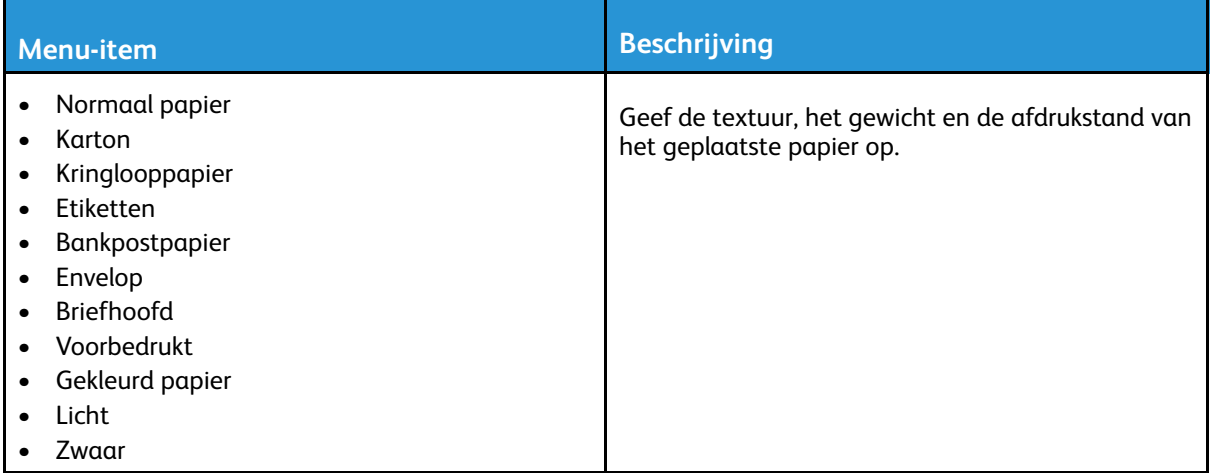

## <span id="page-138-0"></span>Kopiëren

#### <span id="page-138-1"></span>Standaardkopieerinstellingen

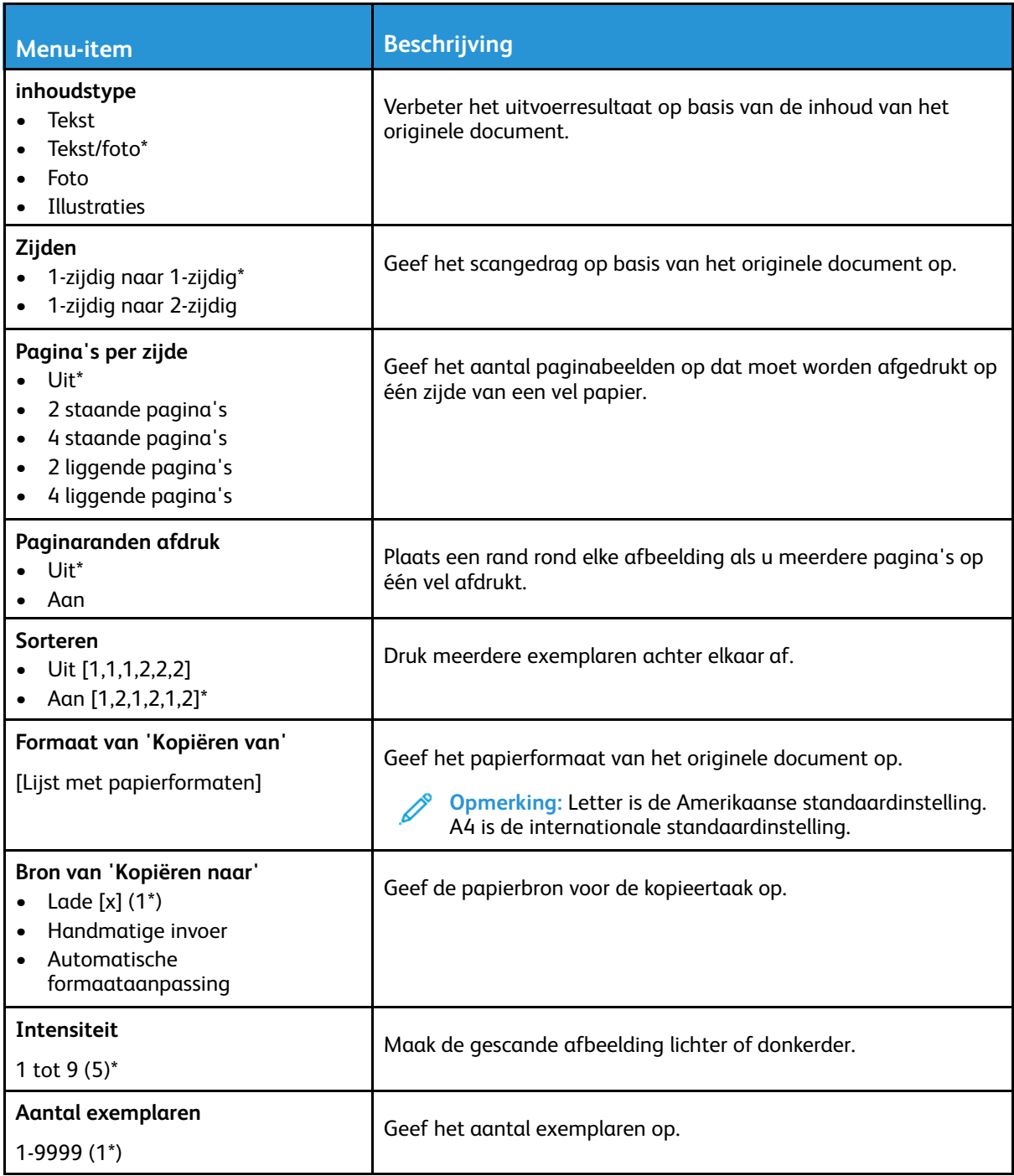

#### [Printermenu's](#page-118-0) gebruiken

#### **Geavanceerde beeldverwerking**

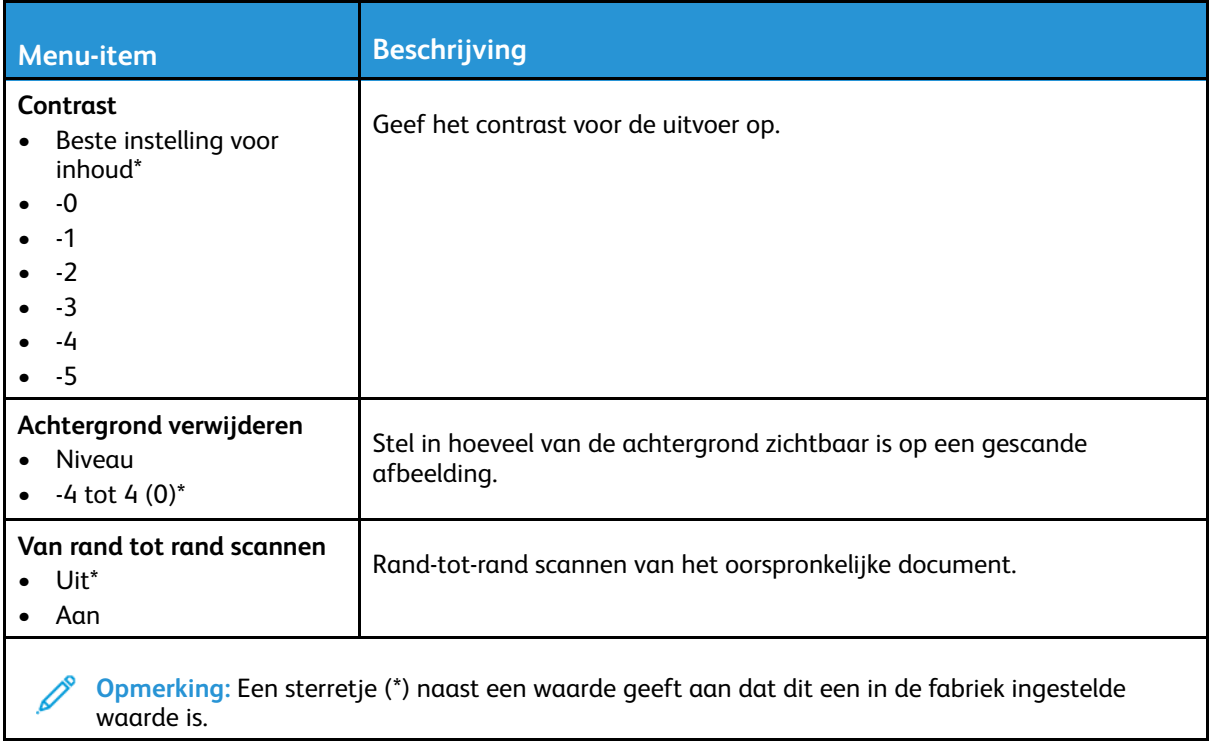

## <span id="page-140-0"></span>Fax

## <span id="page-140-1"></span>Standaardfaxinstellingen

#### Faxmodus

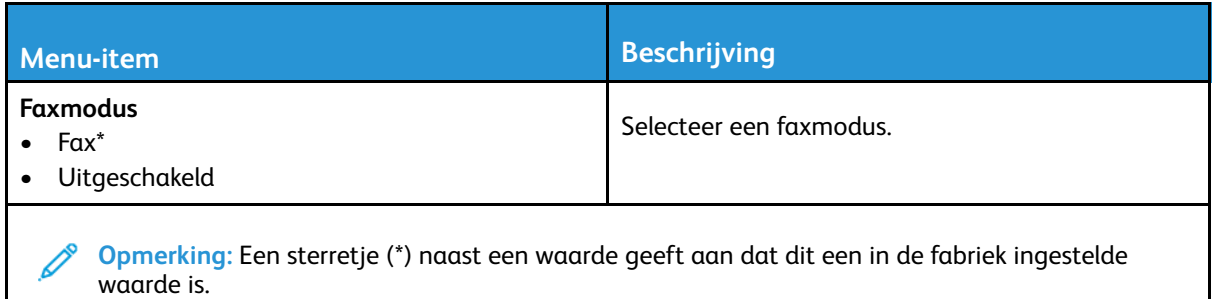

#### Faxinstellingen

#### **Algemene faxinstellingen**

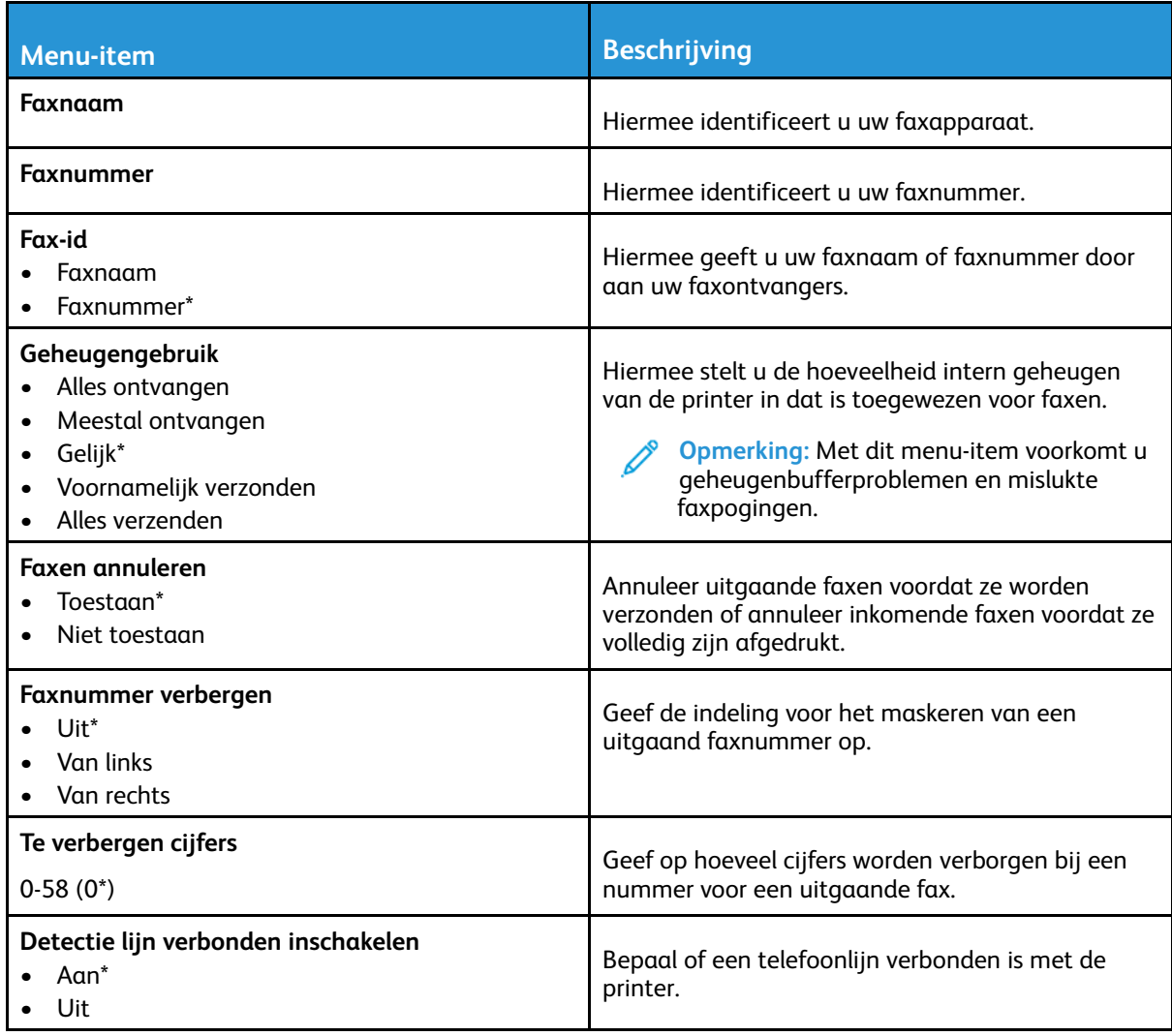

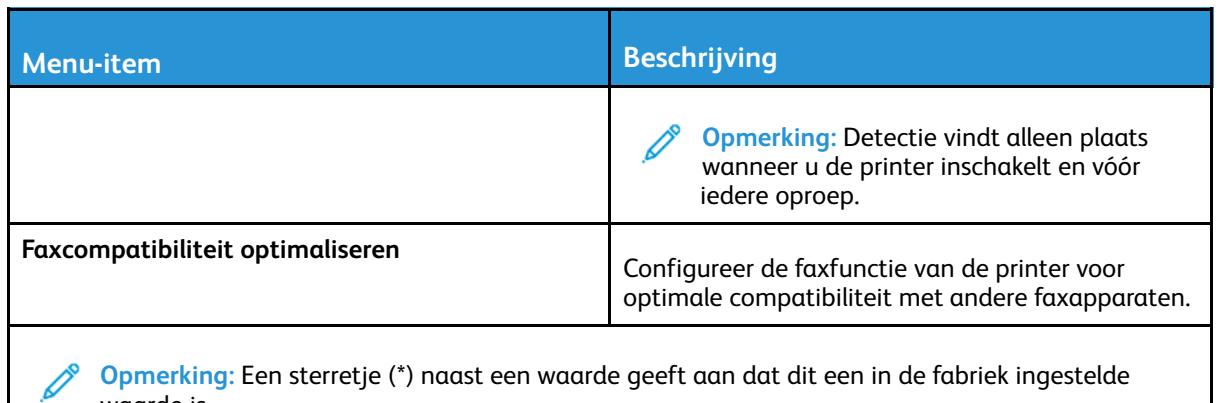

#### **Faxverzendinstellingen**

waarde is.

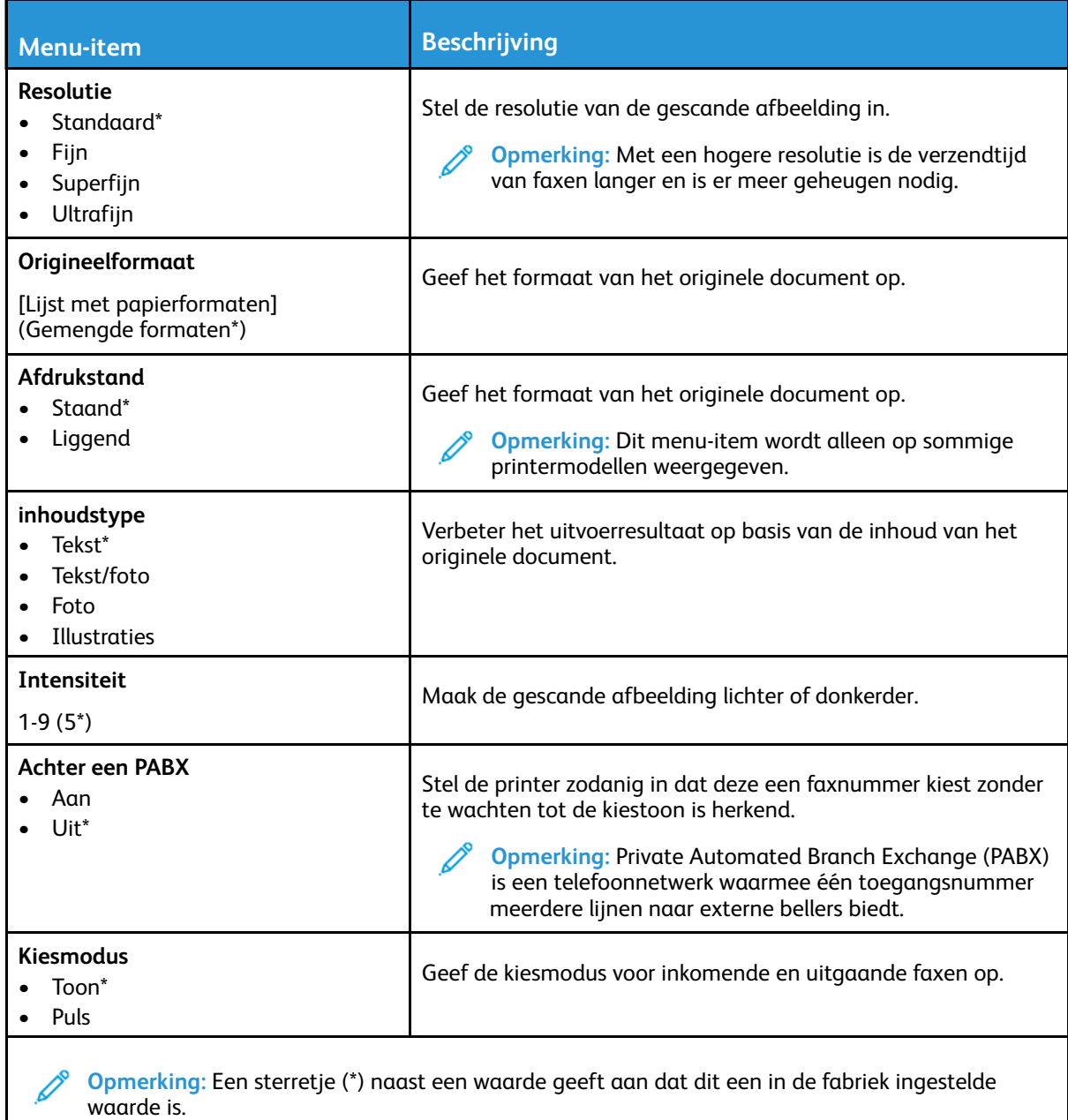

#### **Geavanceerde beeldverwerking**

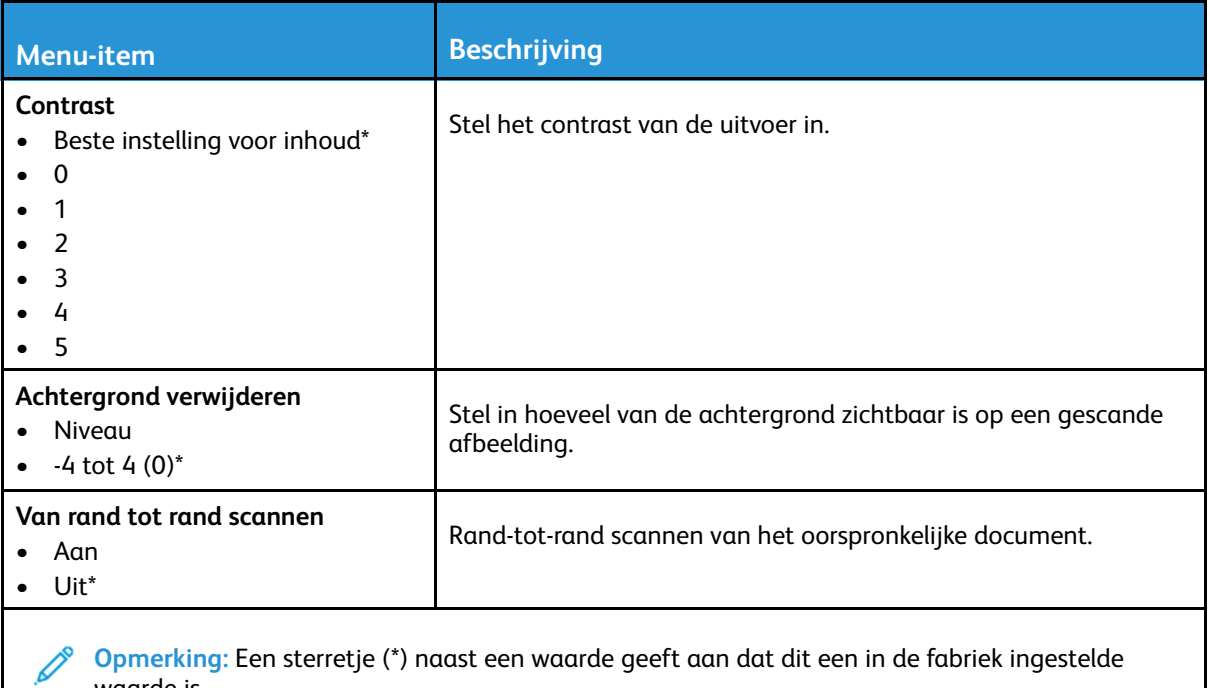

#### waarde is.

#### **Beheercontrole**

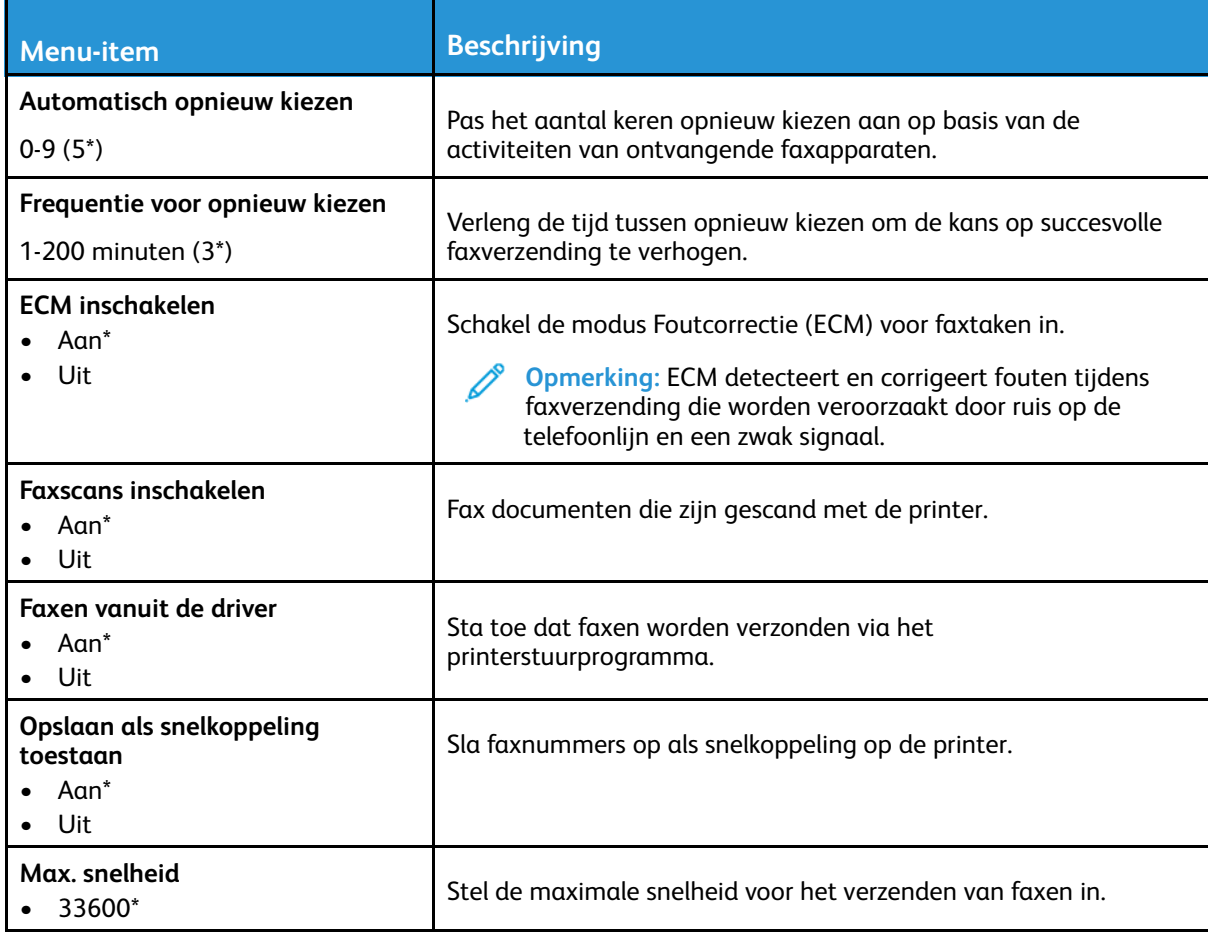

Xerox® B225/B235 multifunctionele printer Handleiding voor de gebruiker 143

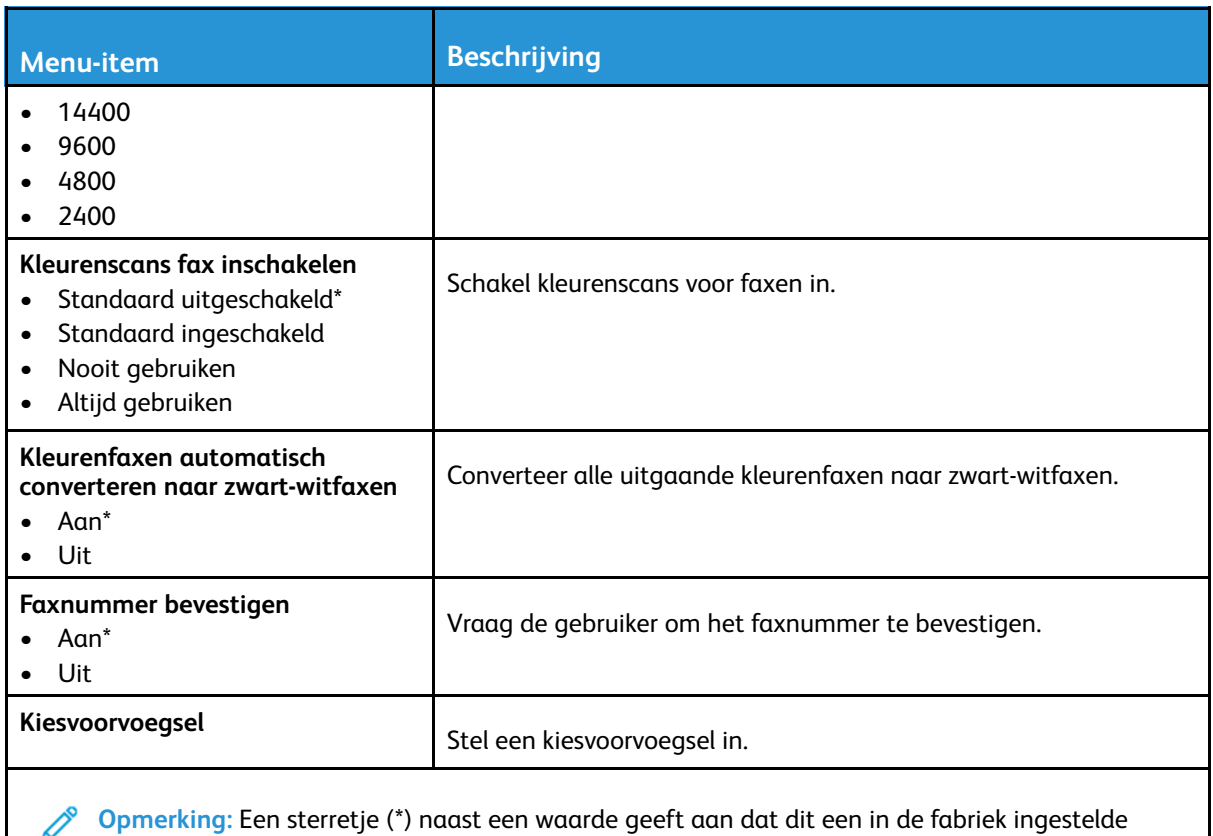

#### waarde is.

#### **Faxontvangstinstellingen**

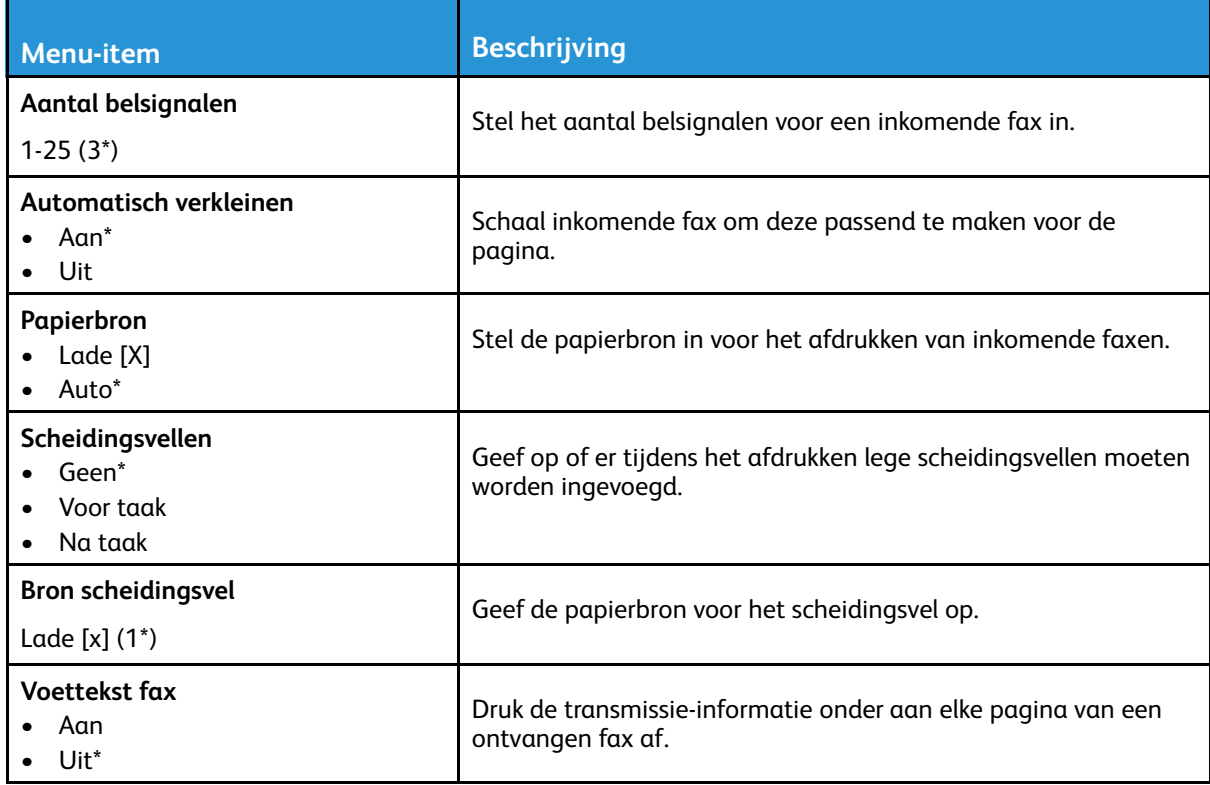
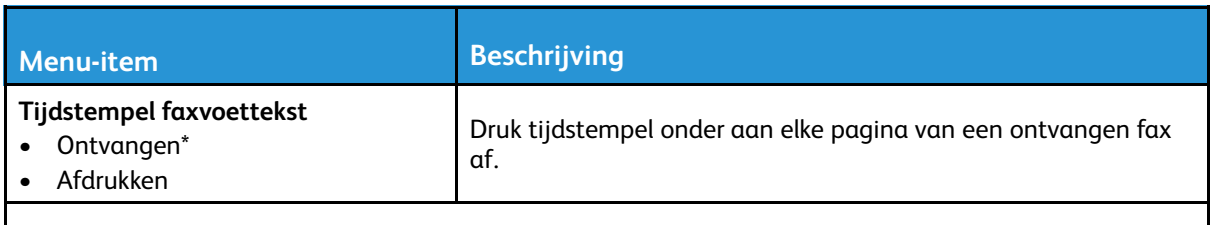

**Opmerking:** Een sterretje (\*) naast een waarde geeft aan dat dit een in de fabriek ingestelde waarde is.

#### **Beheercontrole**

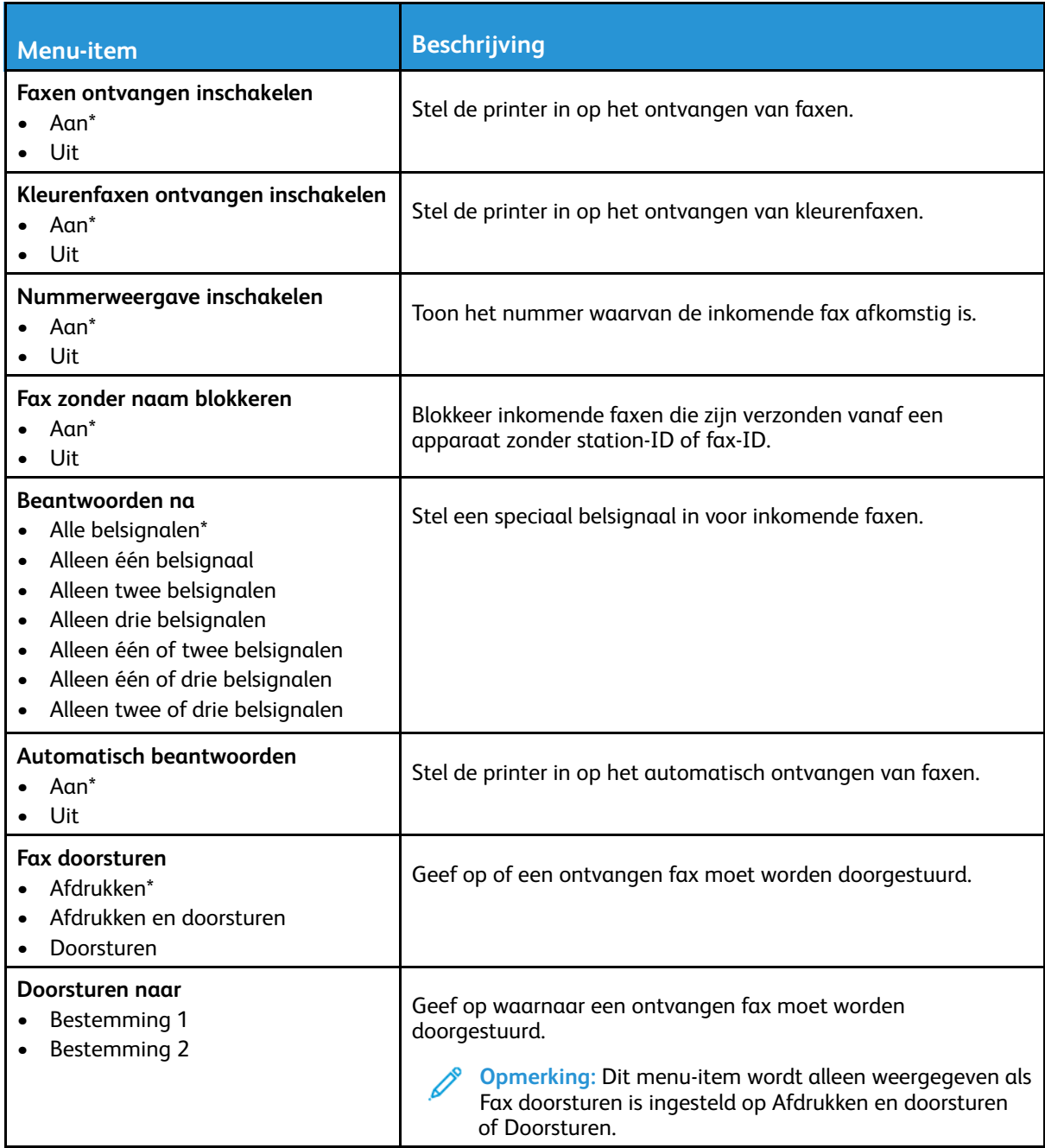

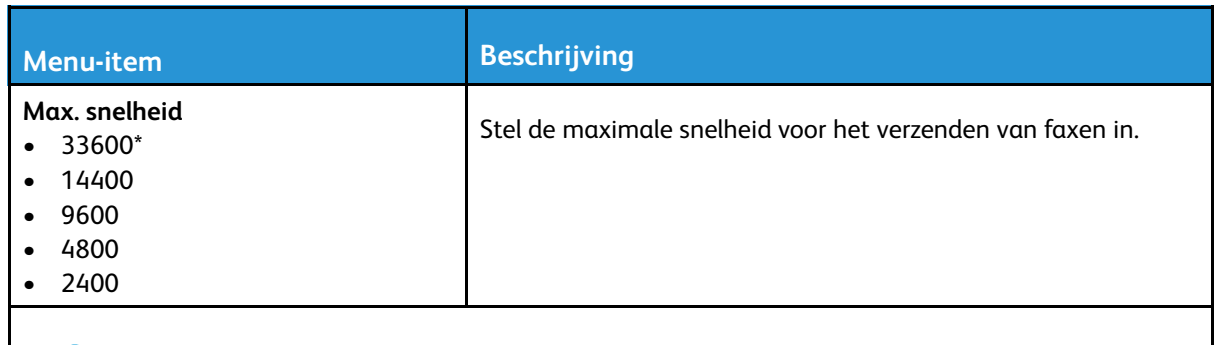

**Opmerking:** Een sterretje (\*) naast een waarde geeft aan dat dit een in de fabriek ingestelde waarde is.

#### **Faxloginstellingen**

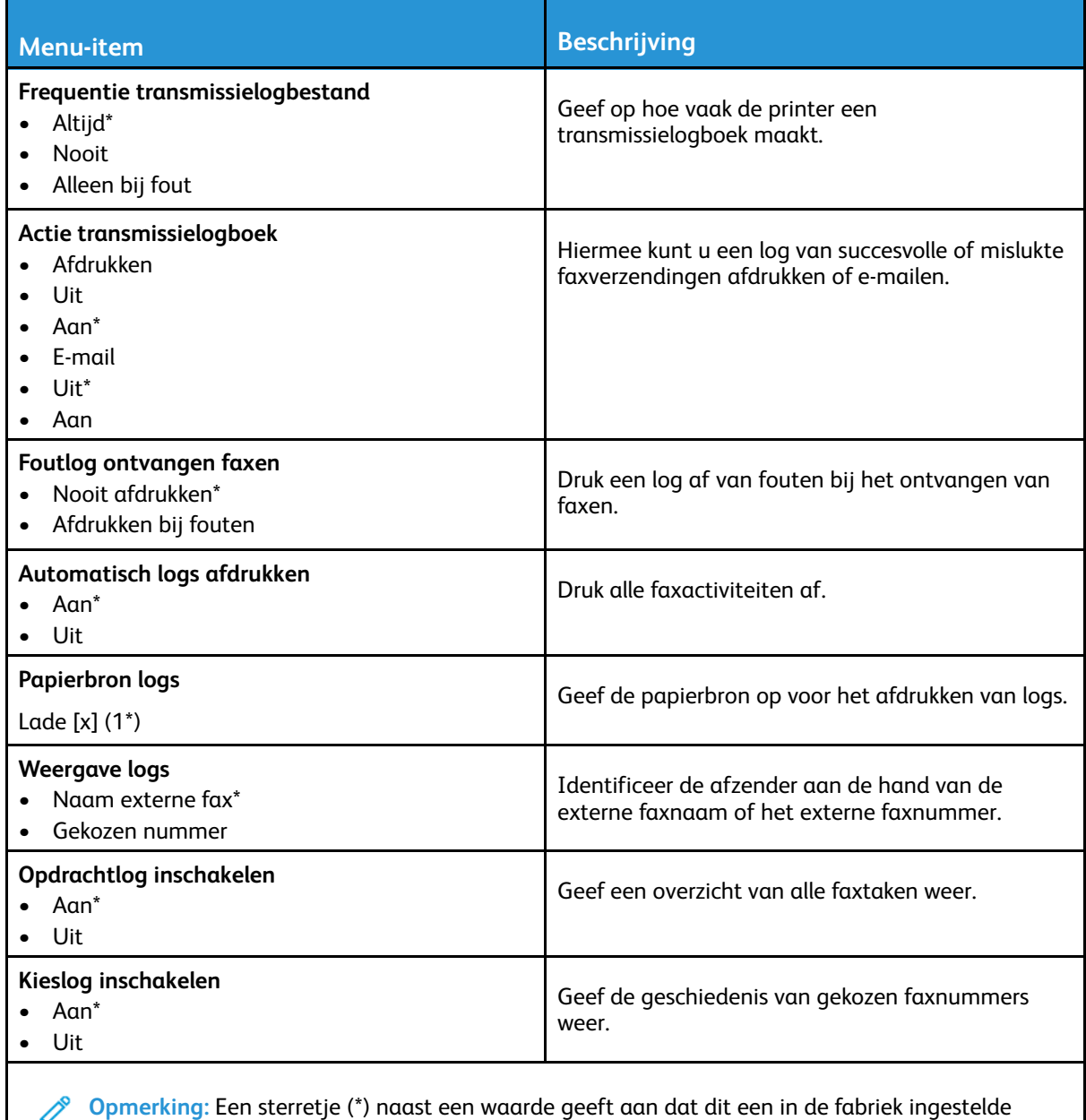

₽ waarde is.

#### **Luidsprekerinstellingen**

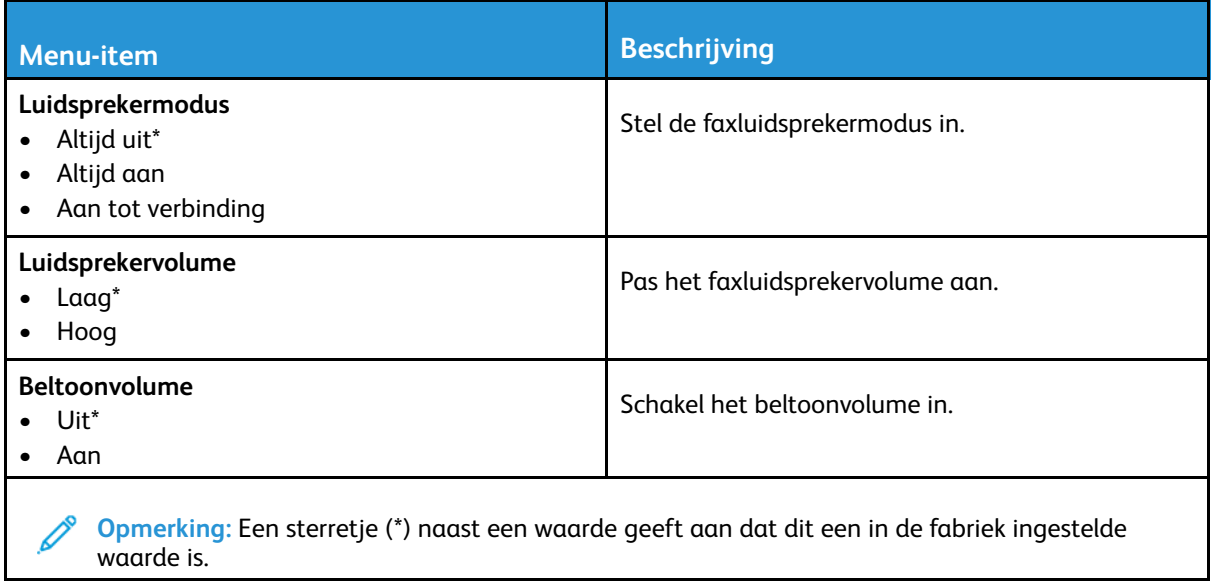

# E-mail

## E-mailconfiguratie

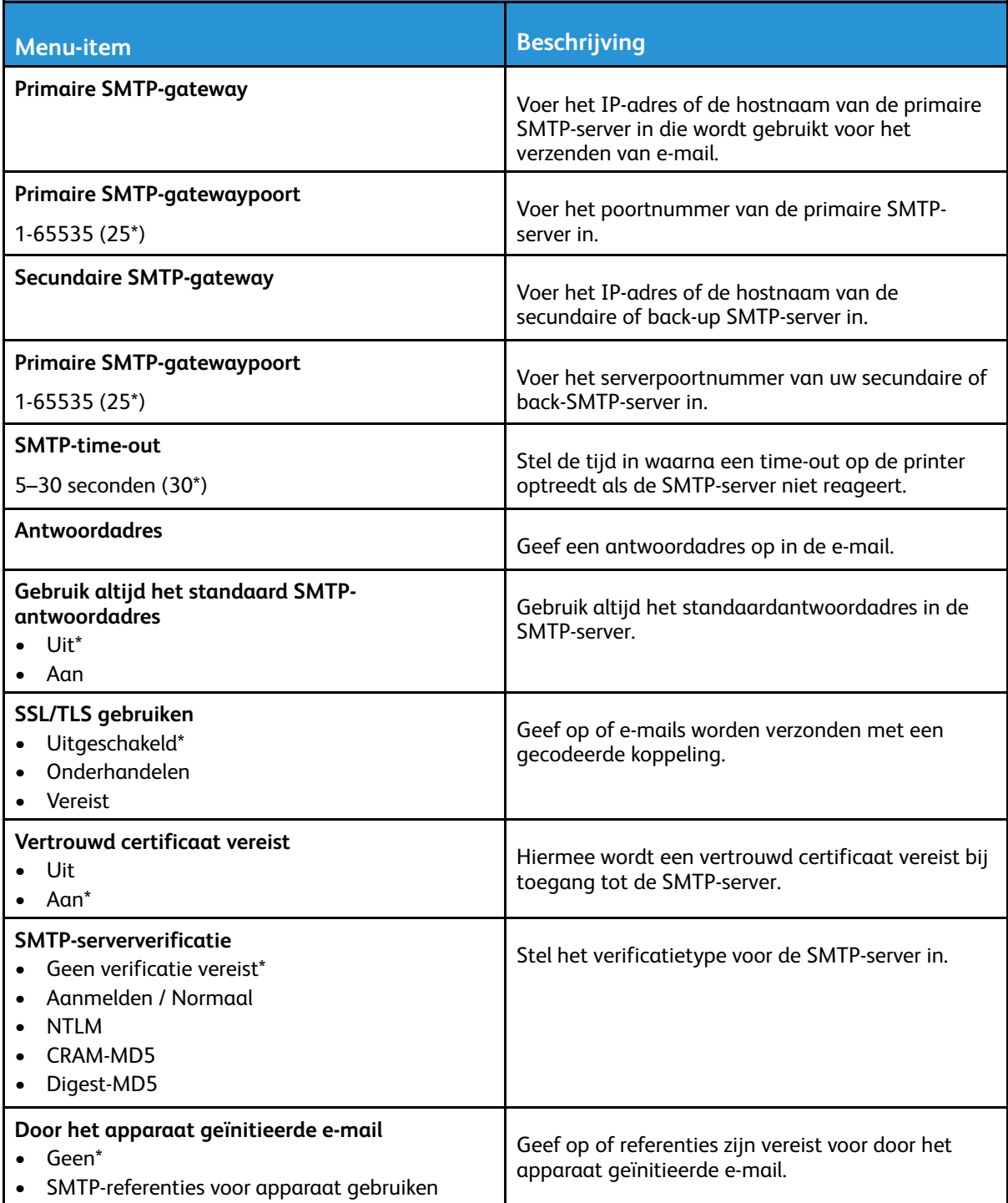

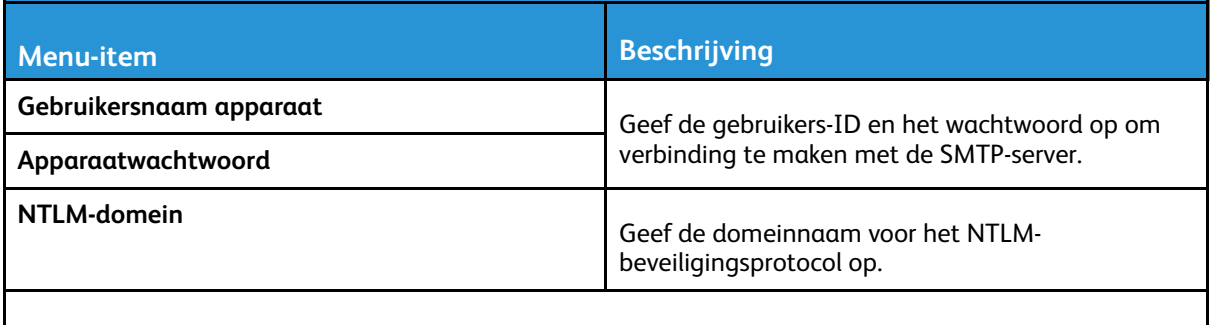

**Opmerking:** Een sterretje (\*) naast een waarde geeft aan dat dit een in de fabriek ingestelde waarde is.

## Standaardinstellingen e-mail

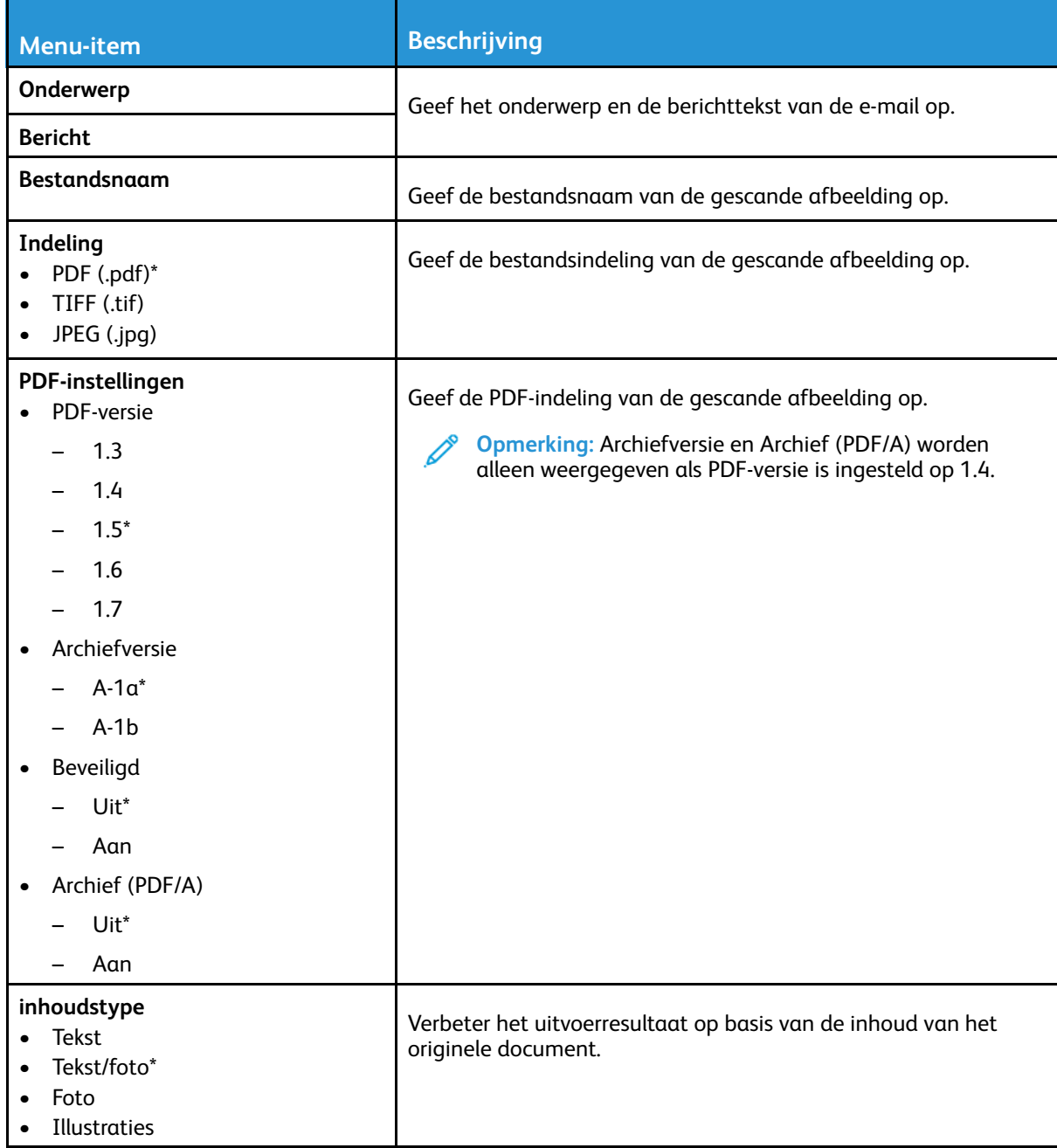

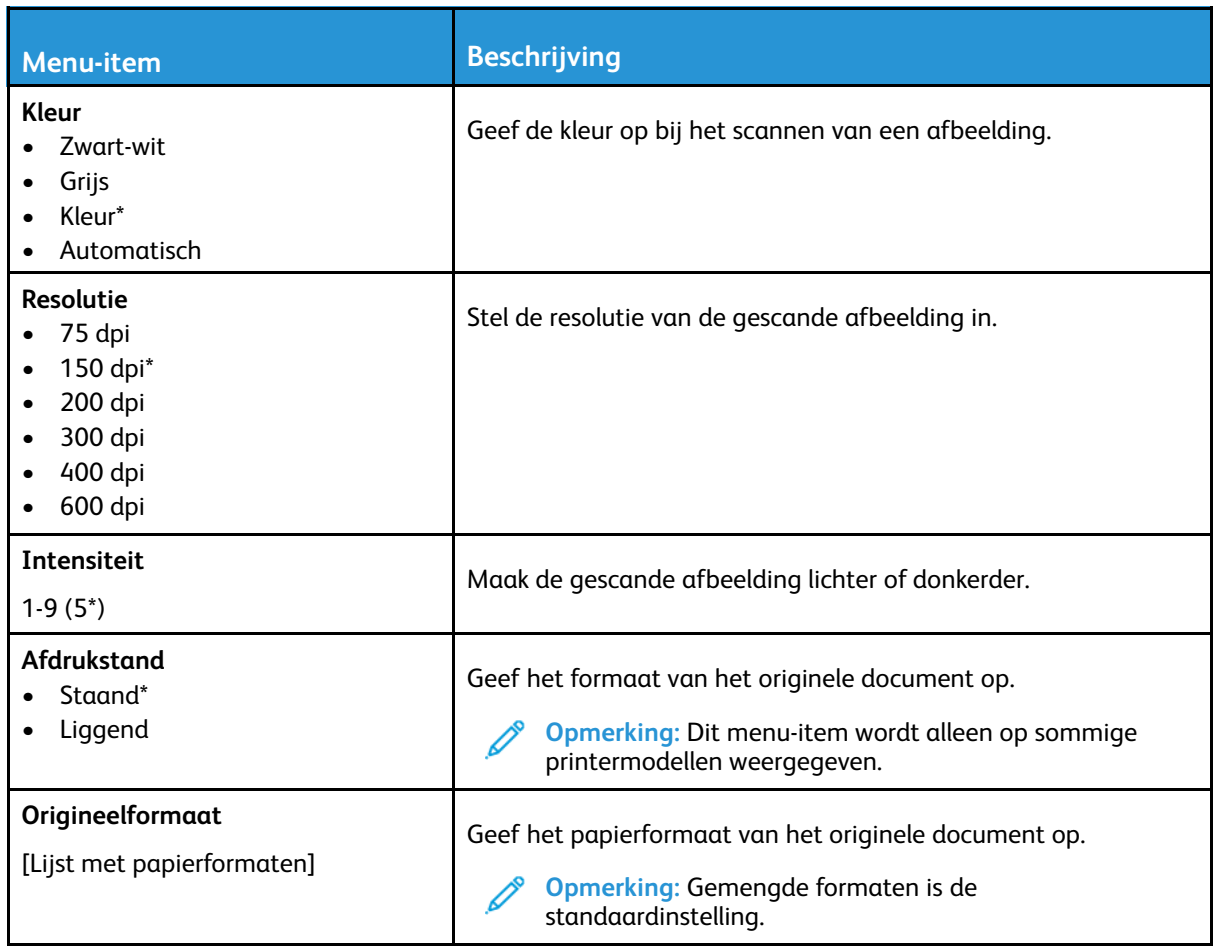

#### **Geavanceerde beeldverwerking**

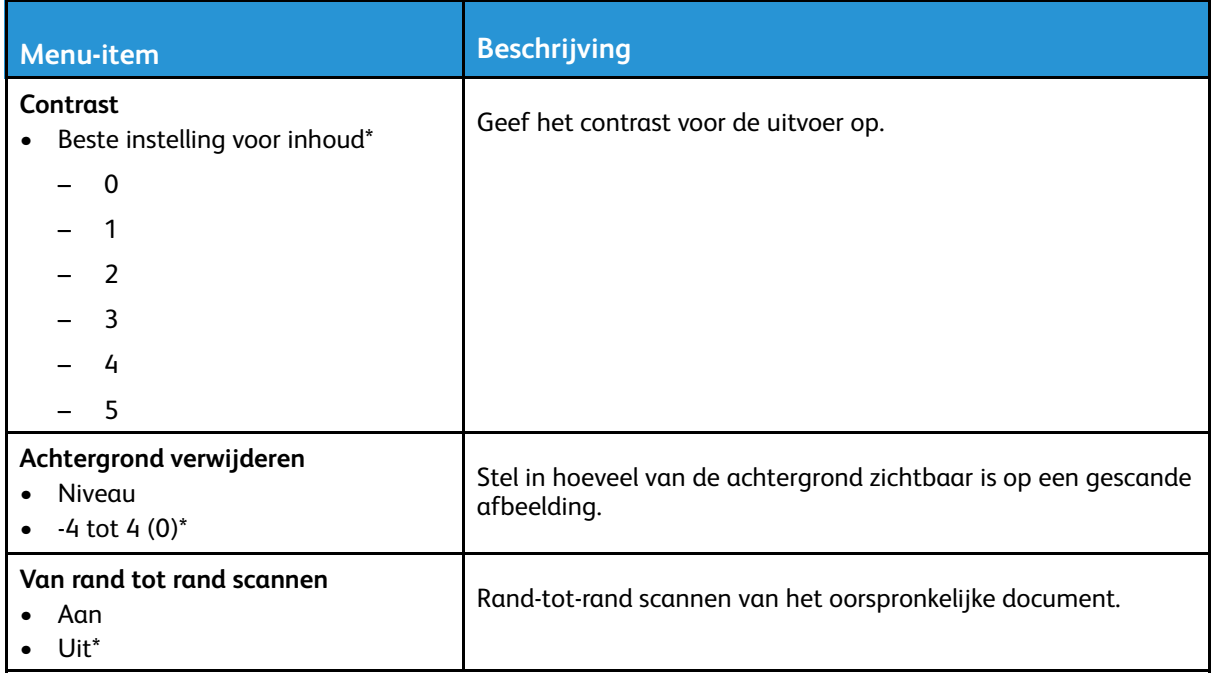

#### **Beheercontrole**

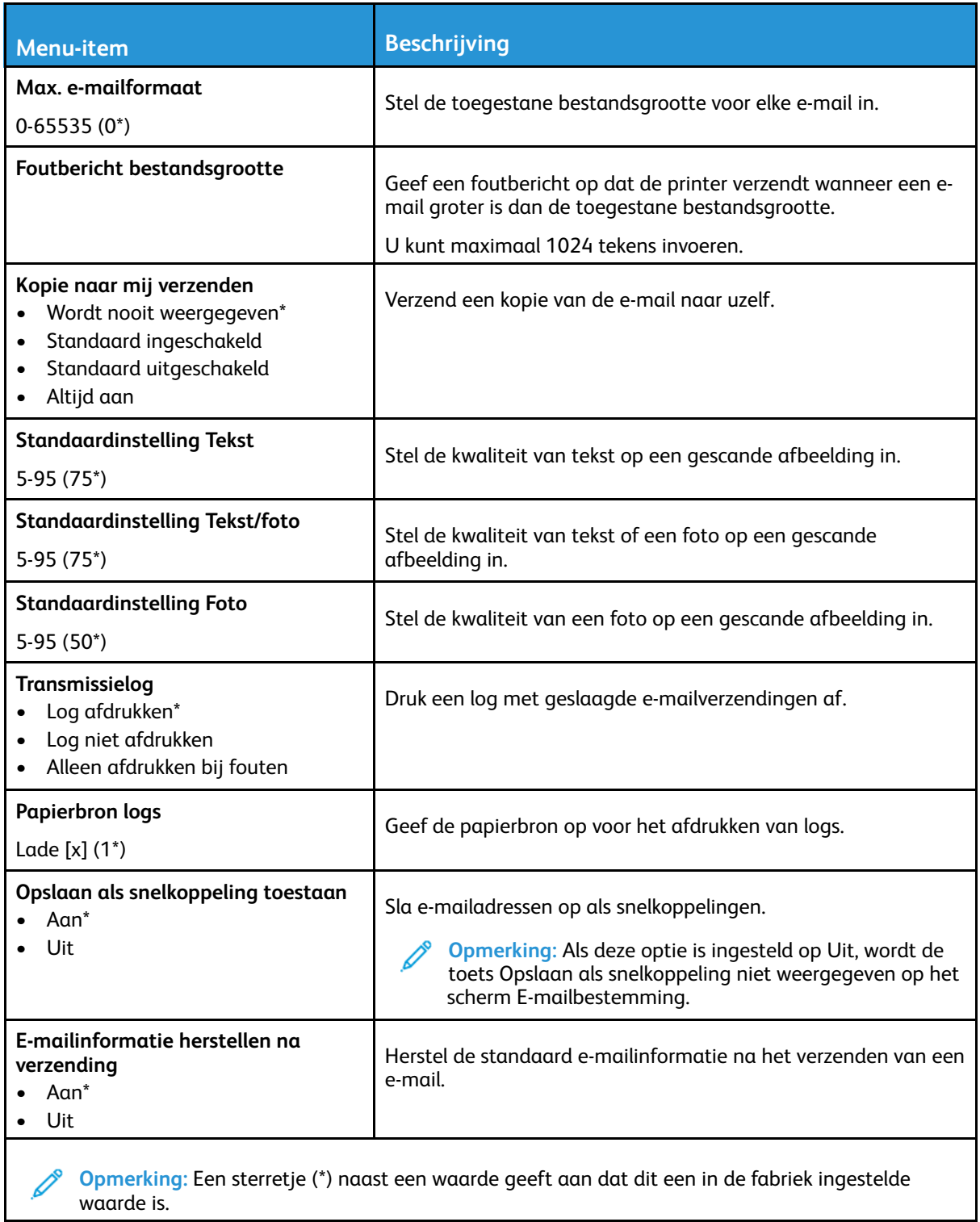

# FTP

## FTP-standaardinstellingen

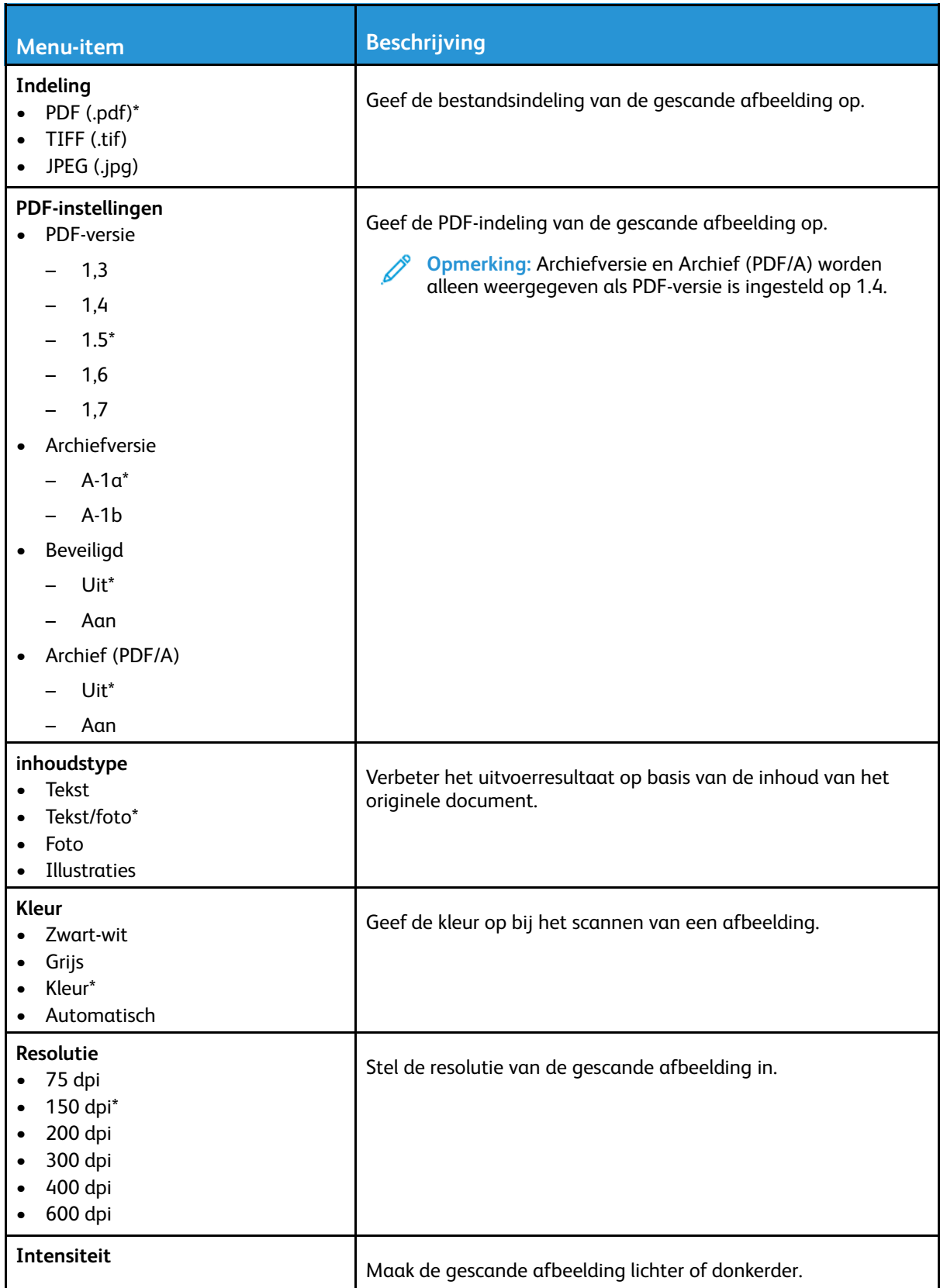

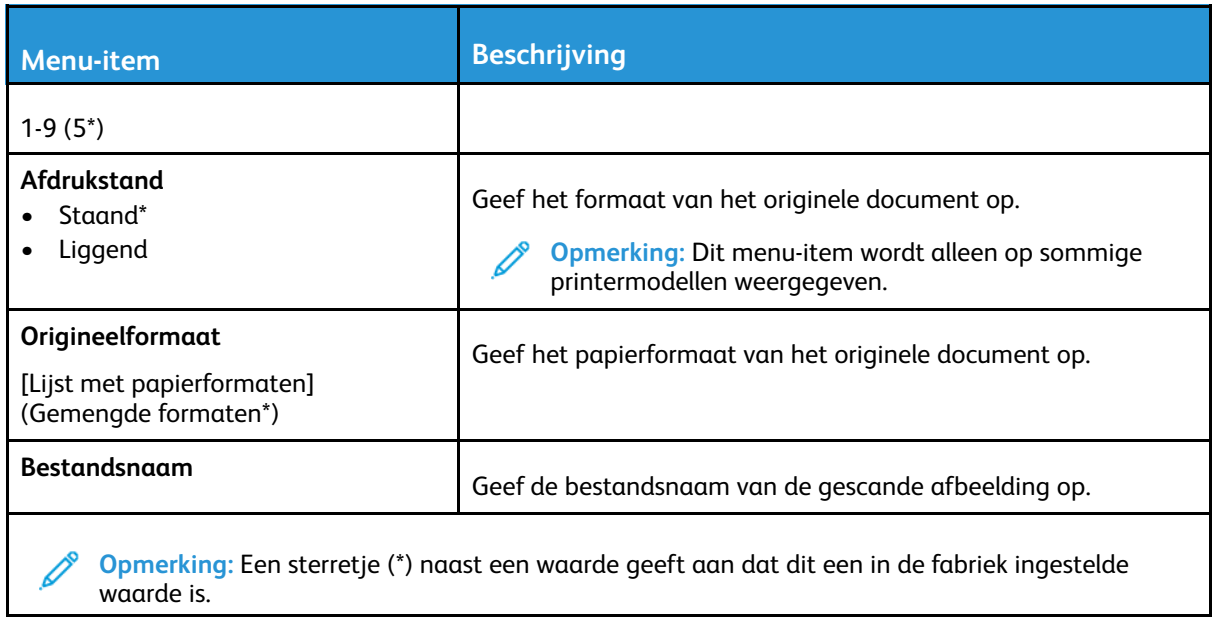

#### **Geavanceerde beeldverwerking**

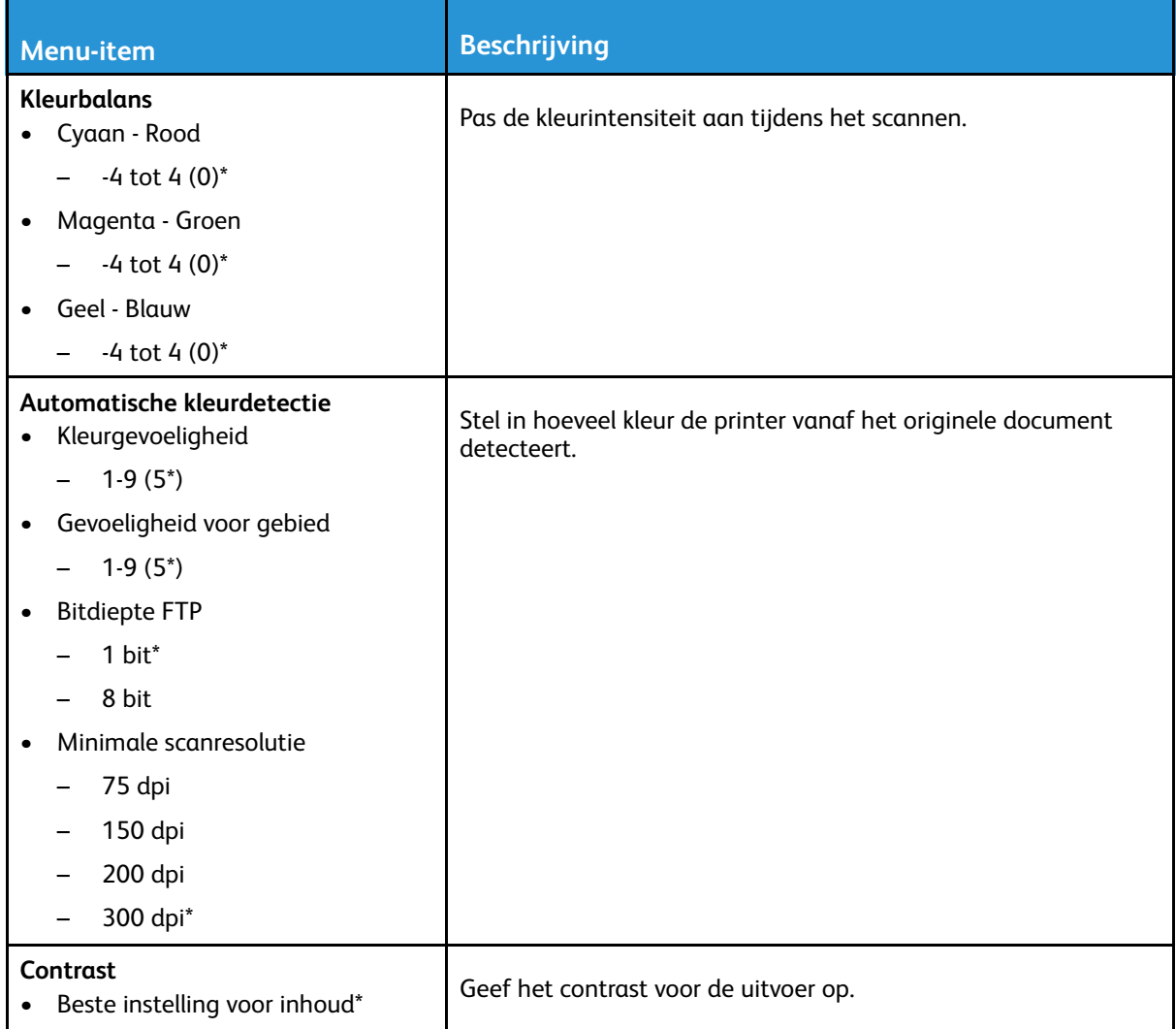

| <b>Menu-item</b>                                                                             | <b>Beschrijving</b>                                                            |
|----------------------------------------------------------------------------------------------|--------------------------------------------------------------------------------|
| 0                                                                                            |                                                                                |
|                                                                                              |                                                                                |
| 2                                                                                            |                                                                                |
| $\overline{\mathbf{3}}$                                                                      |                                                                                |
| 4                                                                                            |                                                                                |
| 5                                                                                            |                                                                                |
| Achtergrond verwijderen<br>Niveau<br>$\bullet$<br>$-4$ tot 4 $(0)^*$<br>$\bullet$            | Stel in hoeveel van de achtergrond zichtbaar is op een gescande<br>afbeelding. |
| Van rand tot rand scannen<br>Aan<br>Uit*                                                     | Rand-tot-rand scannen van het oorspronkelijke document.                        |
| Opmerking: Een sterretje (*) naast een waarde geeft aan dat dit een in de fabriek ingestelde |                                                                                |

**Beheercontrole**

waarde is.

waarde is.

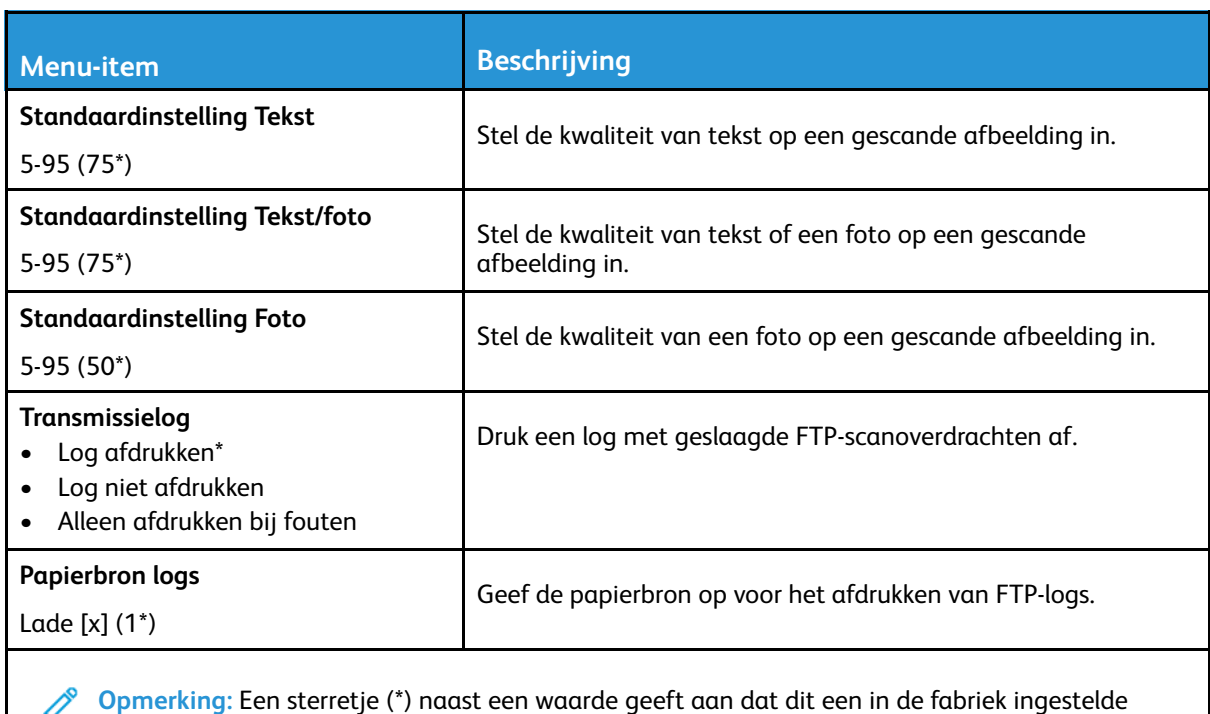

# USB-station

## Scannen naar flashstation

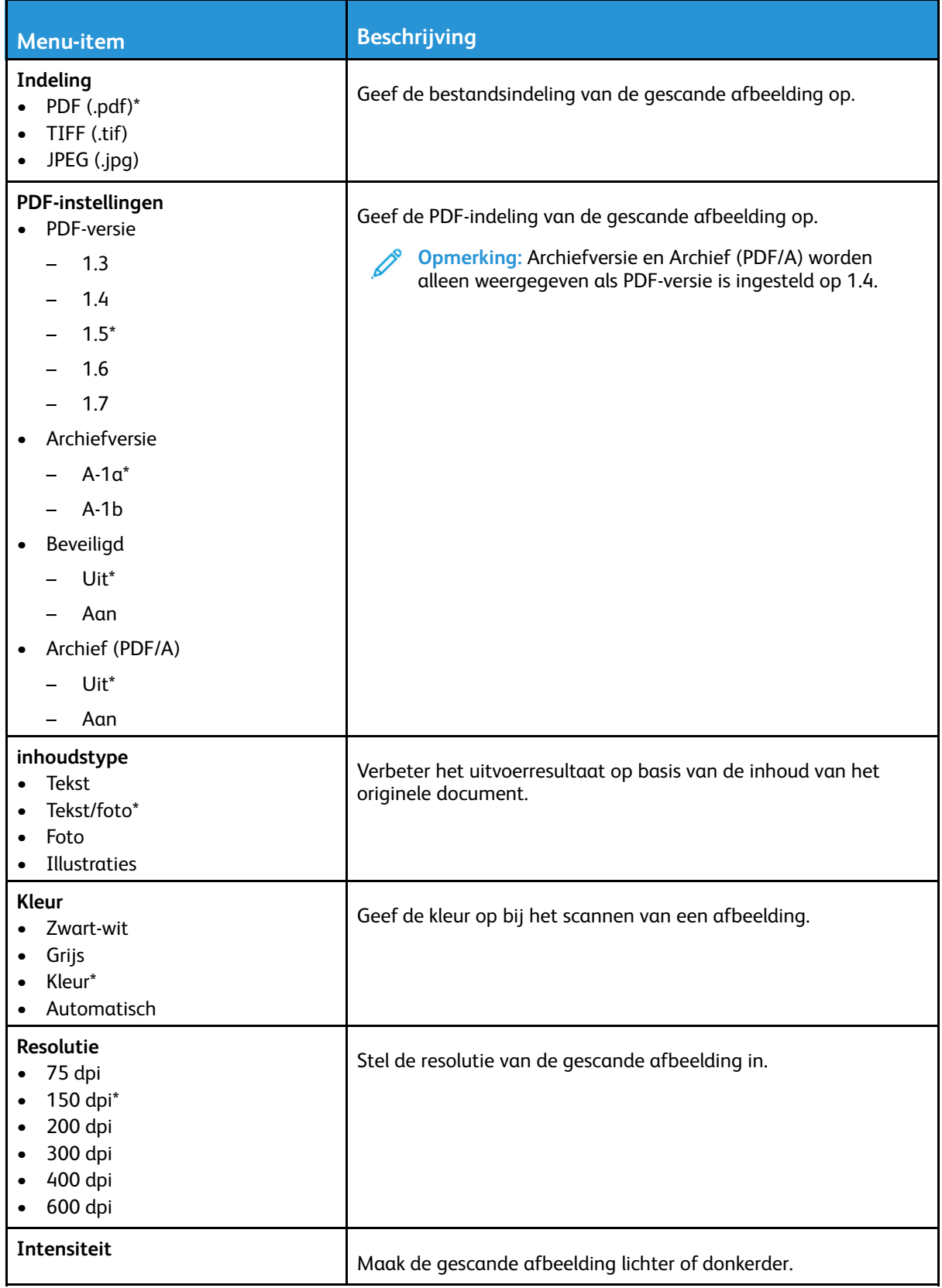

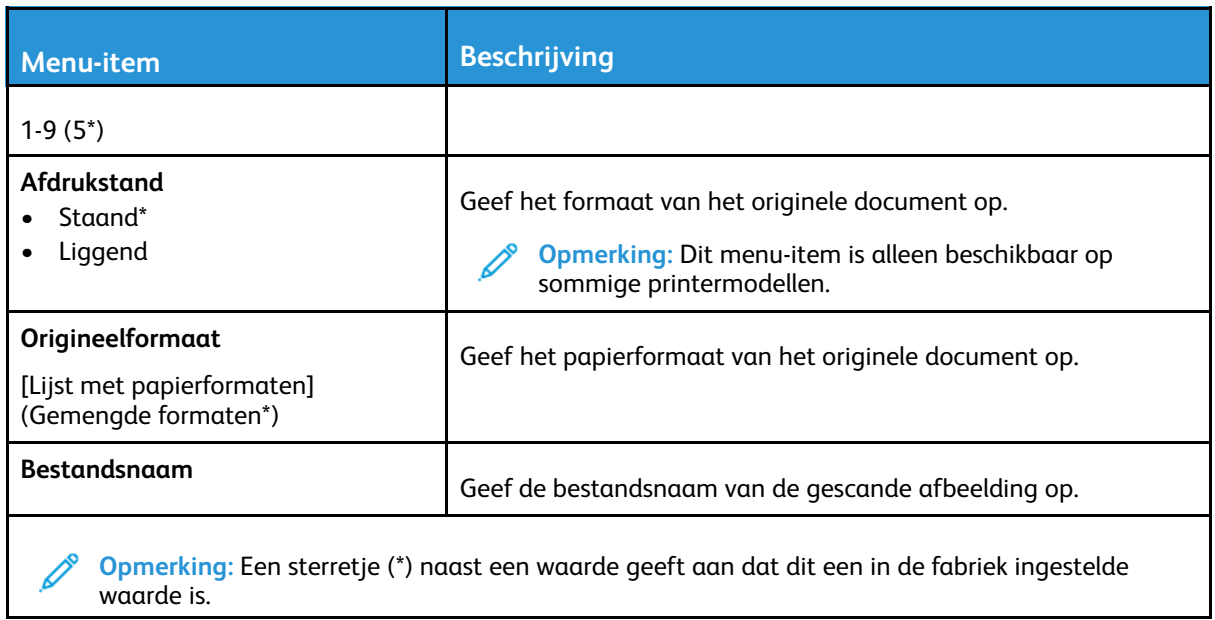

#### **Geavanceerde beeldverwerking**

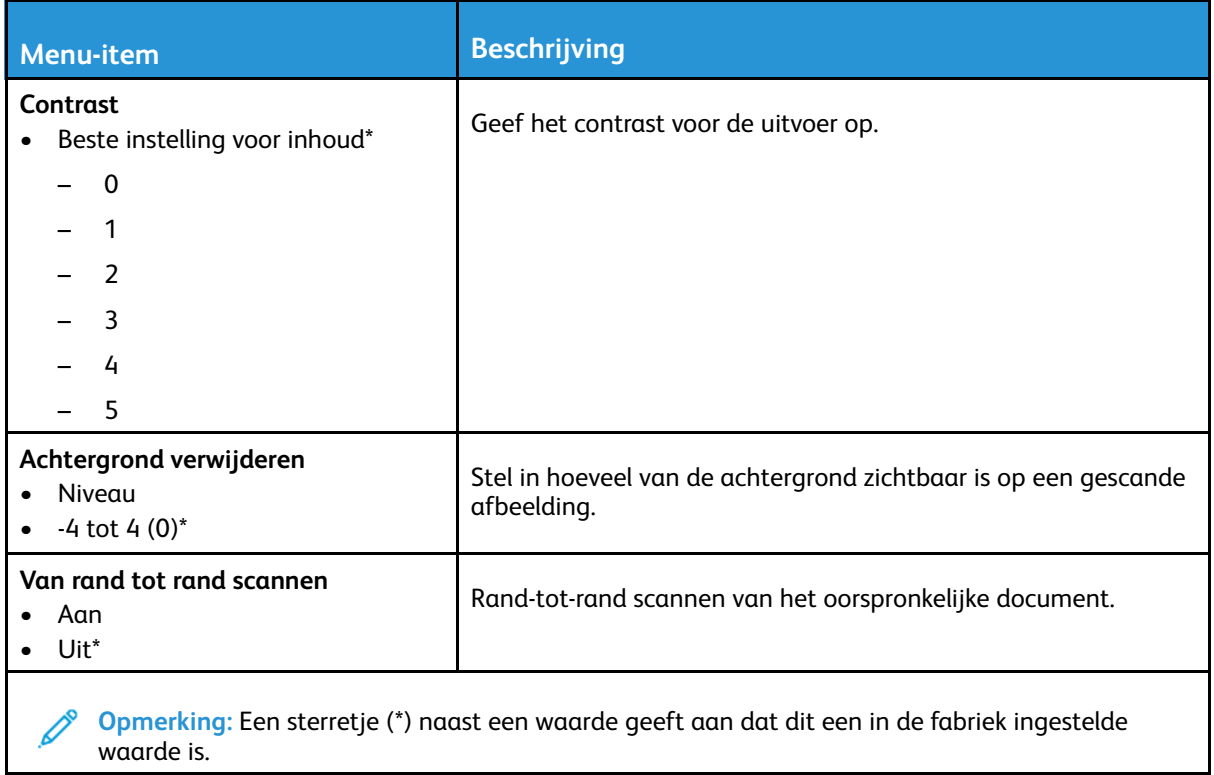

#### **Beheercontrole**

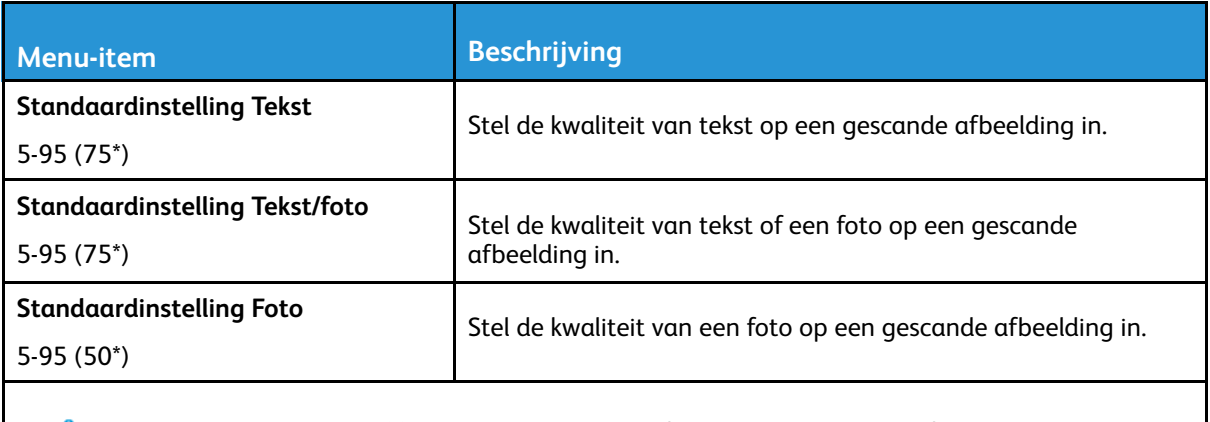

**Opmerking:** Een sterretje (\*) naast een waarde geeft aan dat dit een in de fabriek ingestelde waarde is.

#### Afdrukken naar flashstation

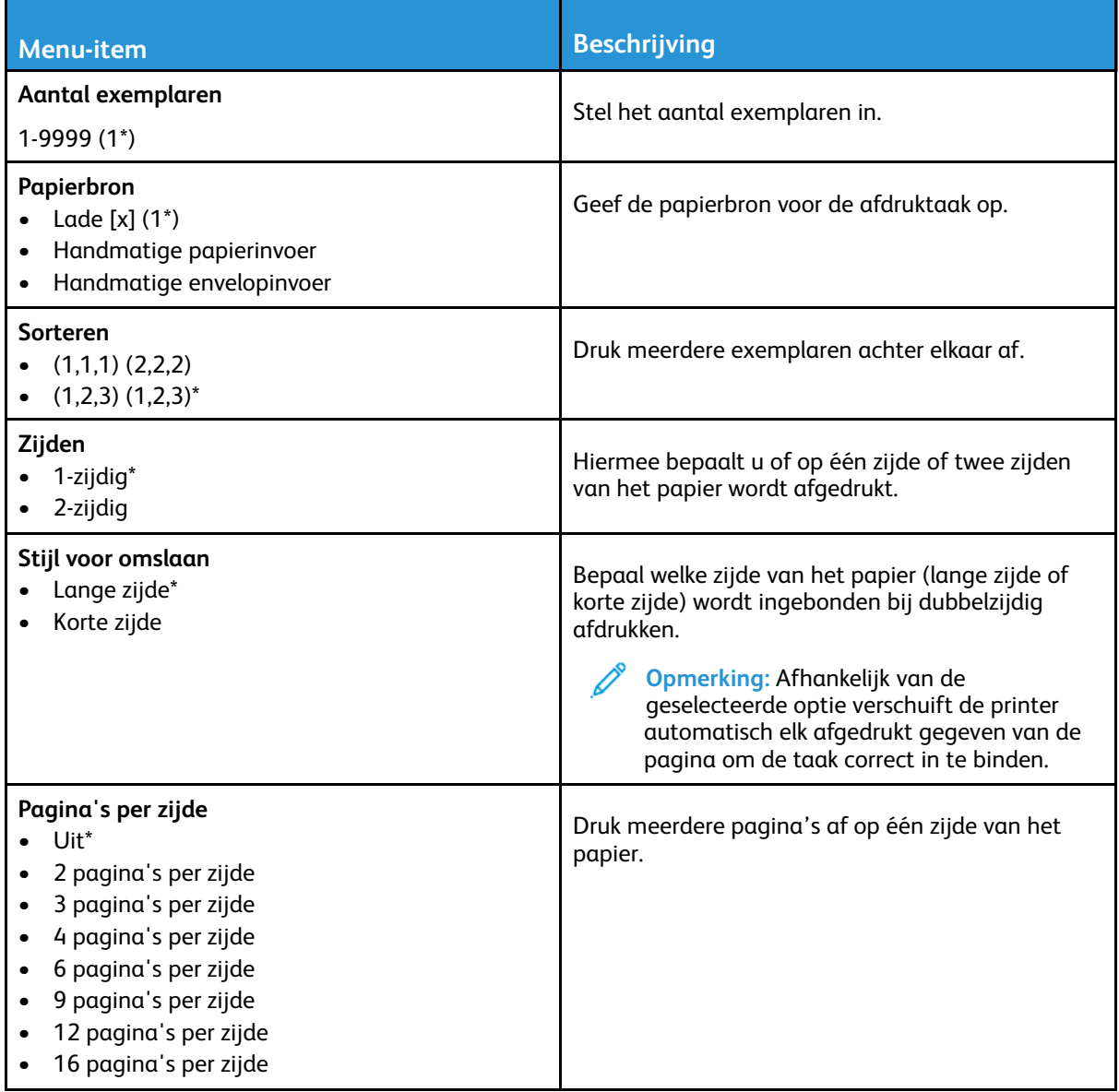

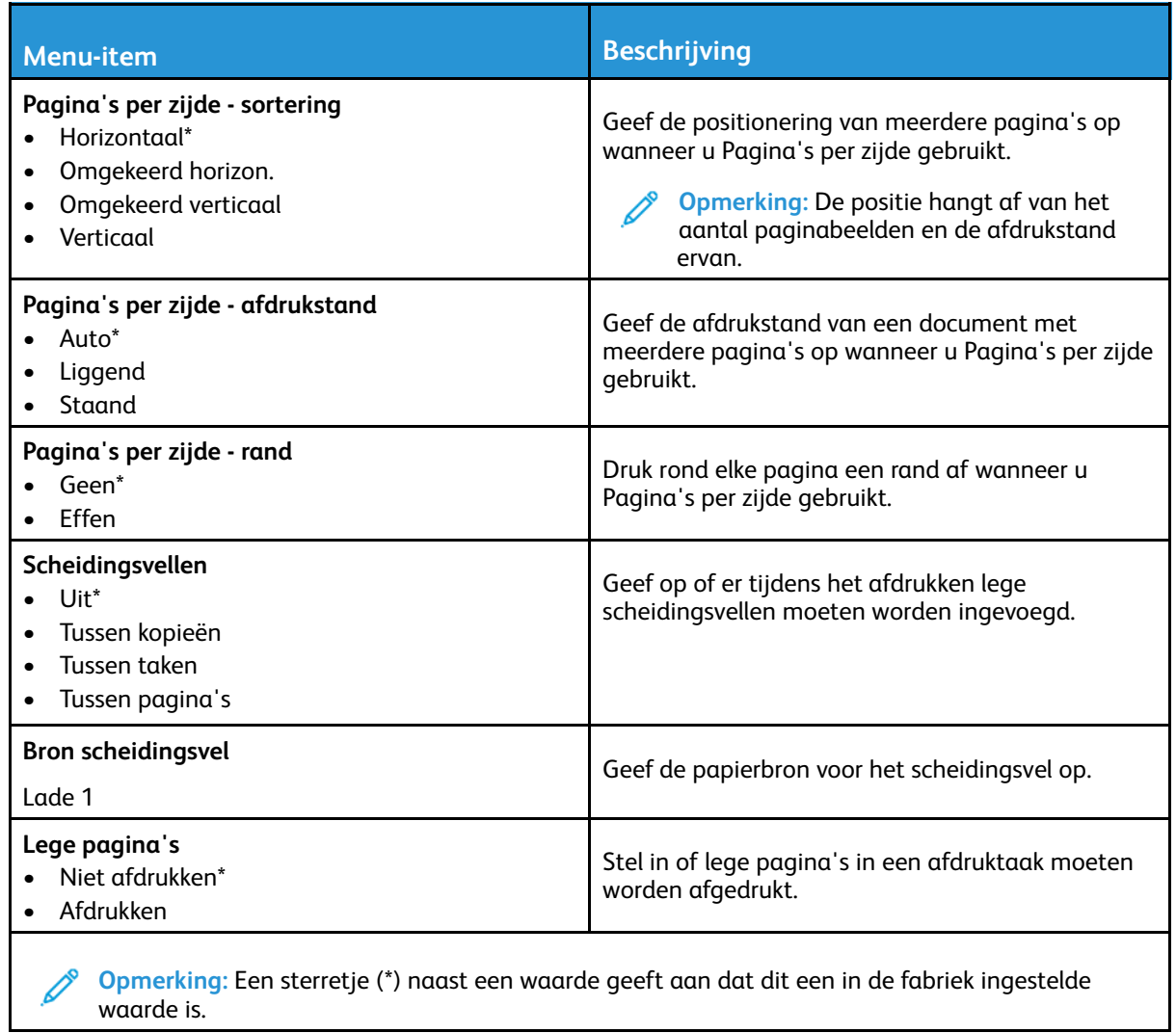

# Netwerk/poorten

## Netwerkoverzicht

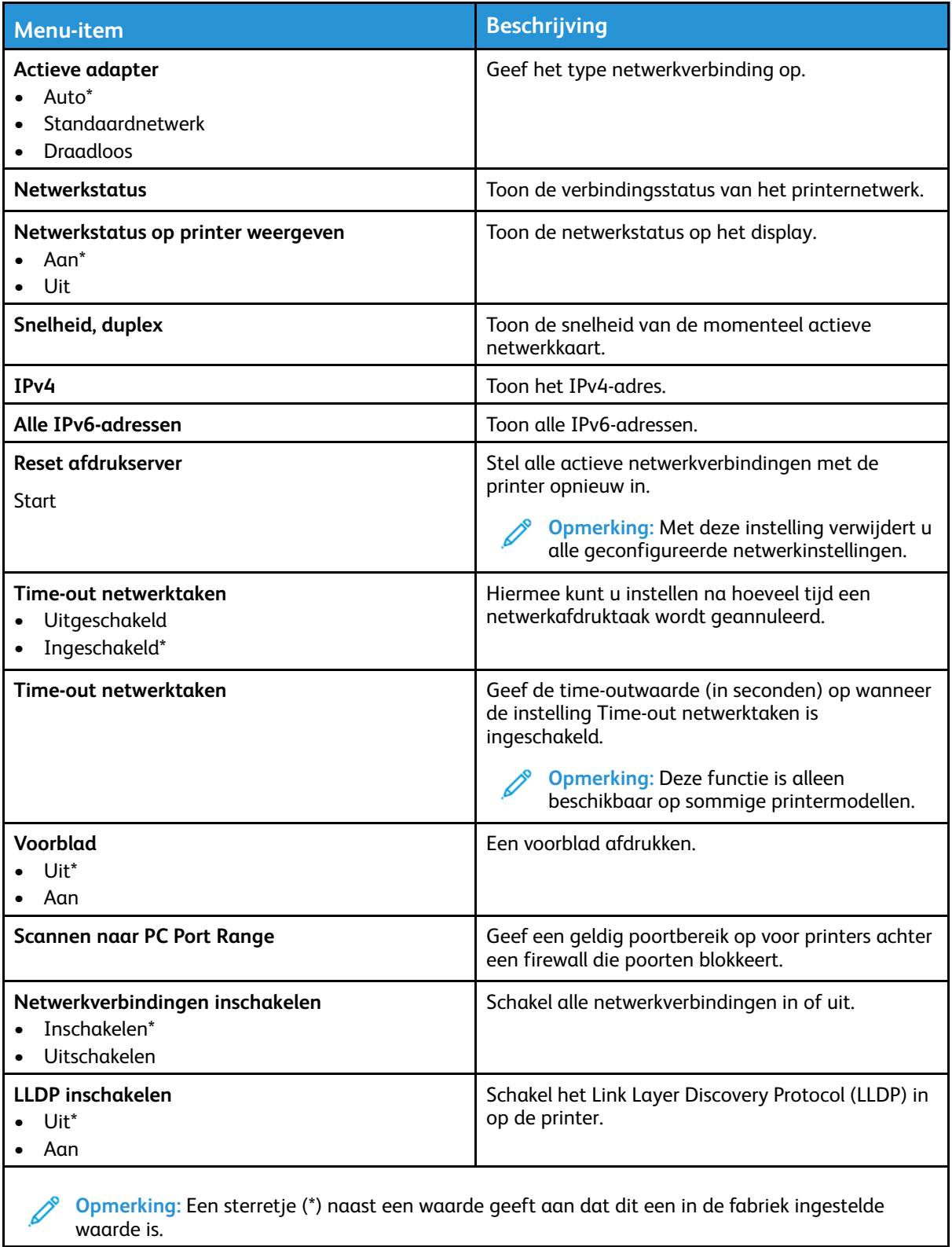

### Draadloos

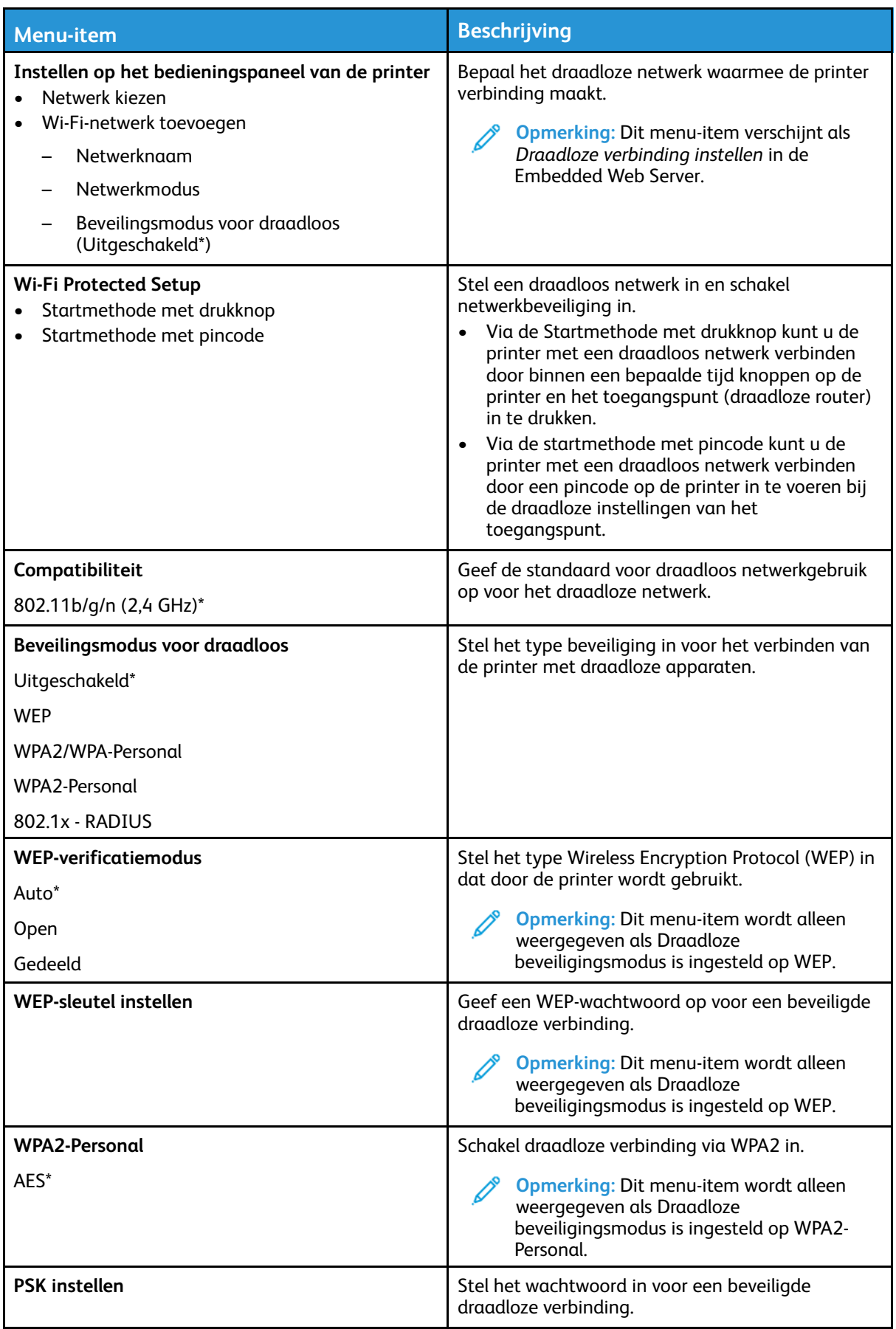

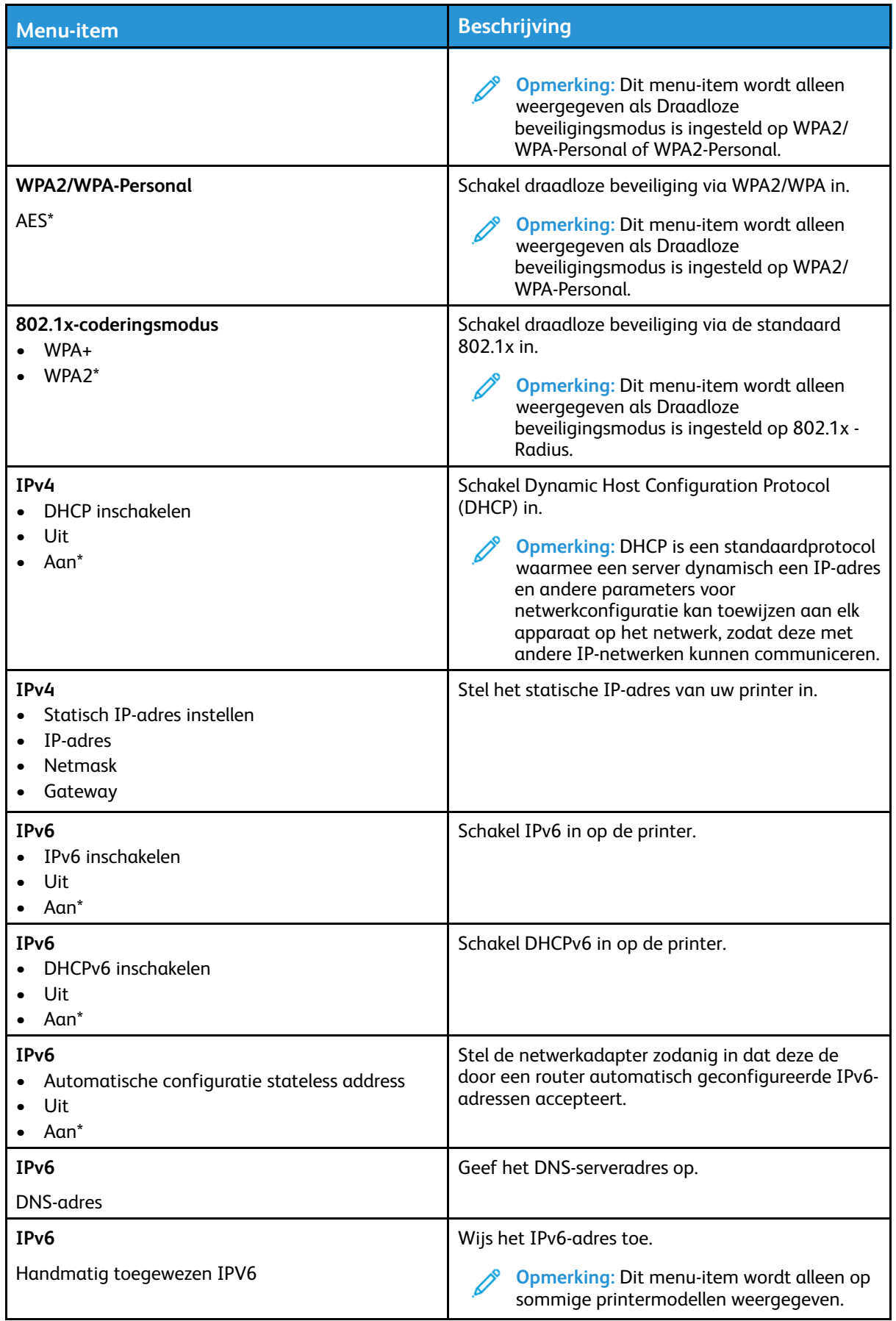

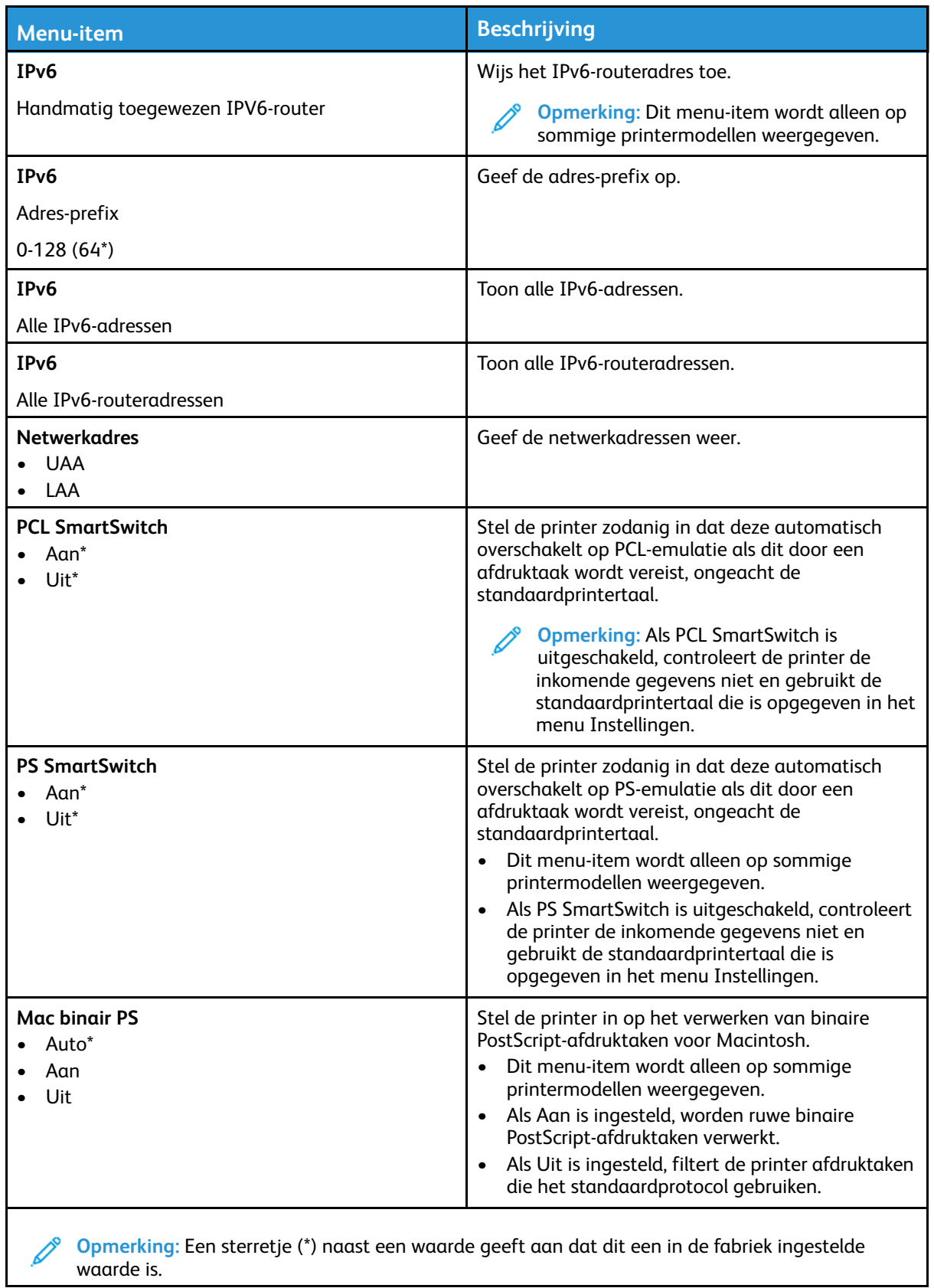

#### Wi-Fi Direct

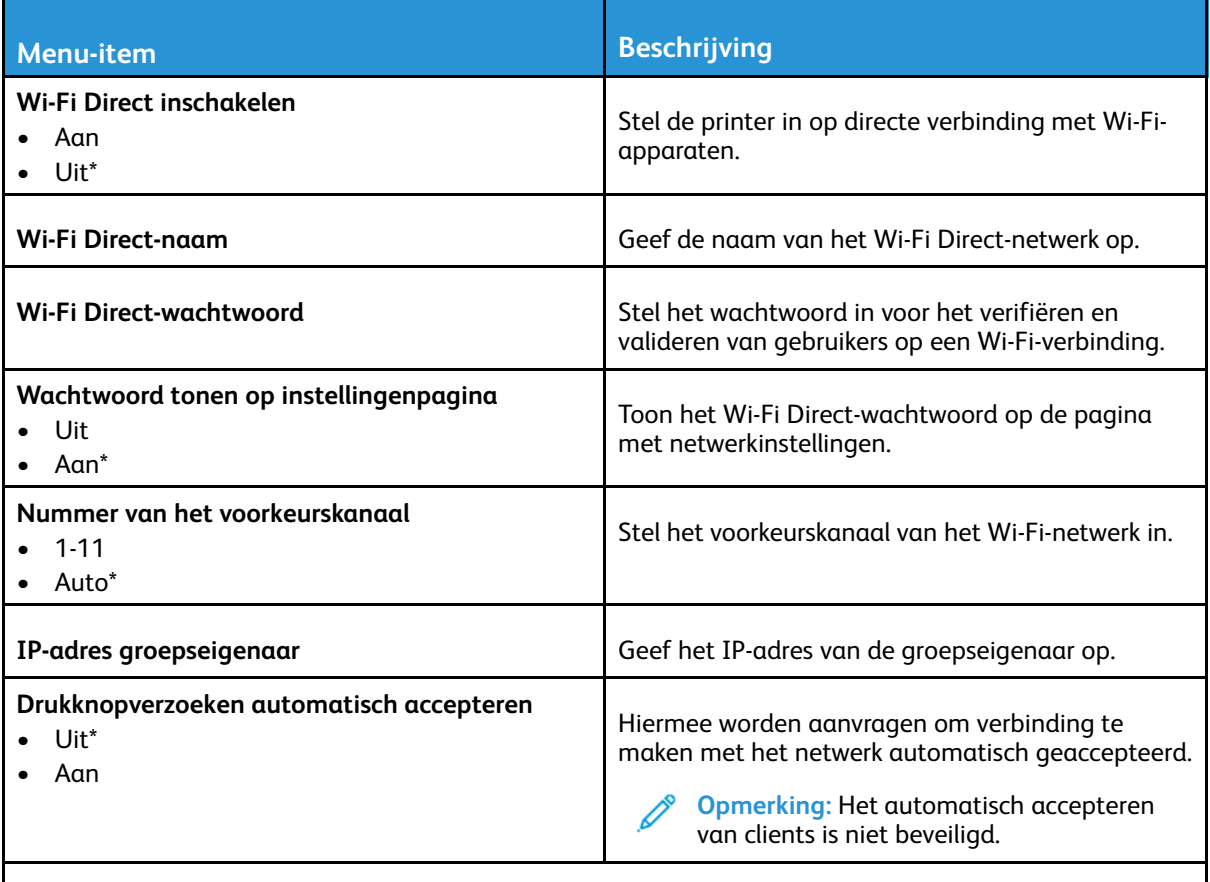

**Opmerking:** Een sterretje (\*) naast een waarde geeft aan dat dit een in de fabriek ingestelde waarde is.

#### Ethernet

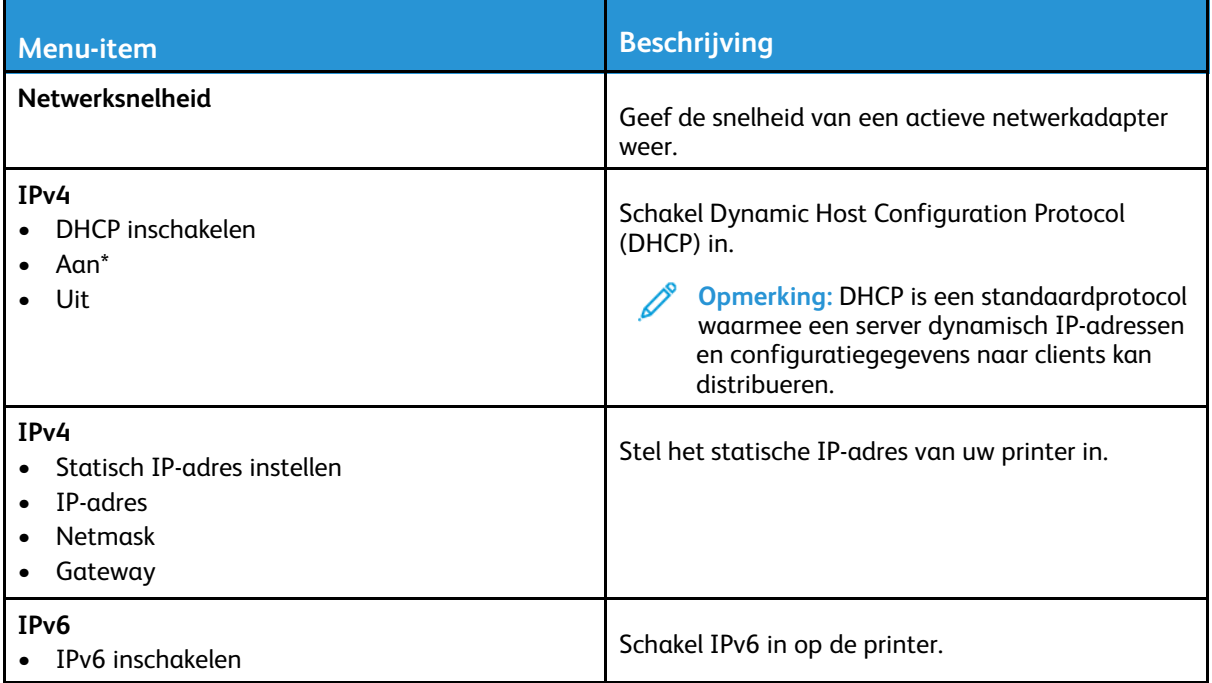

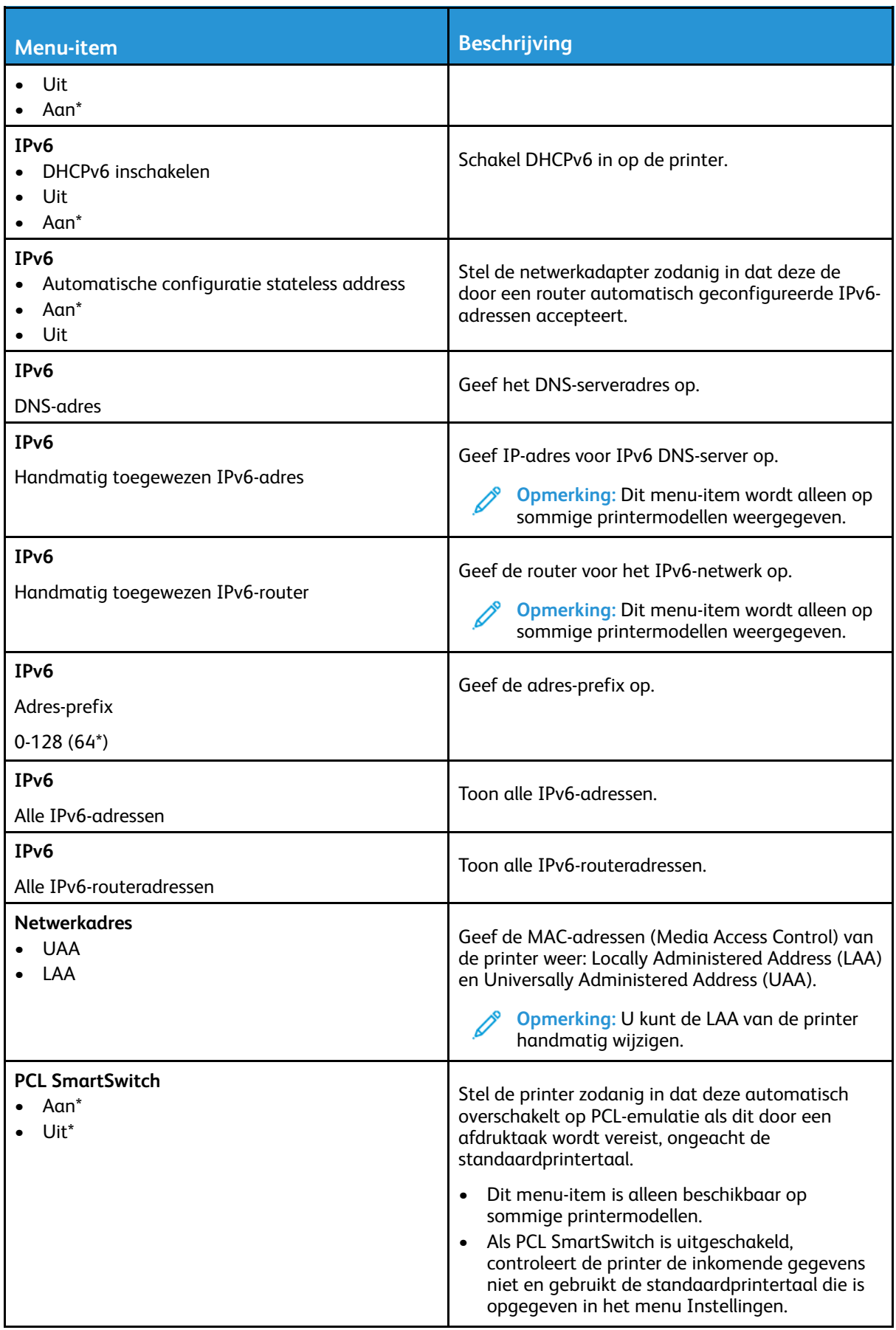

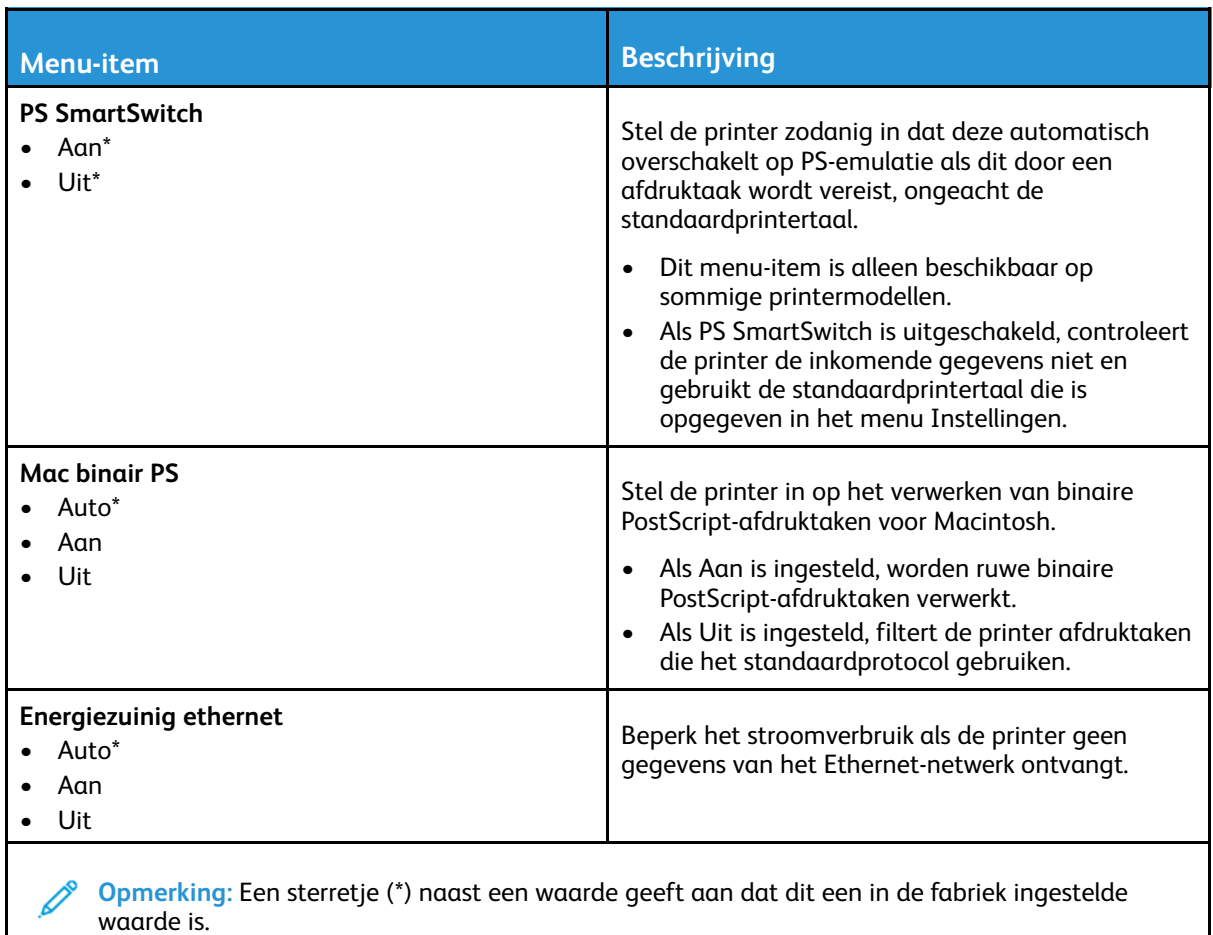

TCP/IP

 $\mathscr{D}^{\circ}$ **Opmerking:** Dit menu wordt alleen weergegeven op netwerkprinters of printers die zijn aangesloten op afdrukservers.

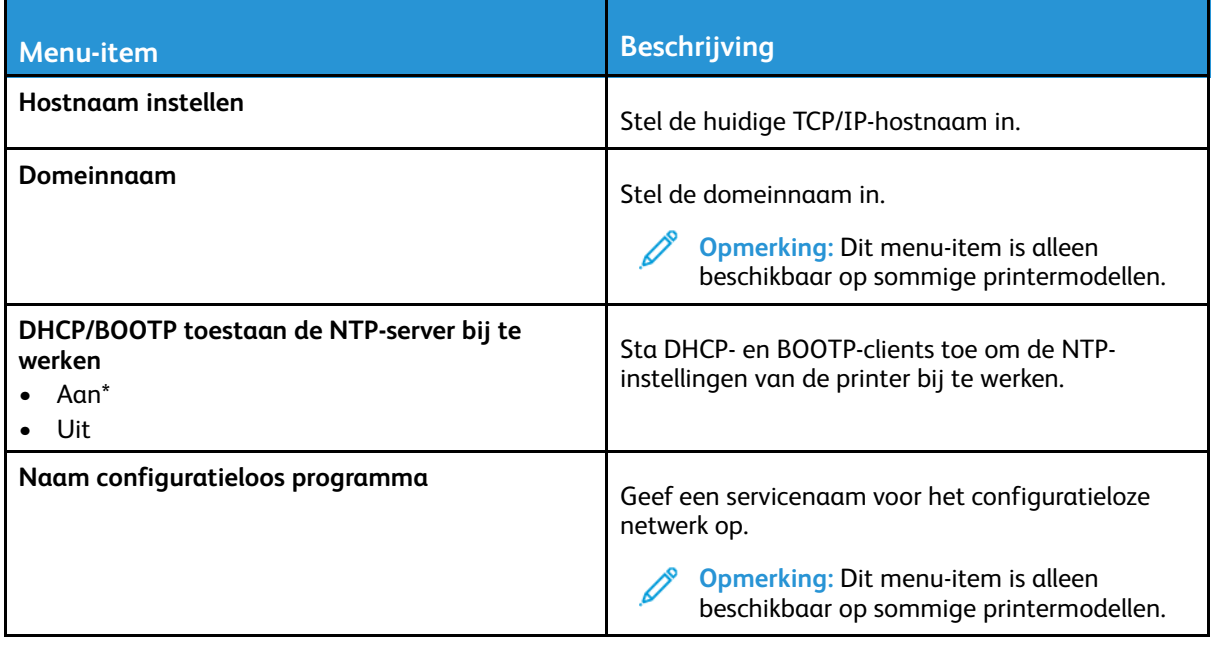

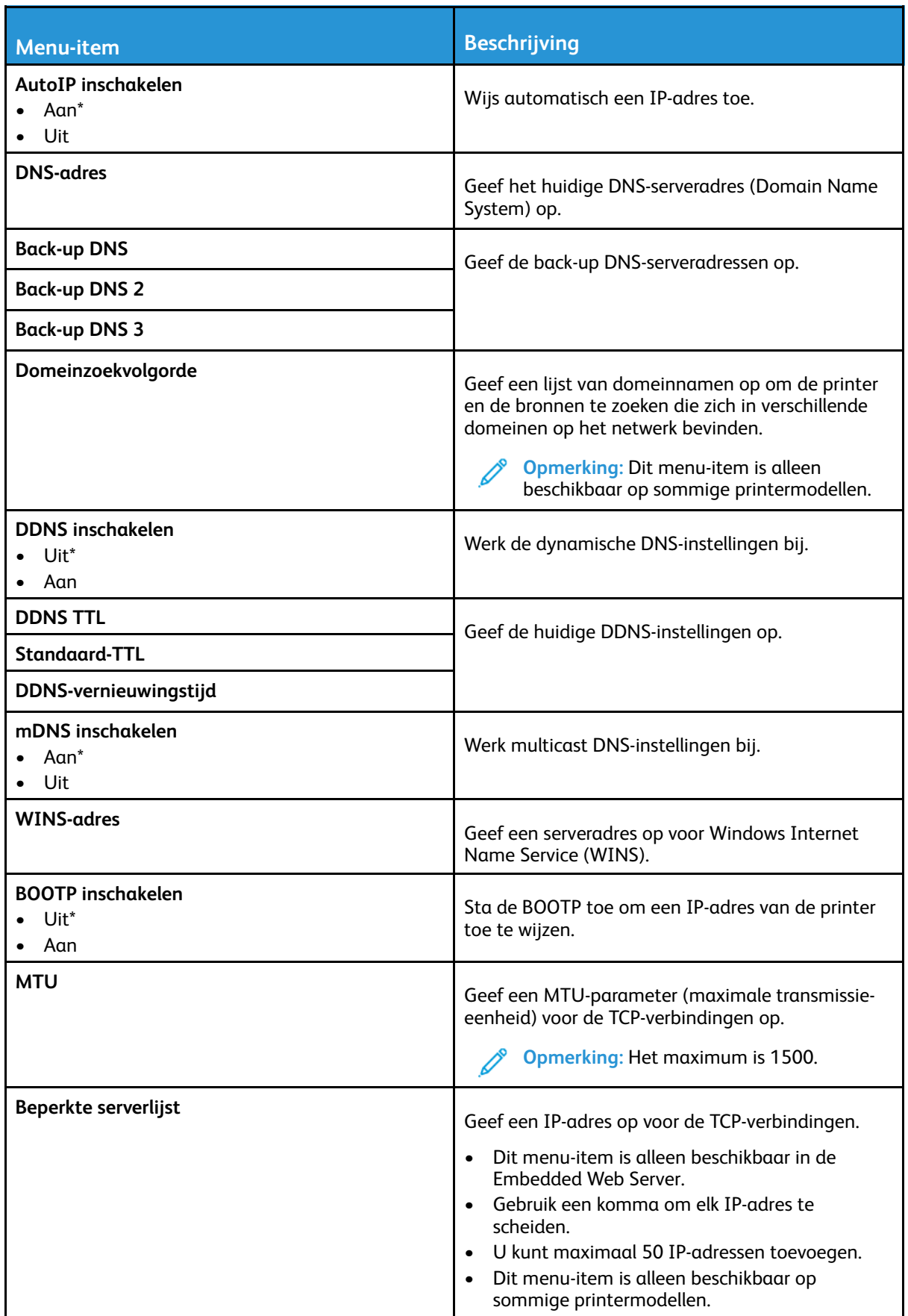

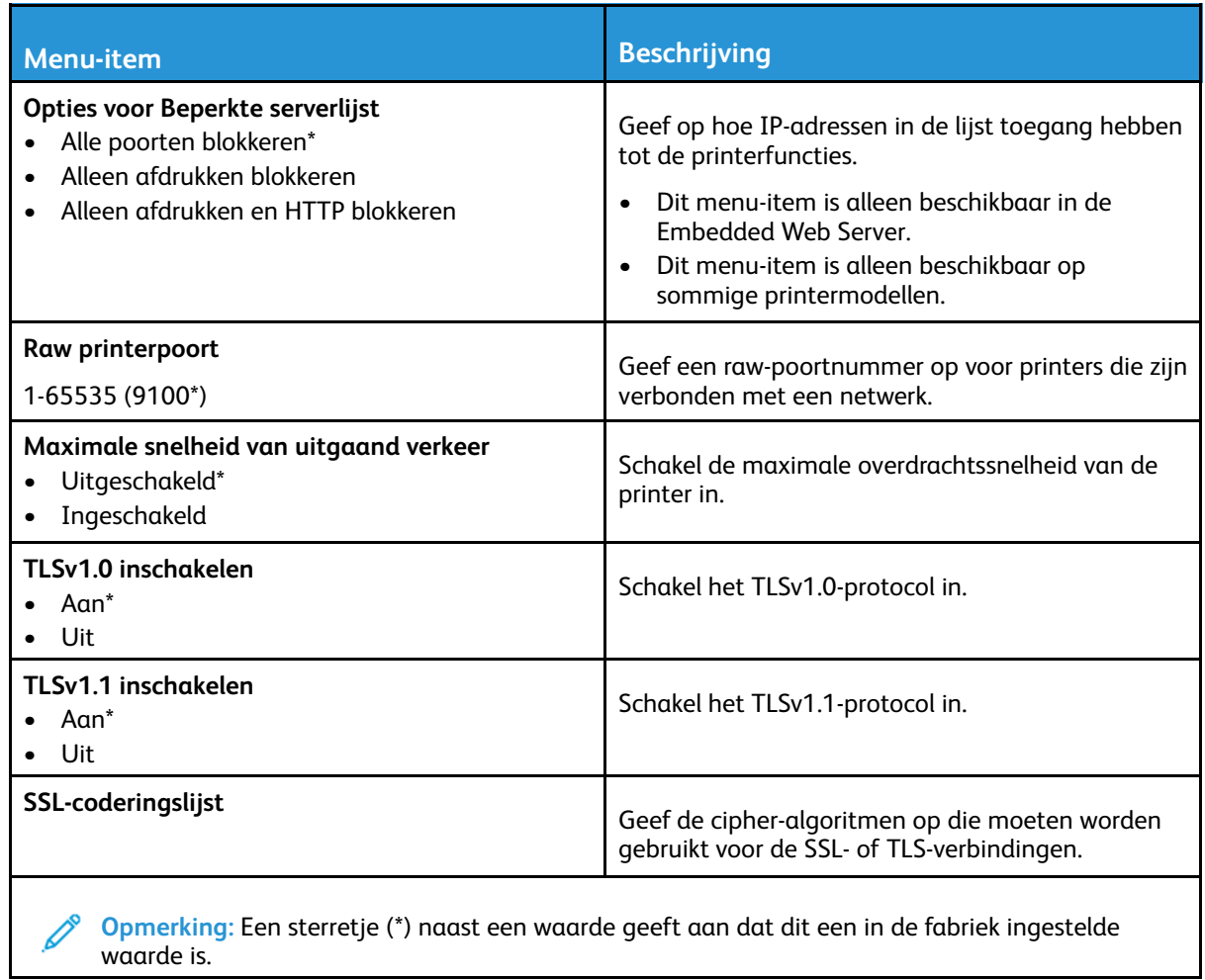

#### SNMP

**Opmerking:** Dit menu wordt alleen weergegeven op netwerkprinters of printers die zijn verbonden met afdrukservers.

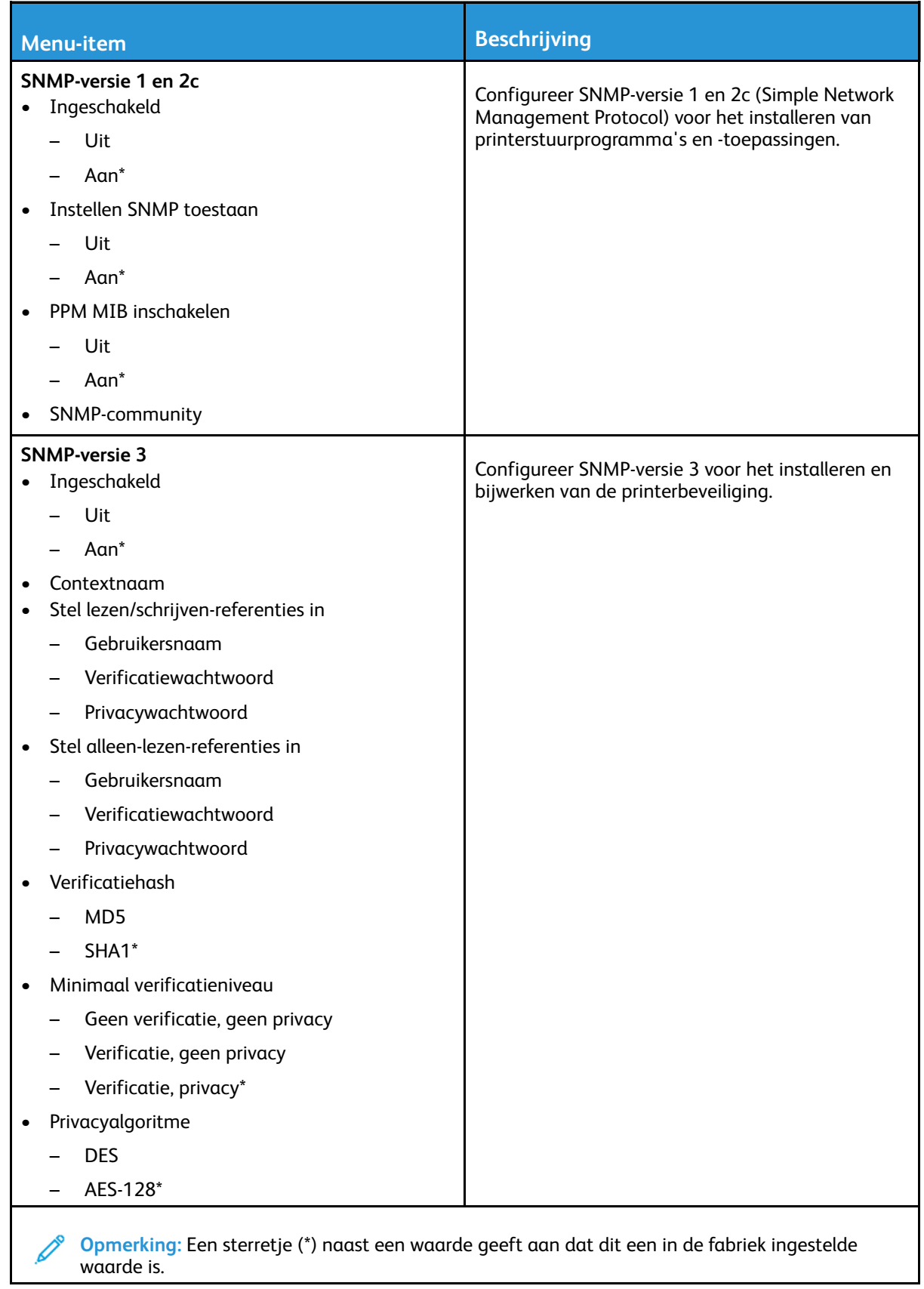

#### IPSec

 $\mathscr{O}$ 

**Opmerking:** Dit menu wordt alleen weergegeven op netwerkprinters of printers die zijn verbonden met afdrukservers.

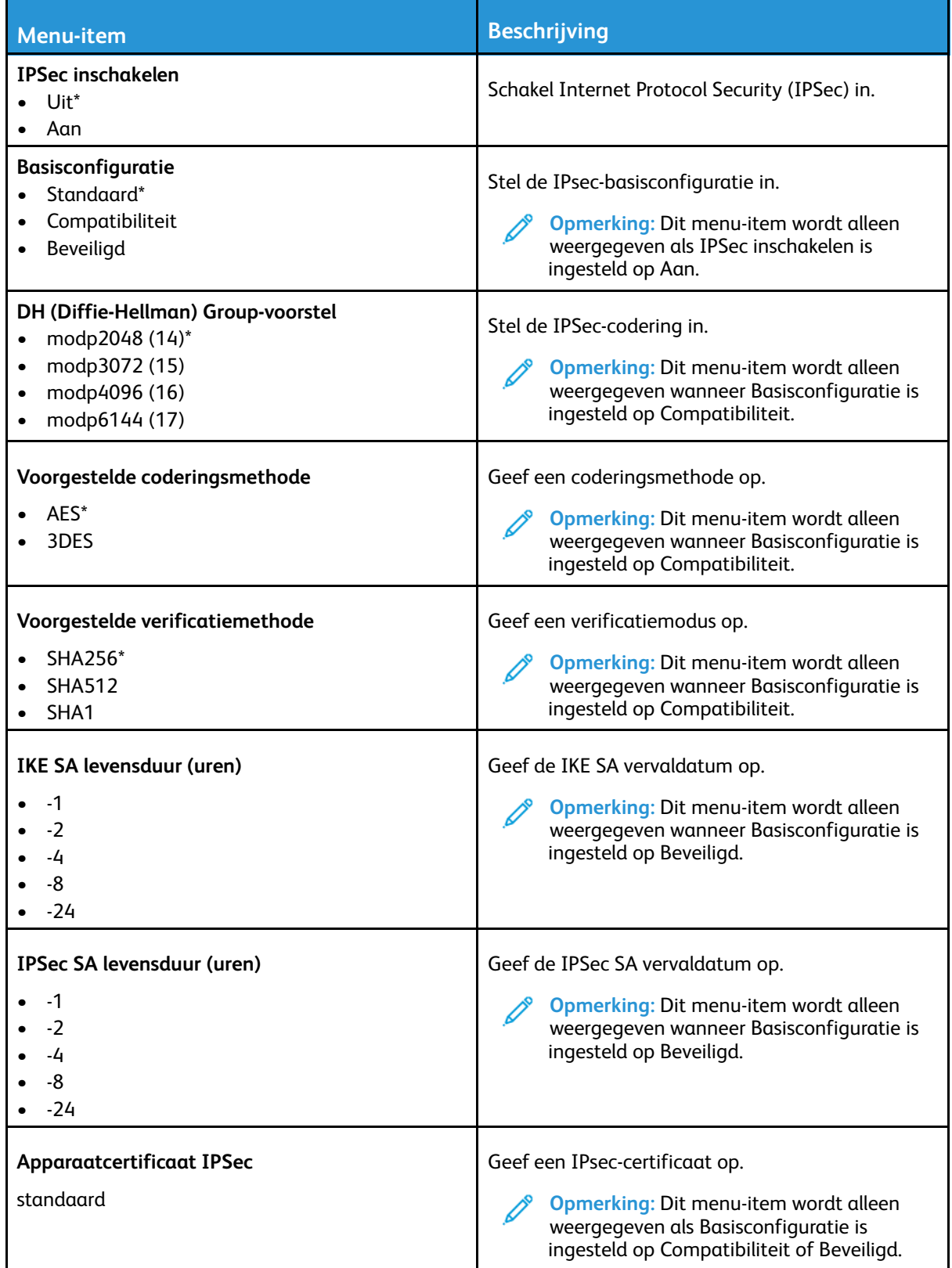

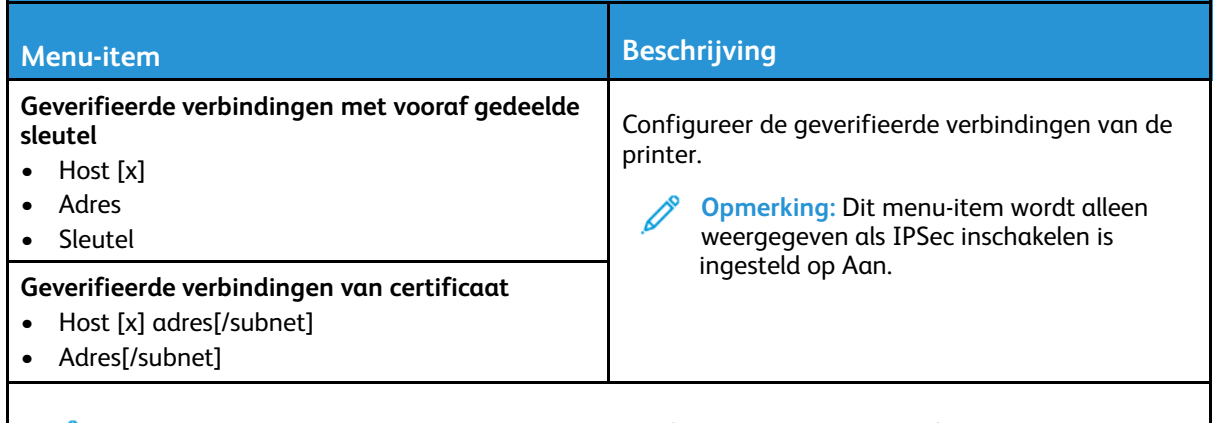

**Opmerking:** Een sterretje (\*) naast een waarde geeft aan dat dit een in de fabriek ingestelde waarde is.

#### 802.1x

**Opmerking:** Dit menu wordt alleen weergegeven op netwerkprinters of printers die zijn verbonden met afdrukservers.

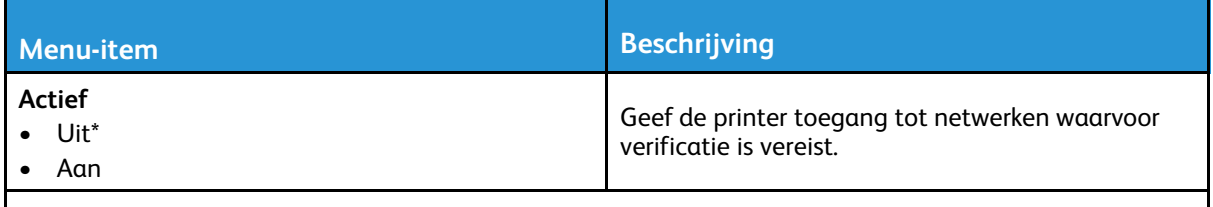

**Opmerking:** Een sterretje (\*) naast een waarde geeft aan dat dit een in de fabriek ingestelde waarde is.

## LPD-configuratie

**Opmerking:** Dit menu wordt alleen weergegeven op netwerkprinters of printers die zijn verbonden met afdrukservers.

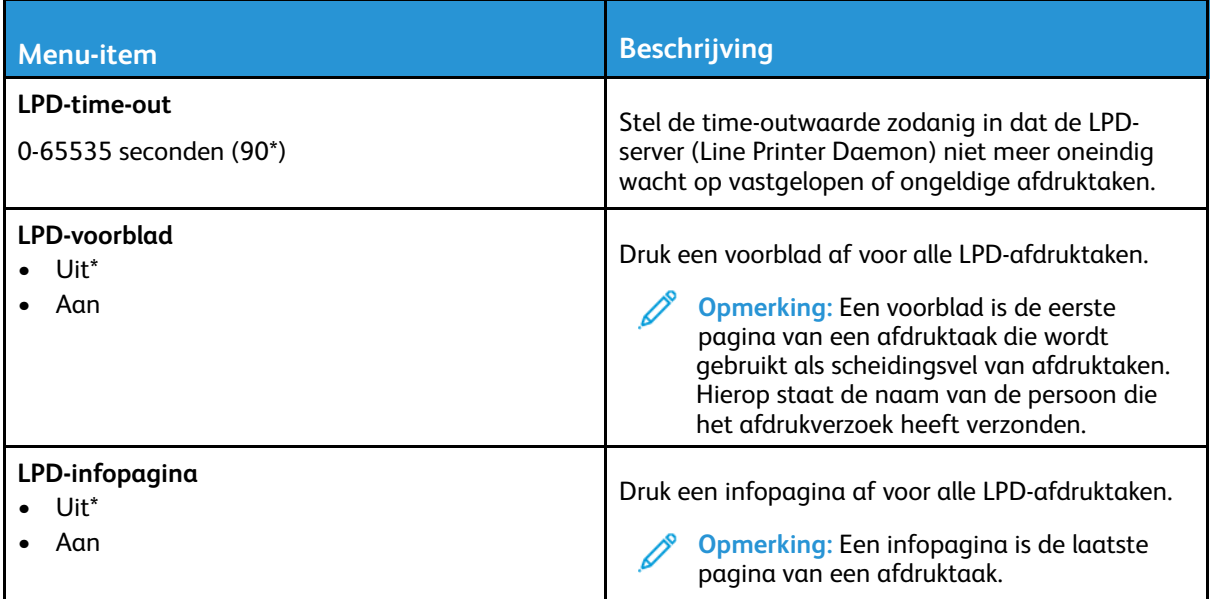

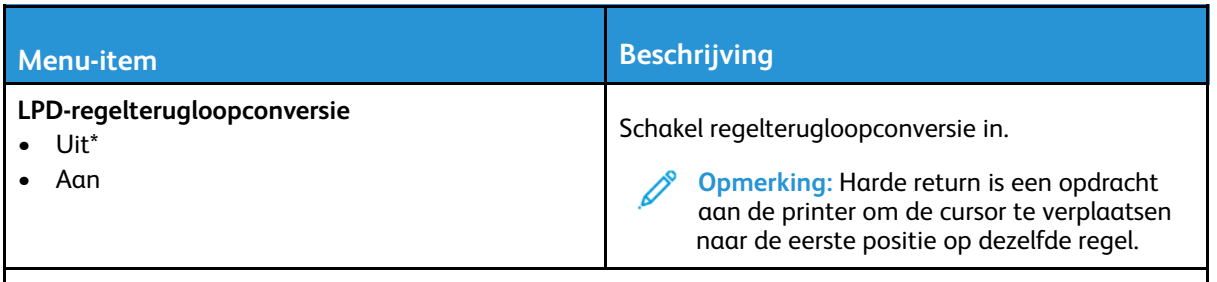

**Opmerking:** Een sterretje (\*) naast een waarde geeft aan dat dit een in de fabriek ingestelde waarde is.

#### HTTP/FTP-instellingen

**Opmerking:** Dit menu wordt alleen weergegeven op netwerkprinters of printers die zijn verbonden met afdrukservers.

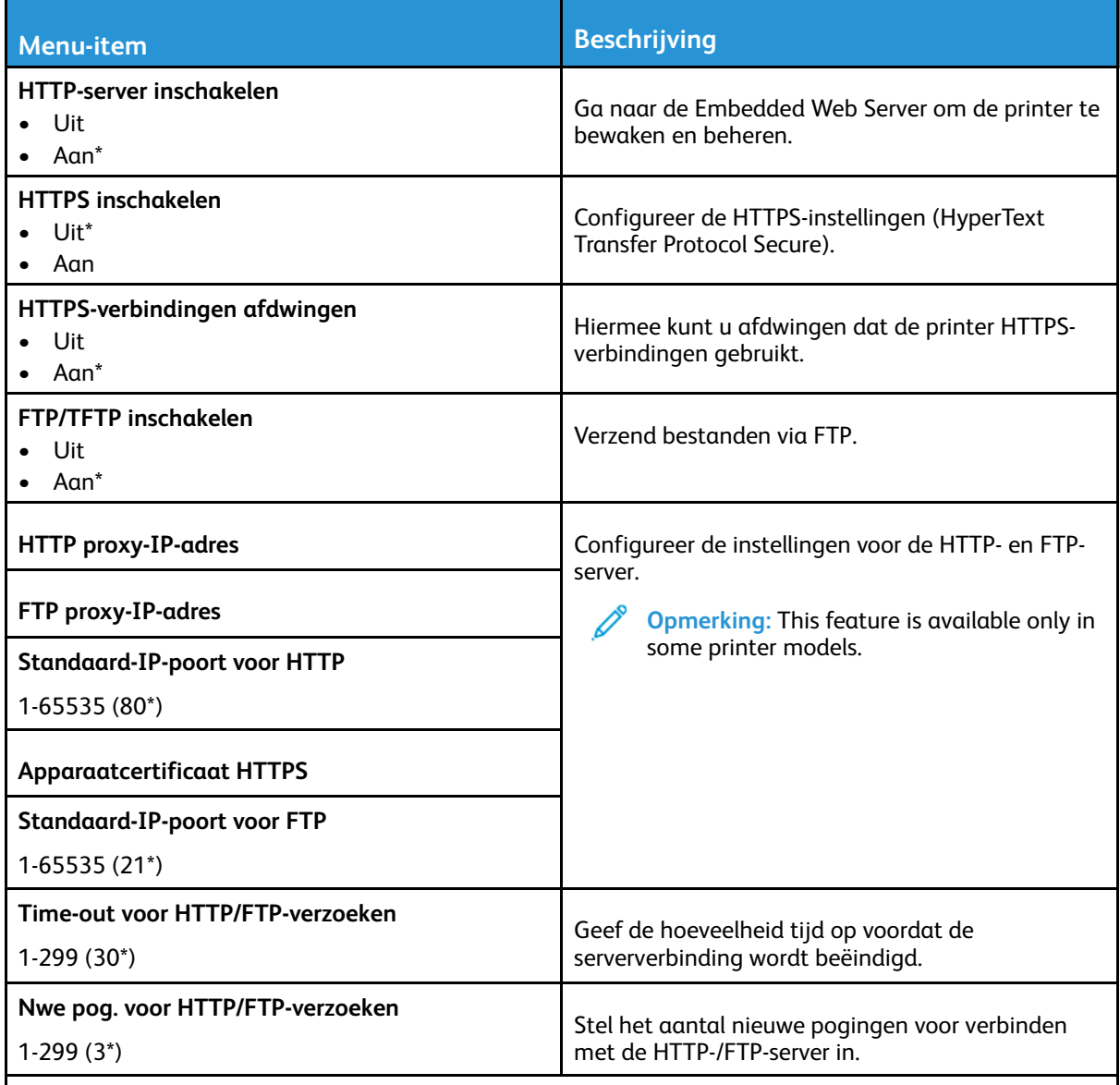

**Opmerking:** Een sterretje (\*) naast een waarde geeft aan dat dit een in de fabriek ingestelde waarde is.

#### USB

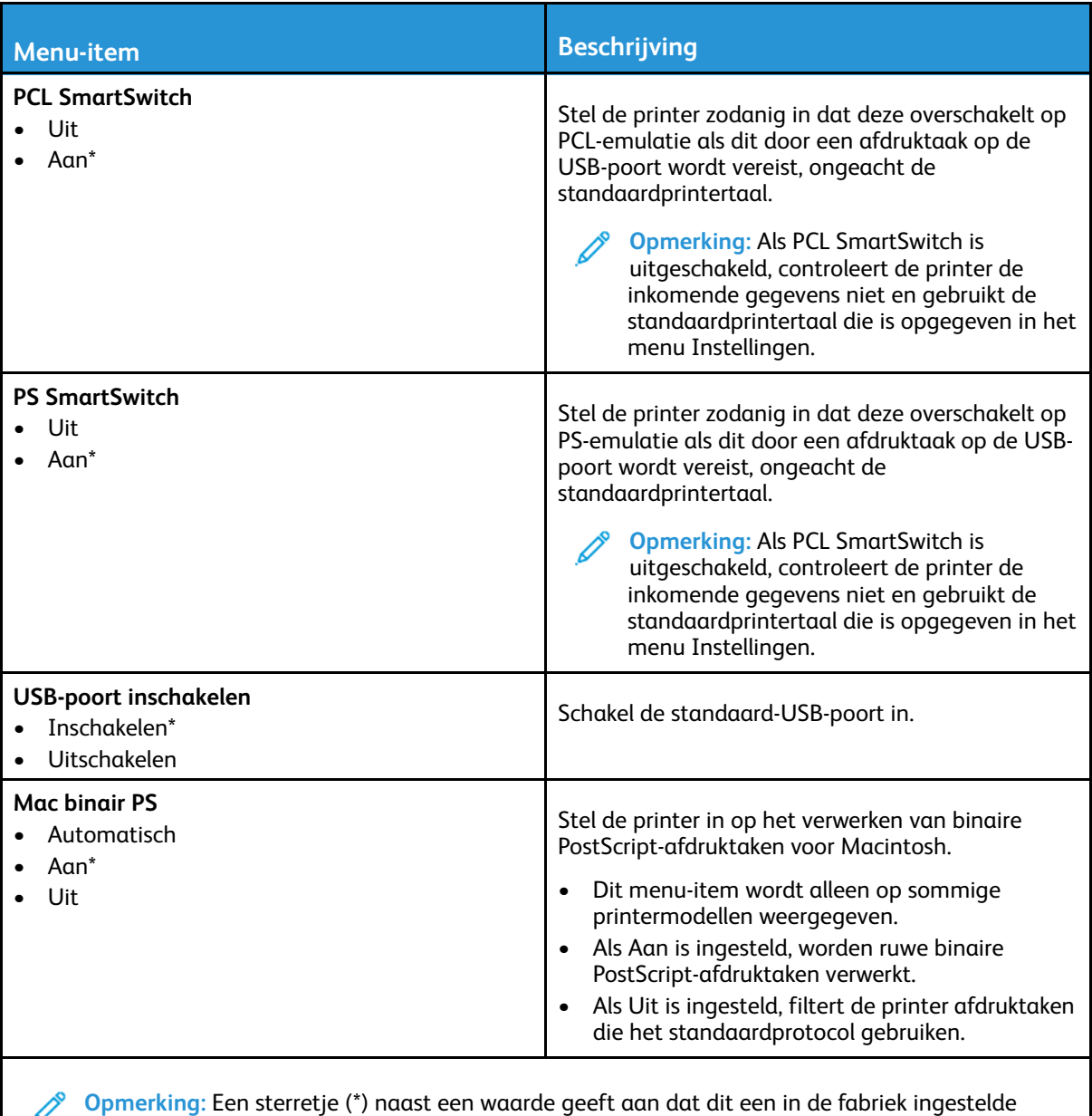

waarde is.

## Externe netwerktoegang beperken

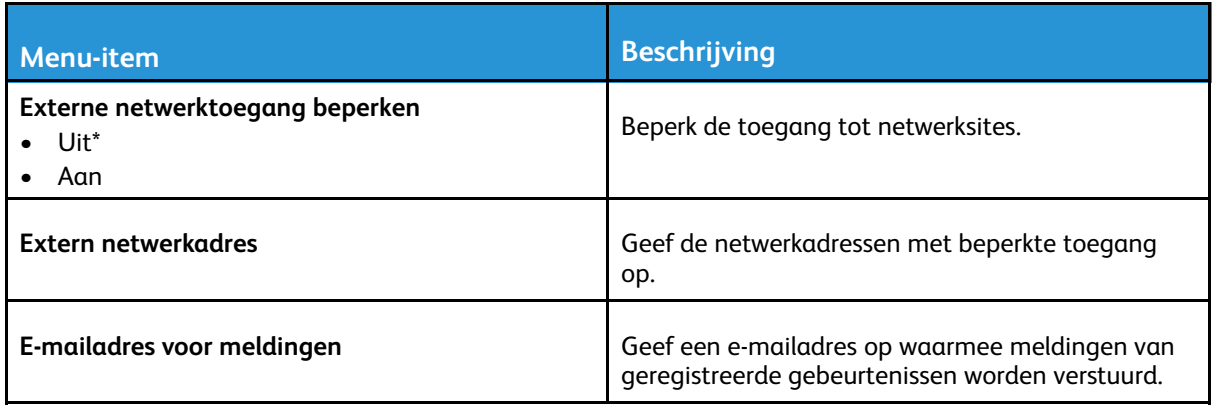

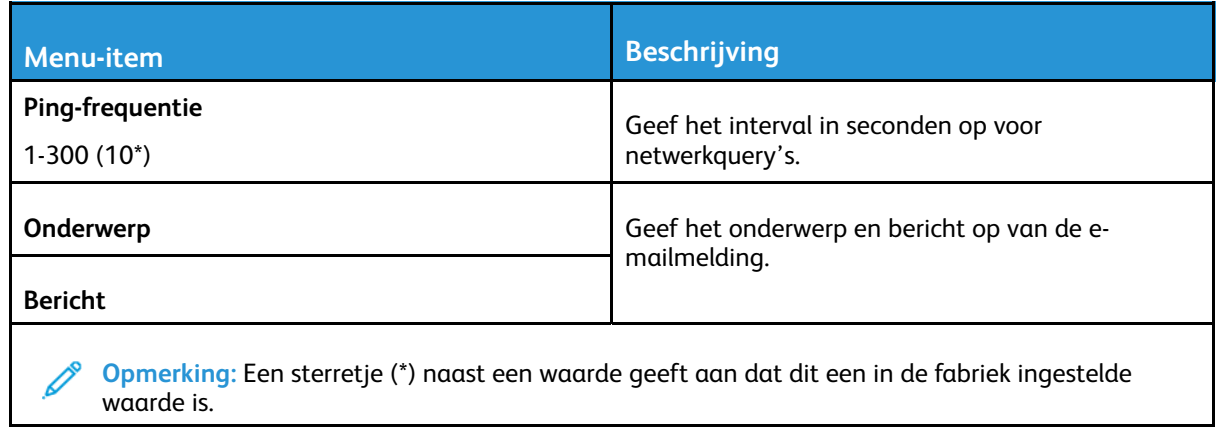

# Beveiliging

## Aanmeldmethoden

#### Openbaar

 $\mathscr{O}$ **Opmerking:** Dit menu kan alleen worden geconfigureerd vanuit de Embedded Web Server.

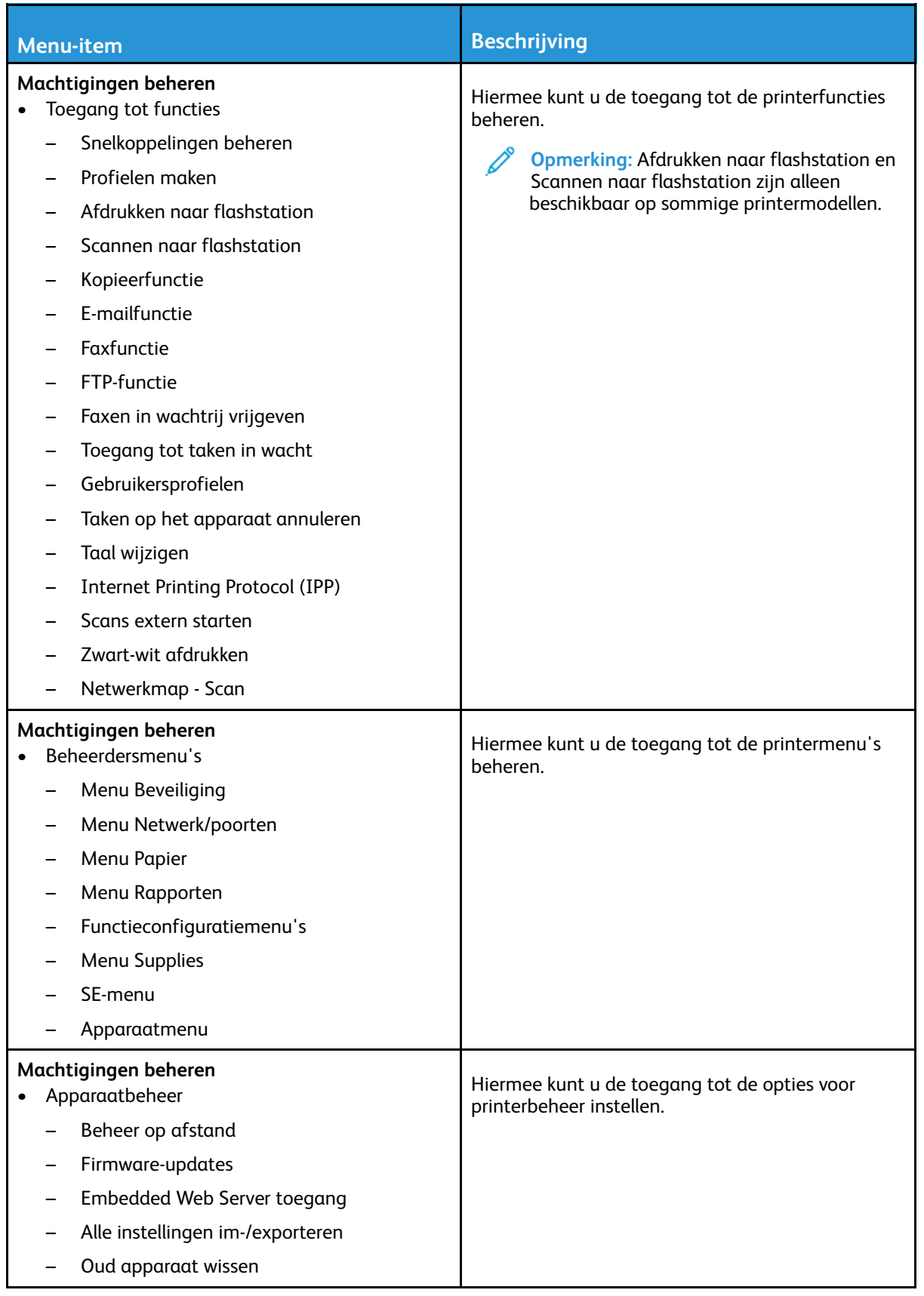

#### Lokale accounts

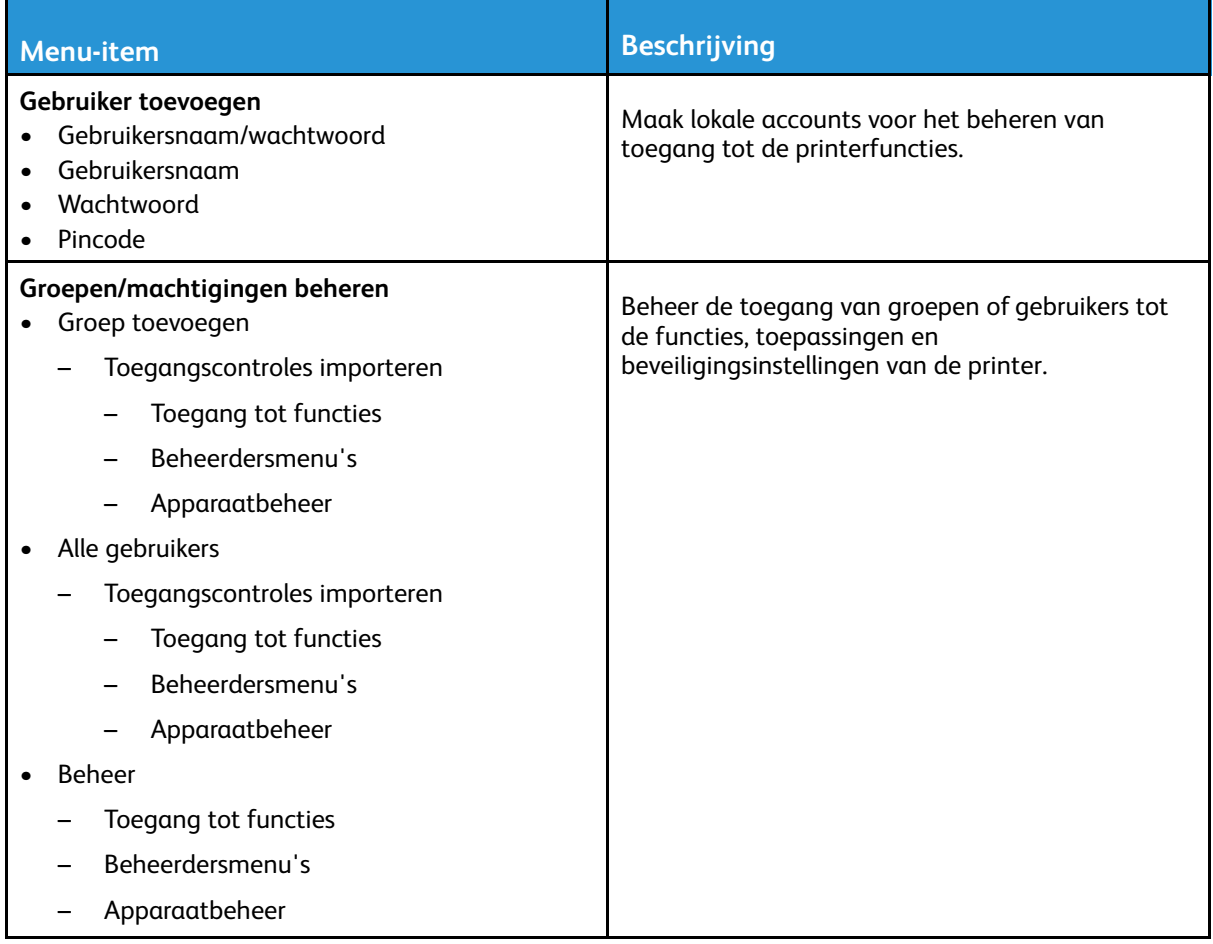

## Certificaatbeheer

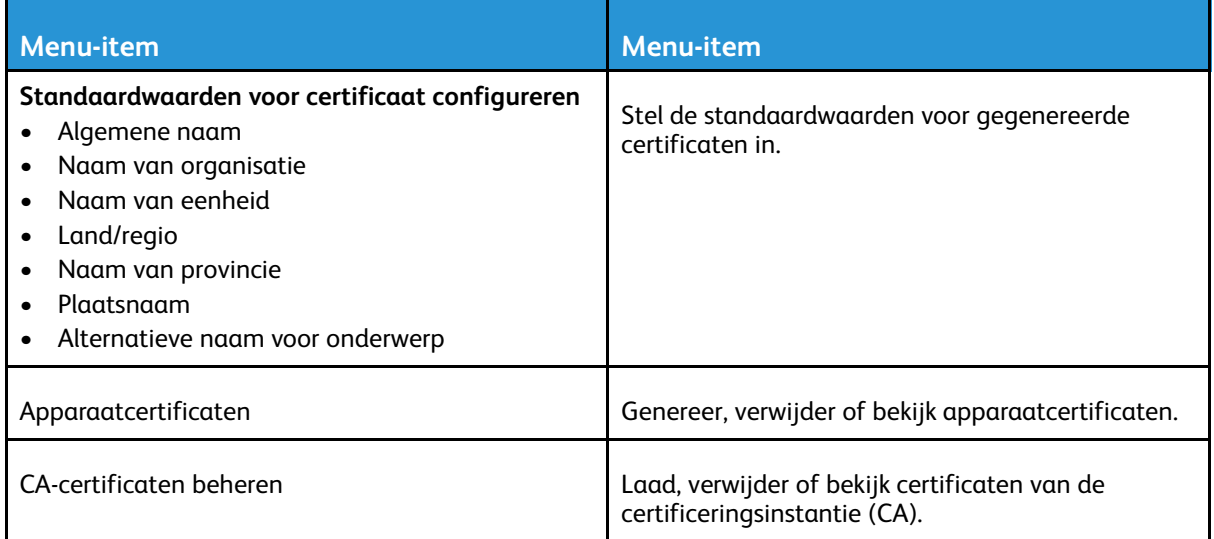

## USB-apparaten plannen

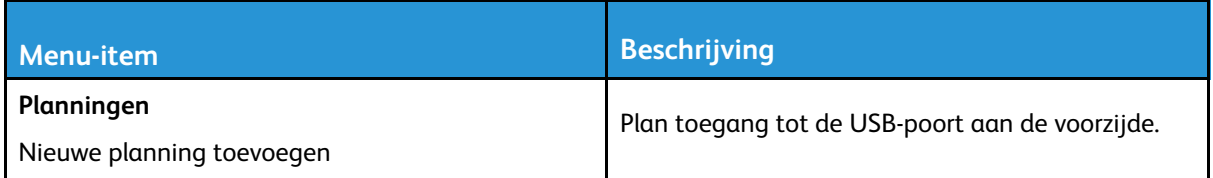

#### Aanmeldbeperkingen

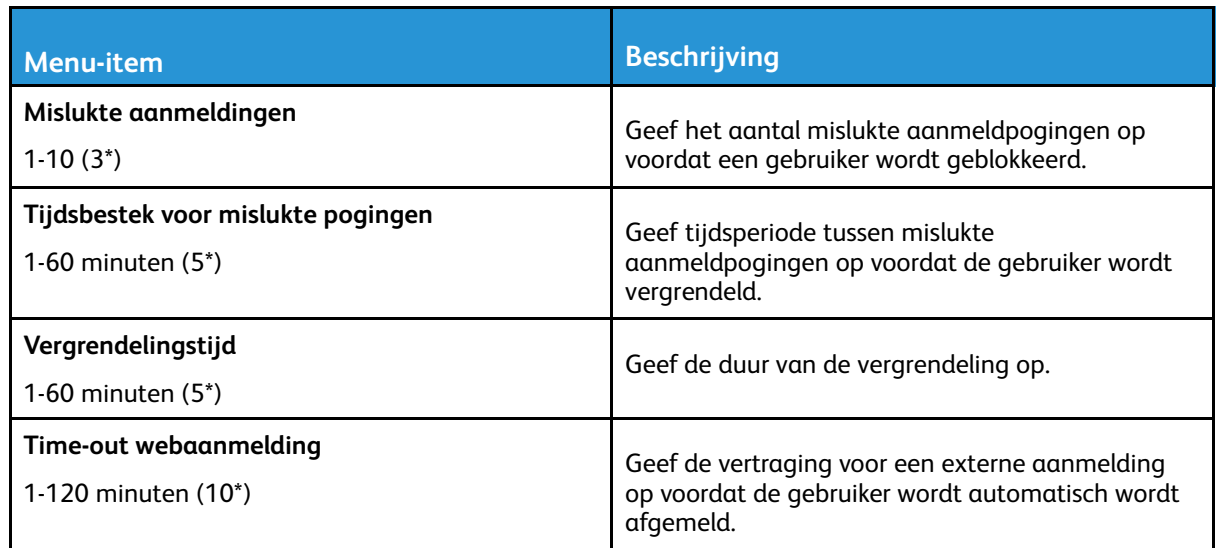

## Tijdelijke gegevensbestanden wissen

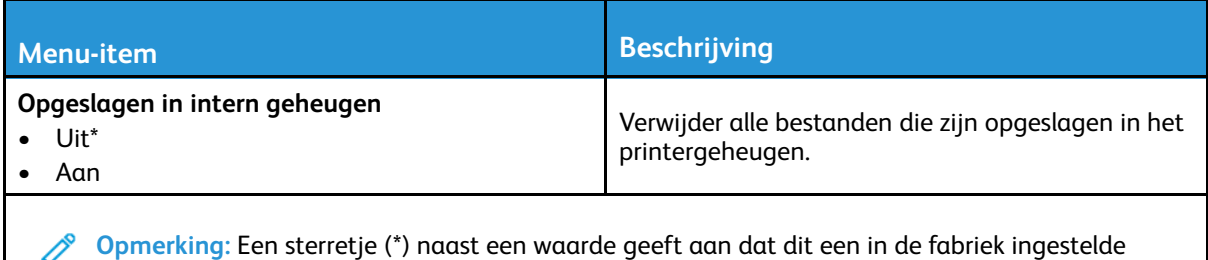

waarde is.

#### Diversen

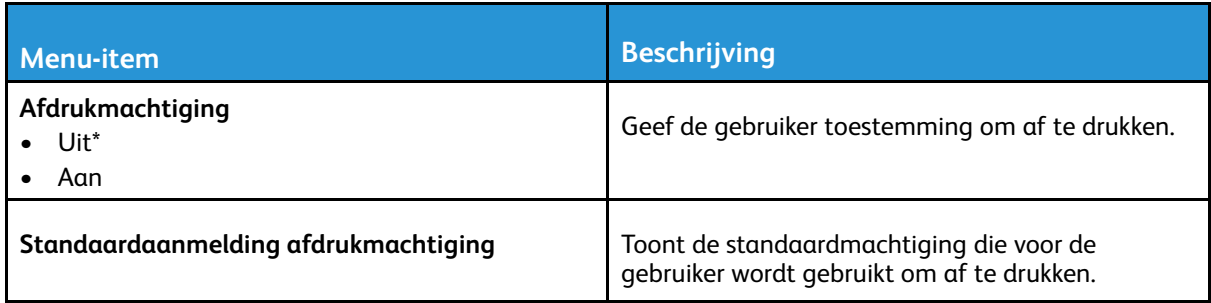

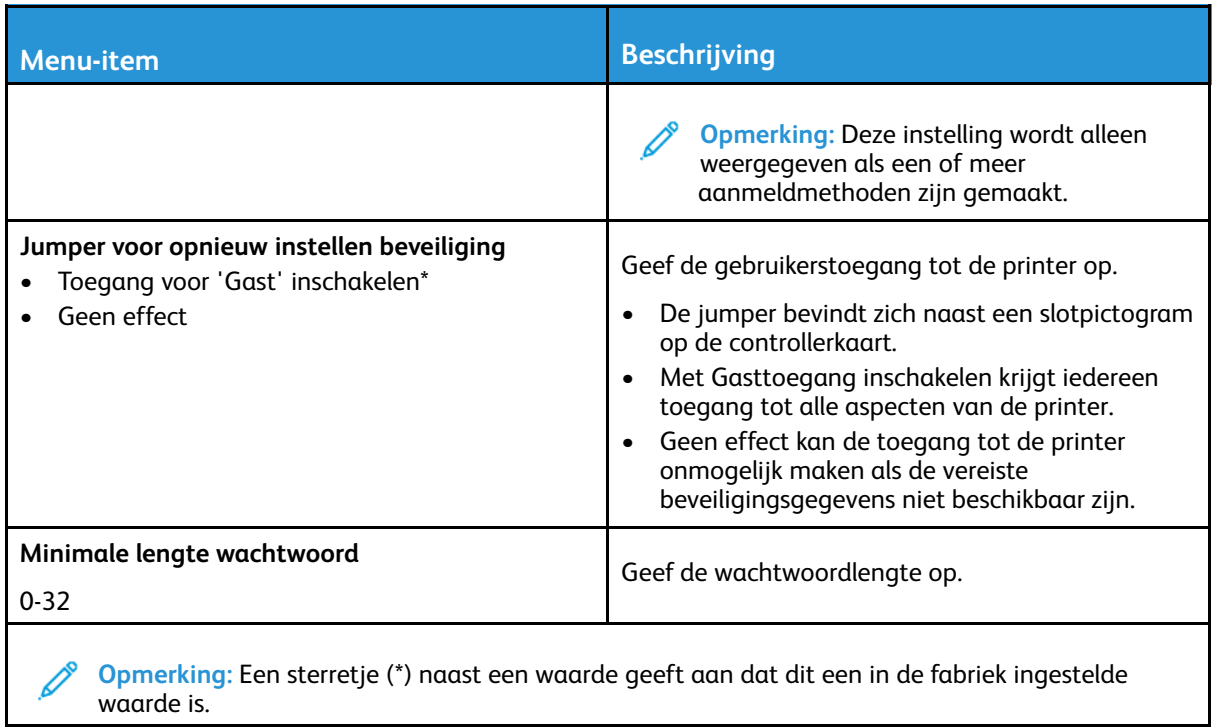

# Rapporten

## Pagina met menu-instellingen

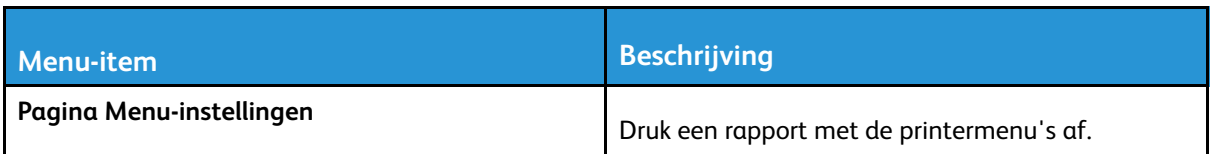

#### Apparaat

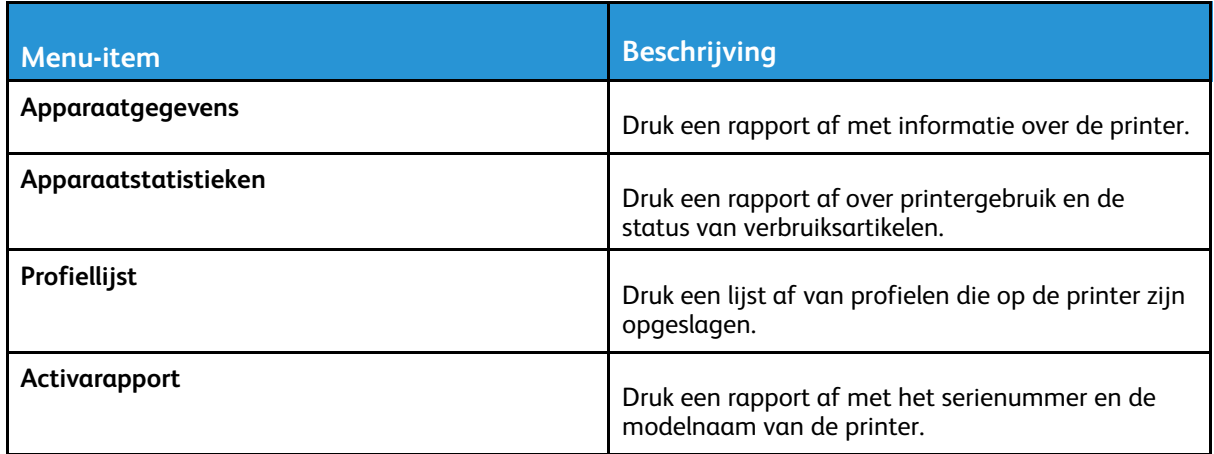

#### Afdrukken

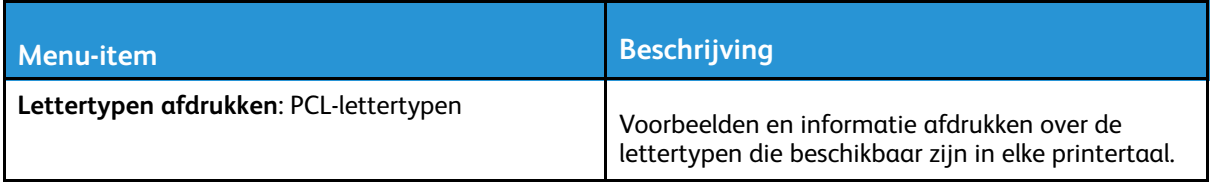

## Snelkoppelingen

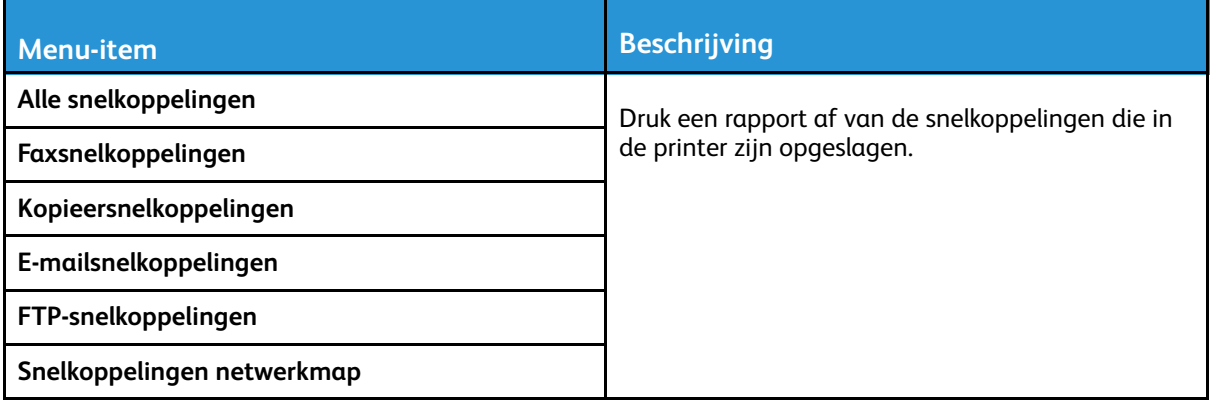

#### Fax

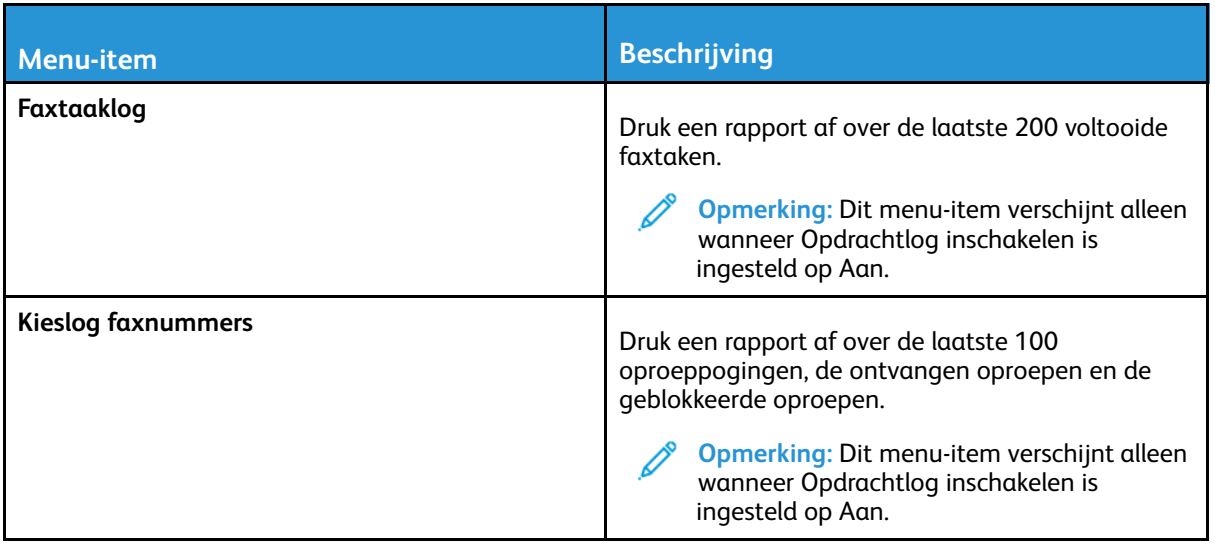

#### Netwerk

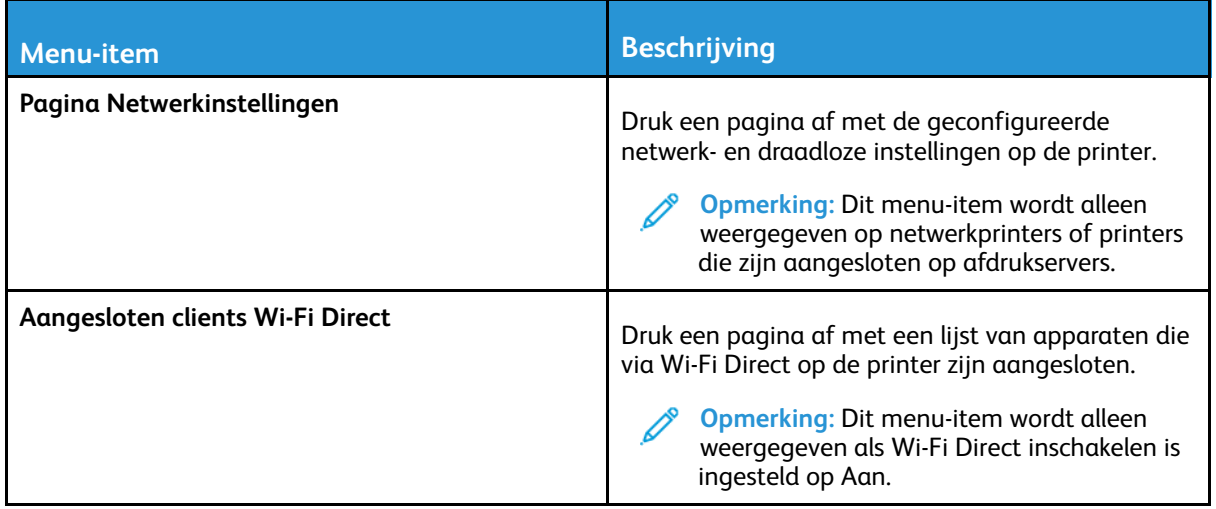
## Problemen oplossen

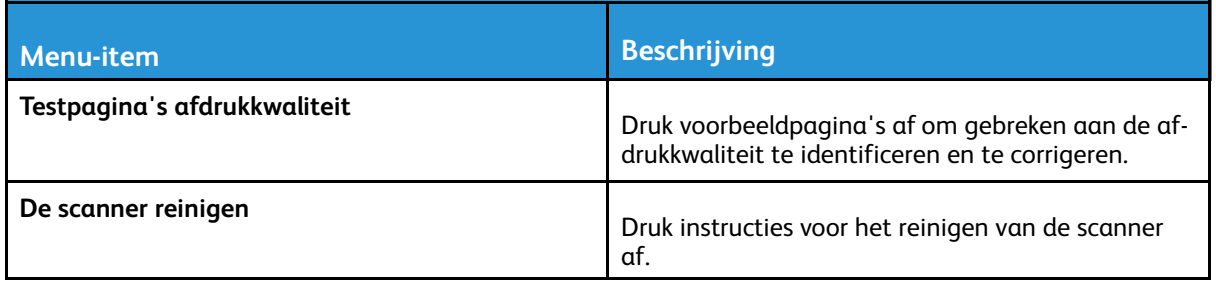

[Printermenu's](#page-118-0) gebruiken

# 11

## <span id="page-182-0"></span>De printer onderhouden

Dit hoofdstuk bevat:

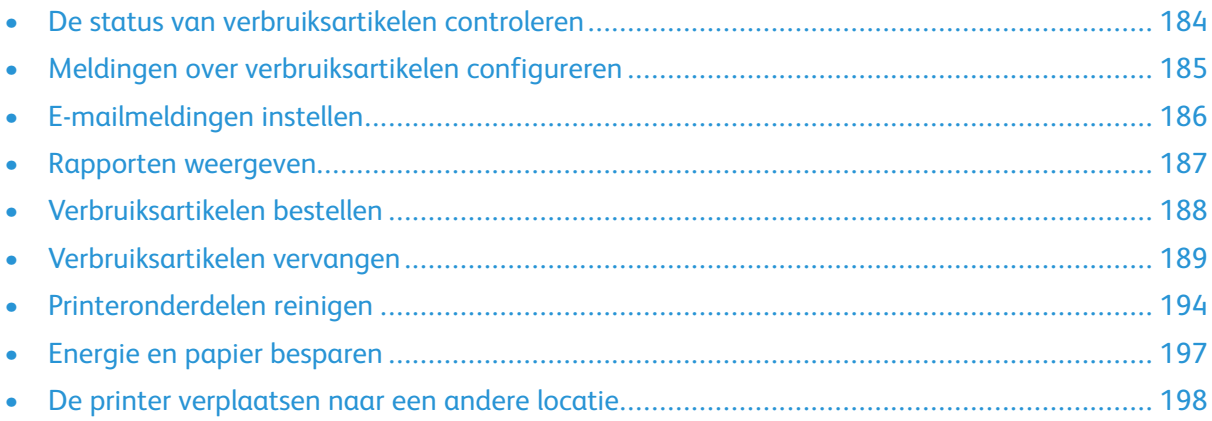

## <span id="page-183-0"></span>De status van verbruiksartikelen controleren

- 1. Ga op het bedieningspaneel naar: **Instellingen > Rapporten > Apparaat > Apparaatstatistieken** Voor printermodellen zonder aanraakscherm drukt u op OK om elk menu te selecteren en door de instellingen te navigeren.
- 2. Controleer de status van verbruiksartikelen in het gedeelte Gegevens over verbruiksartikelen op de afgedrukte pagina's.

184 Xerox® B225/B235 multifunctionele printer Handleiding voor de gebruiker

## <span id="page-184-0"></span>Meldingen over verbruiksartikelen configureren

- 1. Open een webbrowser en typ het IP-adres van de printer in de adresbalk.
	- Controleer het IP-adres van de printer op het startscherm van de printer. Het IP-adres bestaat uit vier sets met cijfers gescheiden door punten, bijv: 123.123.123.123.
	- Als u een proxyserver gebruikt, moet u deze tijdelijk uitschakelen zodat de webpagina correct kan worden geladen.
- 2. Selecteer een optie:
	- Als de printer over een bedieningspaneel beschikt, klikt u op **Instellingen > OK > Apparaat > OK > Meldingen > OK**
	- Als de printer over een aanraakscherm beschikt, klikt u op **Instellingen > Apparaat > Meldingen**.
- 3. Klik in het menu Supplies op **Aangepaste meldingen over supplies**.
- 4. Selecteer een melding voor elk verbruiksartikel.
- 5. Pas de wijzigingen toe.

## <span id="page-185-0"></span>E-mailmeldingen instellen

Configureer de printer zodanig dat er e-mailberichten worden verzonden wanneer verbruiksartikelen bijna op zijn, wanneer het papier moet worden vervangen of bijgevuld, of wanneer het papier vastloopt.

- 1. Open een webbrowser en typ het IP-adres van de printer in de adresbalk.
	- Controleer het IP-adres van de printer op het startscherm van de printer. Het IP-adres bestaat uit vier sets met cijfers gescheiden door punten, bijv: 123.123.123.123.
	- Als u een proxyserver gebruikt, moet u deze tijdelijk uitschakelen zodat de webpagina correct kan worden geladen.
- 2. Klik op **Instellingen** > **Apparaat** > **Meldingen** > **E-mailmeldingen instellen** en configureer vervolgens de instellingen.

**Opmerking:** Voor meer informatie over SMTP-instellingen neemt u contact op met uw mailprovider.

- 3. Klik op **E-maillijsten en -meldingen instellen** en configureer vervolgens de instellingen.
- 4. Pas de wijzigingen toe.

## <span id="page-186-0"></span>Rapporten weergeven

1. Ga op het bedieningspaneel naar:

#### **Instellingen** > **Rapporten**

Voor printermodellen zonder aanraakscherm drukt u op **OK** om door de instellingen te navigeren.

2. Selecteer het rapport dat u wilt weergeven.

## <span id="page-187-0"></span>Verbruiksartikelen bestellen

Om verbruiksartikelen voor uw printer te bekijken en te bestellen, gaat u naar [https://www.xerox.](https://www.xerox.com/supplies) [com/supplies](https://www.xerox.com/supplies) en voert u uw product in het zoekveld in.

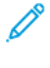

**Opmerking:** De geschatte resterende levensduur van de printerverbruiksartikelen is gebaseerd op normaal papier van Letter- of A4-formaat.

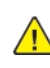

**Waarschuwing:** Als de printer niet optimaal kan presteren en verbruiksartikelen niet worden vervangen, kan de printer beschadigd raken.

## Officiële Xerox-verbruiksartikelen gebruiken

Uw Xerox-printer werkt het beste met originele Xerox-verbruiksartikelen. Wanneer u verbruiksartikelen van andere fabrikanten gebruikt, kan dit negatieve gevolgen hebben voor de prestaties, betrouwbaarheid of levensduur van de printer en de beeldverwerkingsonderdelen van de printer. Het kan ook gevolgen hebben voor de garantie. Schade die is veroorzaakt door het gebruik van verbruiksartikelen van andere fabrikanten valt niet onder de garantie.

Alle levensduurindicators zijn ontworpen om te functioneren met verbruiksartikelen van Xerox. Als u verbruiksartikelen van andere fabrikanten gebruikt, kan dat tot onvoorspelbare resultaten leiden. Het gebruik van beeldverwerkingsonderdelen langer dan de beoogde levensduur kan uw Xeroxprinter of de desbetreffende onderdelen beschadigen.

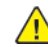

**Waarschuwing:** Verbruiksartikelen die niet onder de voorwaarden van het contract van het Retourneerprogramma vallen, kunnen worden gereset en gereviseerd. Schade veroorzaakt door niet-originele verbruiksartikelen valt echter niet onder de fabrieksgarantie. Het resetten van tellers voor verbruiksartikelen zonder correcte revisering kan uw printer beschadigen. Na het resetten van de teller voor een verbruiksartikel kan uw printer een foutmelding geven over het geresette item.

## <span id="page-188-0"></span>Verbruiksartikelen vervangen

## De tonercartridge vervangen

1. Open de voorklep.

**Waarschuwing:** Om schade door elektrostatische ontlading te voorkomen, raakt u een blootliggend metalen frame van de printer aan voordat u iets met de binnenzijde van de printer doet.

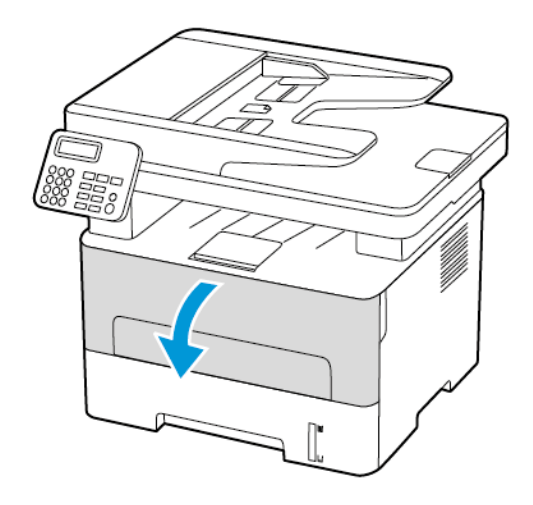

2. Verwijder de beeldverwerkingseenheid.

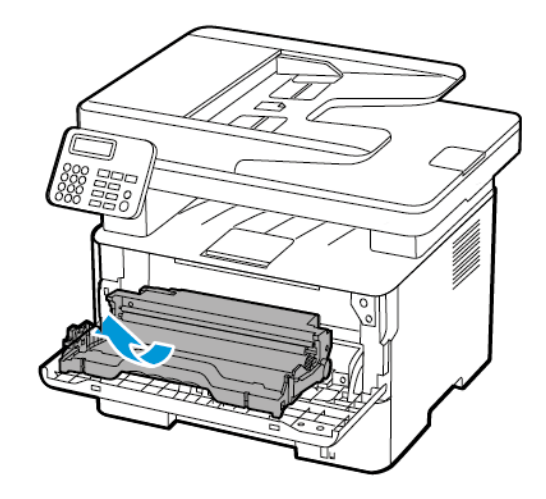

3. Verwijder de gebruikte tonercartridge uit de beeldverwerkingseenheid.

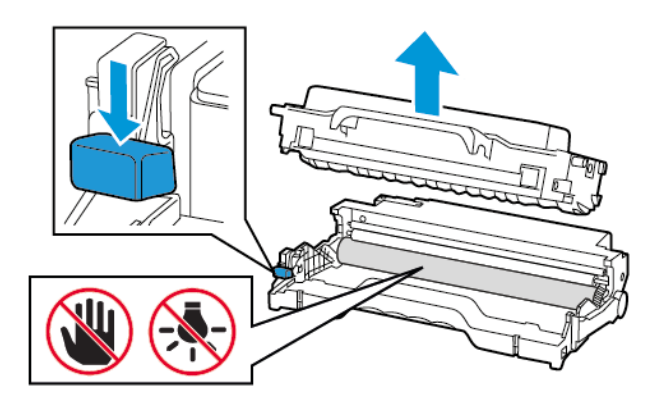

- 4. Haal de nieuwe tonercartridge uit de verpakking.
- 5. Schud de nieuwe tonercartridge om de toner gelijkmatig te verdelen.

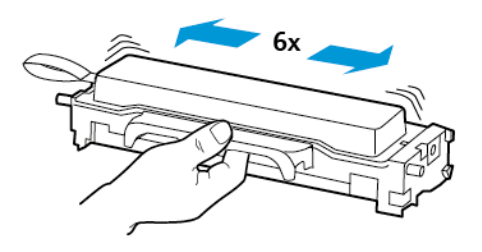

6. Verwijder de zegel en daarna de klep.

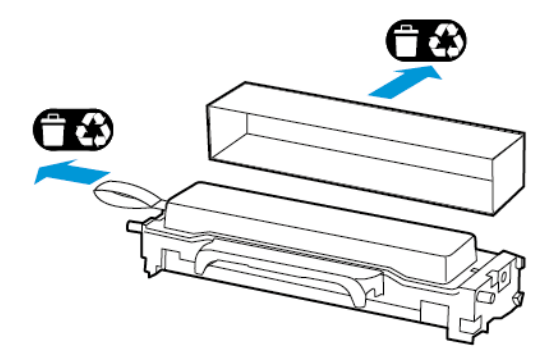

7. Plaats de nieuwe tonercartridge in de beeldverwerkingseenheid.

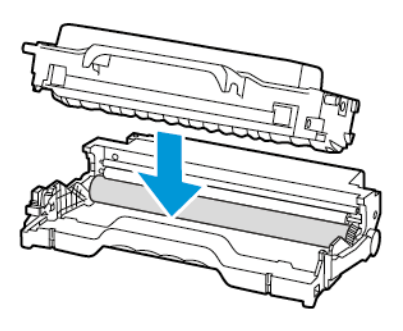

8. Plaats de beeldverwerkingseenheid.

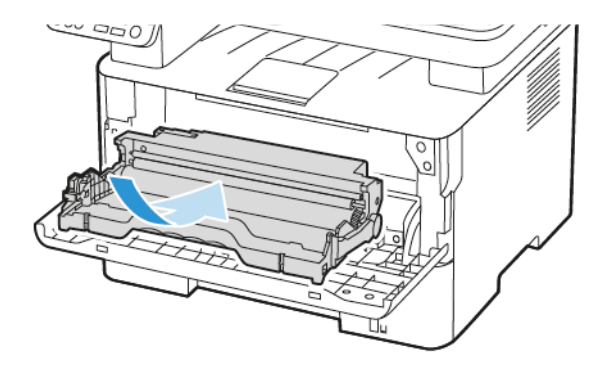

9. Sluit de klep.

## De beeldverwerkingseenheid vervangen

1. Open de voorklep.

**Waarschuwing:** Om schade door elektrostatische ontlading te voorkomen, raakt u een  $\sqrt{N}$ blootliggend metalen frame van de printer aan voordat u iets met de binnenzijde van de printer doet.

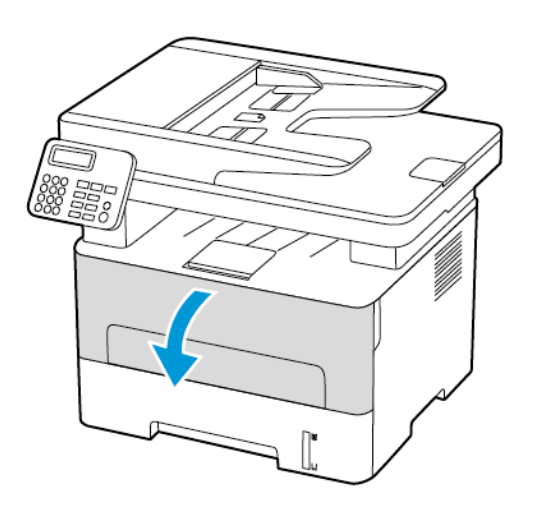

2. Verwijder de gebruikte beeldverwerkingseenheid.

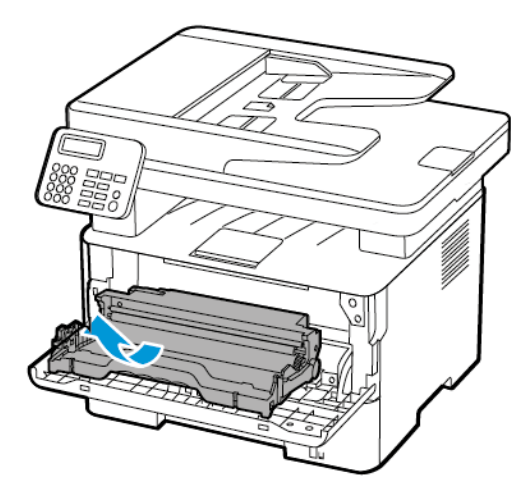

3. Verwijder de tonercartridge uit de beeldverwerkingseenheid.

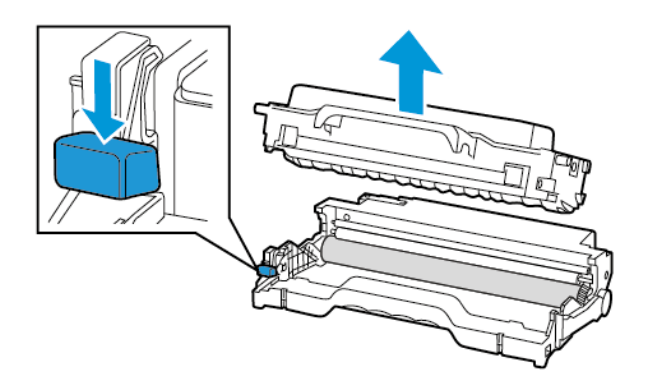

4. Haal de nieuwe beeldverwerkingseenheid uit de verpakking en plaats vervolgens de tonercartridge.

**Waarschuwing:** De beeldverwerkingseenheid mag niet langer dan tien minuten worden  $\sqrt{N}$ blootgesteld aan licht. Langdurige blootstelling aan licht kan tot problemen met de afdrukkwaliteit leiden.

**Waarschuwing:** Raak de trommel van de fotoconductor niet aan. Dit kan de afdrukkwaliteit van toekomstige afdruktaken verminderen.

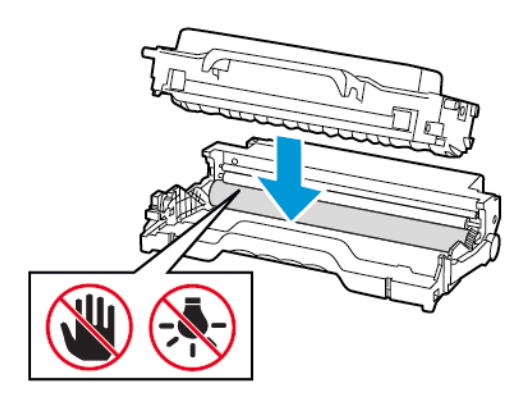

192 Xerox® B225/B235 multifunctionele printer Handleiding voor de gebruiker

5. Plaats de nieuwe beeldverwerkingseenheid.

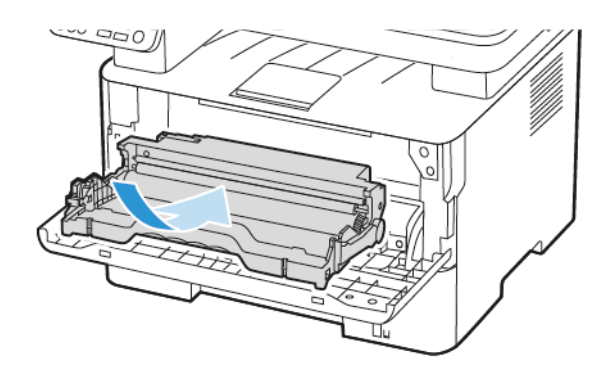

6. Sluit de klep.

## <span id="page-193-0"></span>Printeronderdelen reinigen

## De printer reinigen

- **ALET OP—GEVAAR OP SCHOKKEN:** Om het risico op elektrische schokken te vermijden, trekt u de stekker van het netsnoer uit het stopcontact en koppelt u alle kabels los die op de printer zijn aangesloten voor u de buitenkant van de printer reinigt.
- Voer deze taak om de paar maanden uit.
- Schade aan de printer door onjuiste behandeling valt niet onder de garantie.
- 1. Schakel de printer uit en trek de stekker van het netsnoer van de printer uit het stopcontact.
- 2. Verwijder het papier uit de standaardopvangbak.
- 3. Verwijder stof, inktlint en stukjes papier in en rondom de printer met een zachte borstel of een stofzuiger.
- 4. Veeg de buitenkant van de printer schoon met een vochtige, zachte, pluisvrije doek.
	- Gebruik geen schoonmaak- of wasmiddelen. Hiermee kunt u de afwerking van de printer beschadigen.
	- Zorg dat alle gedeelten van de printer droog zijn na het reinigen.
- 5. Sluit de stekker van het netsnoer aan op het stopcontact en zet de printer aan.

**LET OP—MOGELIJK LETSEL:** Sluit het netsnoer aan op een geaard stopcontact dat zich dicht in de buurt van het product bevindt en gemakkelijk bereikbaar is om brand of elektrische schokken te voorkomen.

## Het aanraakscherm reinigen

**ALET OP—GEVAAR OP SCHOKKEN:** Om het risico op elektrische schokken te vermijden, trekt u de stekker van het netsnoer uit het stopcontact en koppelt u alle kabels los die op de printer zijn aangesloten voor u de buitenkant van de printer reinigt.

- 1. Schakel de printer uit en trek de stekker van het netsnoer van de printer uit het stopcontact.
- 2. Veeg het aanraakscherm schoon met een vochtige, zachte, pluisvrije doek.
	- Gebruik geen schoonmaak- of wasmiddelen. Hiermee kunt u het aanraakscherm beschadigen.
	- Zorg dat het aanraakscherm droog is na het reinigen.
- 3. Sluit de stekker van het netsnoer aan op het stopcontact en zet de printer aan.

**LET OP—MOGELIJK LETSEL:** Sluit het netsnoer aan op een geaard stopcontact dat zich dicht in de buurt van het product bevindt en gemakkelijk bereikbaar is om brand of elektrische schokken te voorkomen.

### De scanner reinigen

1. Open de klep van de scanner.

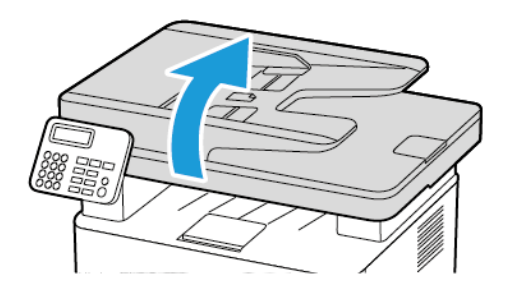

- 2. Veeg met een vochtige, zachte, pluisvrije doek de volgende gebieden schoon:
	- a. Glasplaatafdekking van AOD

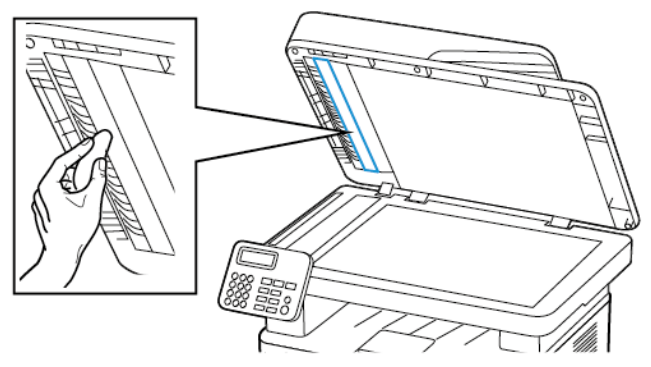

b. Glasplaatafdekking van scanner

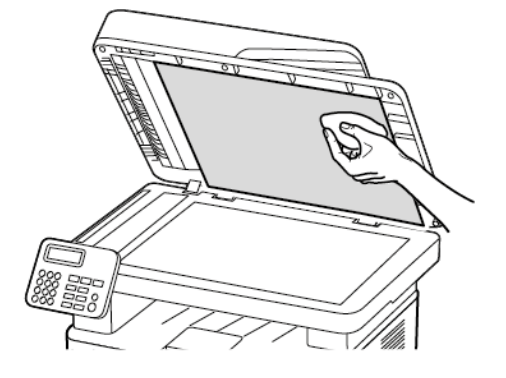

c. Glasplaat van AOD

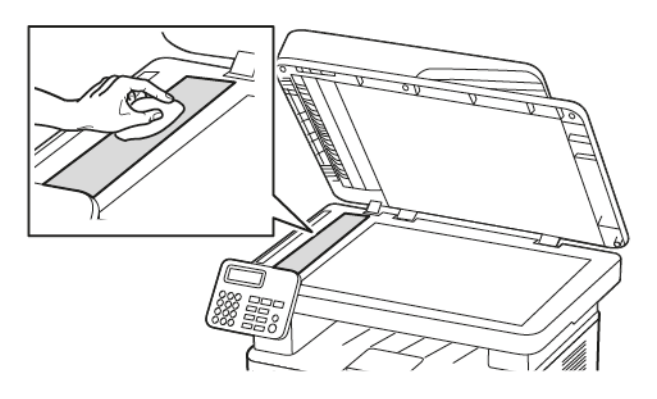

d. Glasplaat van scanner

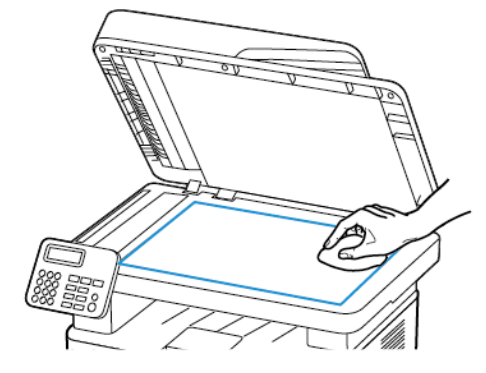

3. Sluit de klep van de scanner.

## <span id="page-196-0"></span>Energie en papier besparen

## Instellingen voor energiespaarstand configureren

#### Slaapstand

- 1. Ga op het bedieningspaneel naar **Instellingen > Apparaat > Energiebeheer > Time-outs > Slaapstand**. Voor printers met een bedieningspaneel drukt u op de toets **OK** na het selecteren van elke menu-optie.
- 2. Voer de hoeveelheid tijd in die moet verstrijken voordat de printer overschakelt naar de slaapstand.

#### Sluimerstand

- 1. Ga op het bedieningspaneel naar **Instellingen > Apparaat > Energiebeheer > Time-outs > Sluimerstand time-out** Voor printers met een bedieningspaneel drukt u op de toets **OK** na het selecteren van elke menu-optie.
- 2. Selecteer na hoeveel tijd de printer overschakelt naar de sluimerstand.
	- Zorg dat u de sluimerstand uitschakelt voordat u een afdruktaak verzendt.
	- Als u de printer uit de sluimerstand wilt halen, drukt u op de aan-uitknop.
	- De Embedded Web Server is uitgeschakeld wanneer de printer zich in de sluimerstand bevindt.

## De helderheid van het display aanpassen

**Opmerking:** Deze instelling is alleen beschikbaar op sommige printermodellen.

- 1. Op het startscherm selecteert u **Instellingen** > **Apparaat** > **Voorkeuren**.
- 2. Pas de instelling aan in het menu Helderheid van het scherm.

## Zuinig omgaan met verbruiksartikelen

- Druk op beide zijden van het papier af.
	- **Opmerking:** Dubbelzijdig afdrukken is de standaardinstelling van het printerstuurprogramma.
- Druk meerdere pagina's op één vel papier af.
- Gebruik de functie voor afdrukvoorbeelden om te bekijken hoe het document eruitziet voordat u het afdrukt.
- Druk één exemplaar van het document af om de inhoud en indeling op fouten te controleren.

## <span id="page-197-0"></span>De printer verplaatsen naar een andere locatie

**LET OP—MOGELIJK LETSEL:** Als de printer meer weegt dan 20kg (44lb), moet deze mogelijk door twee of meer personen worden verplaatst.

**LET OP—MOGELIJK LETSEL:** Gebruik alleen het netsnoer dat bij dit product is geleverd of een door de fabrikant goedgekeurd vervangend onderdeel om brand of elektrische schokken te voorkomen.

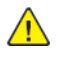

**LET OP—MOGELIJK LETSEL:** Volg deze richtlijnen wanneer u de printer verplaatst om te voorkomen dat u zich bezeert of dat de printer beschadigd raakt:

- Zorg dat alle kleppen en laden zijn gesloten.
- Schakel de printer uit en trek de stekker van het netsnoer van de printer uit het stopcontact.
- Koppel alle snoeren en kabels los van de printer.
- Als de printer losse, optionele laden op de vloer of uitvoerladen bevestigd heeft, dient u deze te ontkoppelen voordat u de printer verplaatst.
- Als de printer een onderstel met zwenkwielen heeft, rolt u de printer voorzichtig naar de nieuwe locatie. Wees voorzichtig bij drempels en scheuren in de vloer.
- Als de printer geen onderstel met zwenkwielen heeft, maar wel is uitgerust met optionele laden of uitvoerladen, verwijdert u de uitvoerladen en tilt u de printer van de laden. Probeer de printer niet samen met een van de opties op te tillen.
- Gebruik bij het optillen altijd de handgrepen aan de printer.
- Als de printer wordt verplaatst op een transportwagentje, moet de gehele onderzijde van de printer worden ondersteund.
- Als de optionele onderdelen worden verplaatst op een transportwagentje, moet het oppervlak van het wagentje groot genoeg zijn voor alle onderdelen.
- Houd de printer rechtop.
- Vermijd schokken.
- Zorg dat uw vingers zich niet onder de printer bevinden wanneer u het apparaat neerzet.
- Zorg dat er voldoende ruimte vrij is rondom de printer.

**Opmerking:** Schade aan de printer door onjuiste verplaatsing valt niet onder de garantie.

# 12

## <span id="page-198-0"></span>Problemen oplossen

Dit hoofdstuk bevat:

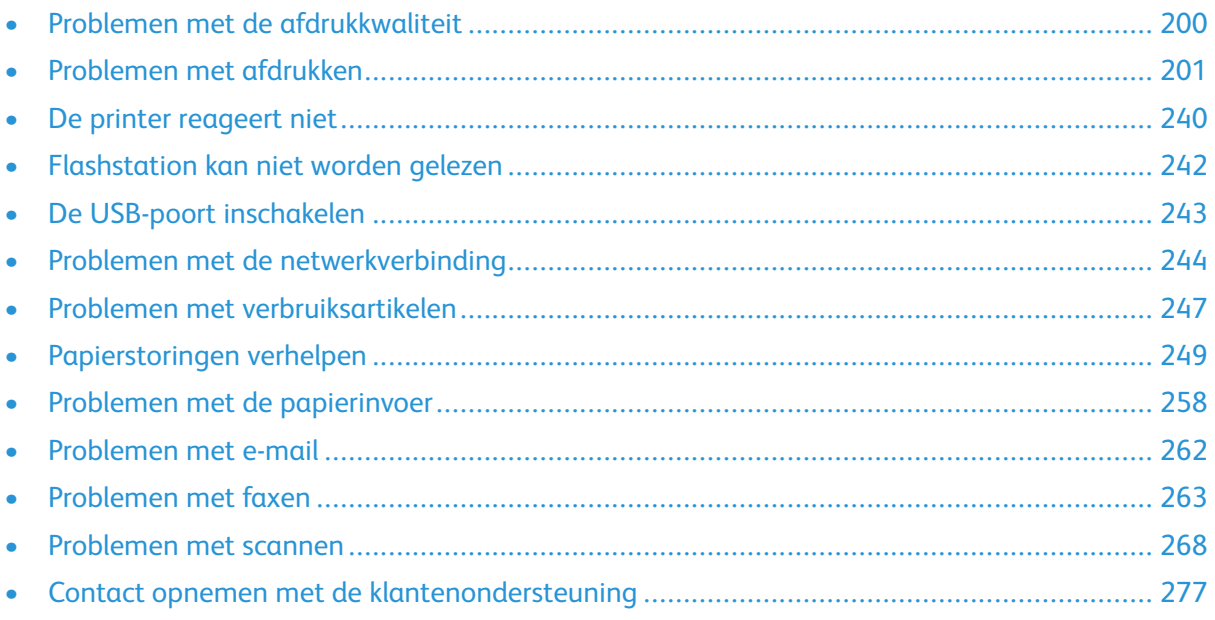

## <span id="page-199-0"></span>Problemen met de afdrukkwaliteit

Zoek de afbeelding op die lijkt op het probleem met de afdrukkwaliteit dat u ondervindt, en klik vervolgens op de koppeling eronder voor de stappen om het probleem op te lossen.

- Lege of witte [pagina's](#page-200-1)
- [Donkere](#page-201-0) afdruk
- [Nauwkeurige](#page-204-0) details worden niet correct afgedrukt
- Gevouwen of [gekreukeld](#page-205-0) papier
- Grijze [achtergrond](#page-207-0)
- [Horizontale](#page-222-0) lichte strepen
- [Verkeerde](#page-209-0) marges
- De [afdruk](#page-210-0) is licht
- [Vlekkerige](#page-213-0) afdruk en stippen
- [Gekruld](#page-215-0) papier
- [Schuine](#page-216-0) of scheve afdruk
- [Terugkerende](#page-232-0) fouten
- Effen zwarte [pagina's](#page-218-0)
- Afgekapte tekst of [afbeeldingen](#page-219-0)
- De toner laat [gemakkelijk](#page-221-0) los
- [Verticale](#page-226-0) donkere strepen
- [Verticale](#page-228-0) donkere lijnen of strepen
- Verticale donkere strepen met [ontbrekende](#page-230-0) afdruk
- [Verticale](#page-225-0) witte strepen
- [Verticale](#page-224-0) lichte strepen

## <span id="page-200-0"></span>Problemen met afdrukken

## Afdrukkwaliteit is slecht

#### <span id="page-200-1"></span>Lege of witte pagina's

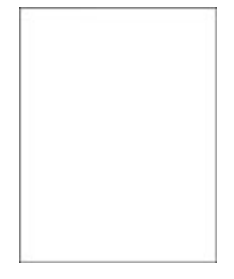

 $\mathscr{O}$ **Opmerking:** Druk voordat u het probleem gaat oplossen de testpagina's voor de afdrukkwaliteit af. Ga op het bedieningspaneel naar **Instellingen > Problemen oplossen > Testpagina's voor afdrukkwaliteit afdrukken**. Voor printermodellen zonder aanraakscherm drukt u op **OK** om door de instellingen te navigeren.

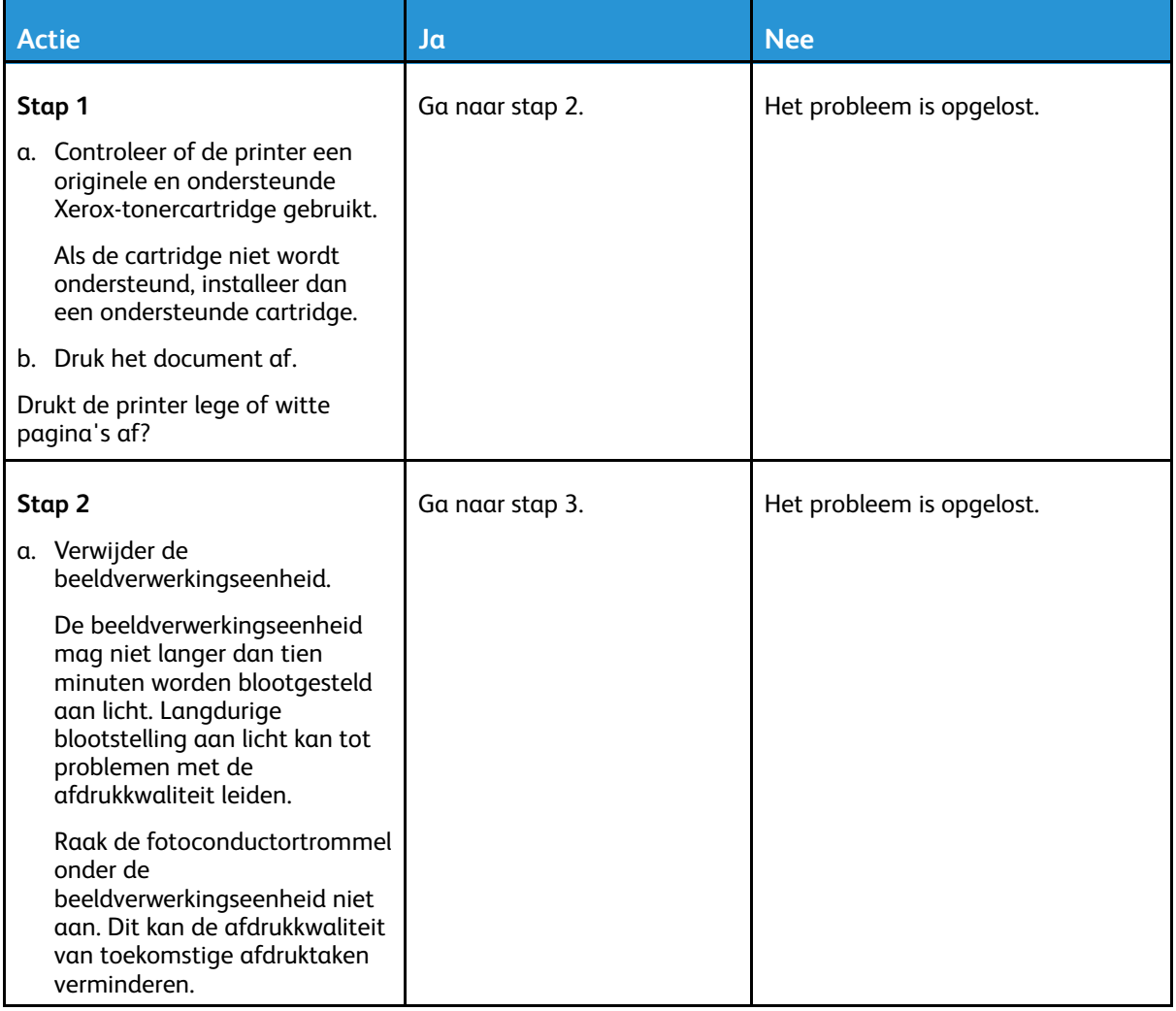

#### [Problemen](#page-198-0) oplossen

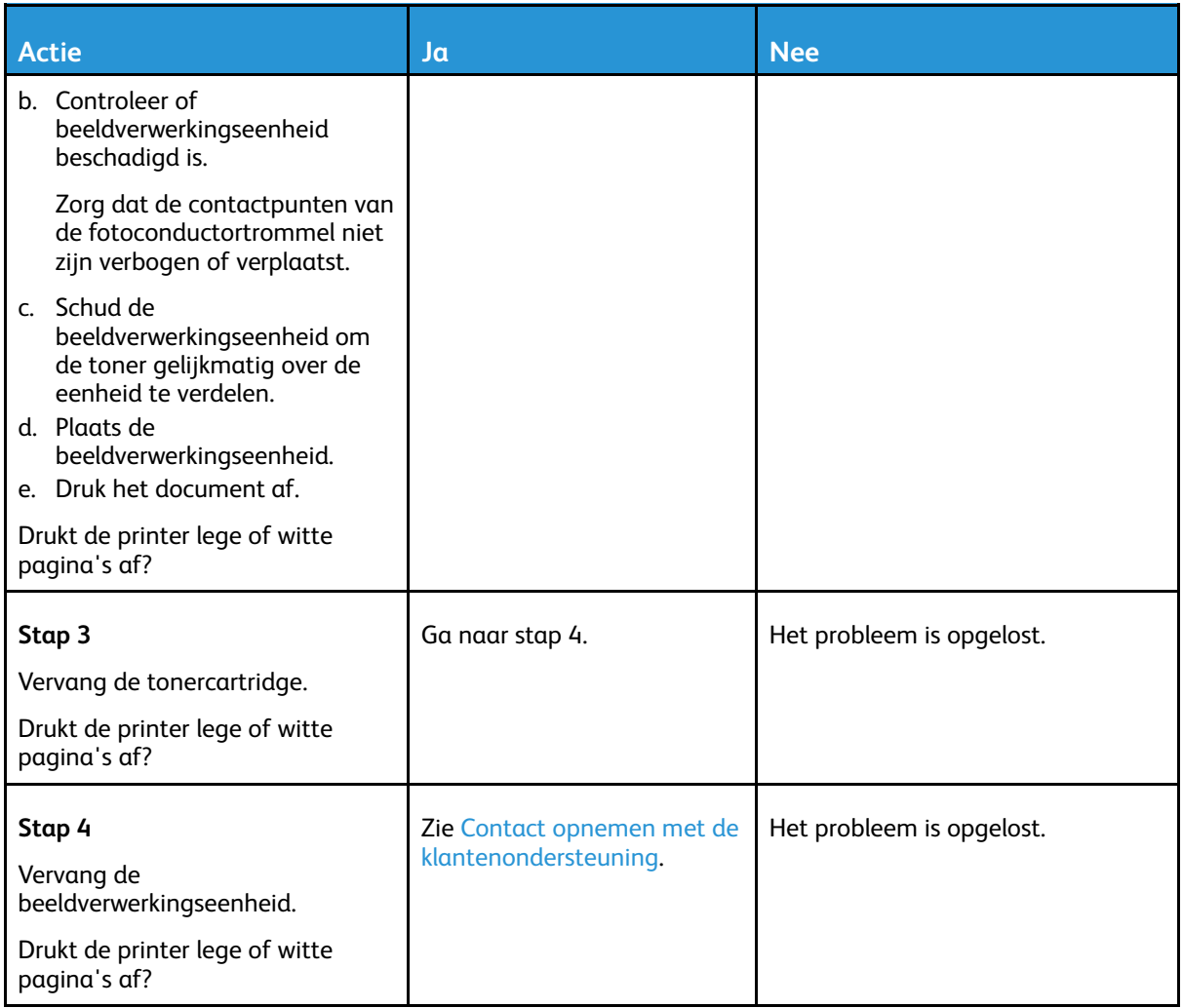

#### <span id="page-201-0"></span>Donkere afdruk

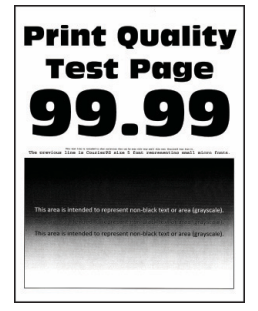

 $\mathscr{O}$ **Opmerking:** Druk voordat u het probleem gaat oplossen de testpagina's voor de afdrukkwaliteit af. Ga op het bedieningspaneel naar **Instellingen > Problemen oplossen > Testpagina's voor afdrukkwaliteit afdrukken**. Voor printermodellen zonder aanraakscherm drukt u op **OK** om door de instellingen te navigeren.

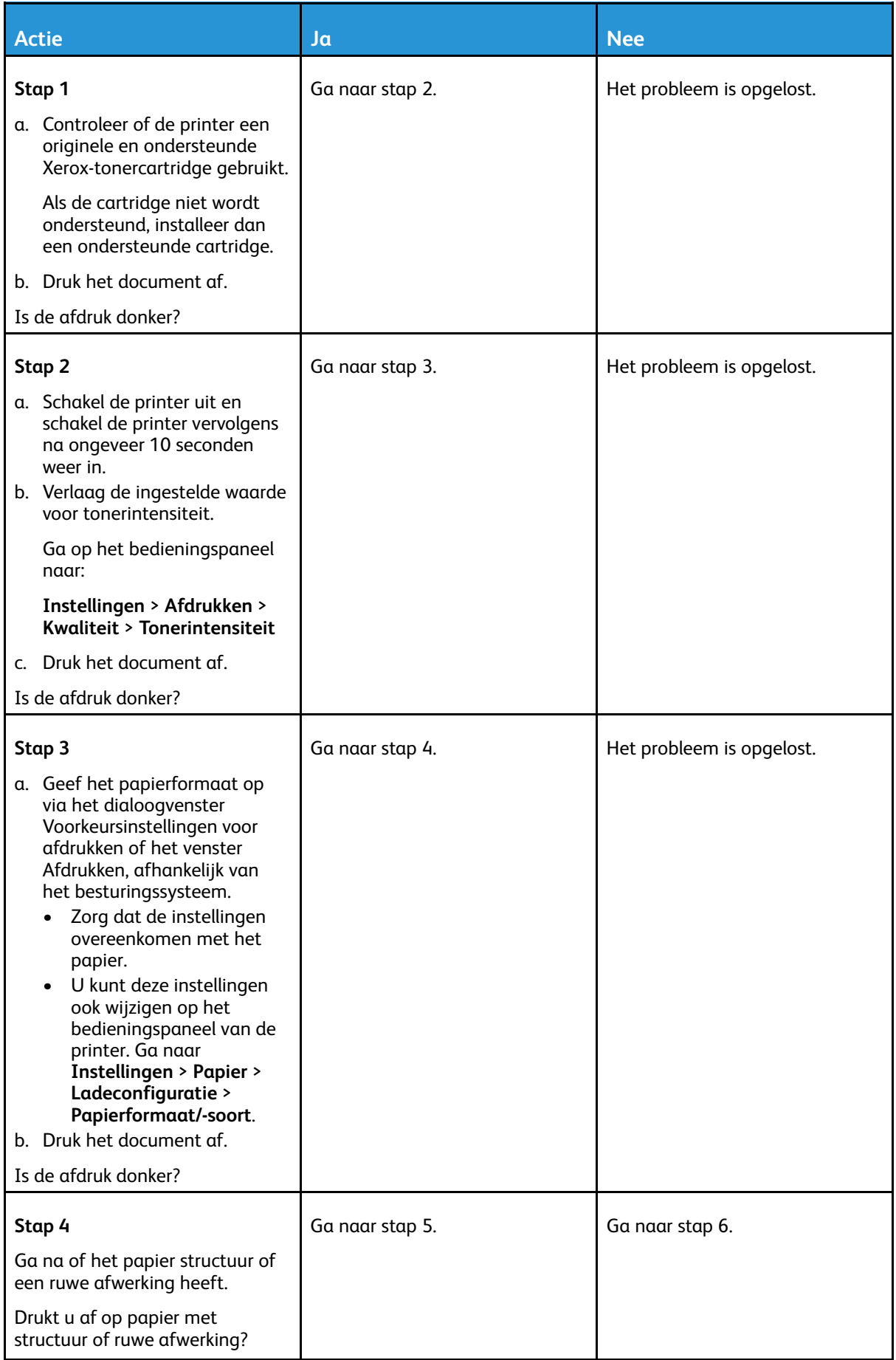

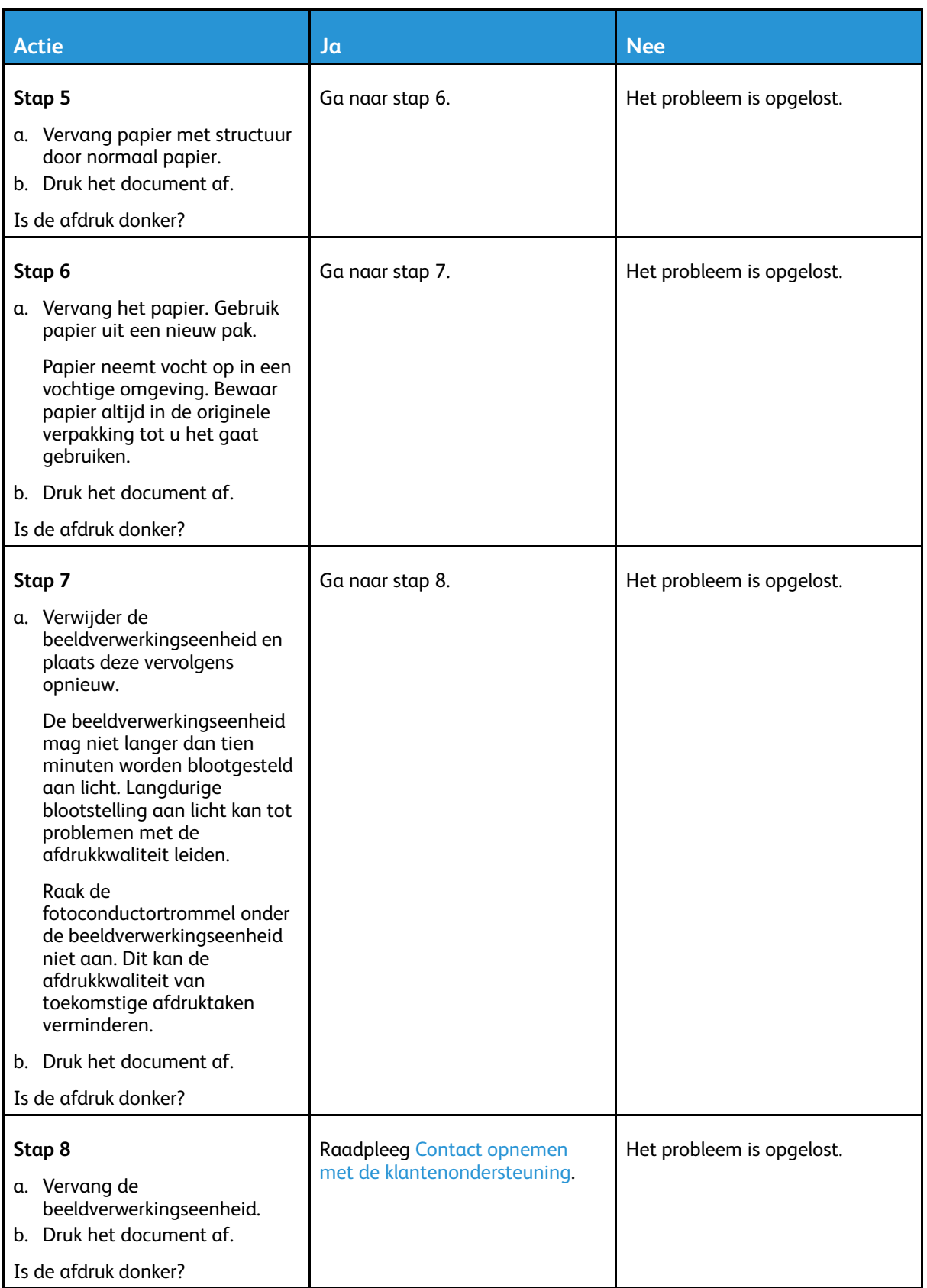

#### <span id="page-204-0"></span>Nauwkeurige details worden niet correct afgedrukt

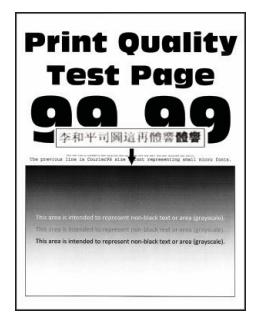

**Opmerking:** Druk voordat u het probleem gaat oplossen de testpagina's voor de afdrukkwaliteit af. Ga op het bedieningspaneel naar **Instellingen > Problemen oplossen > Testpagina's voor afdrukkwaliteit afdrukken**. Voor printermodellen zonder aanraakscherm drukt u op **OK** om door de instellingen te navigeren.

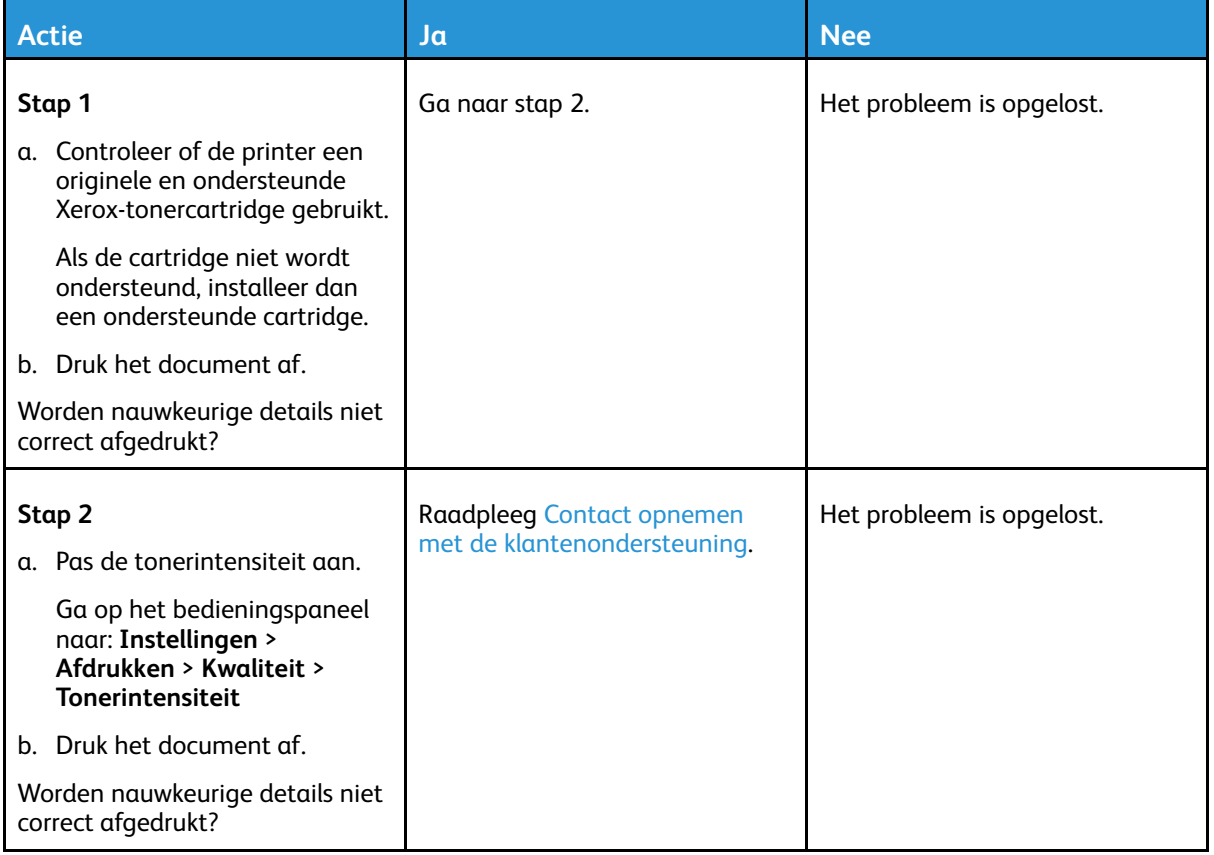

#### <span id="page-205-0"></span>Gevouwen of gekreukeld papier

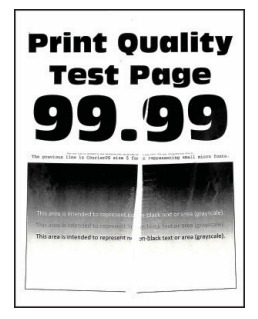

**Opmerking:** Druk voordat u het probleem gaat oplossen de testpagina's voor de afdrukkwaliteit af. Ga op het bedieningspaneel naar **Instellingen > Problemen oplossen > Testpagina's voor afdrukkwaliteit afdrukken**. Voor printermodellen zonder aanraakscherm drukt u op **OK** om door de instellingen te navigeren.

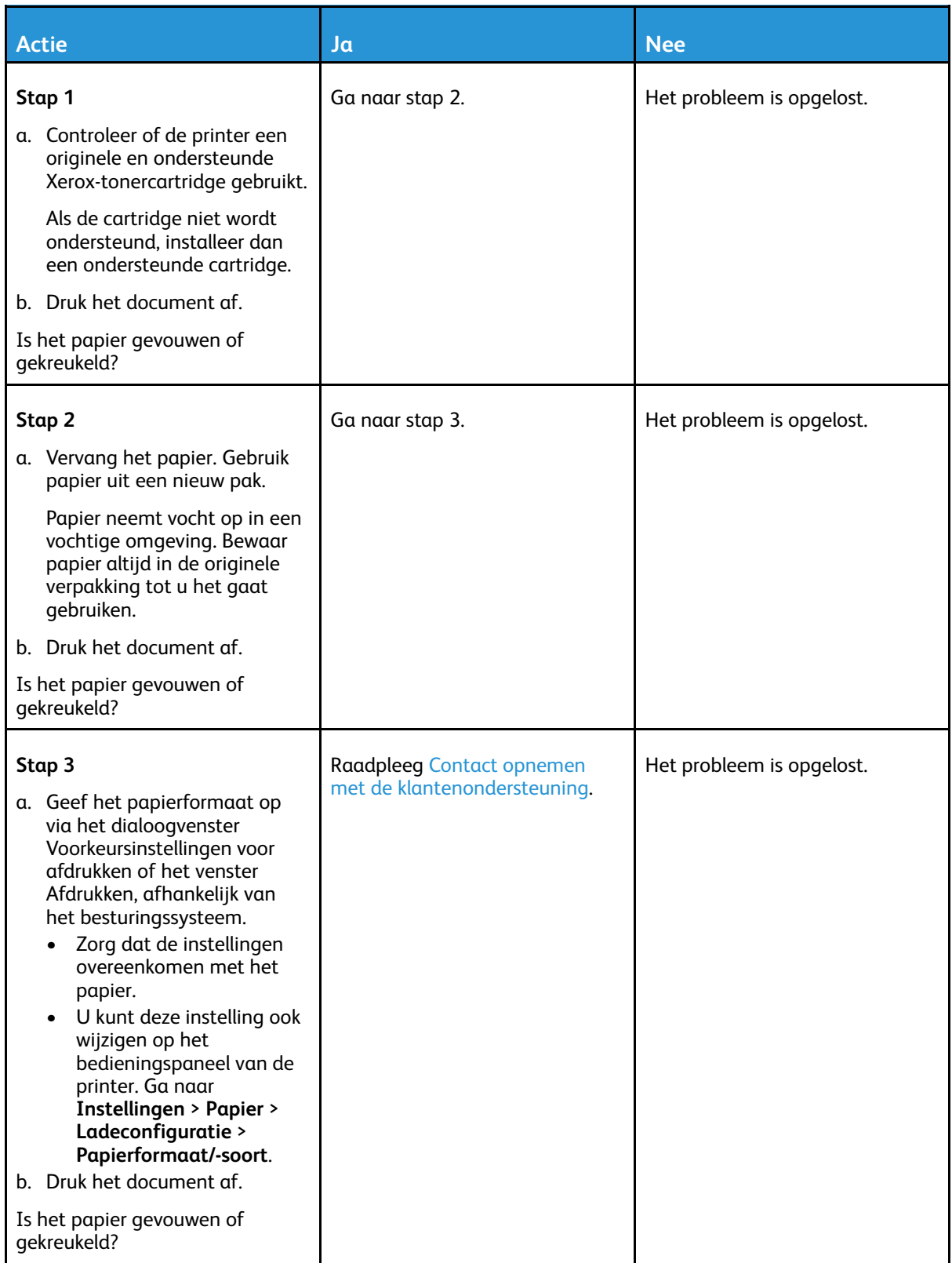

#### <span id="page-207-0"></span>Grijze achtergrond

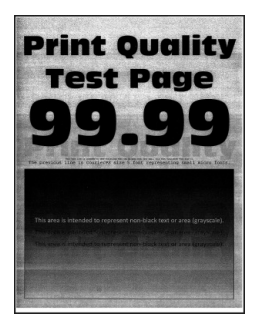

**Opmerking:** Druk voordat u het probleem gaat oplossen de testpagina's voor de afdrukkwaliteit af. Ga op het bedieningspaneel naar **Instellingen > Problemen oplossen > Testpagina's voor afdrukkwaliteit afdrukken**. Voor printermodellen zonder aanraakscherm drukt u op **OK** om door de instellingen te navigeren.

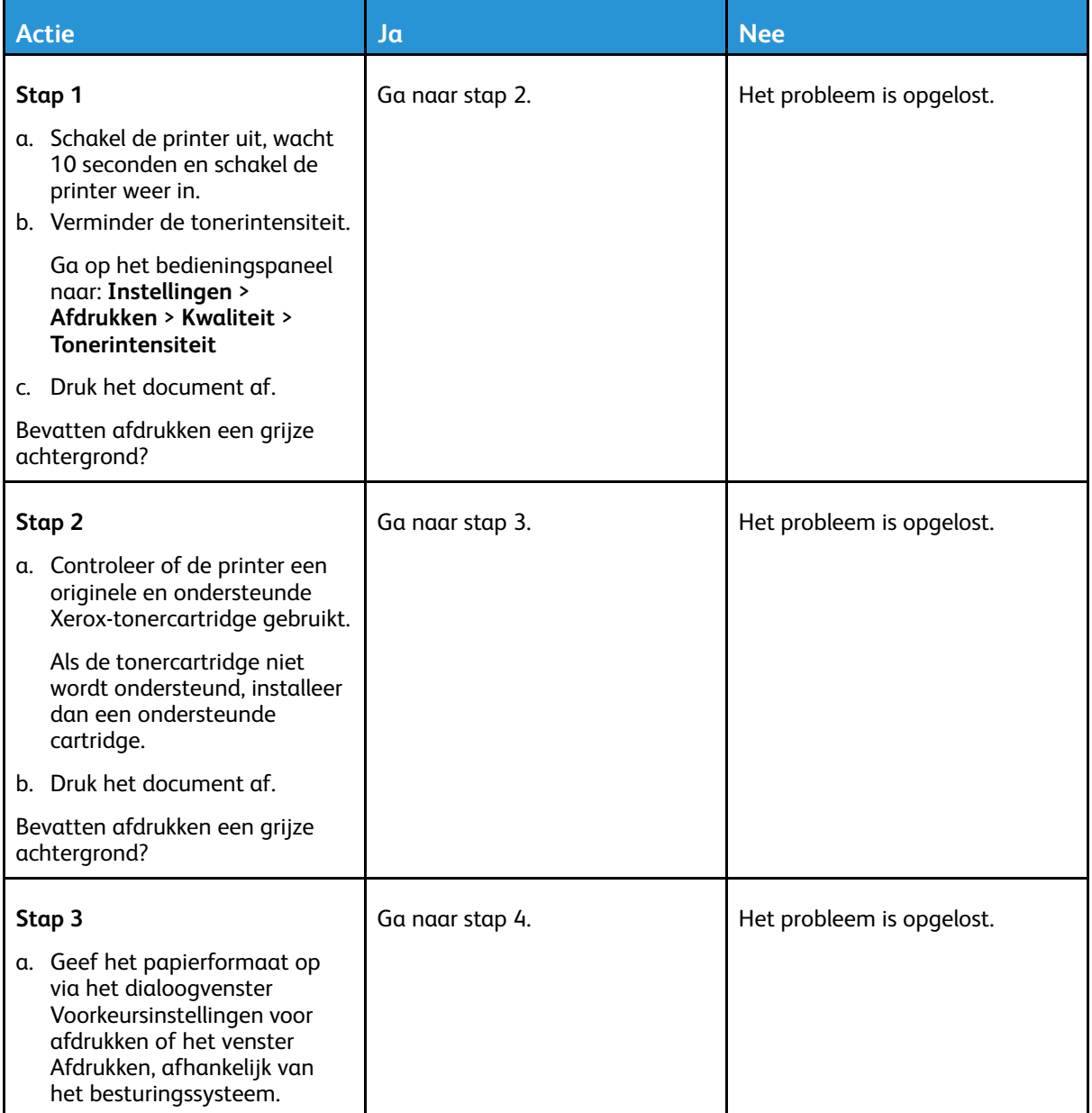

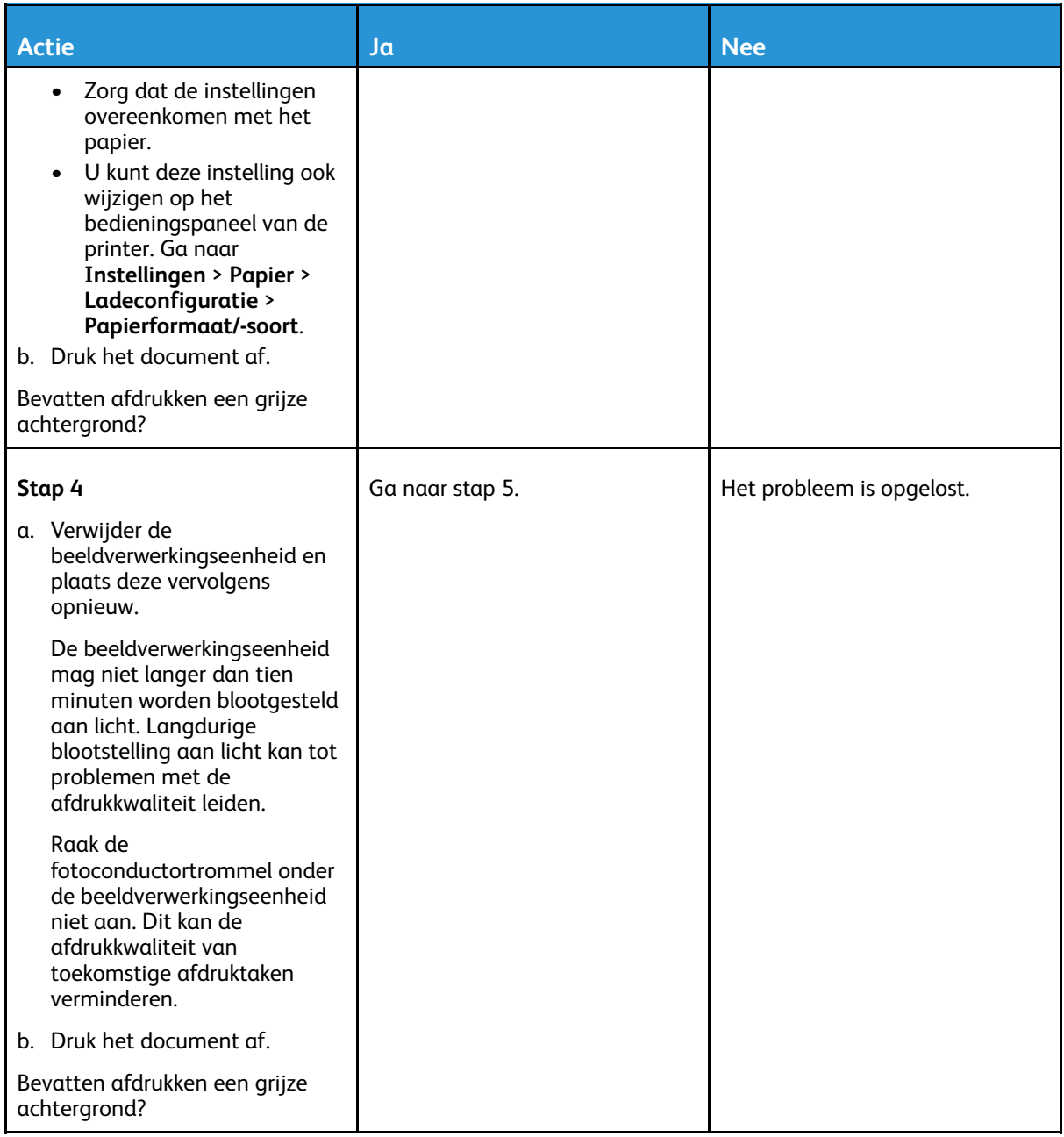

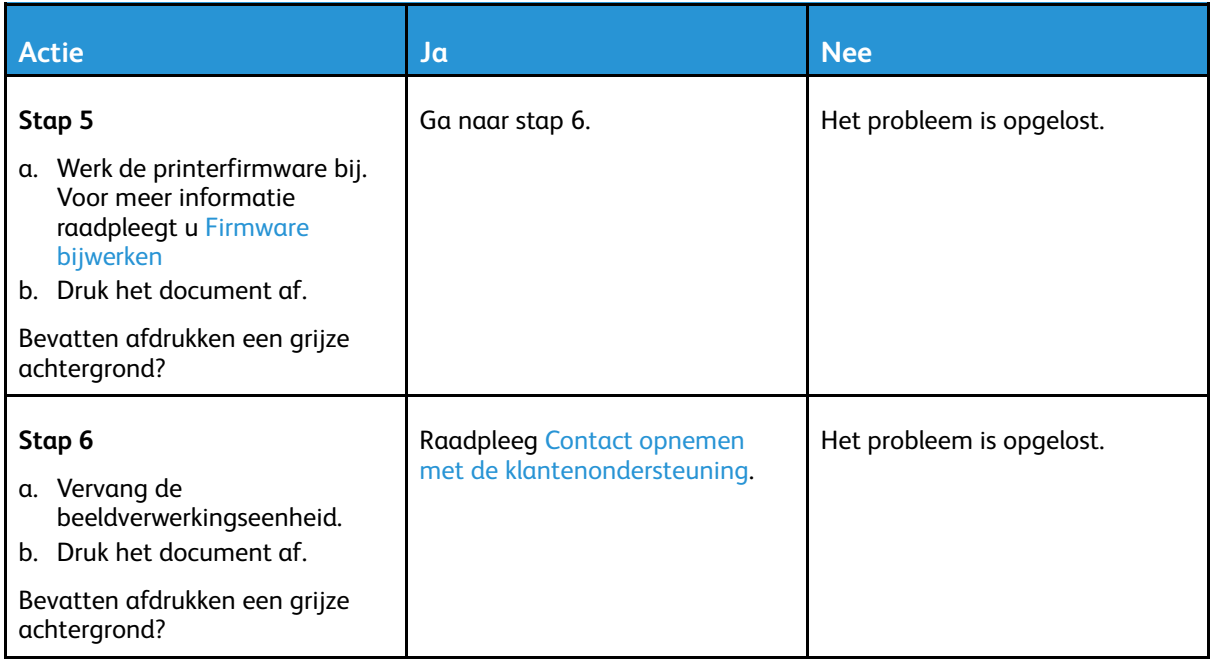

#### <span id="page-209-0"></span>Verkeerde marges

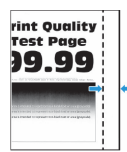

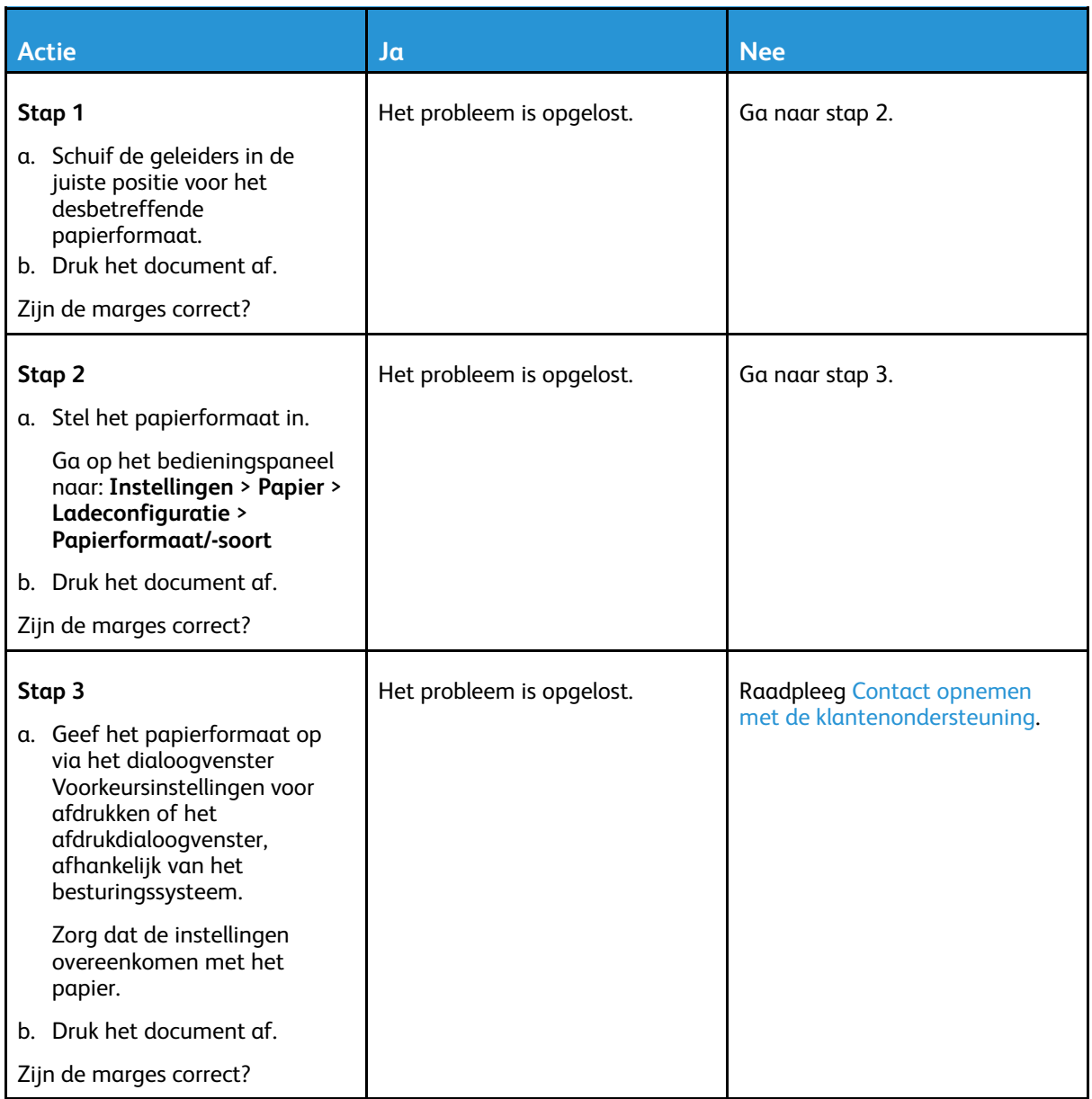

#### <span id="page-210-0"></span>De afdruk is licht

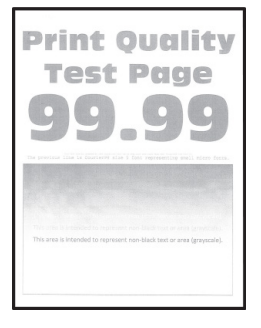

 $\mathscr{O}$ **Opmerking:** Druk voordat u het probleem gaat oplossen de testpagina's voor de afdrukkwaliteit af. Ga op het bedieningspaneel naar **Instellingen > Problemen oplossen > Testpagina's voor afdrukkwaliteit afdrukken**. Voor printermodellen zonder aanraakscherm drukt u op **OK** om door de instellingen te navigeren.

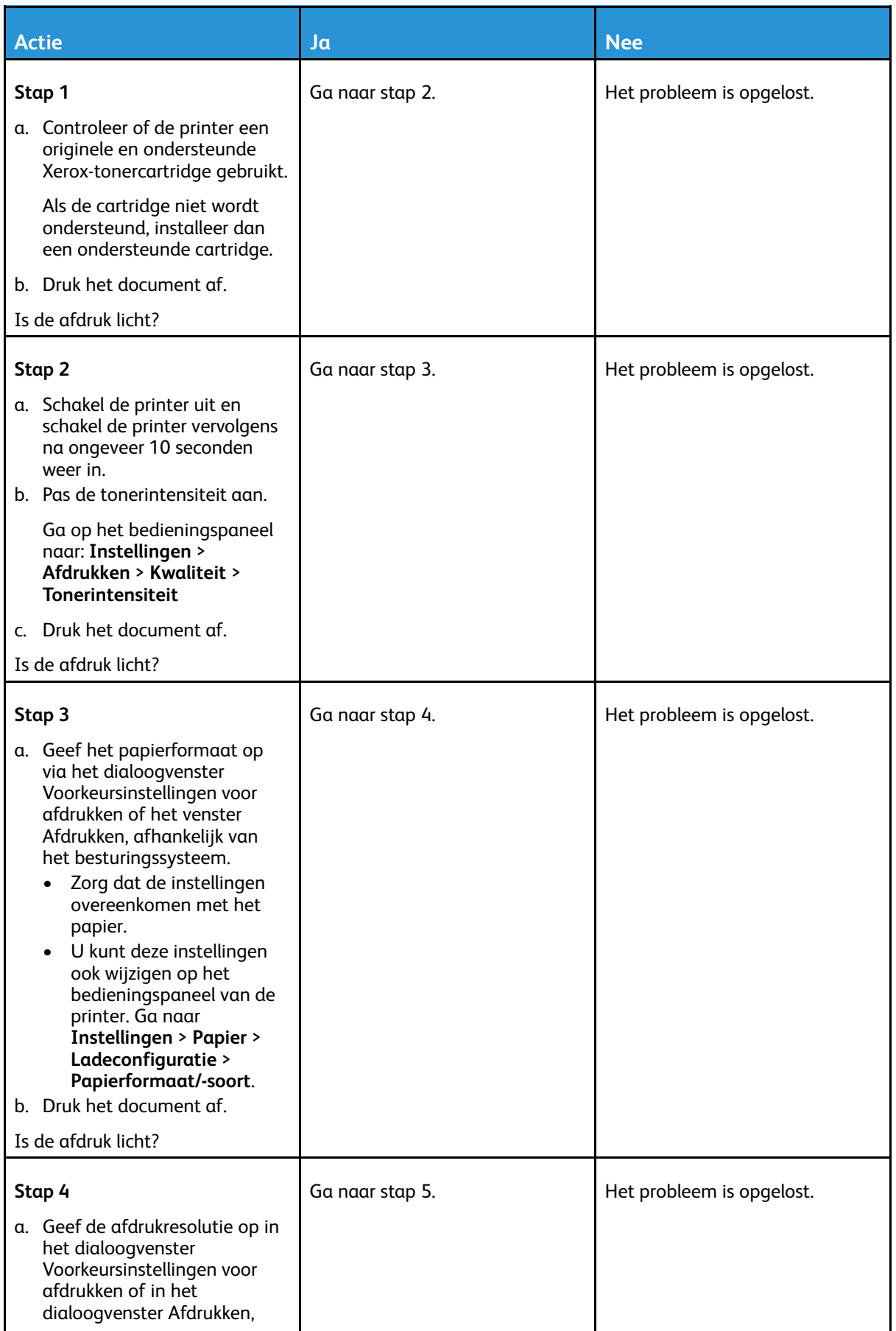

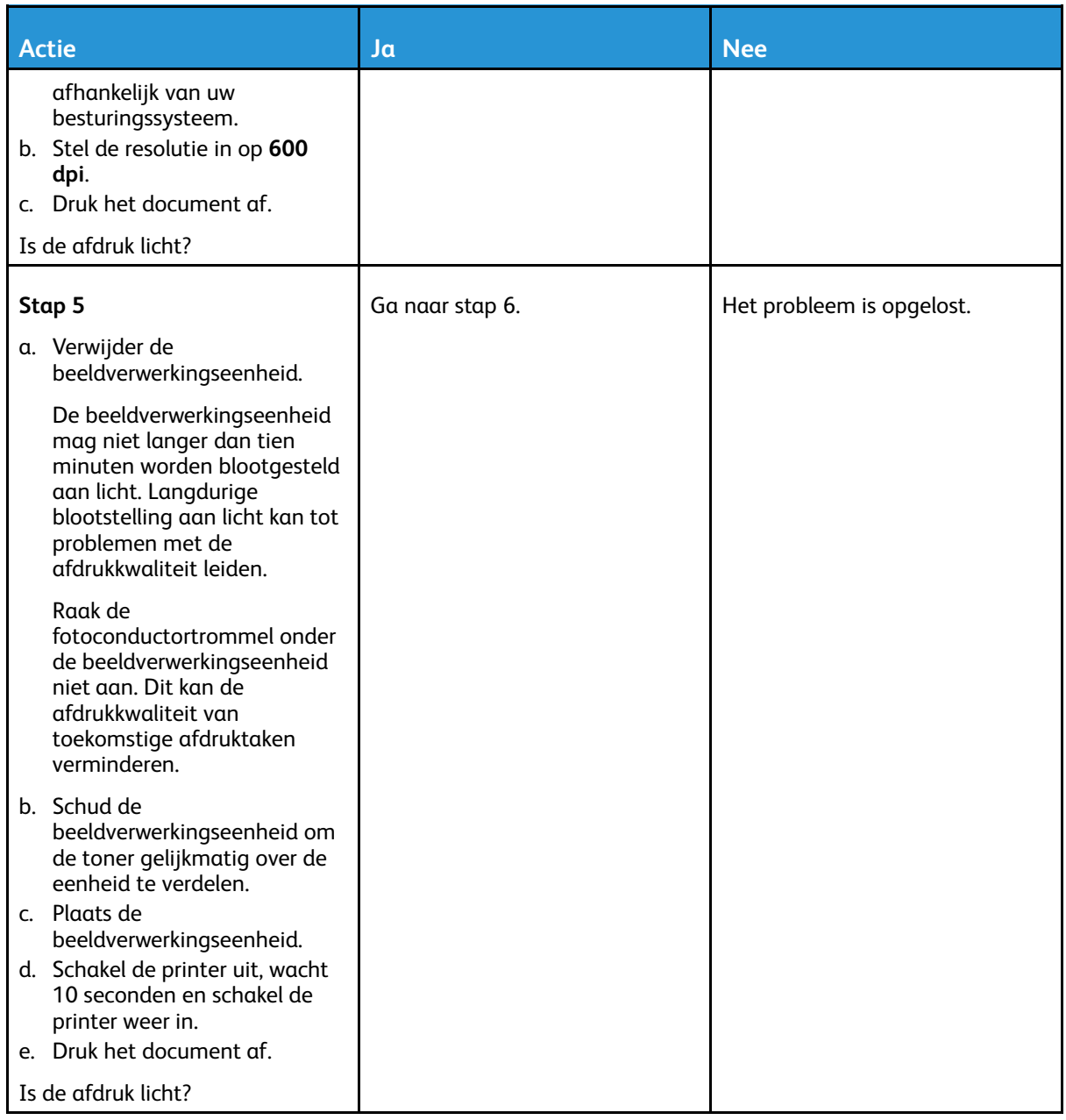

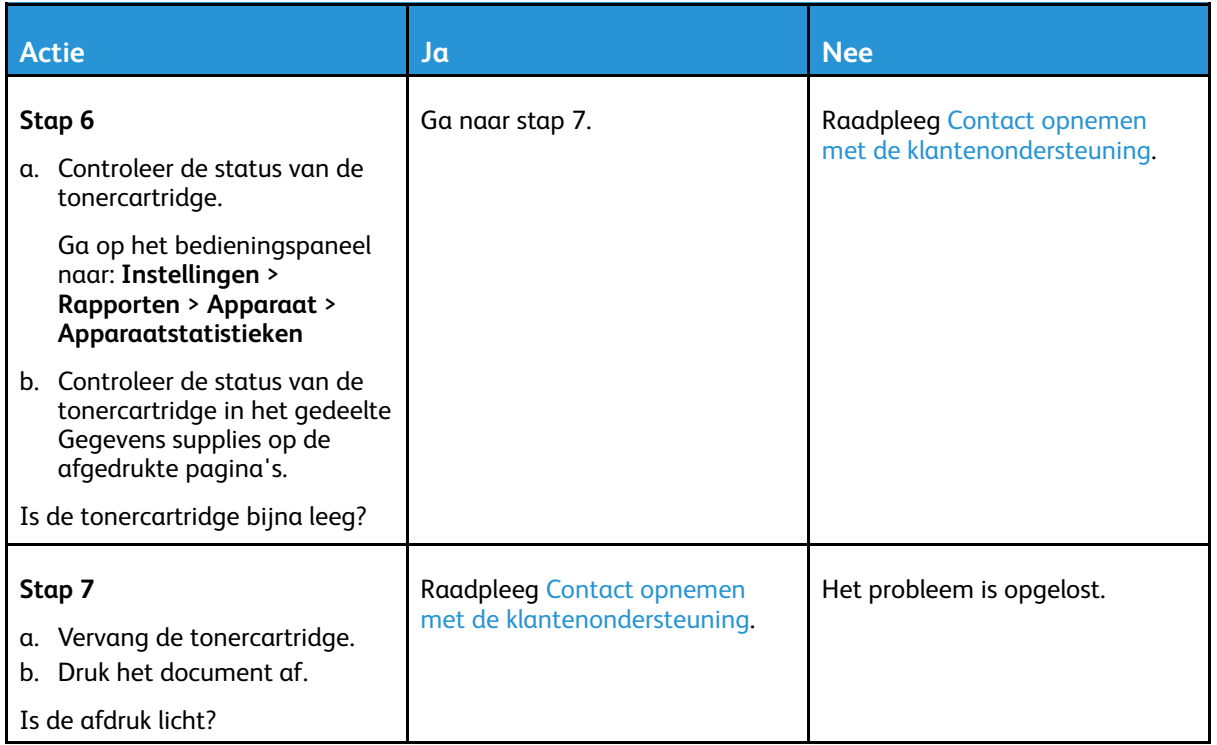

#### <span id="page-213-0"></span>Vlekkerige afdruk en stippen

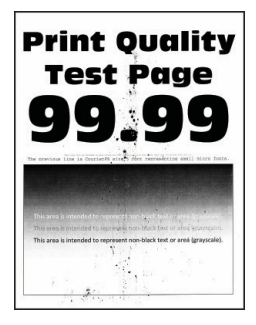

 $\mathscr{O}$ **Opmerking:** Druk voordat u het probleem gaat oplossen de testpagina's voor de afdrukkwaliteit af. Ga op het bedieningspaneel naar **Instellingen > Problemen oplossen > Testpagina's voor afdrukkwaliteit afdrukken**. Voor printermodellen zonder aanraakscherm drukt u op **OK** om door de instellingen te navigeren.

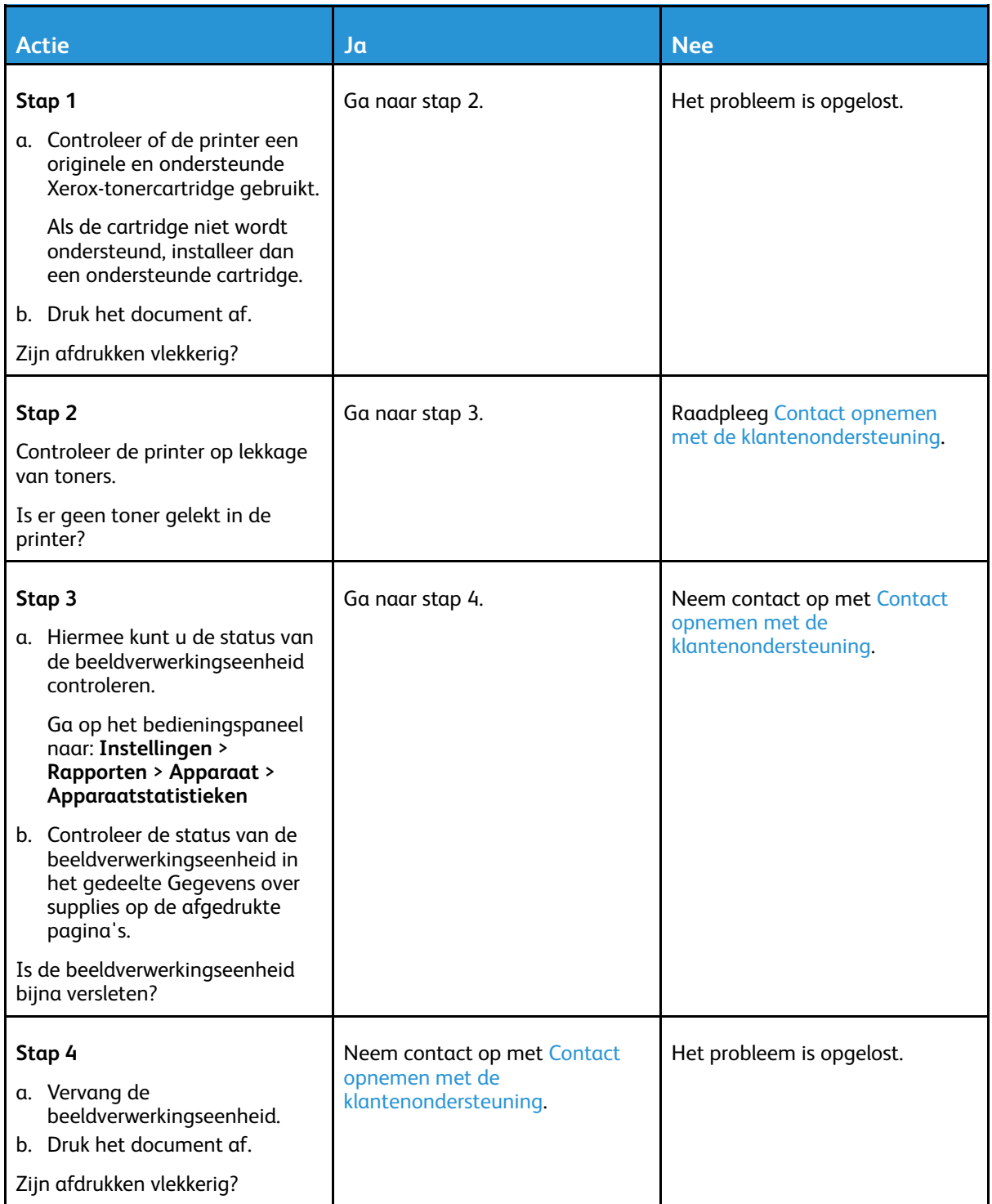

#### <span id="page-215-0"></span>Gekruld papier

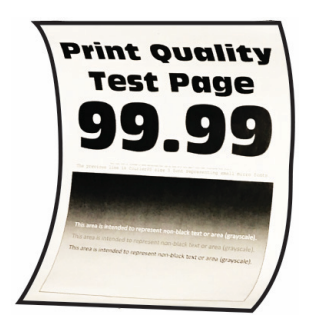

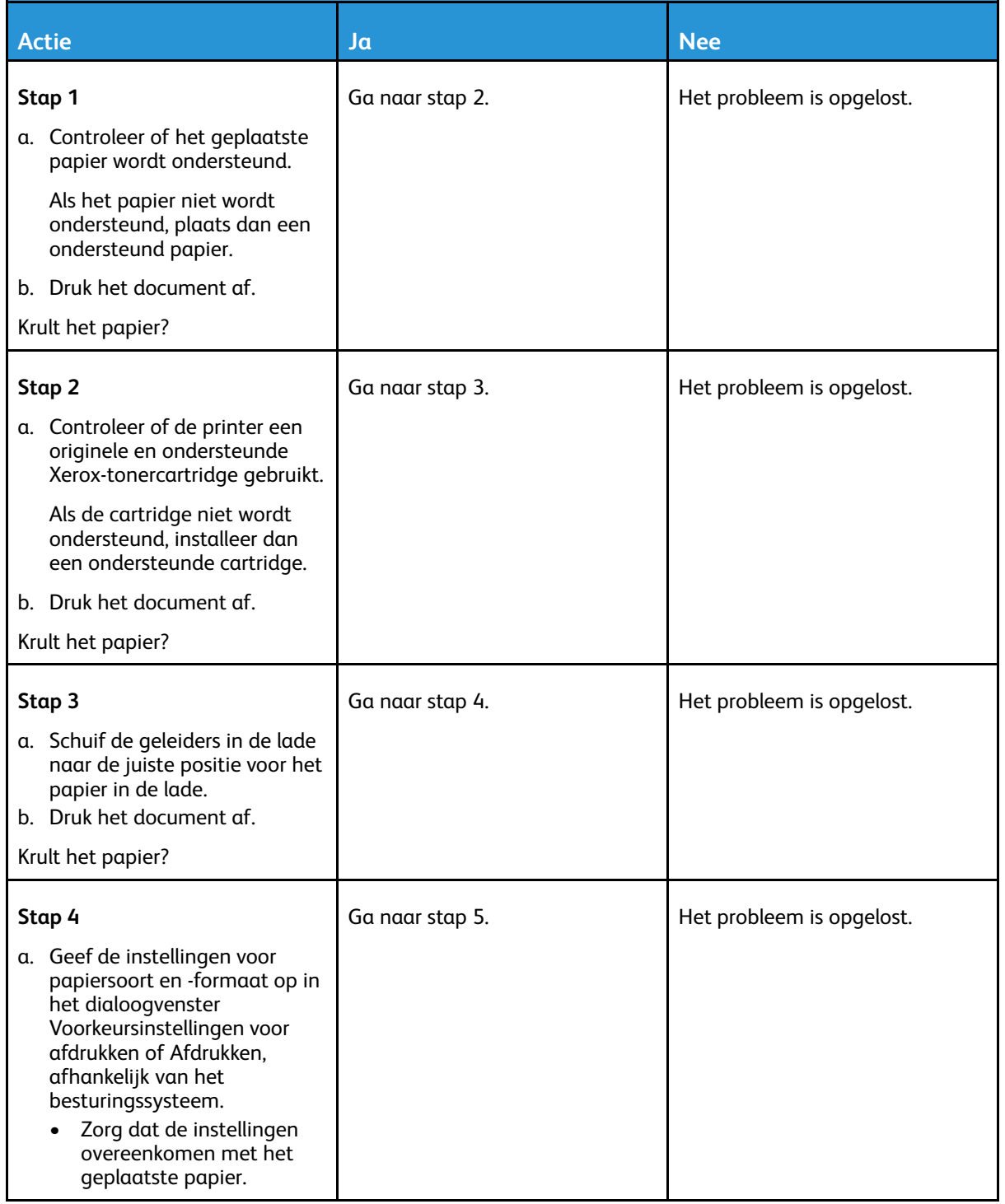

216 Xerox® B225/B235 multifunctionele printer Handleiding voor de gebruiker
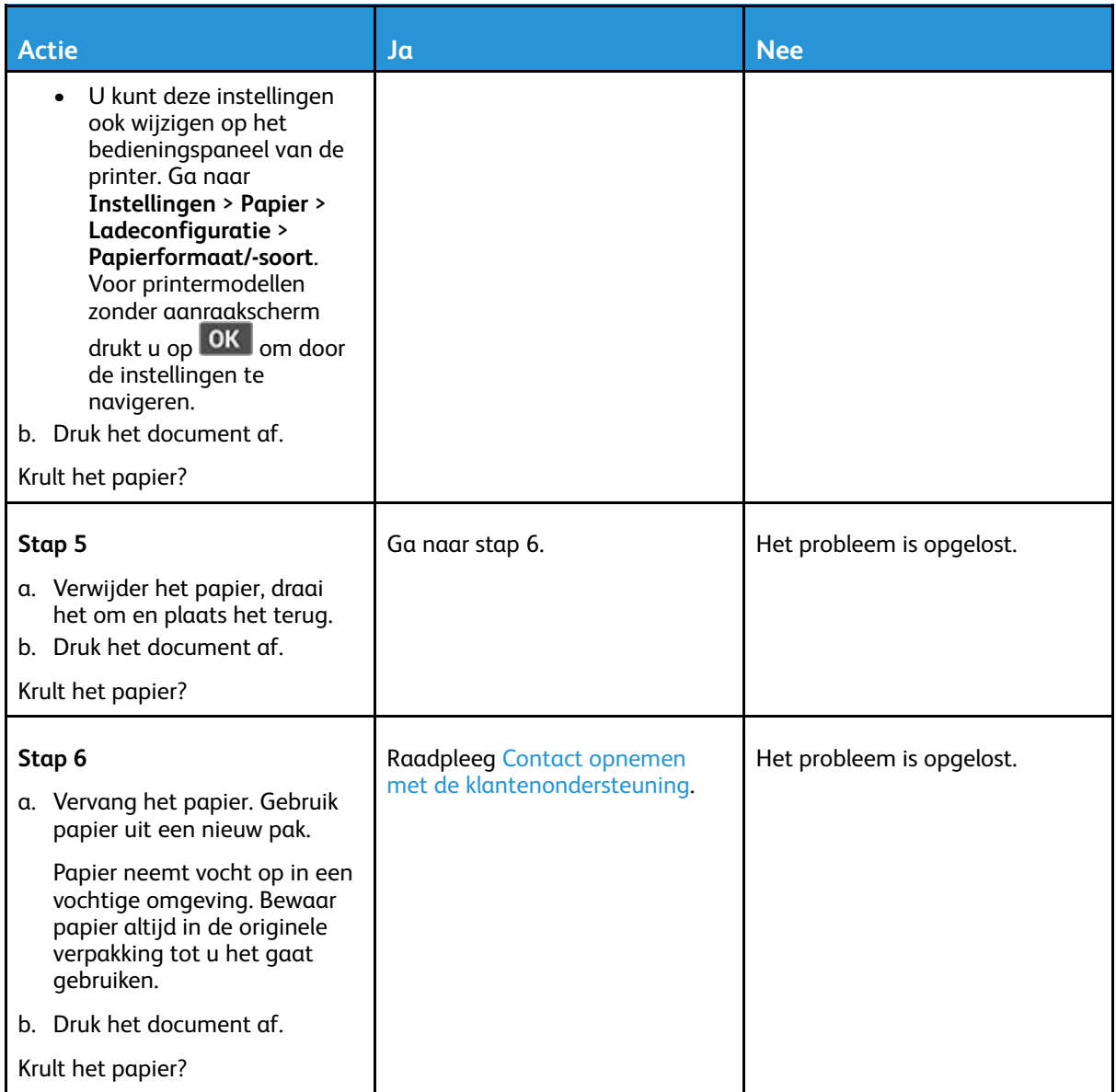

## Schuine of scheve afdruk

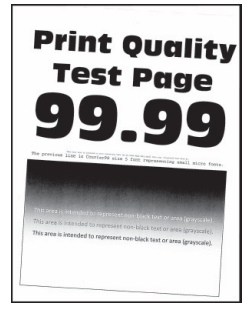

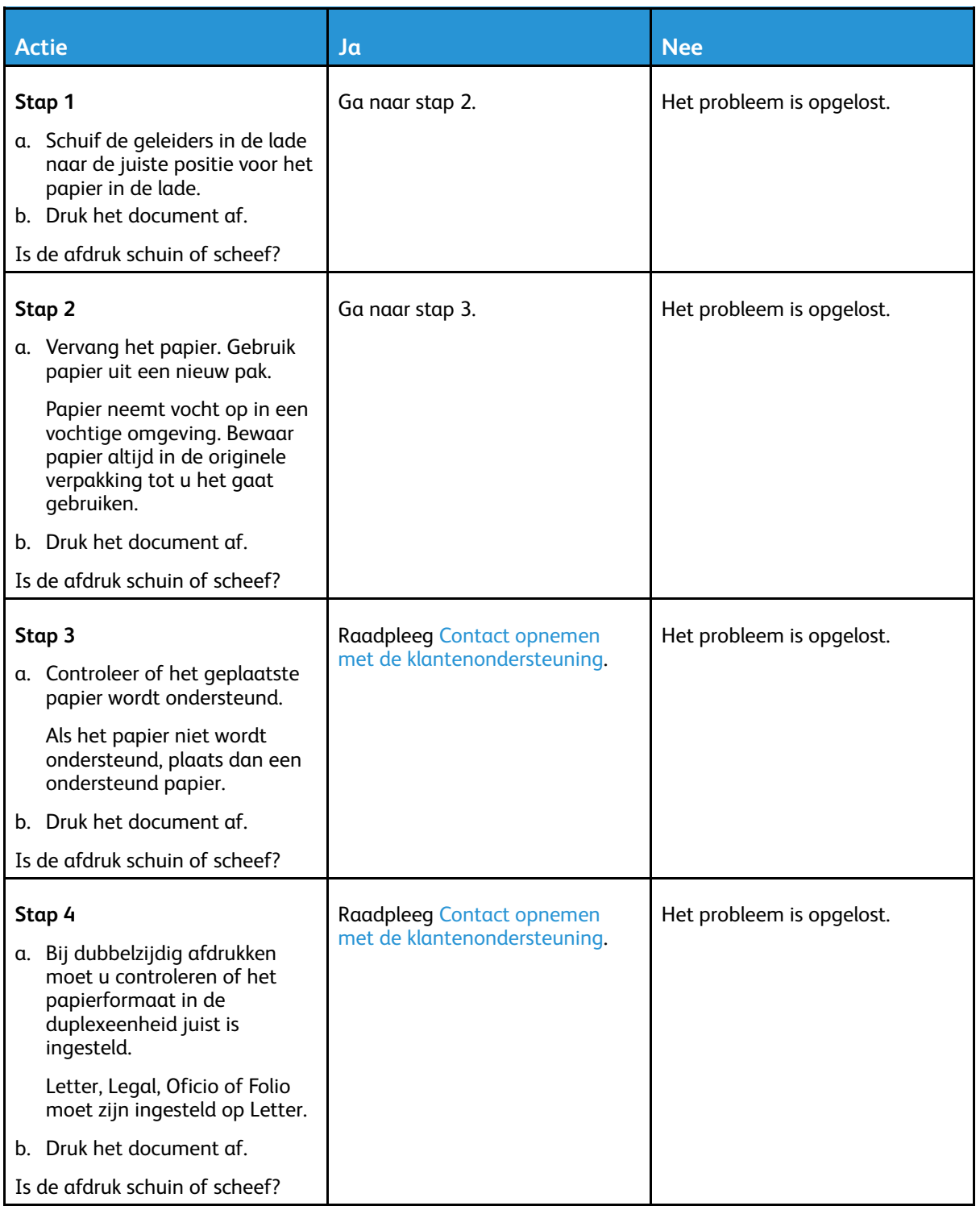

### Effen zwarte pagina's

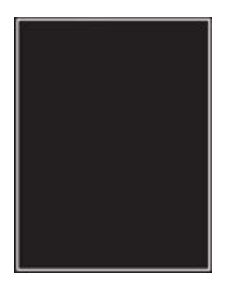

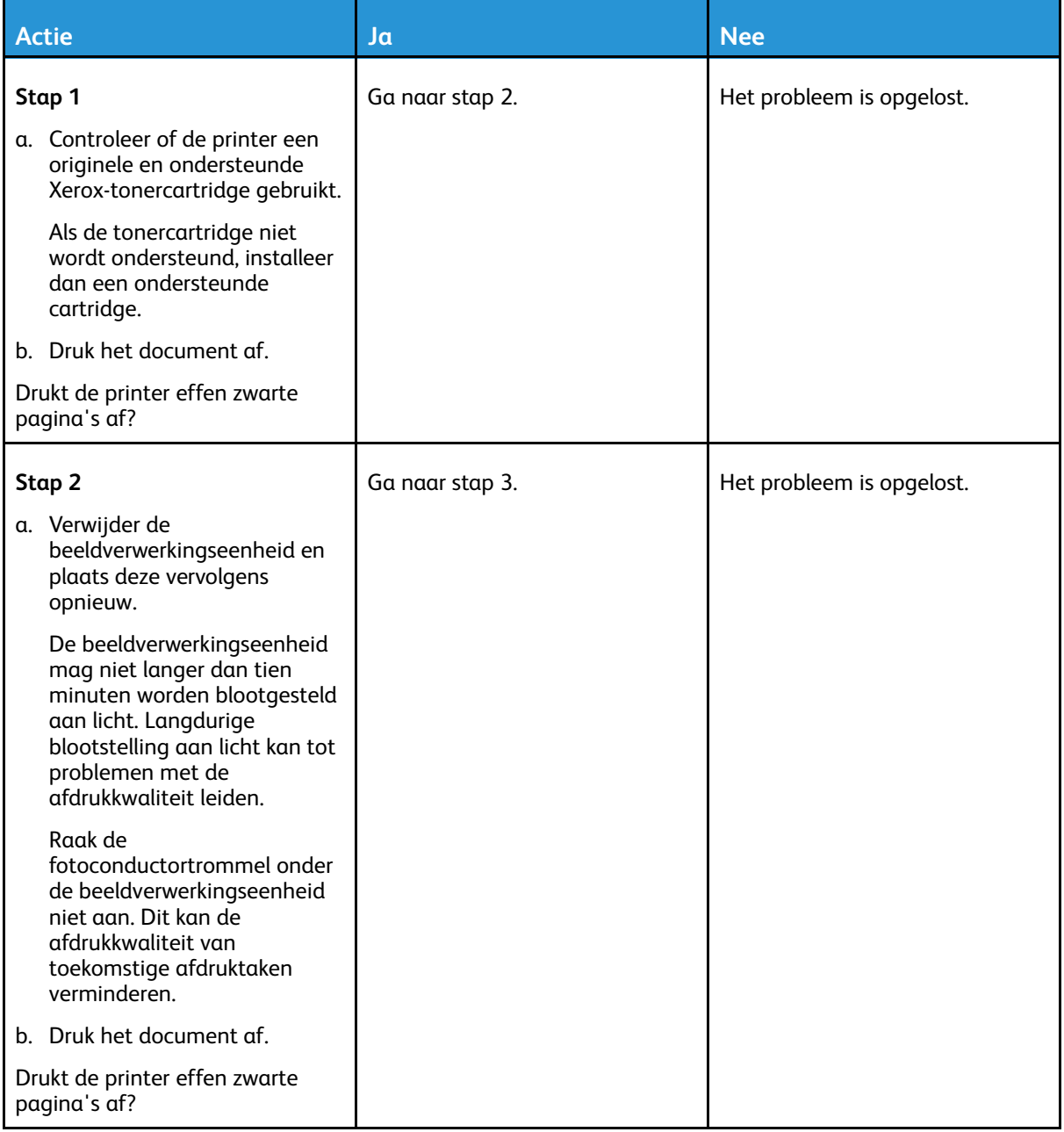

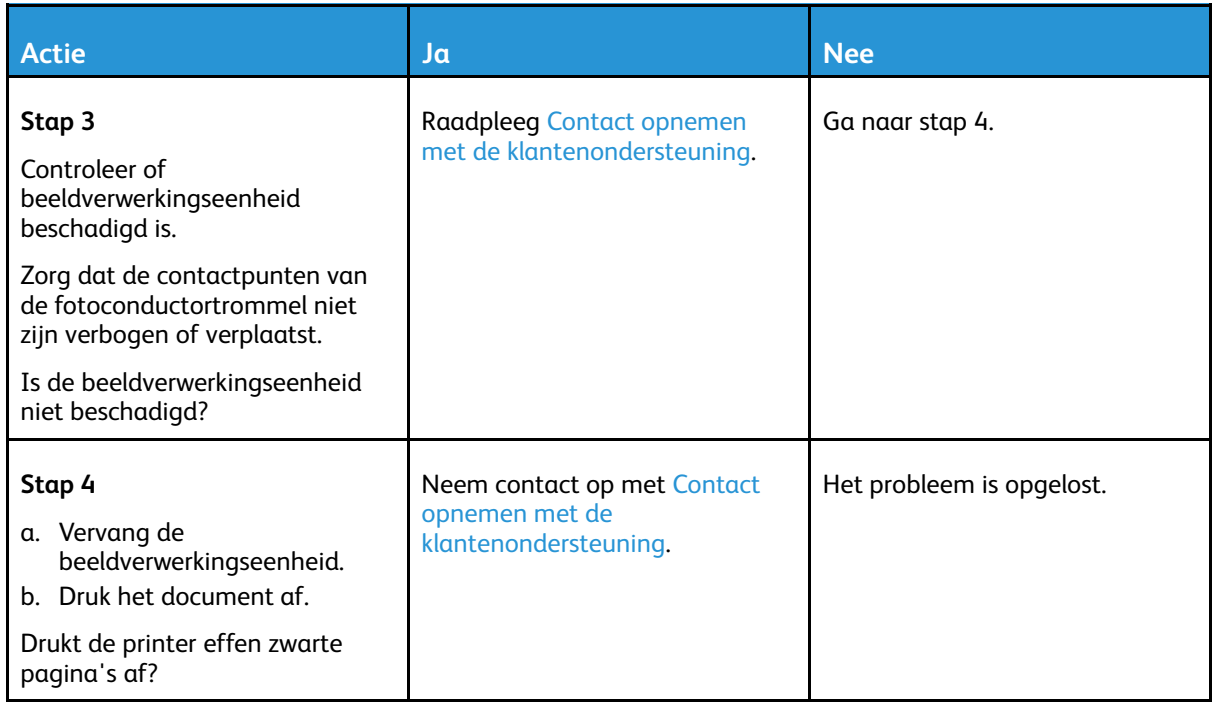

## Afgekapte tekst of afbeeldingen

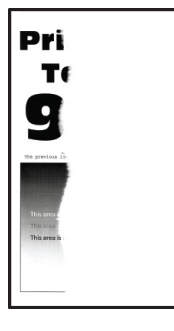

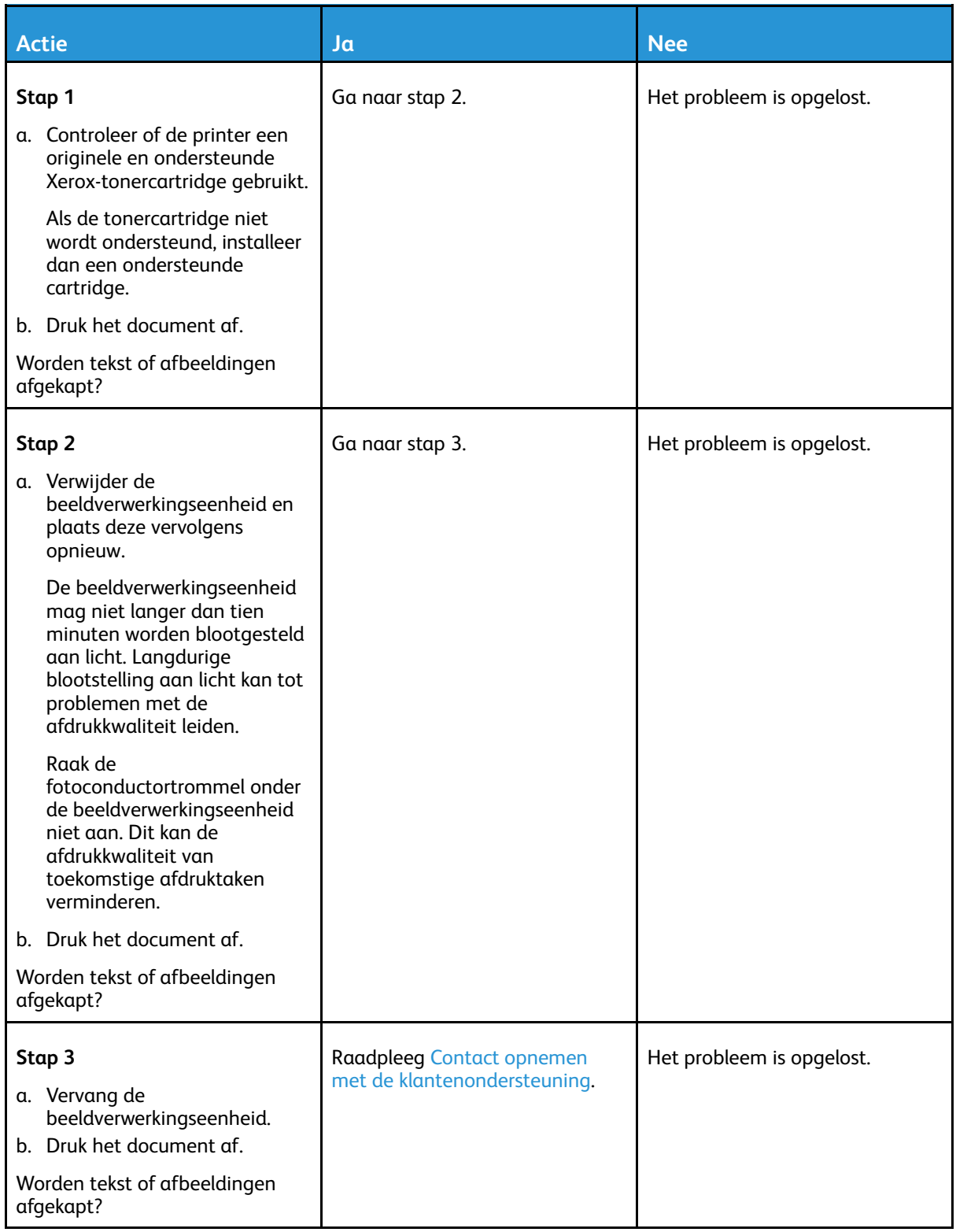

## De toner laat gemakkelijk los

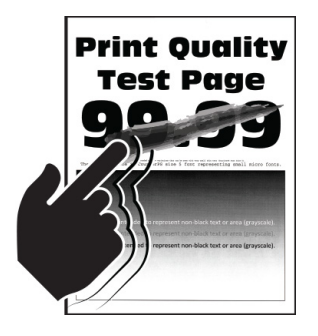

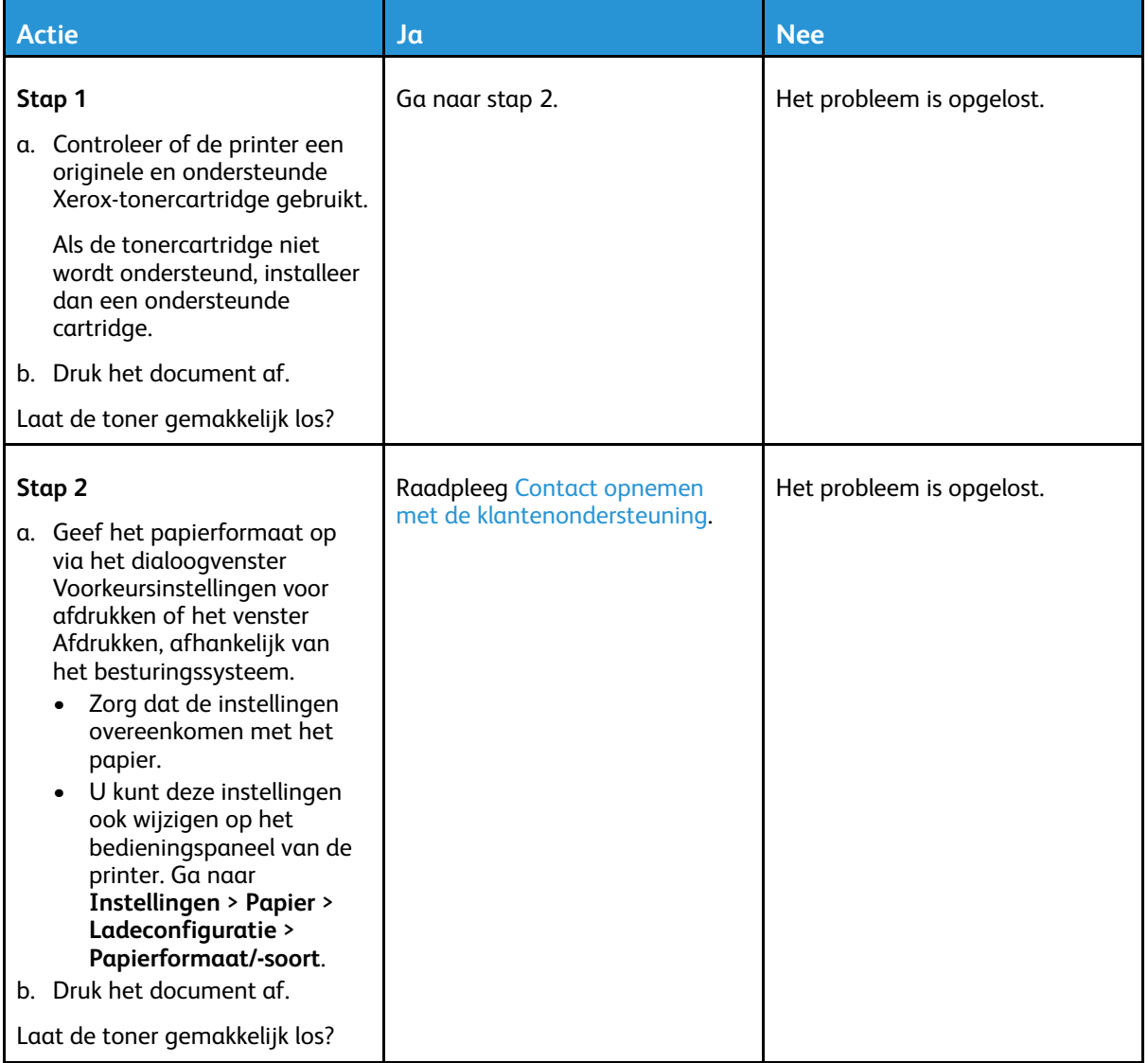

### Horizontale lichte strepen

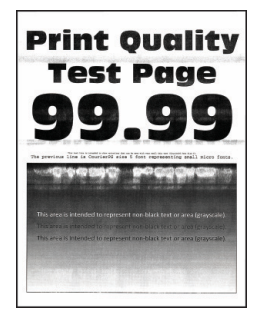

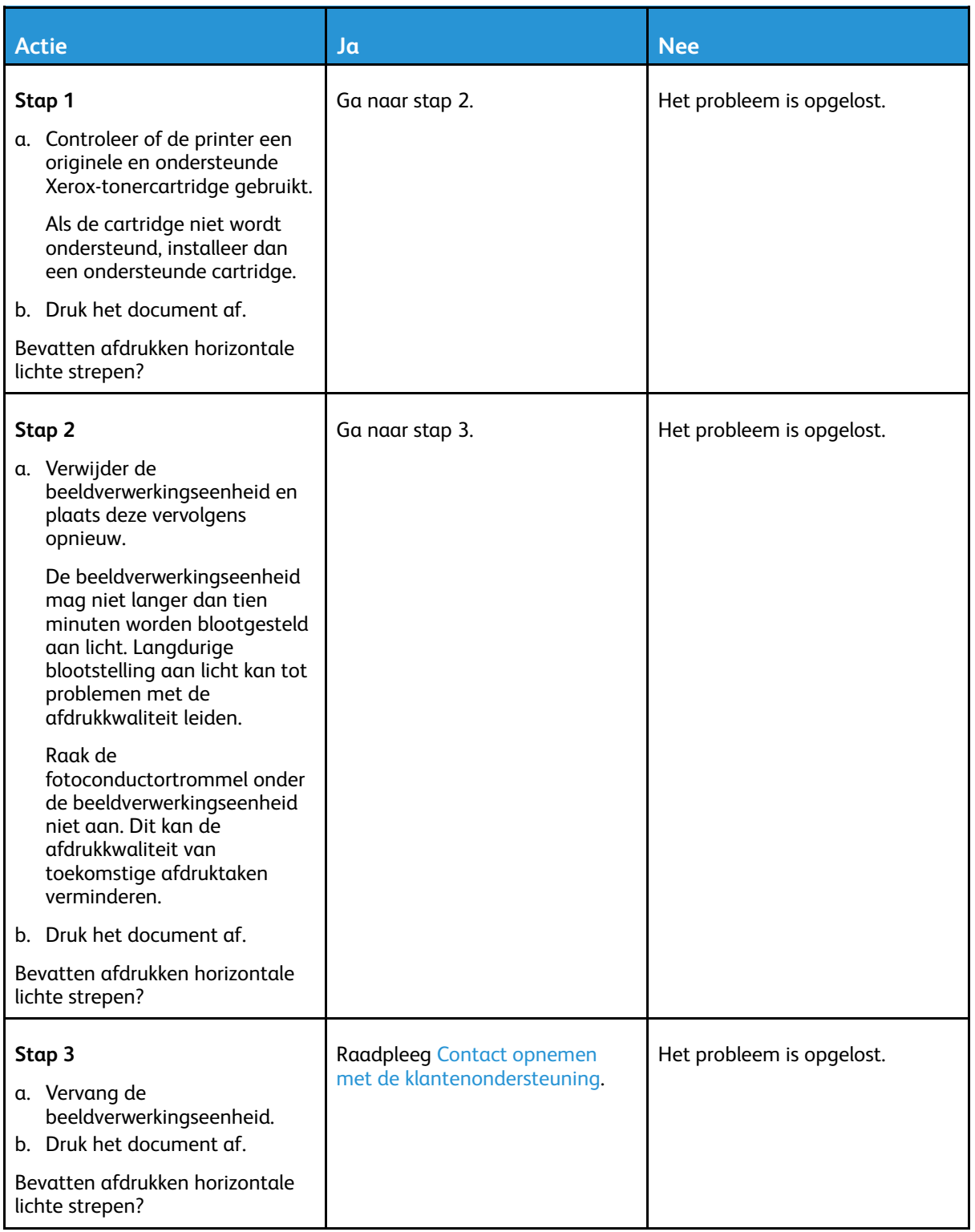

### Verticale lichte strepen

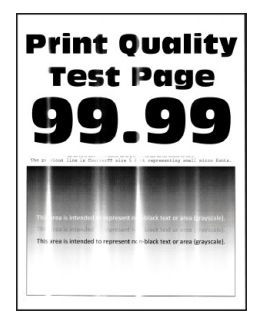

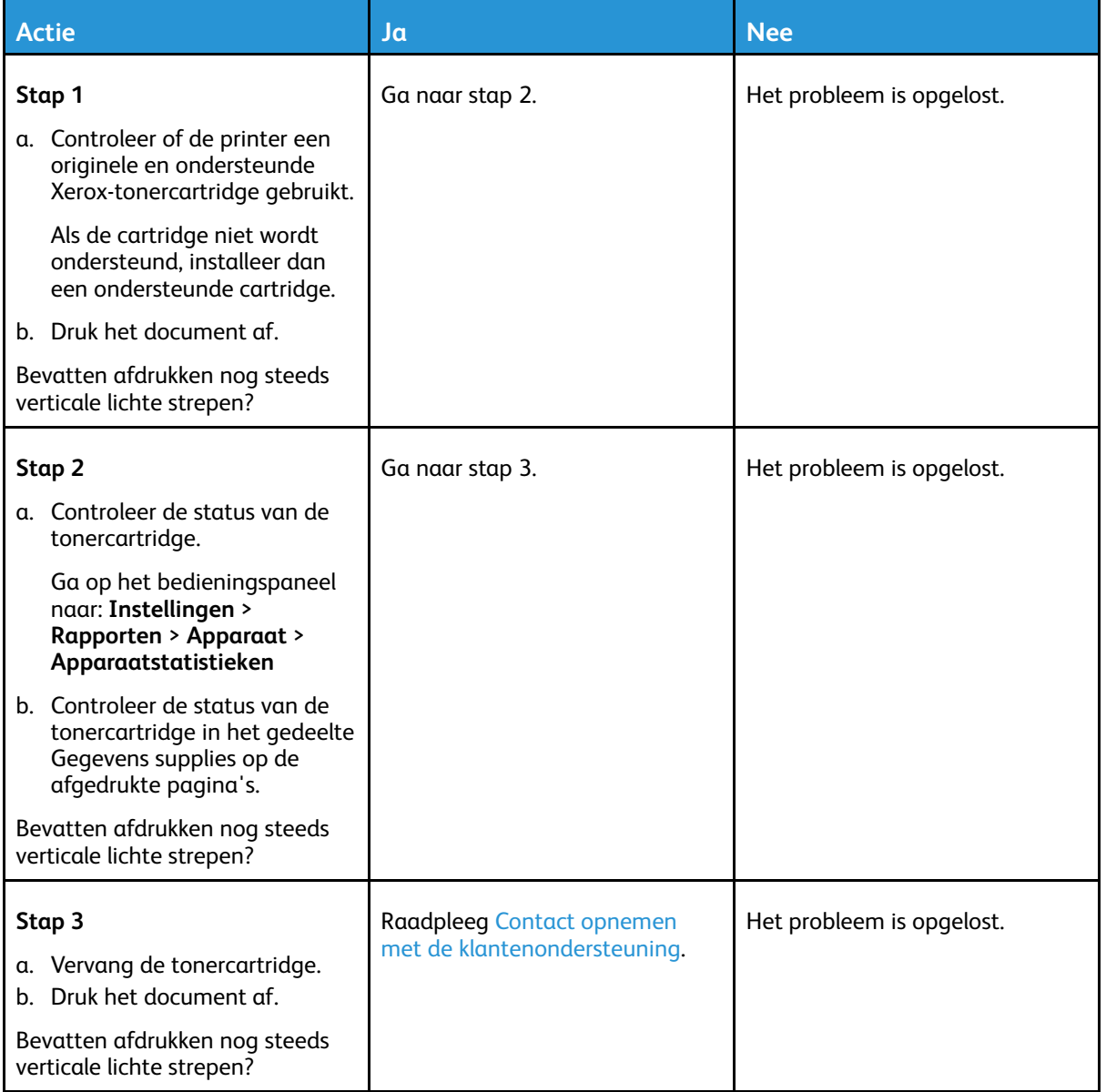

### Verticale witte strepen

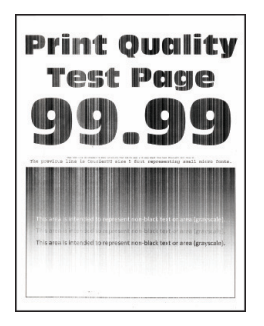

**Opmerking:** Druk voordat u het probleem gaat oplossen de testpagina's voor de afdrukkwaliteit af. Ga op het bedieningspaneel naar **Instellingen > Problemen oplossen > Testpagina's voor afdrukkwaliteit afdrukken**. Voor printermodellen zonder aanraakscherm drukt u op **OK** om door de instellingen te navigeren.

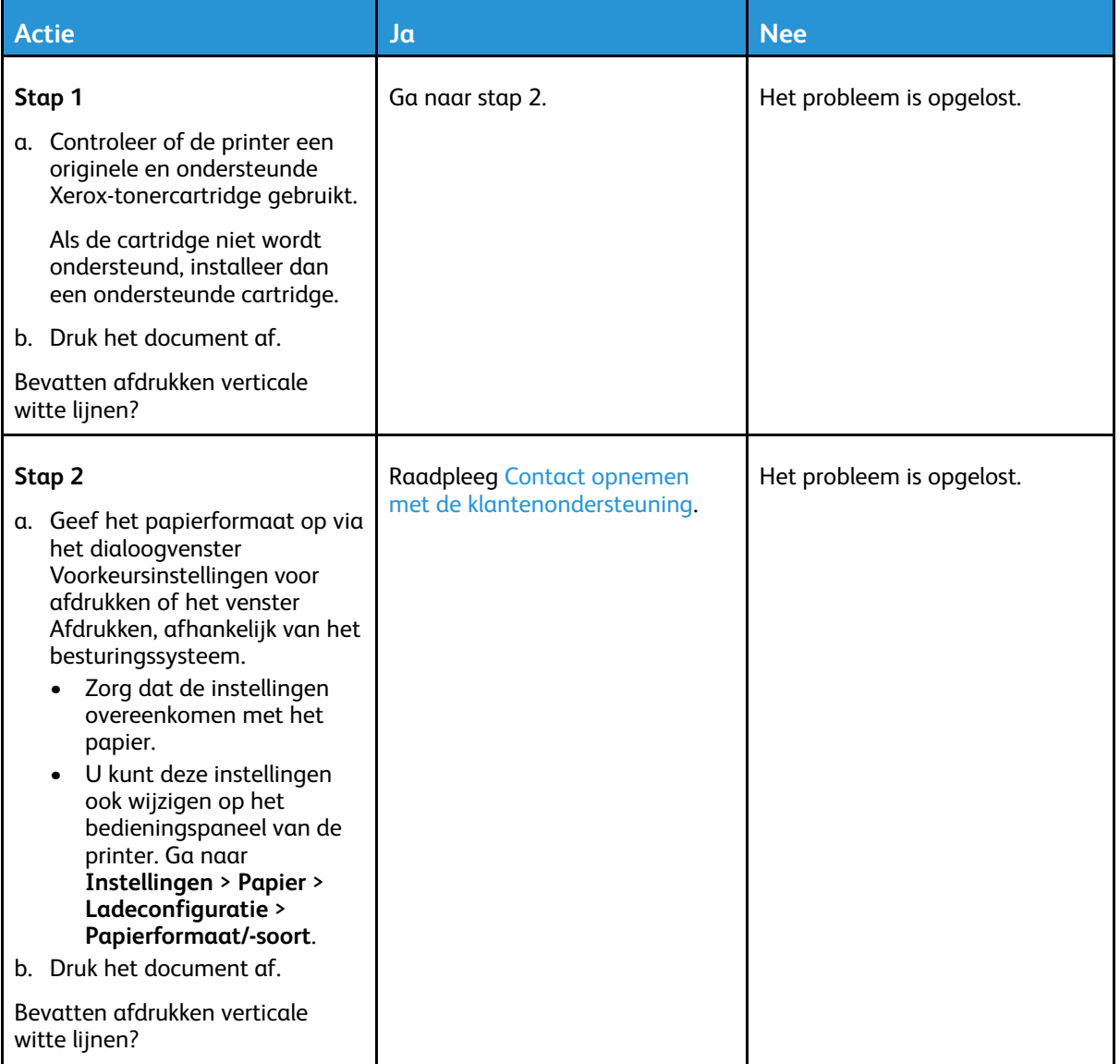

#### 226 Xerox® B225/B235 multifunctionele printer Handleiding voor de gebruiker

### Verticale donkere strepen

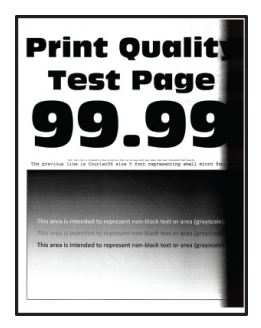

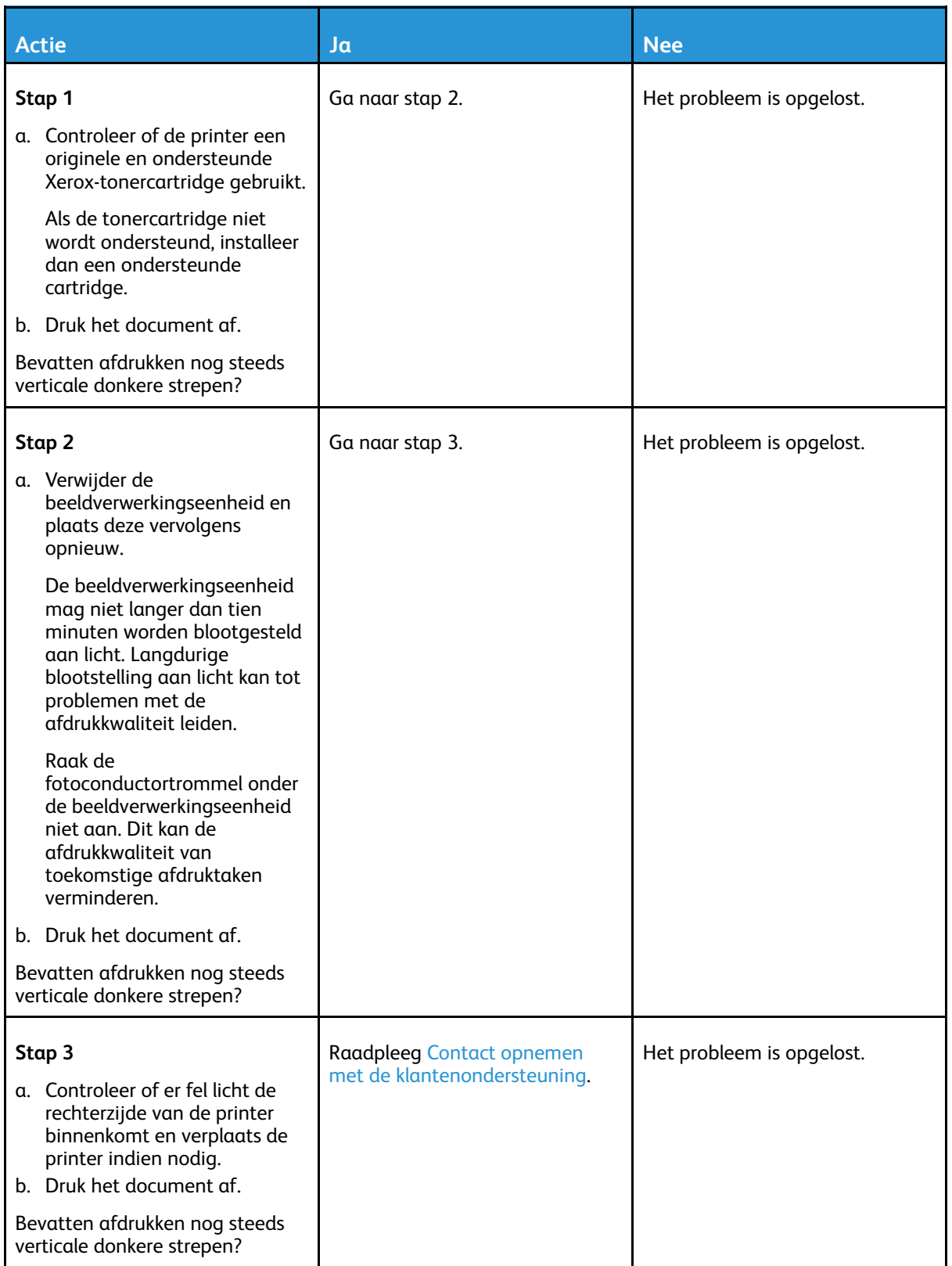

### Verticale donkere lijnen of strepen

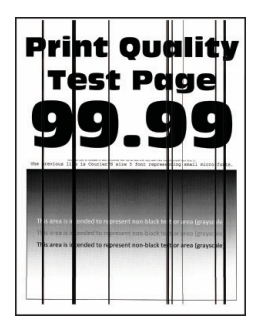

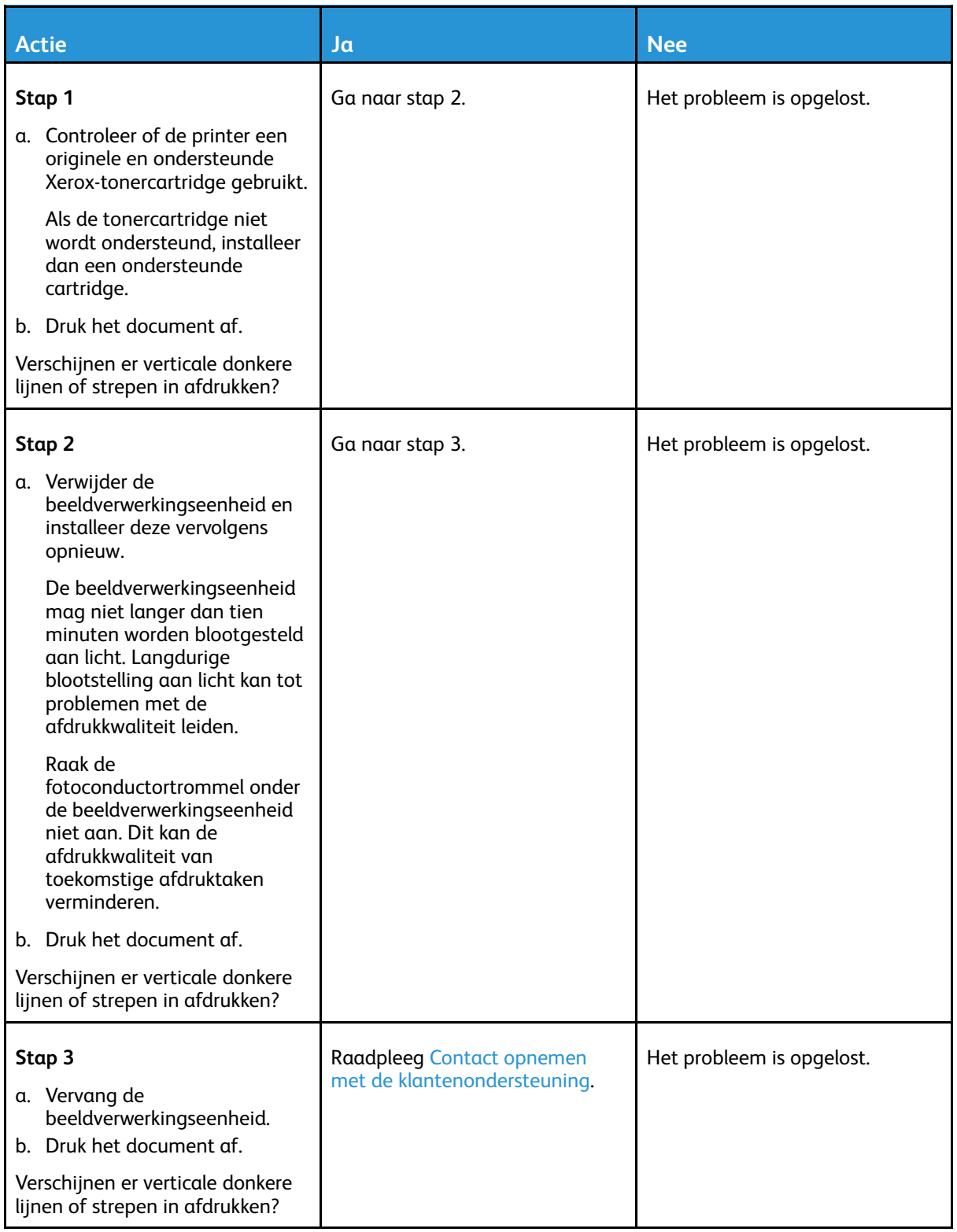

### Verticale donkere strepen met ontbrekende afdruk

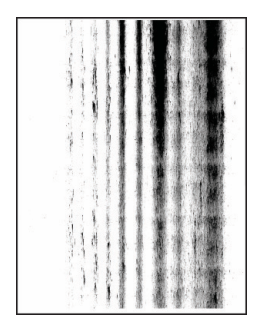

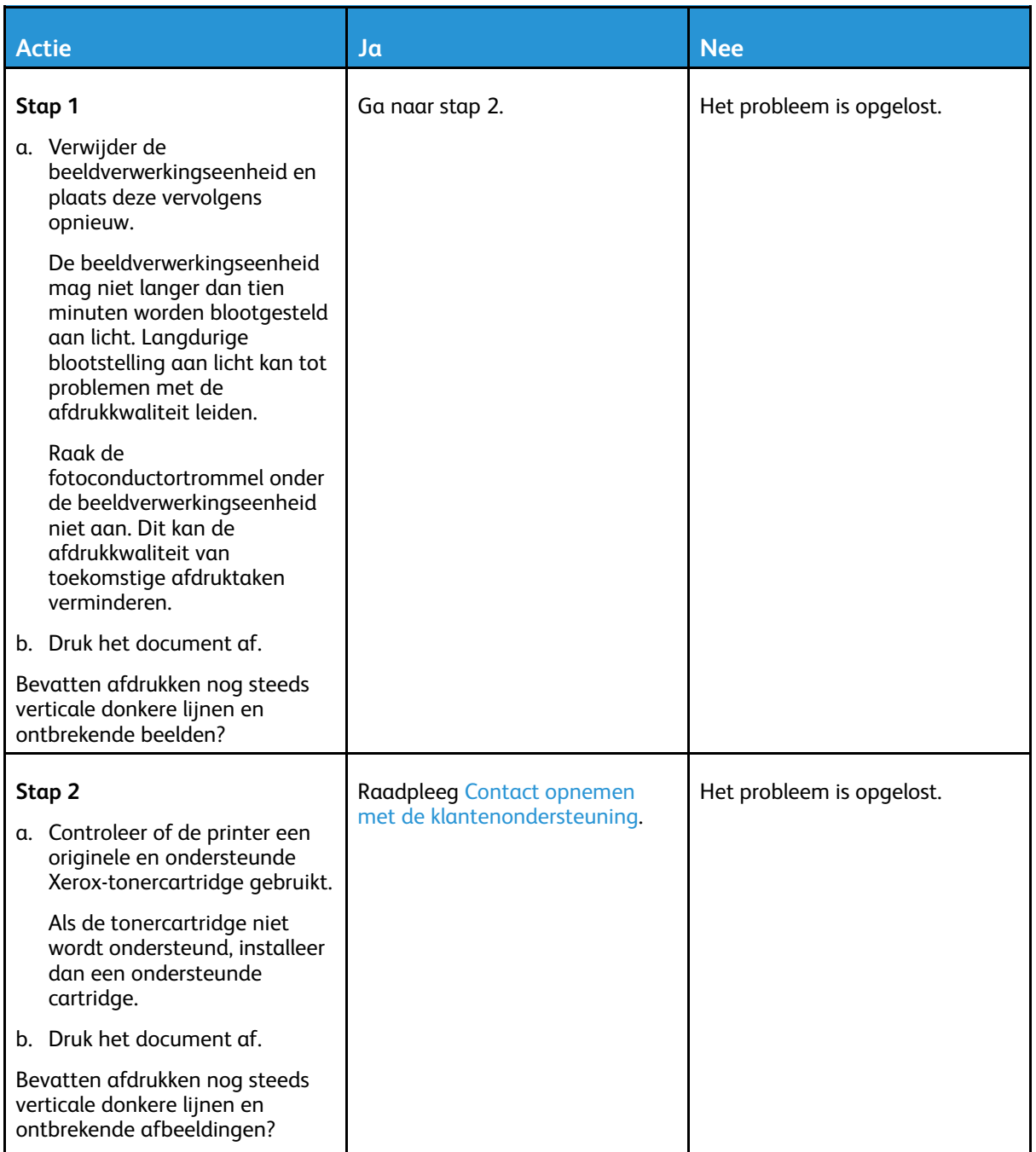

### Terugkerende fouten

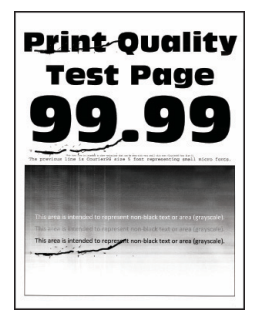

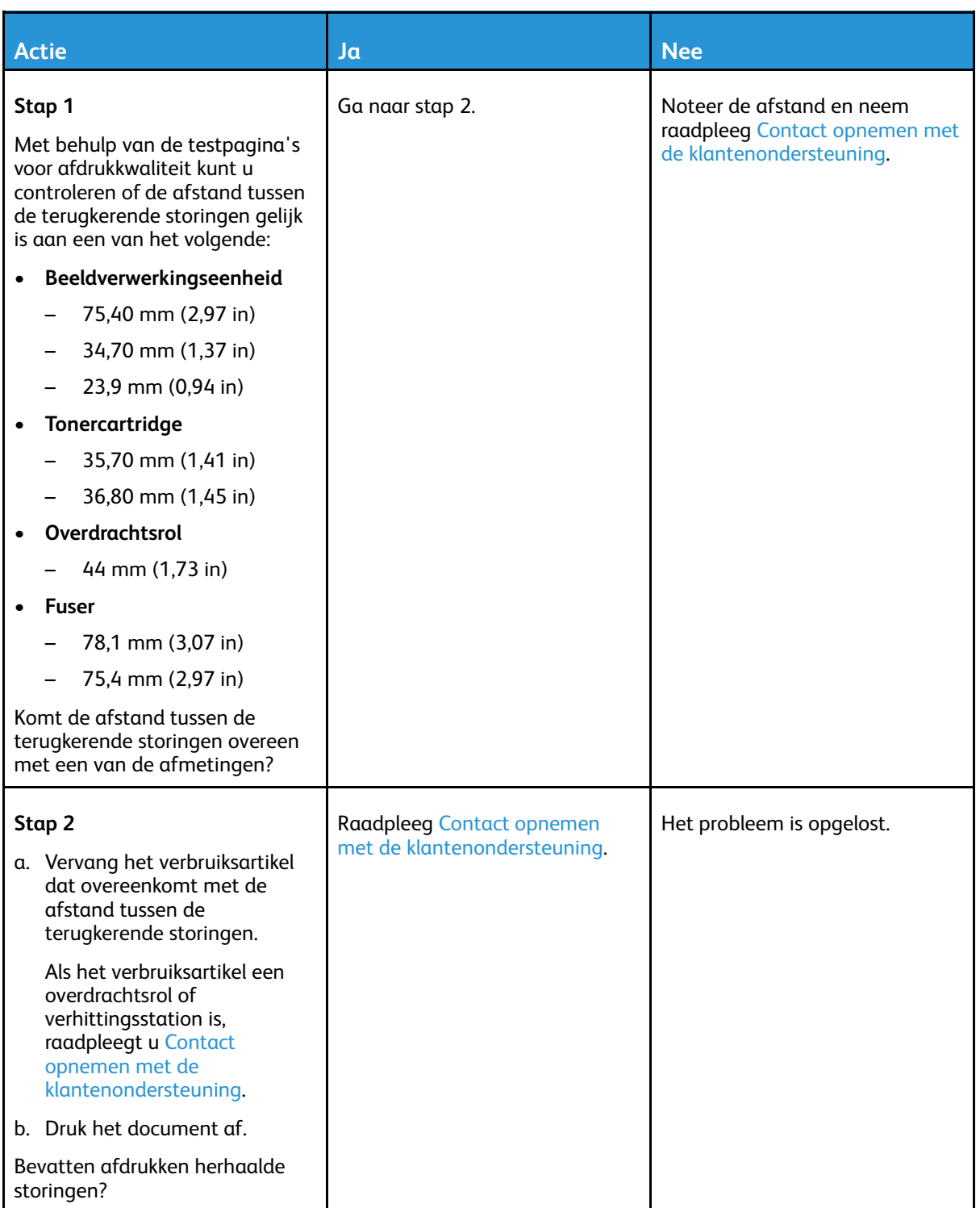

## Afdruktaken worden niet afgedrukt

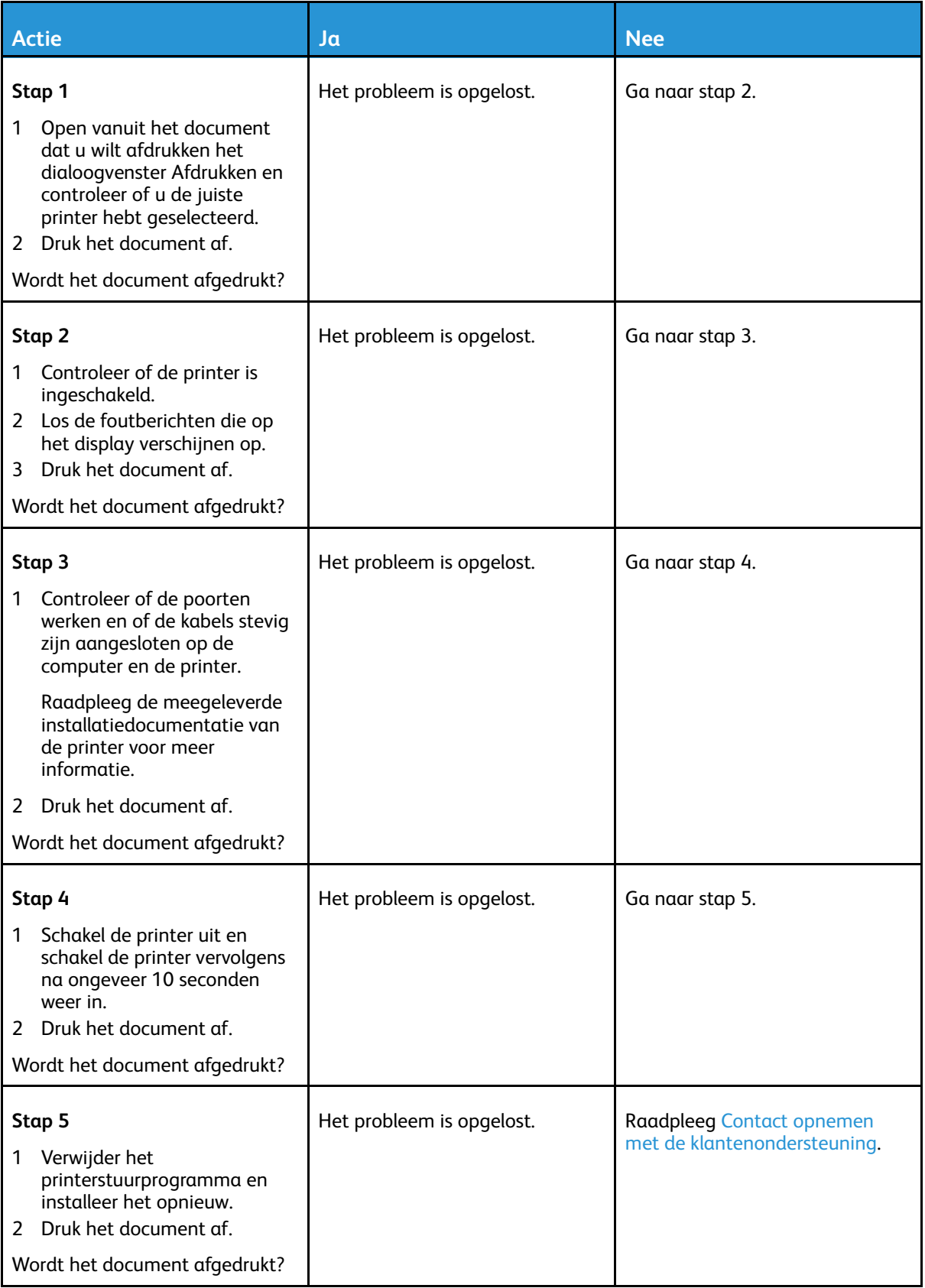

## Taak wordt afgedrukt vanuit de verkeerde lade of op het verkeerde papier

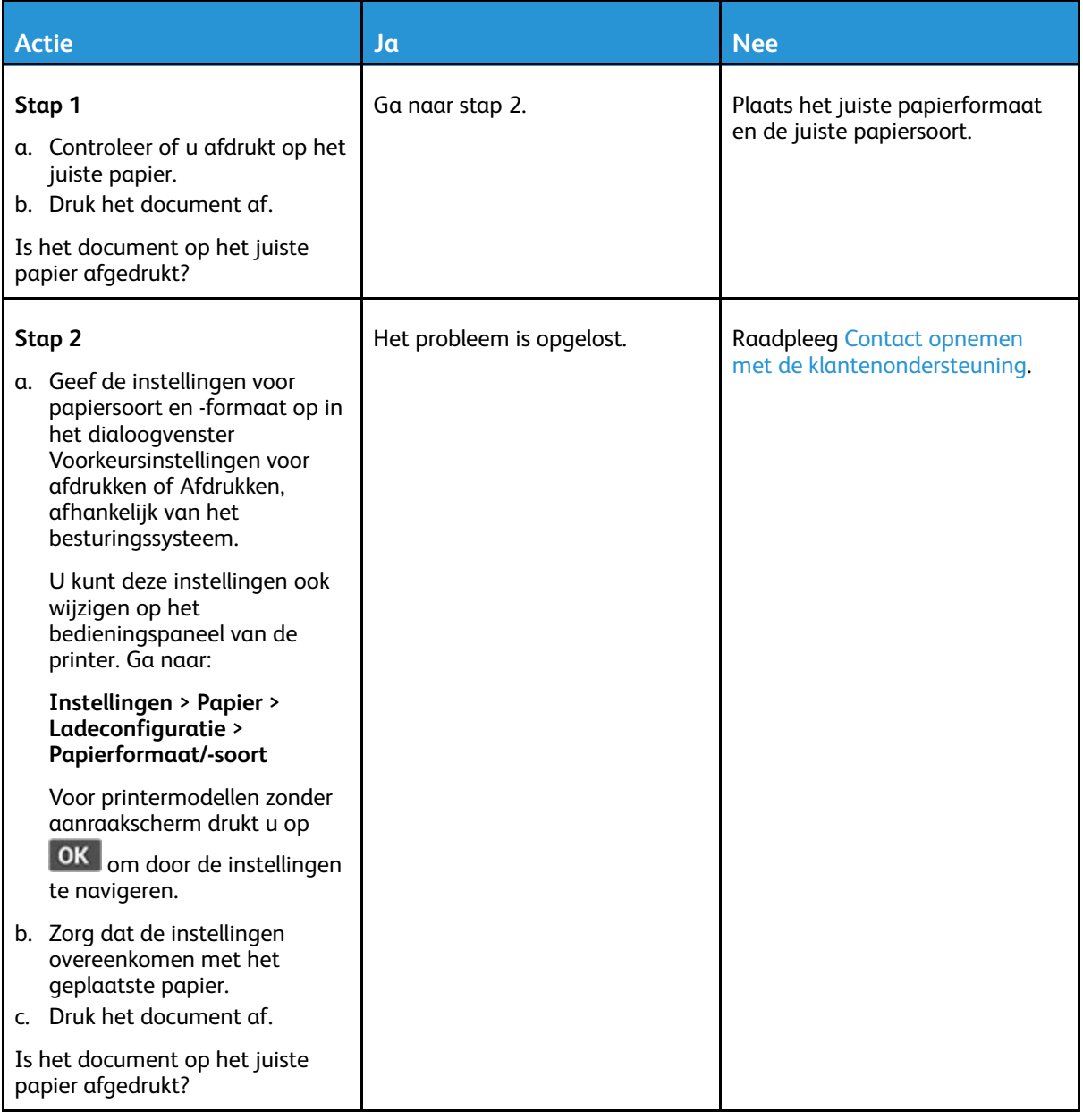

## Afdrukken verloopt langzaam

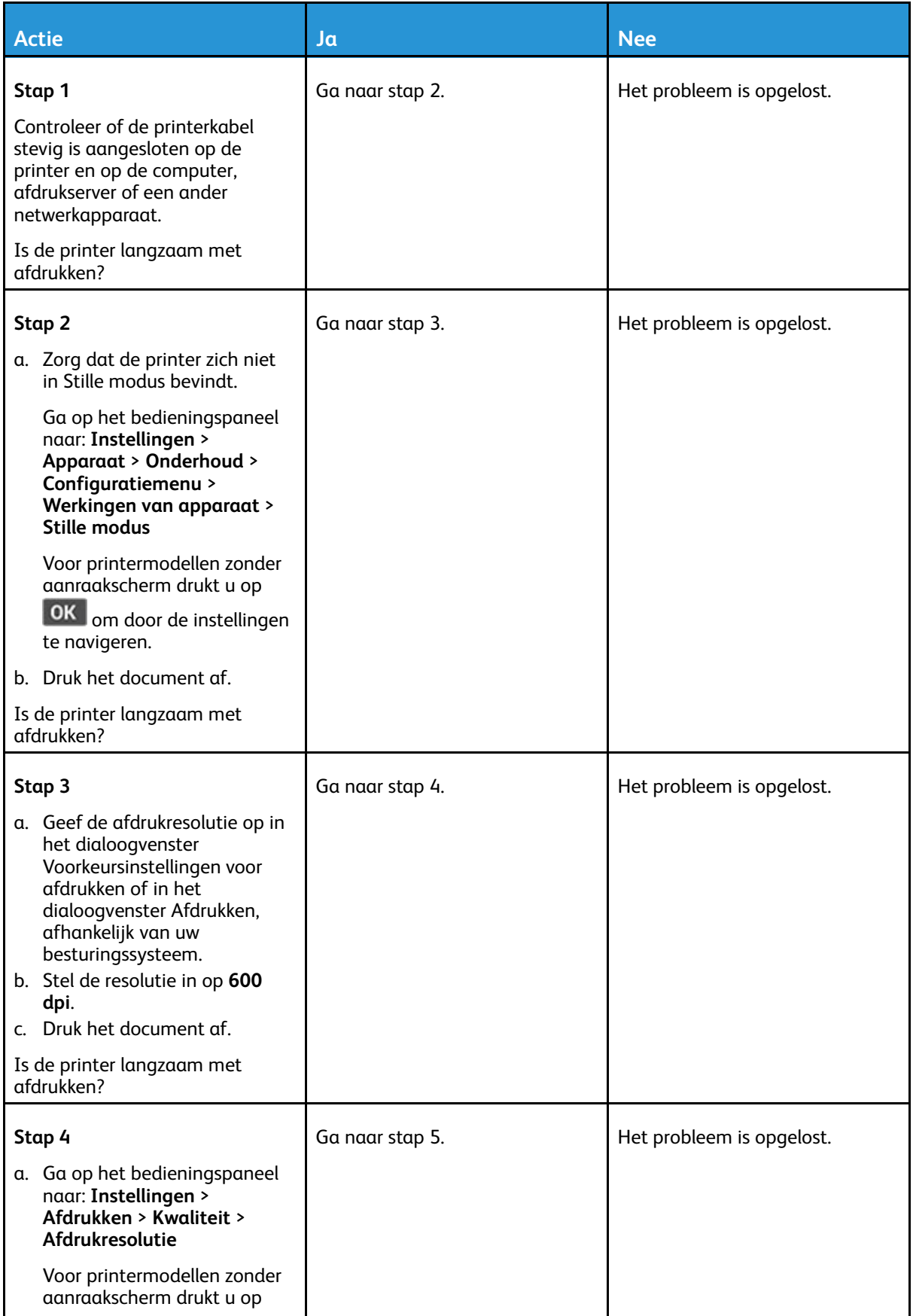

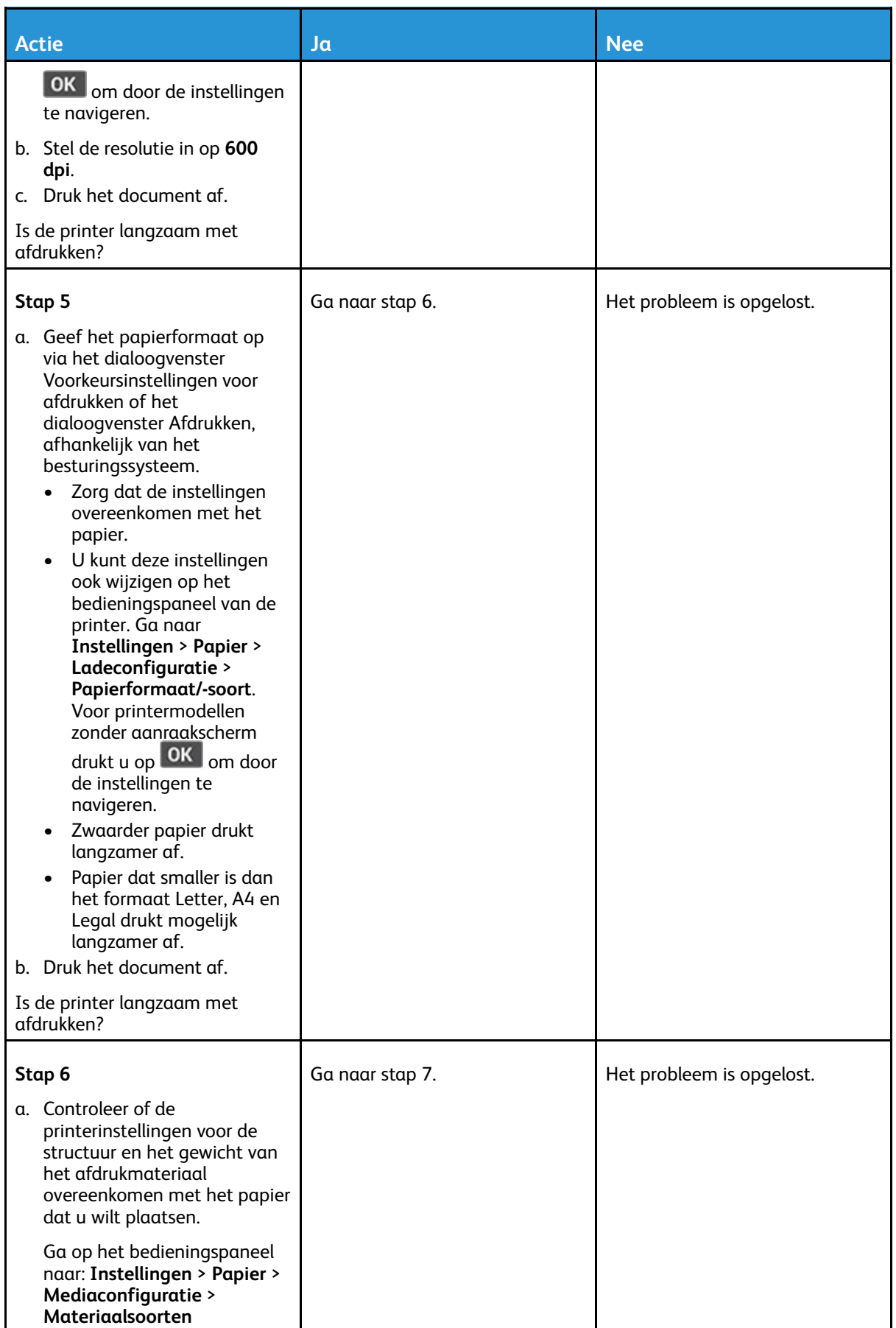

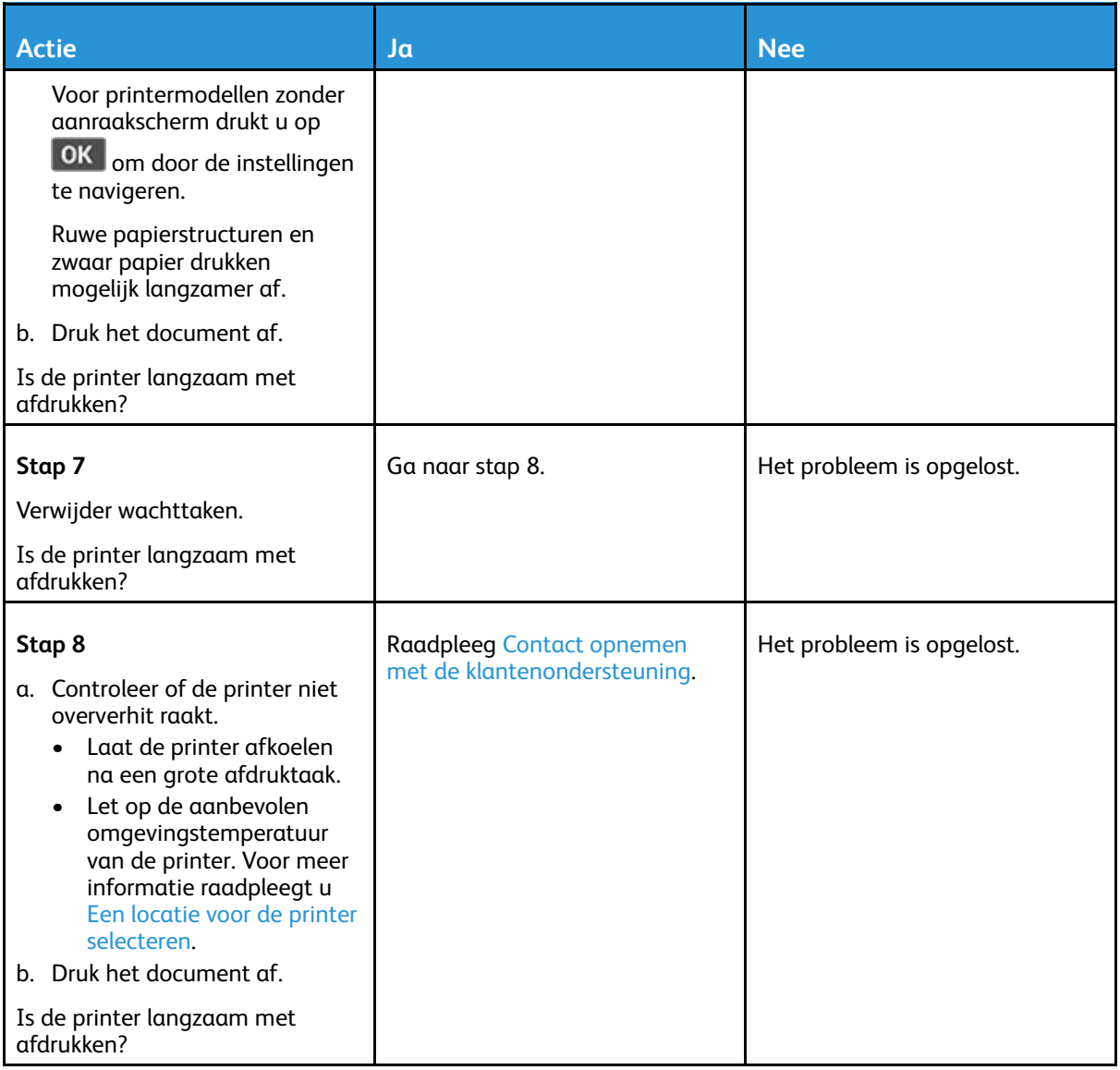

# De printer reageert niet

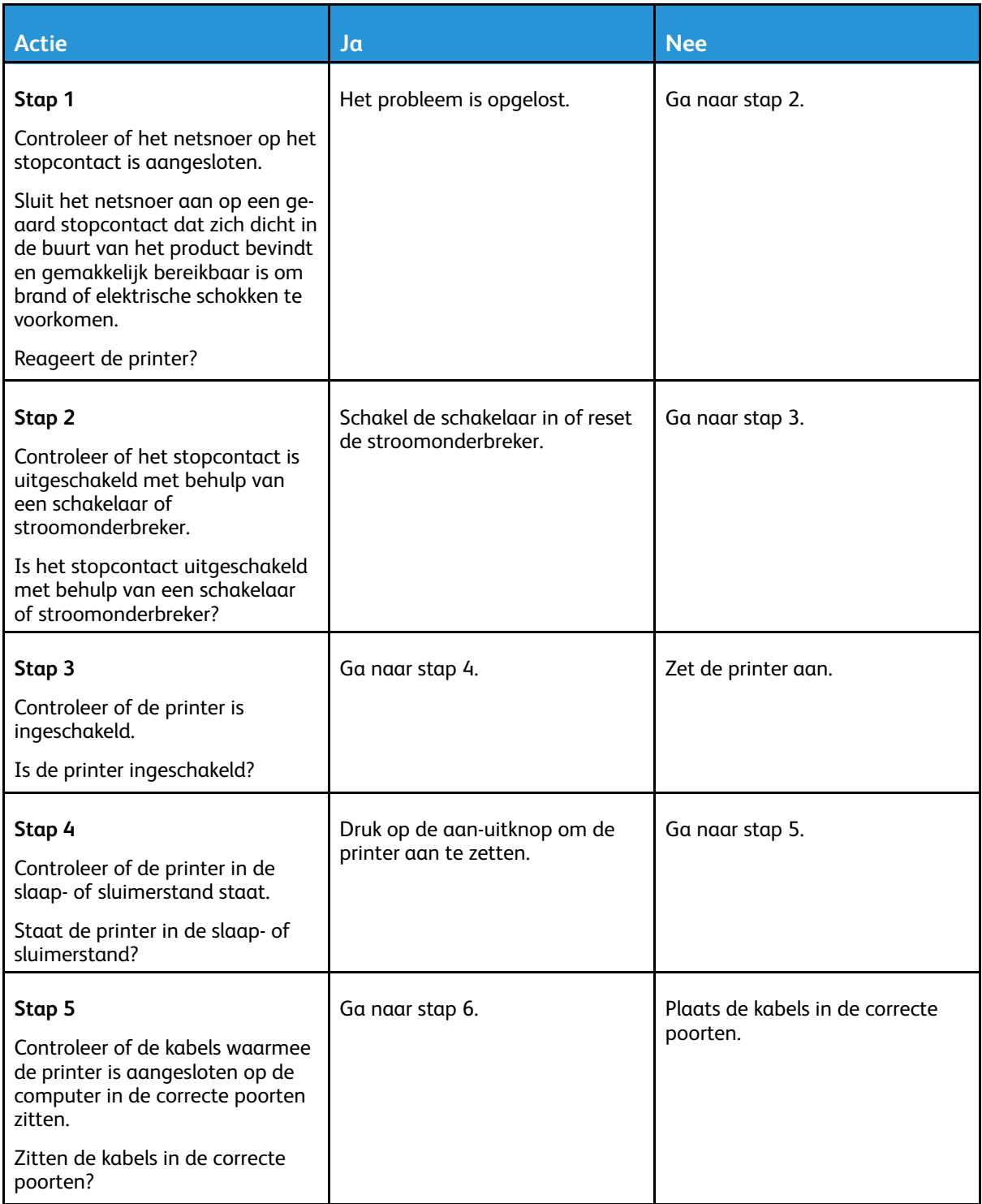

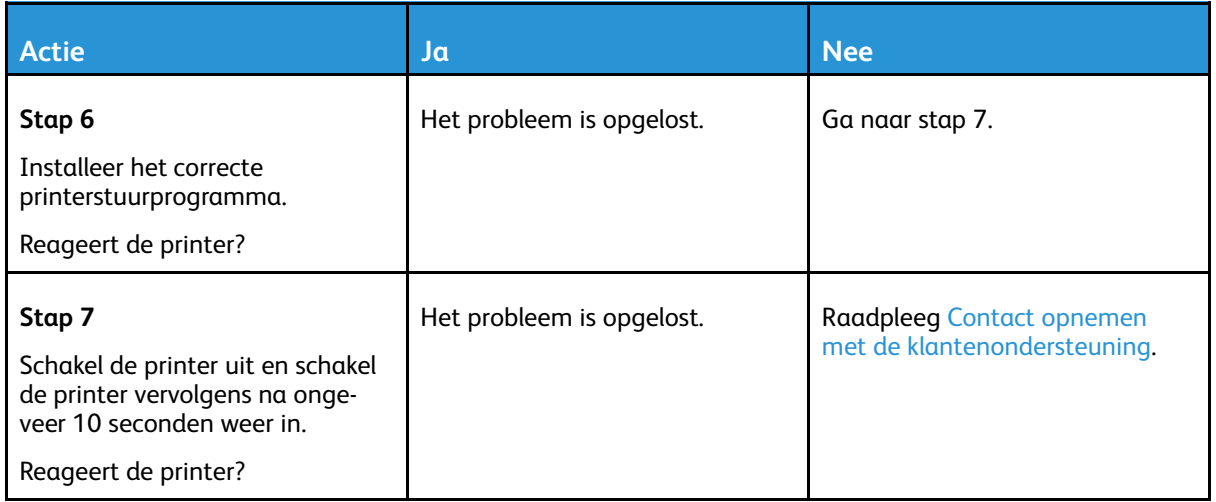

# Flashstation kan niet worden gelezen

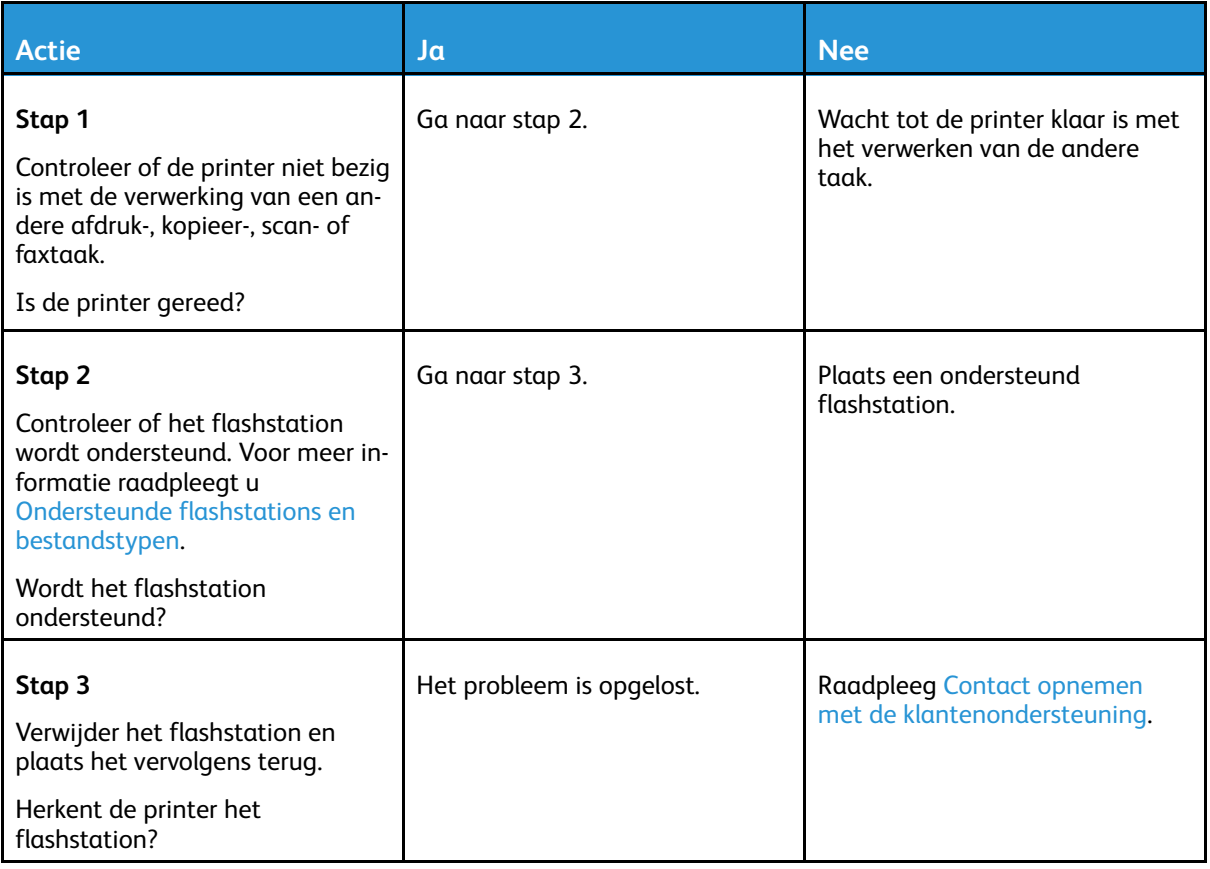

# De USB-poort inschakelen

#### Ga op het bedieningspaneel naar **Instellingen** > **Netwerk/poorten** > **USB** > **USB-poort inschakelen**

Voor printermodellen zonder aanraakscherm drukt u op OK om door de instellingen te navigeren.

# Problemen met de netwerkverbinding

## Kan Embedded Web Server niet openen

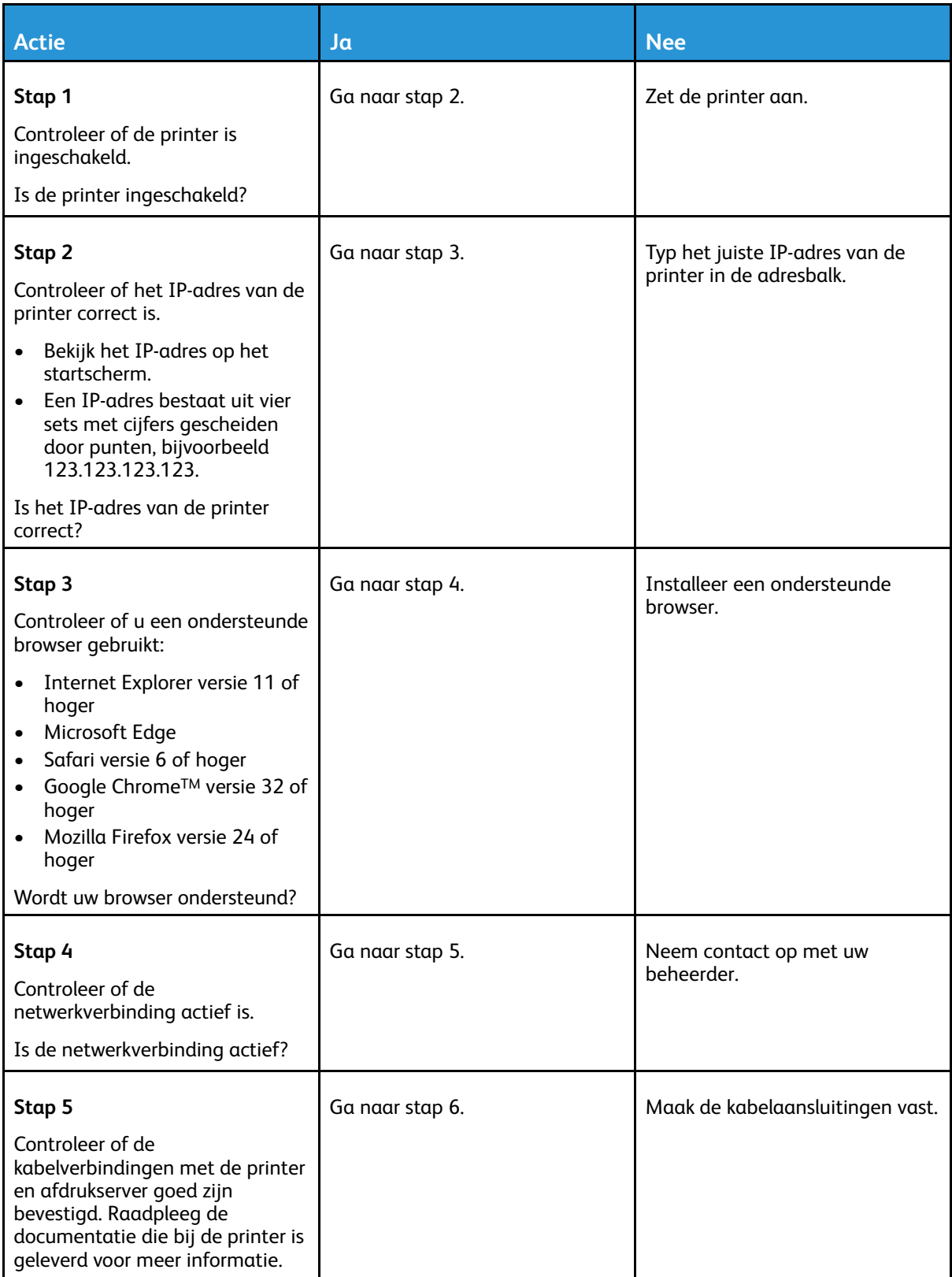

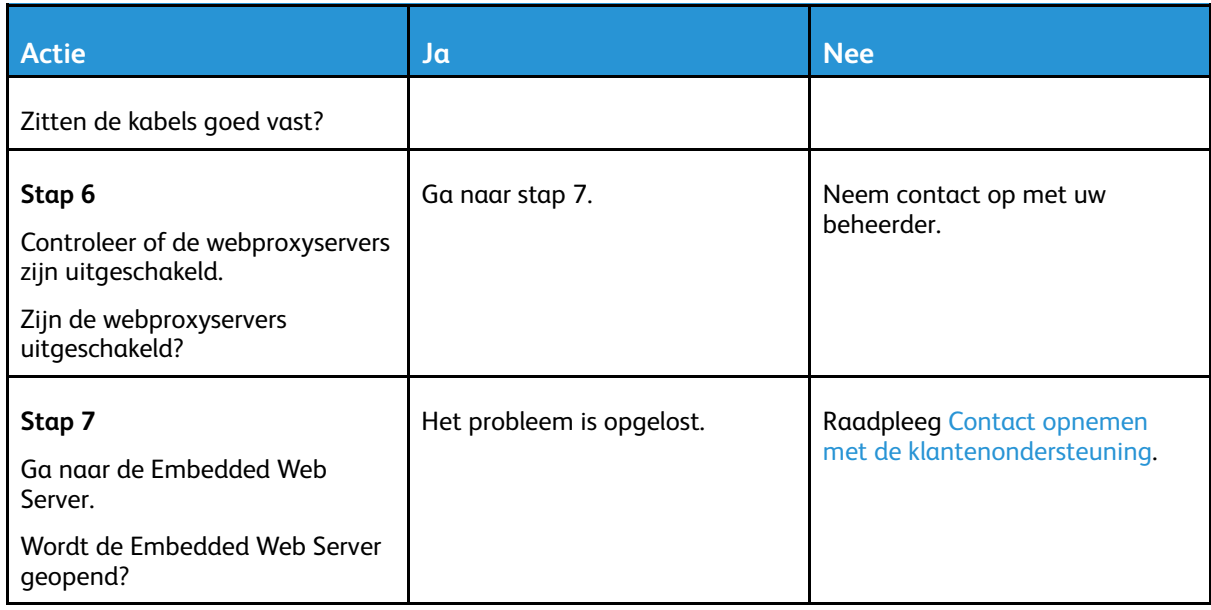

## Kan de printer niet aansluiten op een Wi-Fi-netwerk

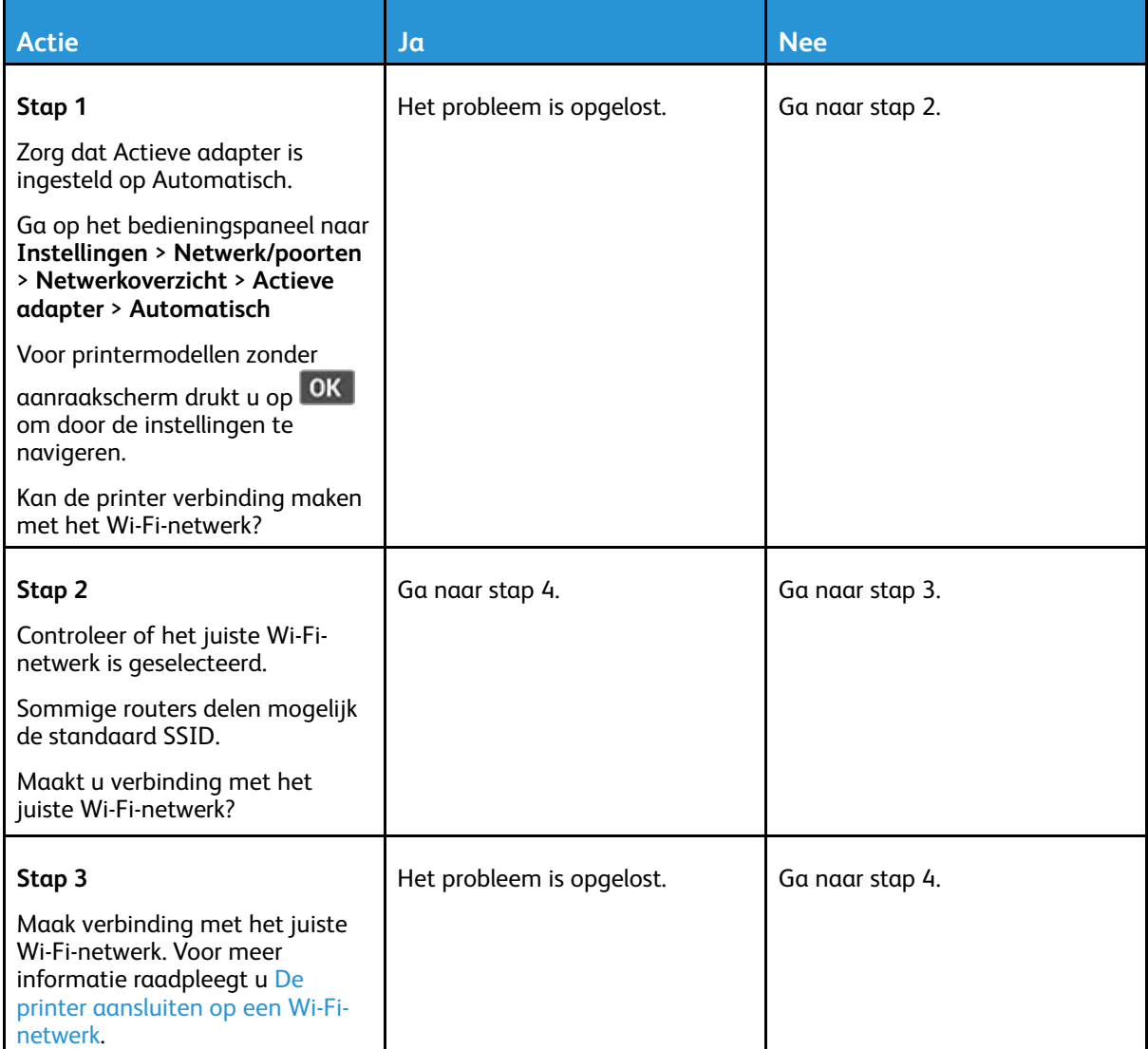

#### [Problemen](#page-198-0) oplossen

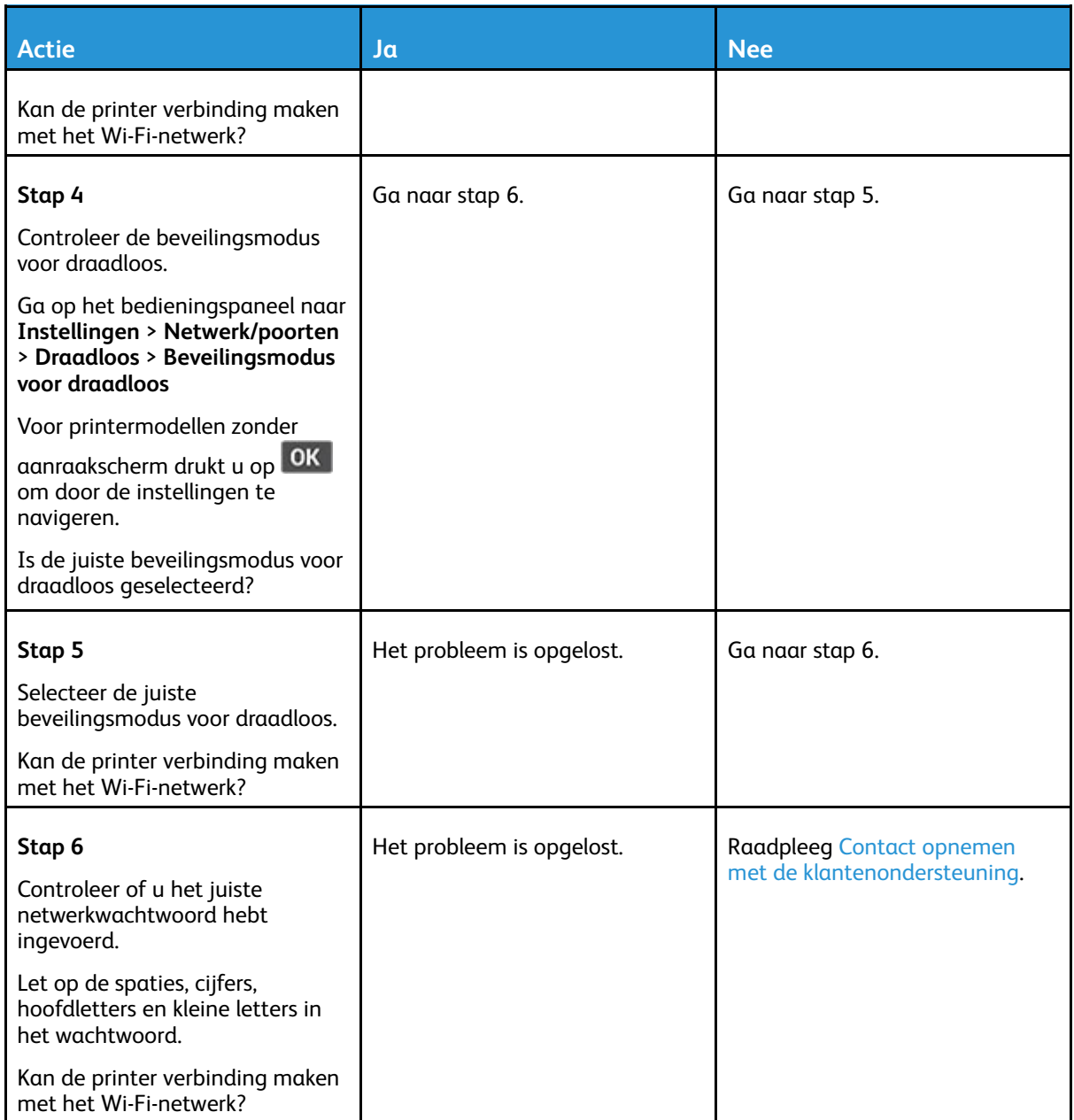

# Problemen met verbruiksartikelen

## Vervang cartridge, printerregio onjuist - Gebruik 708699

U kunt dit probleem oplossen door een cartridge met de juiste regio te kopen die overeenkomt met de printerregio, of koop een universele cartridge.

- Het eerste getal in het bericht na 42 geeft de regio van de printer weer.
- Het tweede getal in het bericht na 42 geeft de regio van de cartridge weer.

#### **Tabel 12.1 Regio's voor printer en tonercartridges**

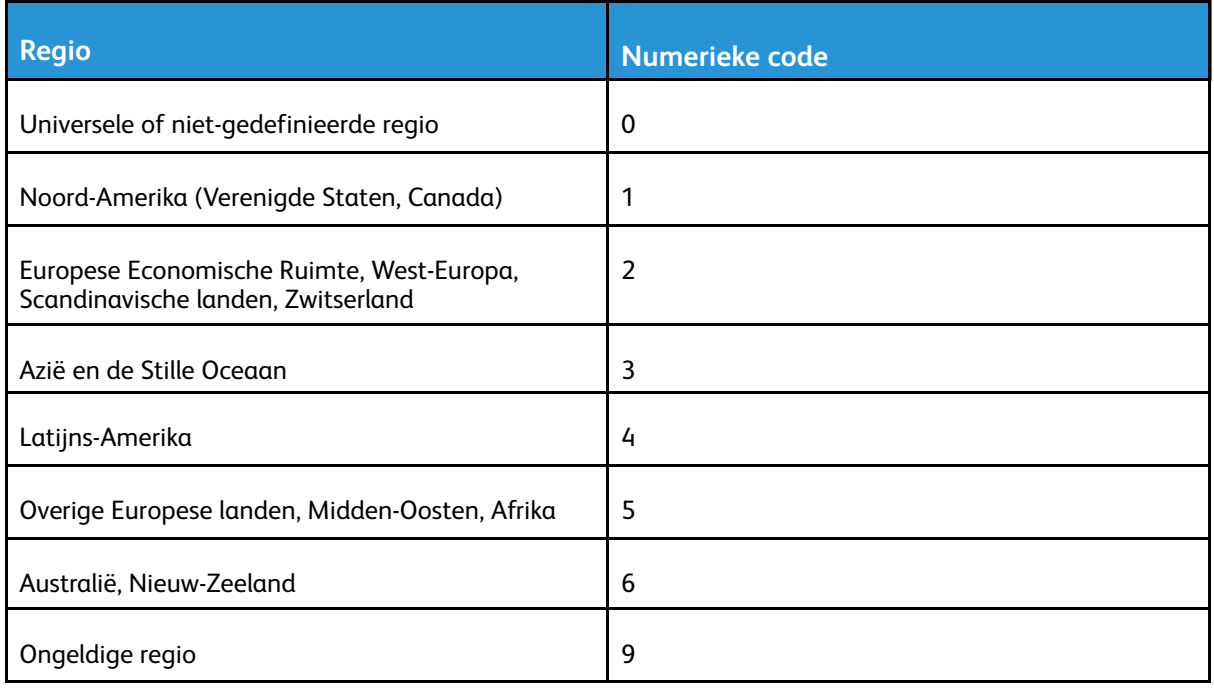

**Opmerking:** Druk de testpagina's voor de afdrukkwaliteit af om de regio-instellingen van de printer en de tonercartridge te vinden. Ga op het bedieningspaneel naar: **Instellingen** > **Problemen oplossen** > **Testpagina's afdrukkwaliteit**.

## Niet-Xerox verbruiksartikelen

De printer heeft gedetecteerd dat een verbruiksartikel van een ander merk dan Xerox in de printer is geïnstalleerd.

Uw Xerox-printer werkt het beste met originele Xerox-verbruiksartikelen. Wanneer u verbruiksartikelen van andere fabrikanten gebruikt, kan dit negatieve gevolgen hebben voor de prestaties, betrouwbaarheid of levensduur van de printer en de beeldverwerkingsonderdelen van de printer.

Alle levensduurindicators zijn ontworpen om te functioneren met verbruiksartikelen van Xerox. Als u verbruiksartikelen van andere fabrikanten gebruikt, kan dat tot onvoorspelbare resultaten leiden. Het gebruik van beeldverwerkingsonderdelen langer dan de beoogde levensduur kan uw Xeroxprinter of de desbetreffende onderdelen beschadigen.

**Waarschuwing:** Het gebruik van verbruiksartikelen of onderdelen van andere fabrikanten kan gevolgen hebben voor de garantie. Schade veroorzaakt door het gebruik van verbruiksartikelen of onderdelen van andere fabrikanten valt niet onder de garantie.

Als u deze risico's wilt aanvaarden en wilt doorgaan met het gebruik van niet-originele verbruiksartikelen in uw printer, houd dan X en OK tegelijkertijd 15 seconden ingedrukt.

Als u deze risico's niet wilt aanvaarden, verwijder dan het verbruiksartikel of onderdeel van andere fabrikanten uit uw printer en vervang deze door een origineel verbruiksartikel of onderdeel van Xerox. Voor meer informatie raadpleegt u Officiële [Xerox-verbruiksartikelen](#page-187-0) gebruiken.

# Papierstoringen verhelpen

## Papierstoringen voorkomen

### Papier correct plaatsen

• Zorg dat het papier vlak in de lade is geplaatst.

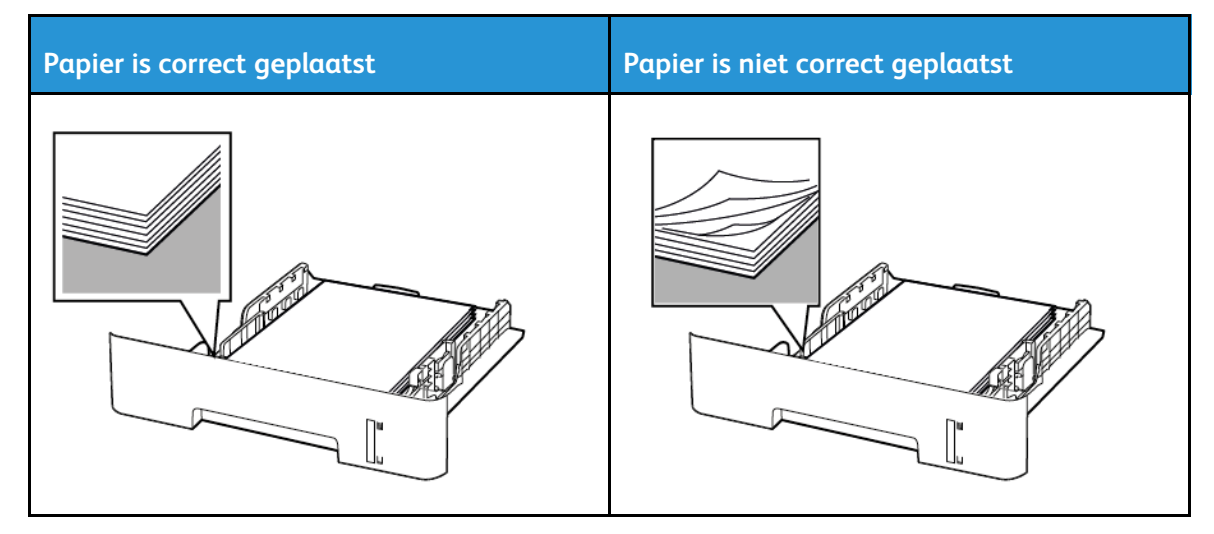

- Plaats of verwijder geen laden terwijl de printer bezig is met afdrukken.
- Plaats niet te veel papier in de printer. Zorg dat de stapel niet boven de aanduiding voor de maximale hoeveelheid uitkomt.
- Schuif geen papier in de lade. Plaats het papier zoals in de afbeelding is aangegeven.

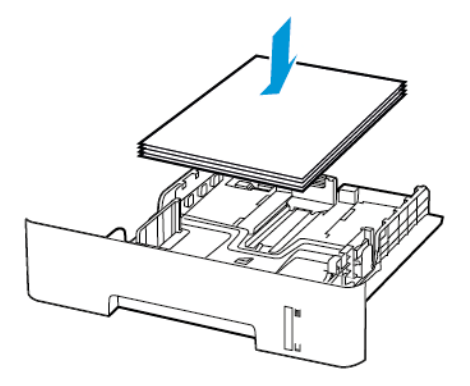

- Zorg dat de positie van de papiergeleiders juist is ingesteld en dat ze niet strak tegen het papier of de enveloppen zijn geplaatst.
- Bij dubbelzijdig afdrukken op A4-formaat moet u het papierformaat in de duplexeenheid instellen op A4.
- Bij dubbelzijdig afdrukken op het formaat Letter, Legal, Oficio of Folio moet u het papierformaat in de duplexeenheid instellen op Letter.
- Duw de lade stevig in de printer nadat u het papier hebt geplaatst.

### Aanbevolen papier gebruiken

- Gebruik uitsluitend aanbevolen papier of speciaal afdrukmateriaal.
- Plaats geen papier dat gekreukt, gevouwen, vochtig, gebogen of kromgetrokken is.
- Buig het papier, waaier het uit en lijn de randen uit voordat u het in de printer plaatst.

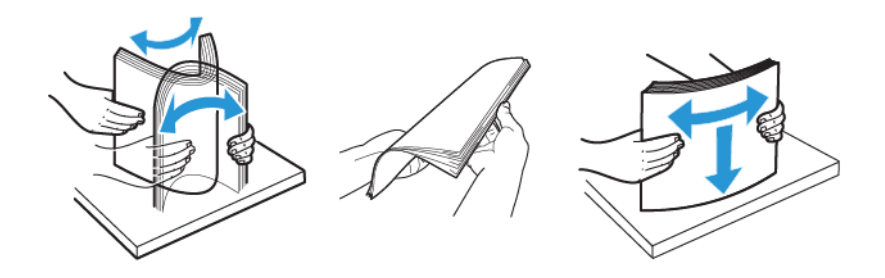

- Gebruik geen papier dat handmatig op maat is gesneden of geknipt.
- Gebruik nooit verschillende papierformaten, -gewichten of -soorten in één lade.
- Zorg dat de instellingen voor papierformaat en papiersoort correct zijn ingesteld op de computer of het bedieningspaneel van de printer.
- Bewaar het papier volgens de aanbevelingen van de fabrikant.

## Locaties van storingen bepalen

- Als Storingsassistentie is ingesteld op Aan, werpt de printer blanco pagina's of gedeeltelijk afgedrukte pagina's automatisch uit nadat een vastgelopen pagina is verwijderd. Kijk of er onbedrukte pagina's uit de printer komen.
- Als Herstel na storing is ingesteld op Aan of Automatisch, drukt de printer vastgelopen pagina's opnieuw af.

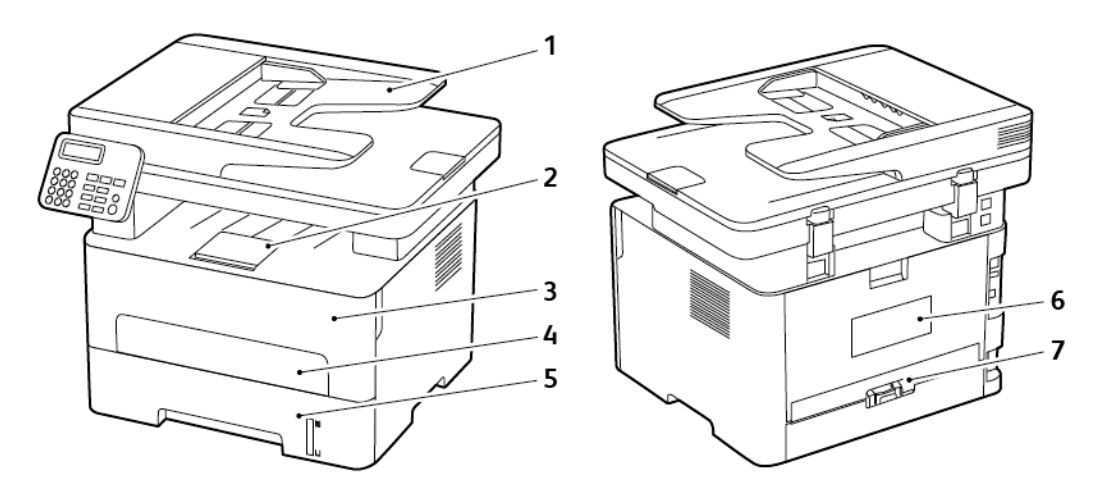

- 1. Automatische documentinvoer (AOD)
- 2. Standaardopvangbak
- 3. Voorklep
- 4. Handmatige invoer
- 5. Lade
- 250 Xerox® B225/B235 multifunctionele printer Handleiding voor de gebruiker
- 6. Achterklep
- 7. Duplexeenheid

## Vastgelopen papier in de lade

1. Verwijder de lade.

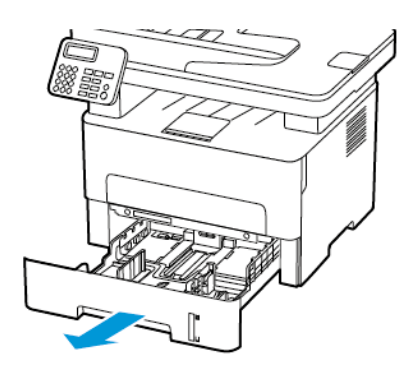

2. Verwijder het vastgelopen papier.

**Opmerking:** Zorg dat alle papierstukjes zijn verwijderd.

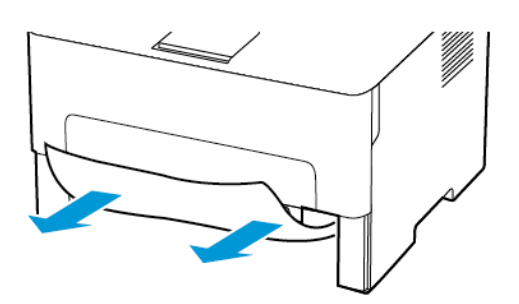

3. Plaats de lade terug.

## Papier vastgelopen in de voorklep

1. Open de voorklep.

**Waarschuwing:** Om schade door elektrostatische ontlading te voorkomen, raakt u een blootliggend metalen frame van de printer aan voordat u iets met de binnenzijde van de printer doet.

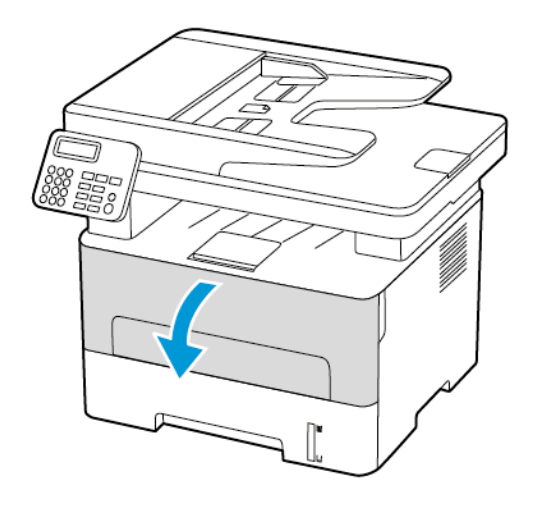

2. Verwijder de beeldverwerkingseenheid.

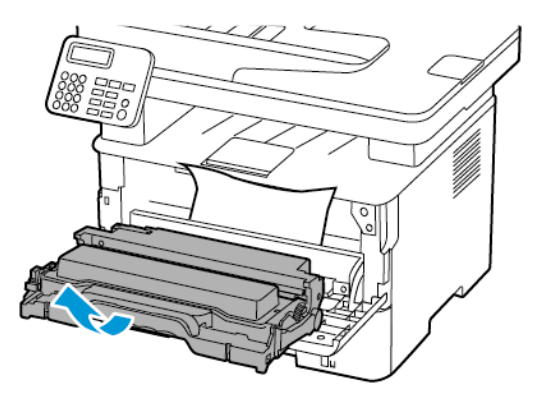

**Waarschuwing:** De beeldverwerkingseenheid mag niet langer dan tien minuten worden blootgesteld aan licht. Langdurige blootstelling aan licht kan tot problemen met de afdrukkwaliteit leiden.

**Waarschuwing:** Raak de trommel van de fotoconductor niet aan. Dit kan de afdrukkwaliteit  $\sqrt{N}$ van toekomstige afdruktaken verminderen.

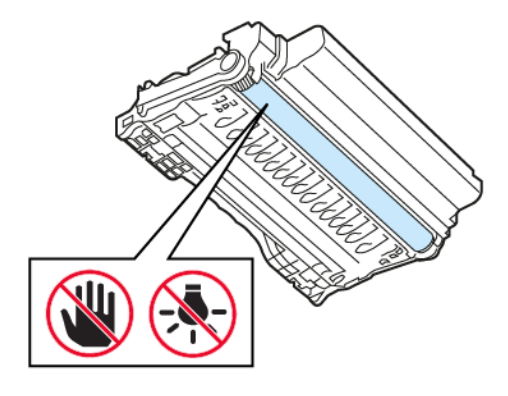

252 Xerox® B225/B235 multifunctionele printer Handleiding voor de gebruiker
3. Verwijder het vastgelopen papier.

**LET OP—HEET OPPERVLAK:** De binnenkant van de printer kan heet zijn. Om letsel te voorkomen, moet u een heet oppervlak eerst laten afkoelen voordat u het aanraakt.

**Opmerking:** Zorg dat alle papierstukjes zijn verwijderd.

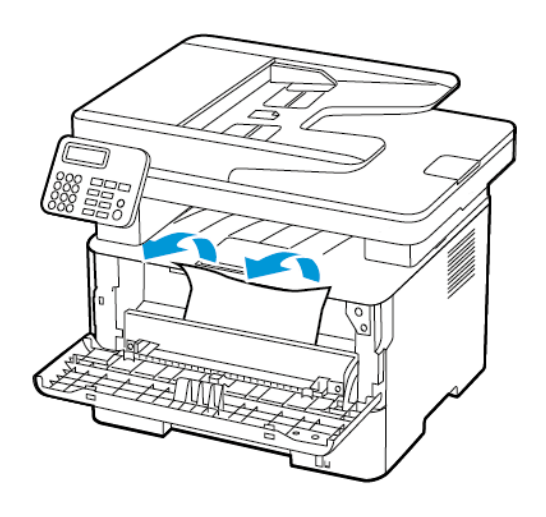

4. Plaats de beeldverwerkingseenheid.

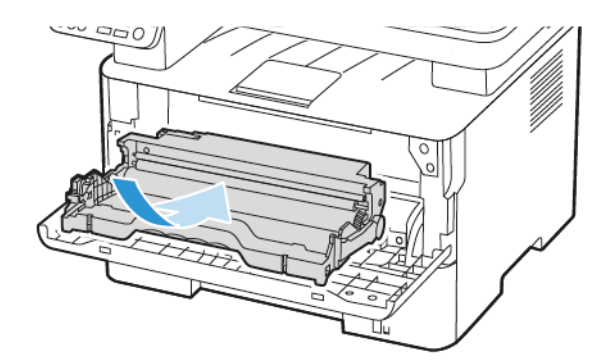

5. Sluit de klep.

### Papier vastgelopen in achterklep

1. Open de achterklep.

**LET OP—HEET OPPERVLAK:** De binnenkant van de printer kan heet zijn. Om letsel te voorkomen, moet u een heet oppervlak eerst laten afkoelen voordat u het aanraakt.

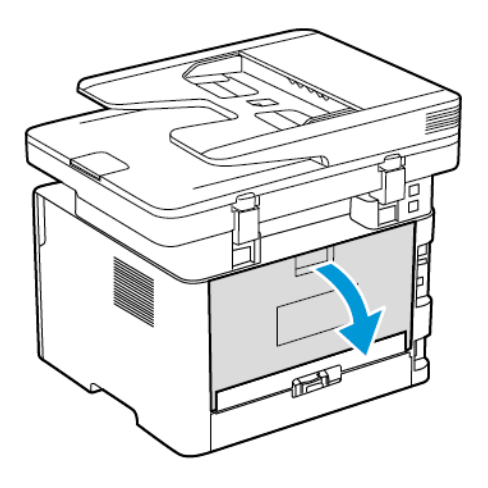

2. Open de toegangsklep van het verhittingsstation.

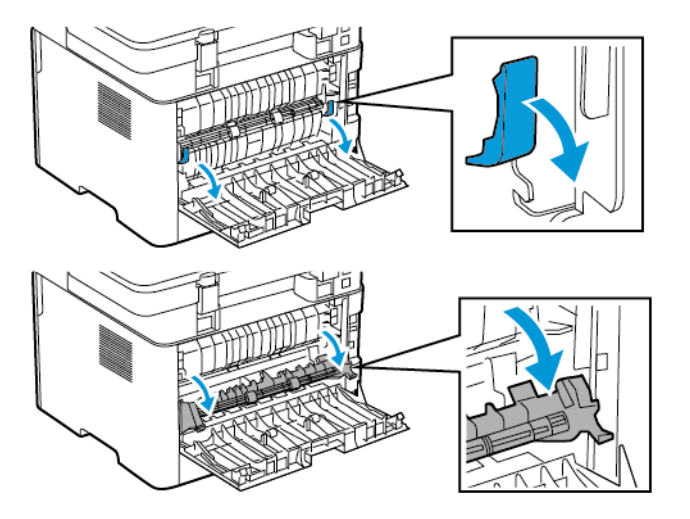

3. Verwijder het vastgelopen papier.

**Opmerking:** Zorg dat alle papierstukjes zijn verwijderd.

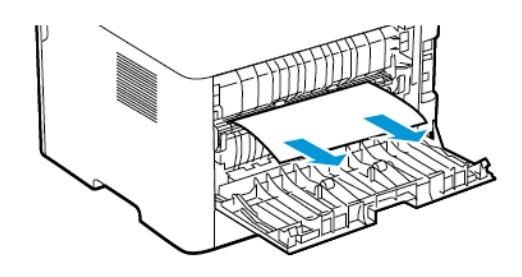

254 Xerox® B225/B235 multifunctionele printer Handleiding voor de gebruiker

- 4. Sluit de toegangsklep van het verhittingsstation.
- 5. Sluit de achterklep.

### Papier vastgelopen in de duplexeenheid

1. Trek de duplexeenheid naar buiten en verwijder het vastgelopen papier.

**Waarschuwing:** Om schade door elektrostatische ontlading te voorkomen, raakt u een blootliggend metalen frame van de printer aan voordat u iets met de binnenzijde van de printer doet.

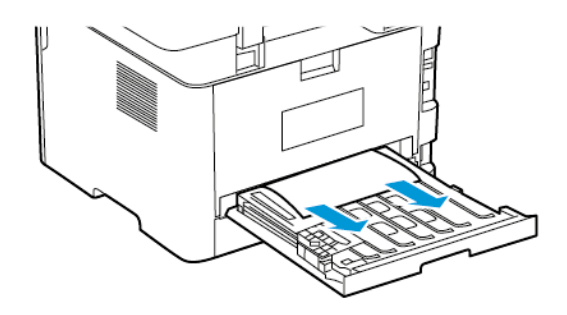

**Opmerking:** Zorg dat alle papierstukjes zijn verwijderd.

2. Plaats de duplexeenheid.

### Papierstoring in de standaardopvangbak

1. Til de scanner op en verwijder het vastgelopen papier.

**Opmerking:** Zorg dat alle papierstukjes zijn verwijderd.

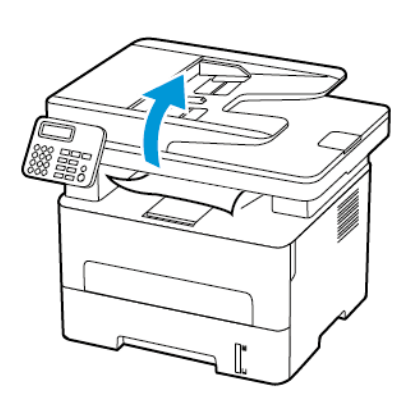

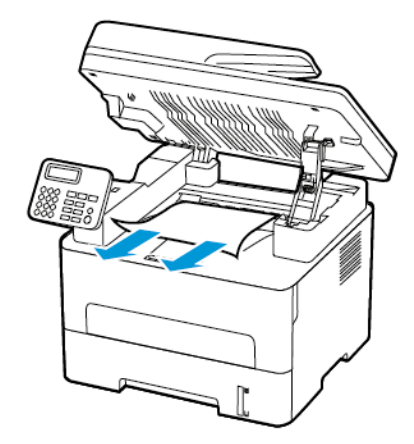

2. Laat de scanner zakken.

### Papierstoring in handmatige invoer

Verwijder het vastgelopen papier.

**Opmerking:** Zorg dat alle papierstukjes zijn verwijderd.

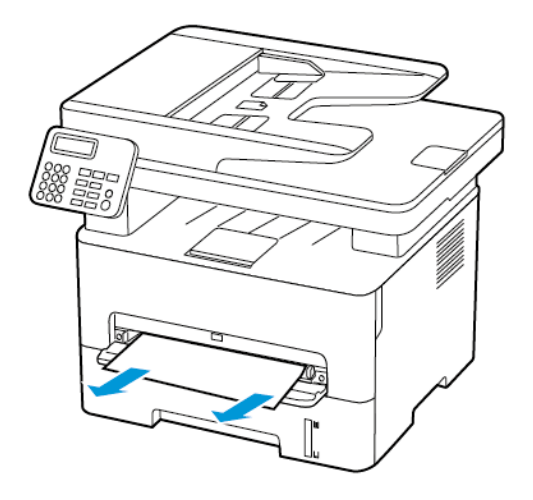

#### Papier vastgelopen in de automatische documentinvoer

- 1. Verwijder alle originele documenten uit de AOD-lade.
- 2. Open de klep van de AOD.

**Waarschuwing:** Om schade door elektrostatische ontlading te voorkomen, raakt u een  $\sqrt{1}$ blootliggend metalen frame van de printer aan voordat u iets met de binnenzijde van de printer doet.

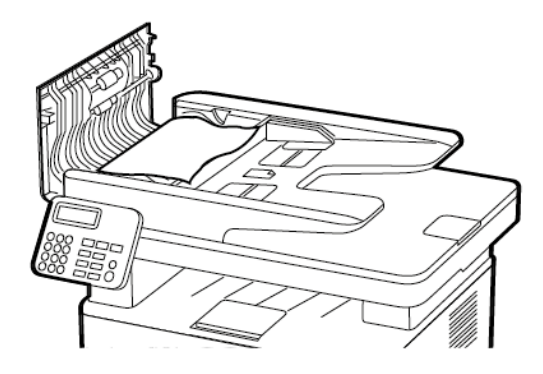

3. Verwijder het vastgelopen papier.

**Opmerking:** Controleer of alle papierstukjes zijn verwijderd.

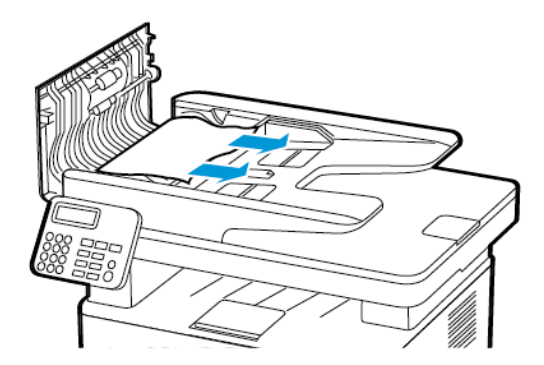

- 4. Sluit de klep van de AOD.
- 5. Open de klep van de scanner.

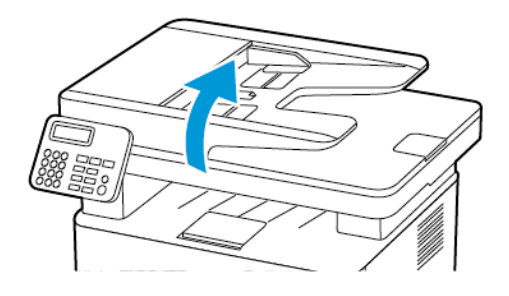

6. Verwijder het vastgelopen papier.

**Opmerking:** Zorg dat alle papierstukjes zijn verwijderd.

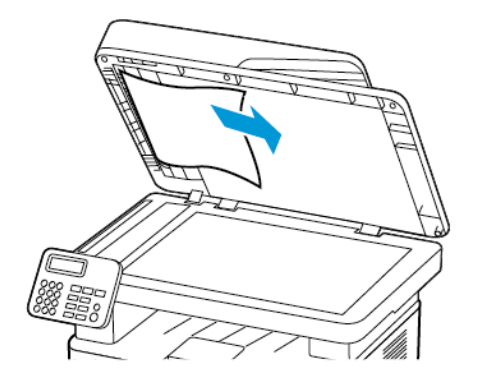

7. Sluit de klep van de scanner.

## Problemen met de papierinvoer

## Envelop wordt dichtgeplakt tijdens afdrukken

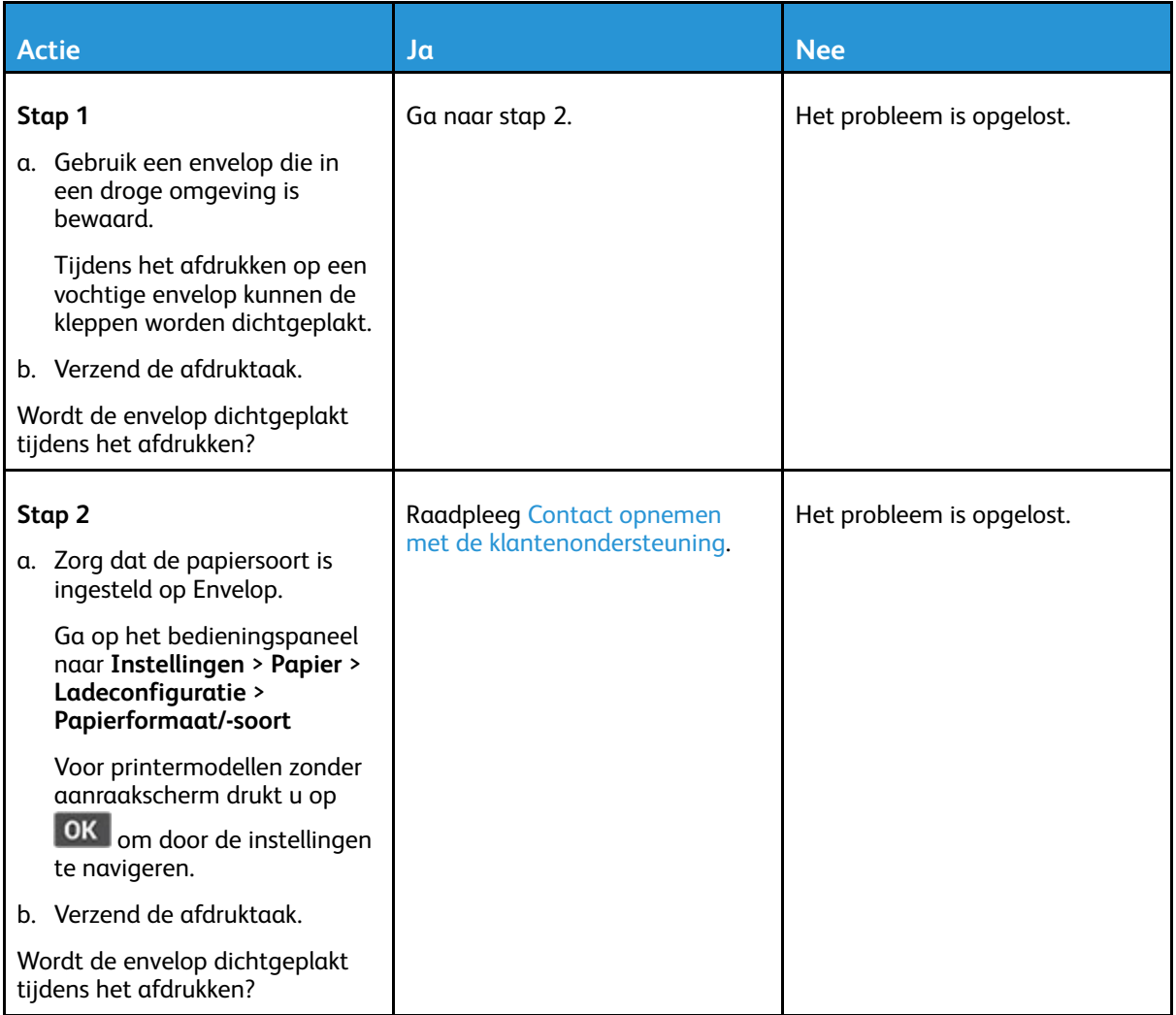

### Gesorteerd afdrukken werkt niet

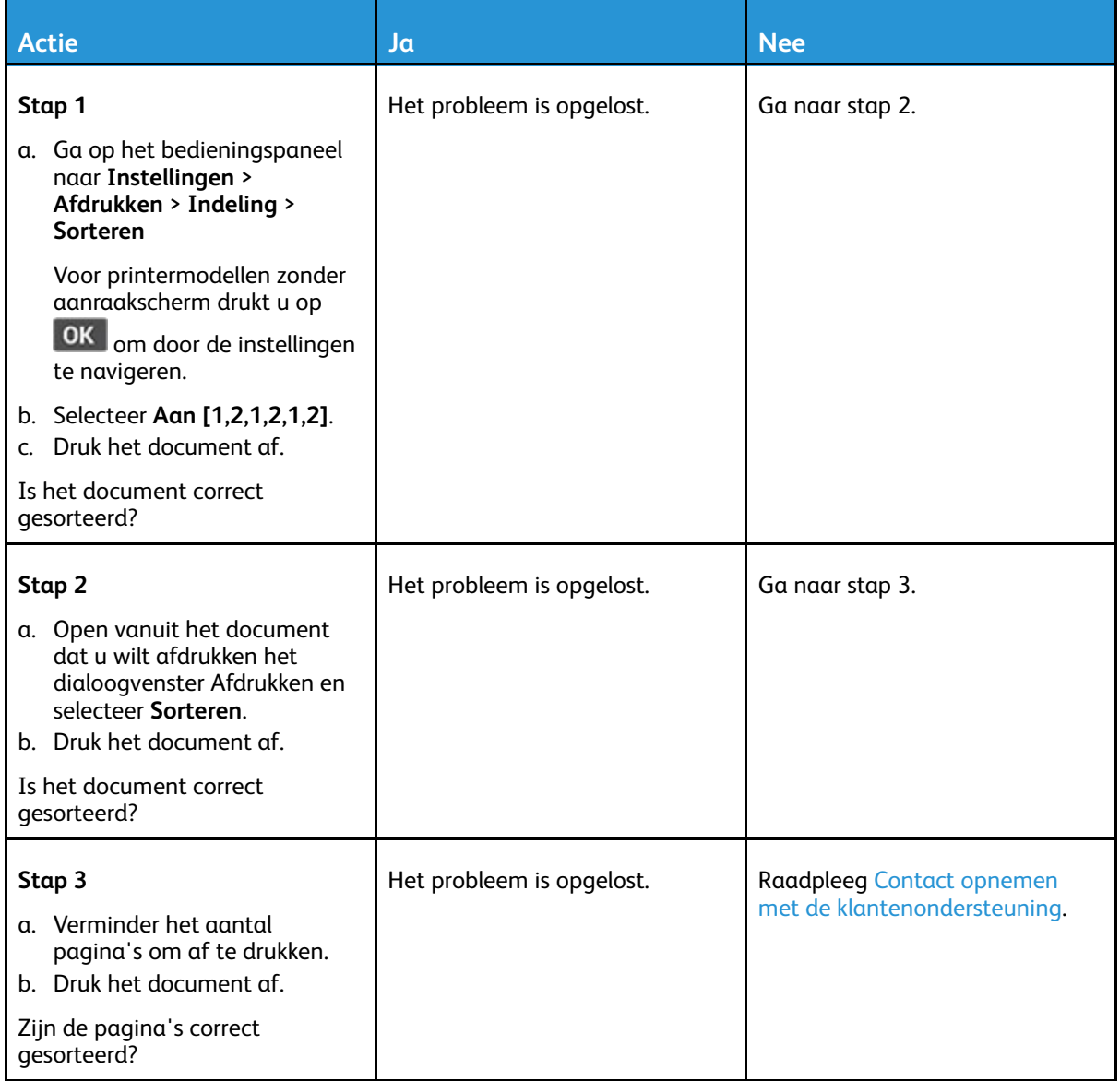

### Papier loopt regelmatig vast

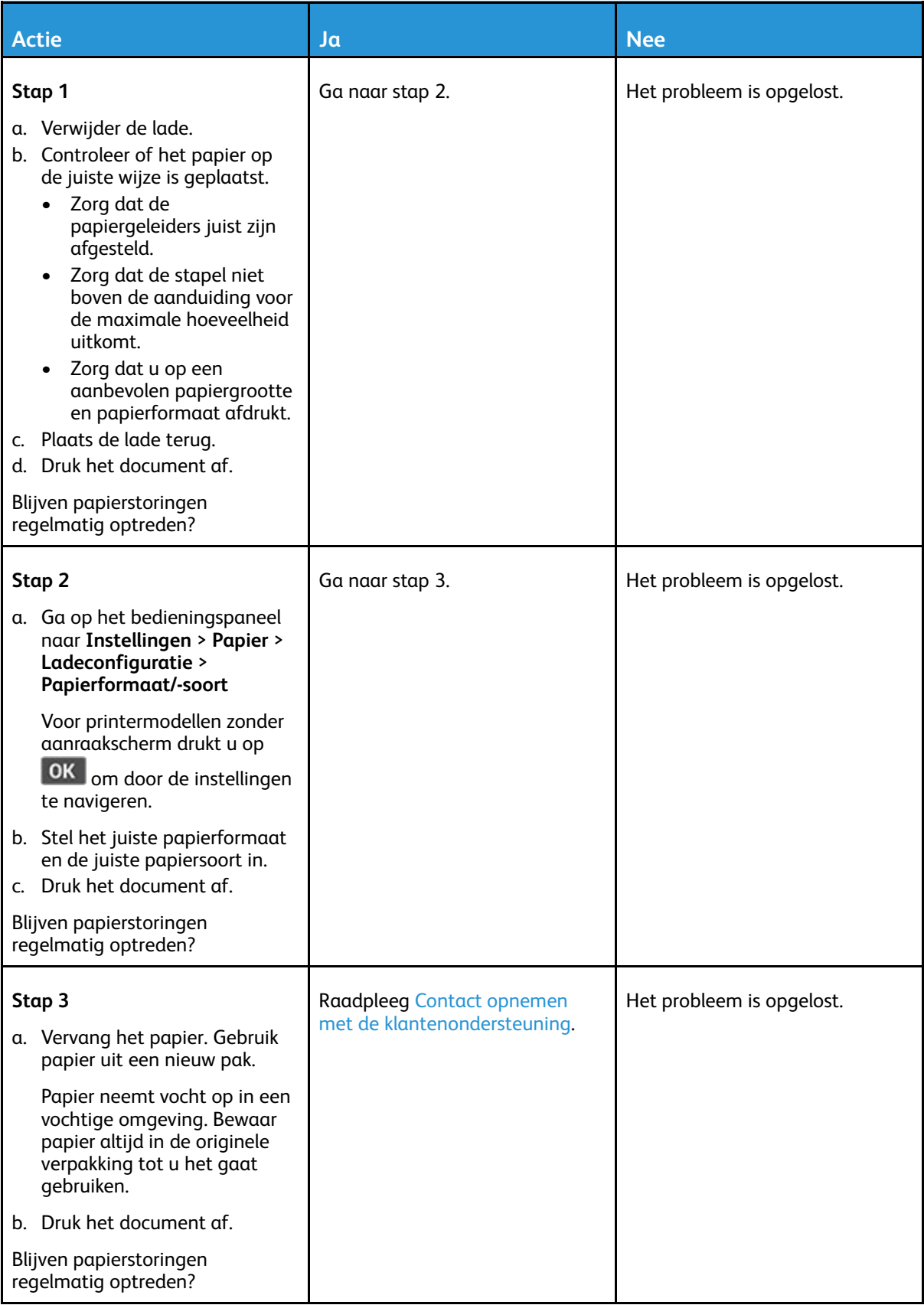

#### Vastgelopen pagina's worden niet opnieuw afgedrukt

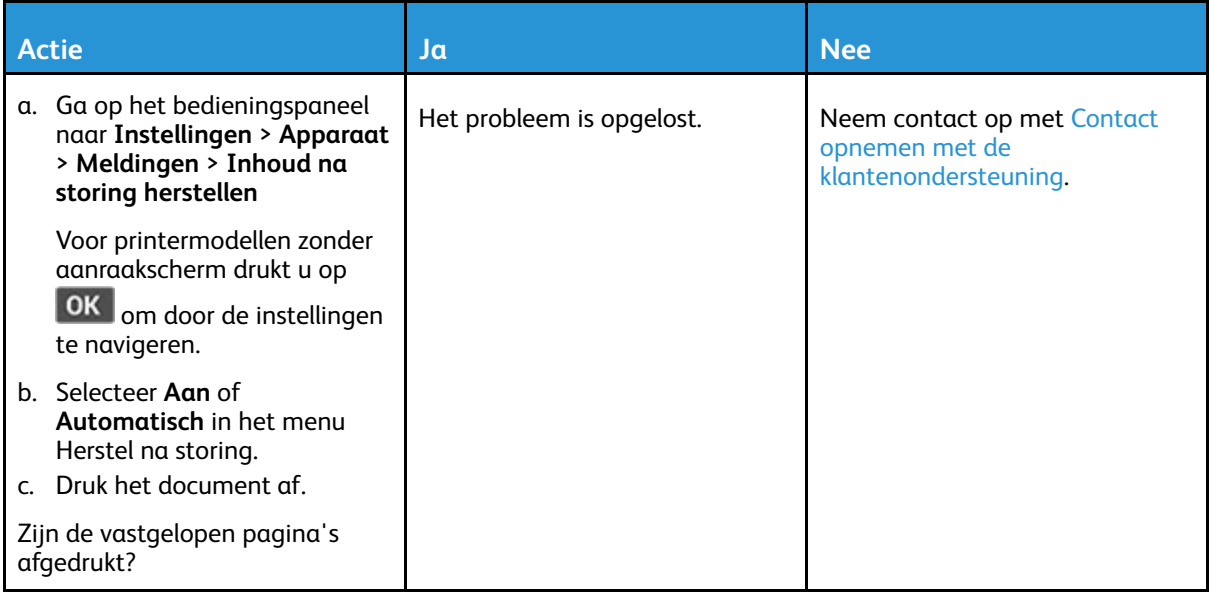

## Problemen met e-mail

# Het foutbericht "SMTP-server niet ingesteld" verbergen

Afhankelijk van het printermodel selecteert u een optie op het bedieningspaneel:

- Selecteer **Home > Instellingen > E-mail > E-mailinstellingen > Fout "SMTP-server niet ingesteld" uitschakelen > Aan**.
- Ga naar **Instellingen > E-mail > OK > E-mailinstellingen > OK > Fout "SMTP-server niet ingesteld" uitschakelen > OK > Aan > OK**.

Om te voorkomen dat de fout opnieuw optreedt, voert u een van de volgende stappen uit:

- Werk de firmware bij. Voor meer informatie raadpleegt u Firmware [bijwerken](#page-59-0)
- Configureer de SMTP-instellingen voor e-mail. Voor meer informatie raadpleegt u De [SMTP](#page-44-0)instellingen voor e-mail [configureren](#page-44-0).

#### Kan geen e-mails verzenden

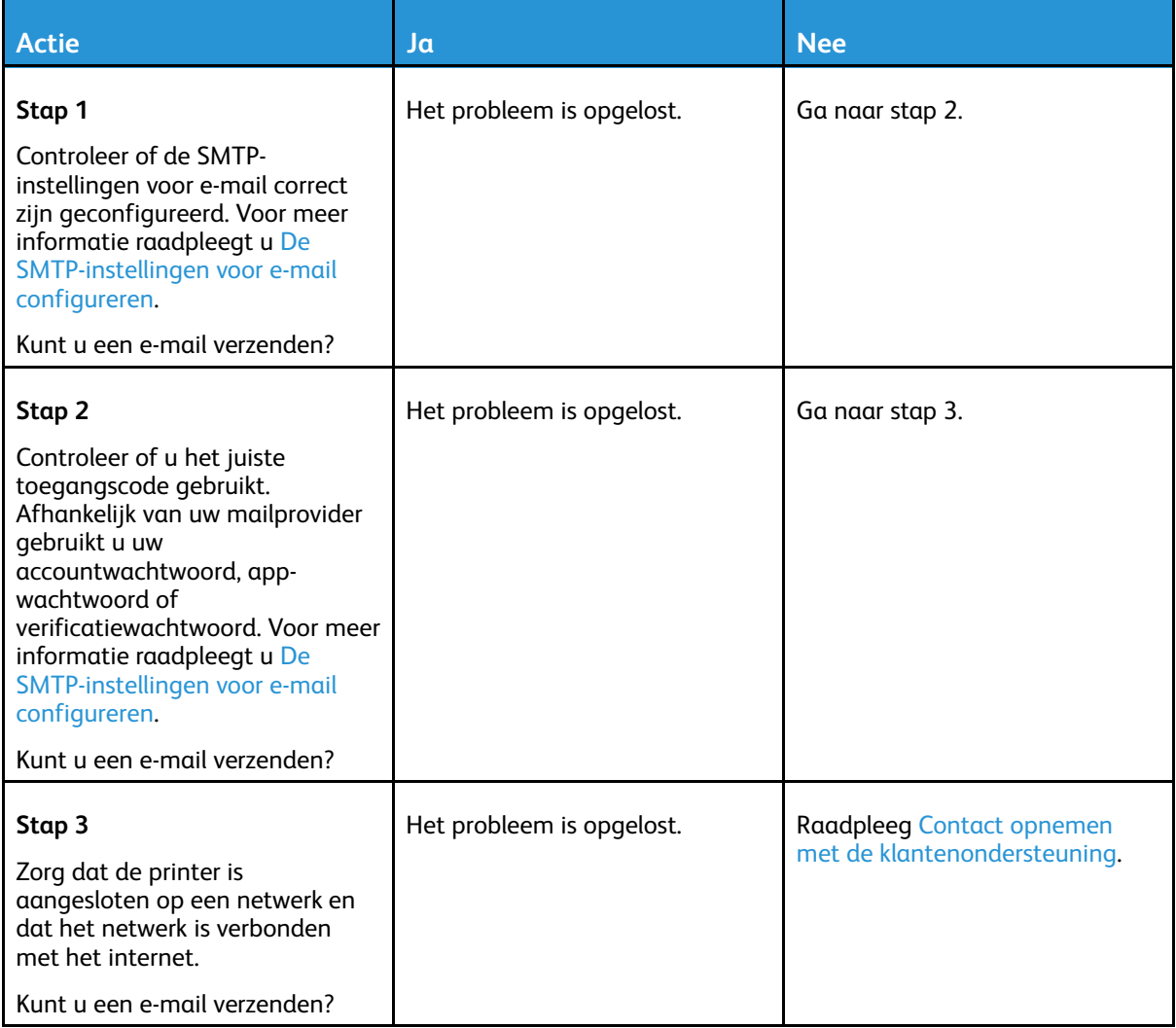

## Problemen met faxen

## Kan geen faxen verzenden of ontvangen

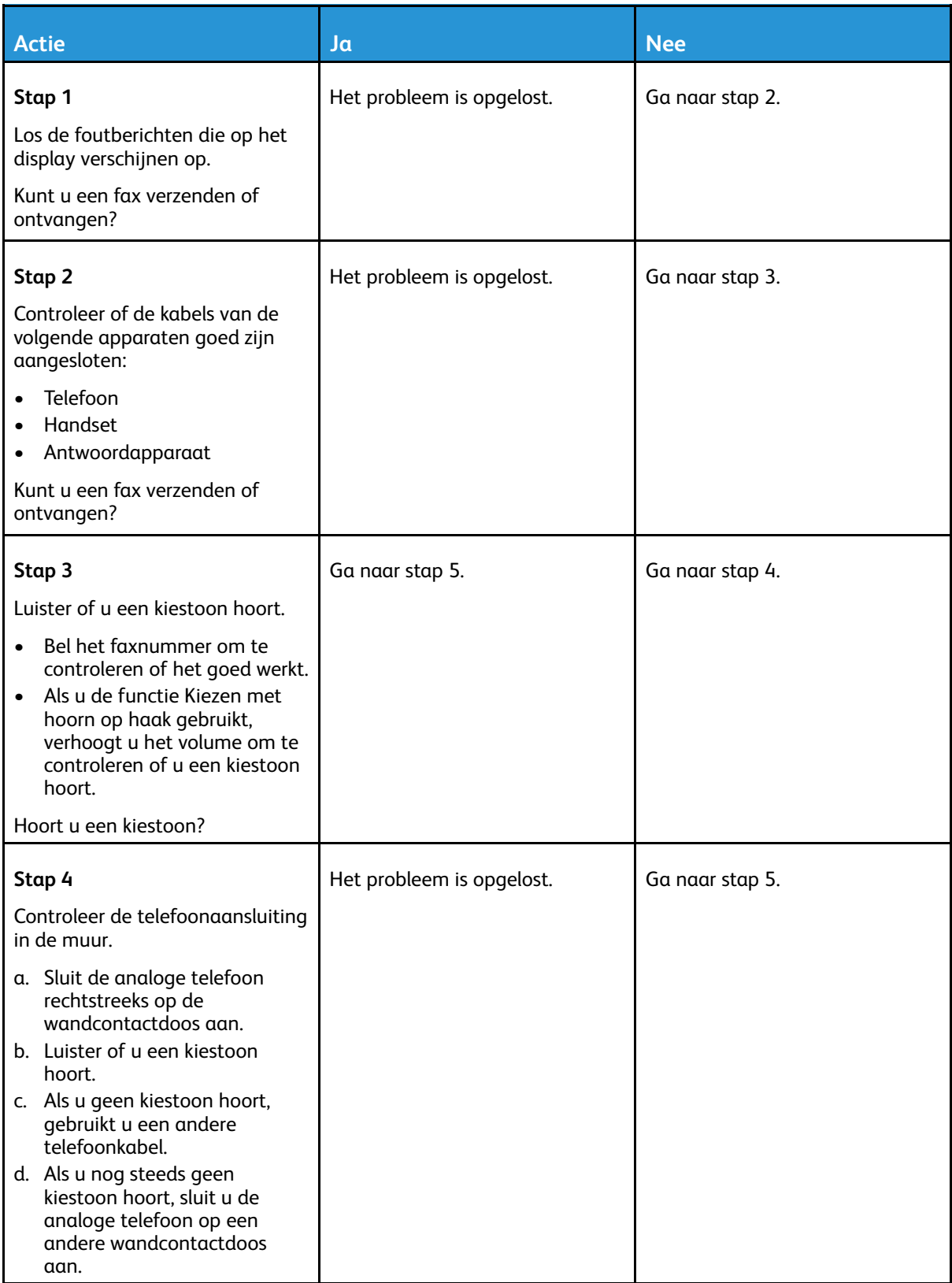

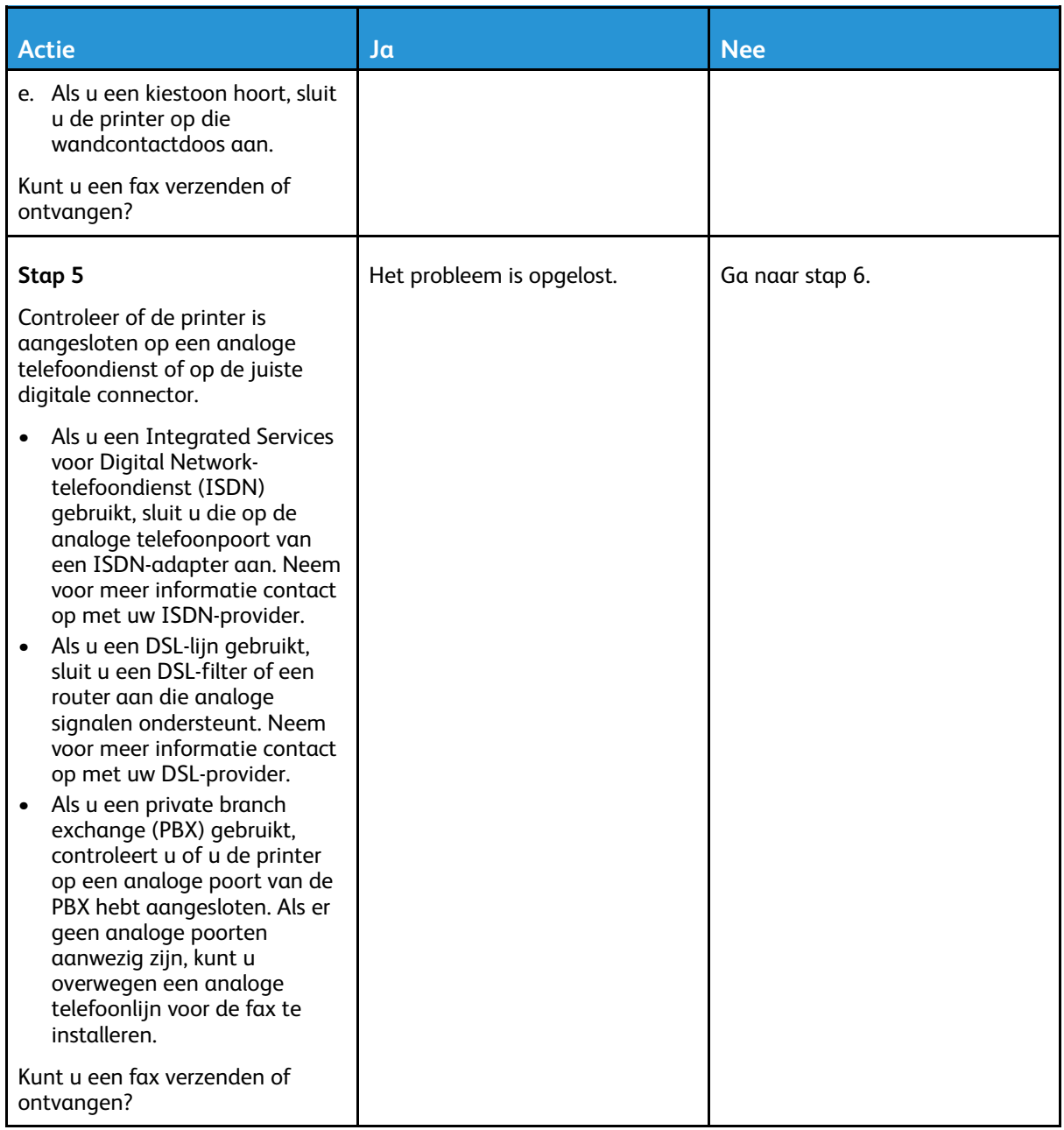

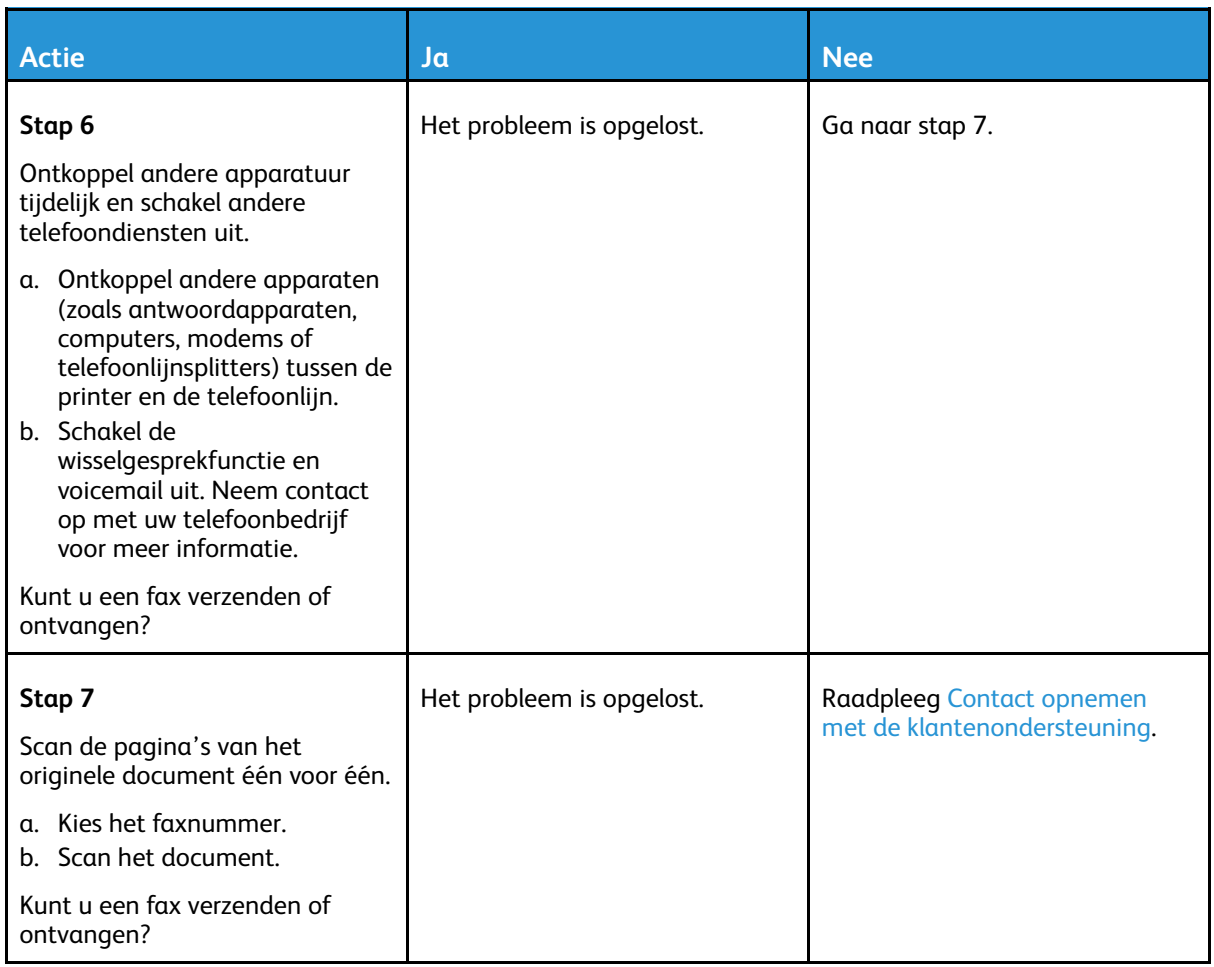

### Kan wel faxen ontvangen, maar niet verzenden

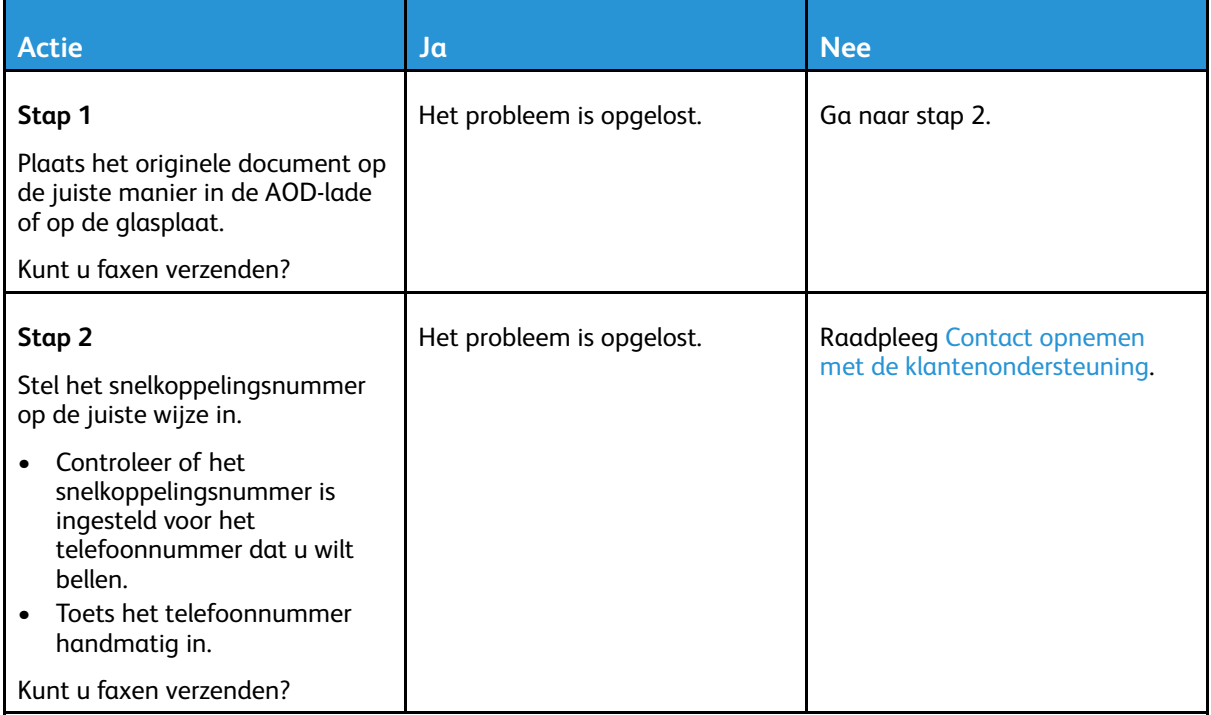

## Kan wel faxen verzenden, maar niet ontvangen

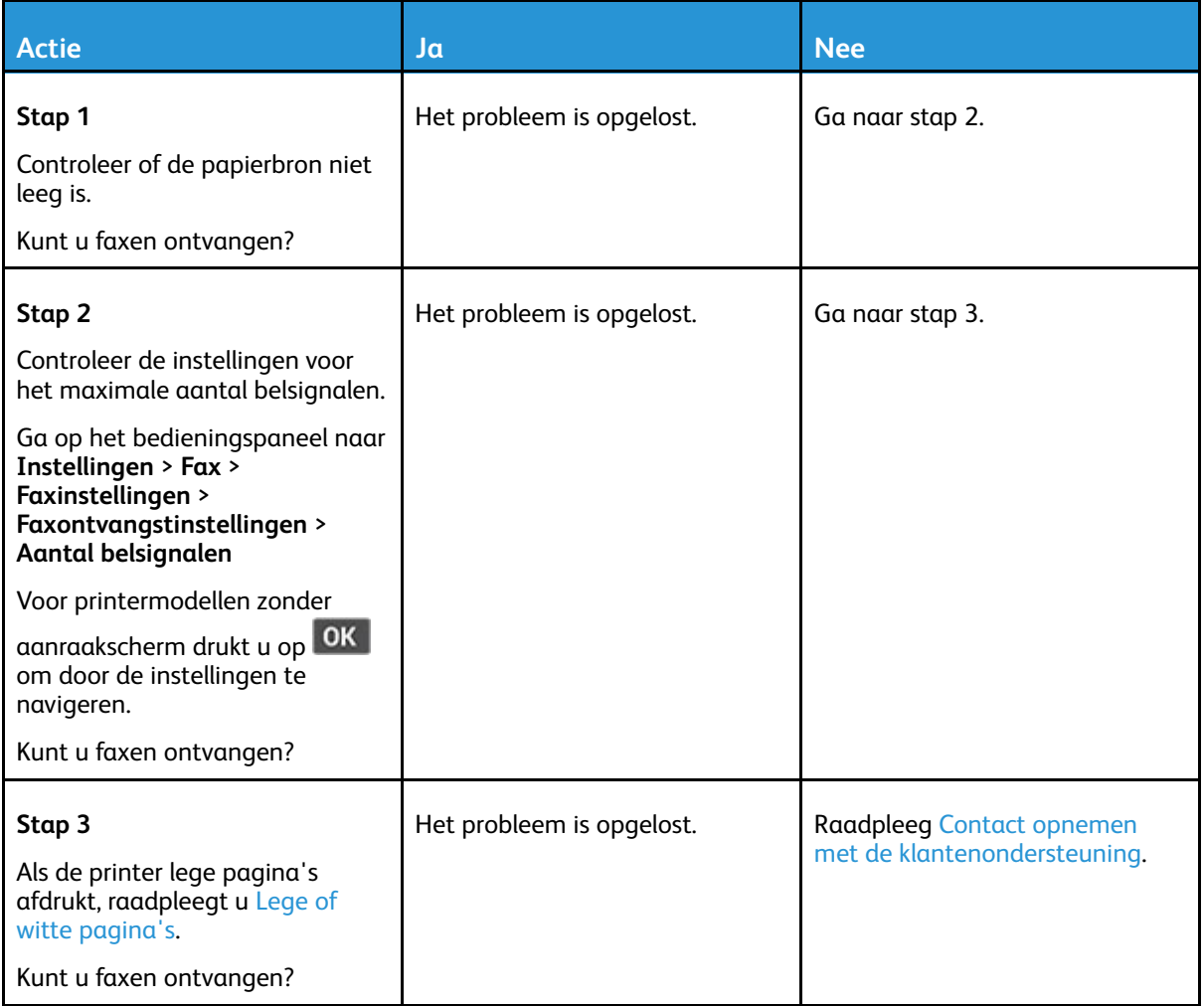

### De afdrukkwaliteit van faxen is laag

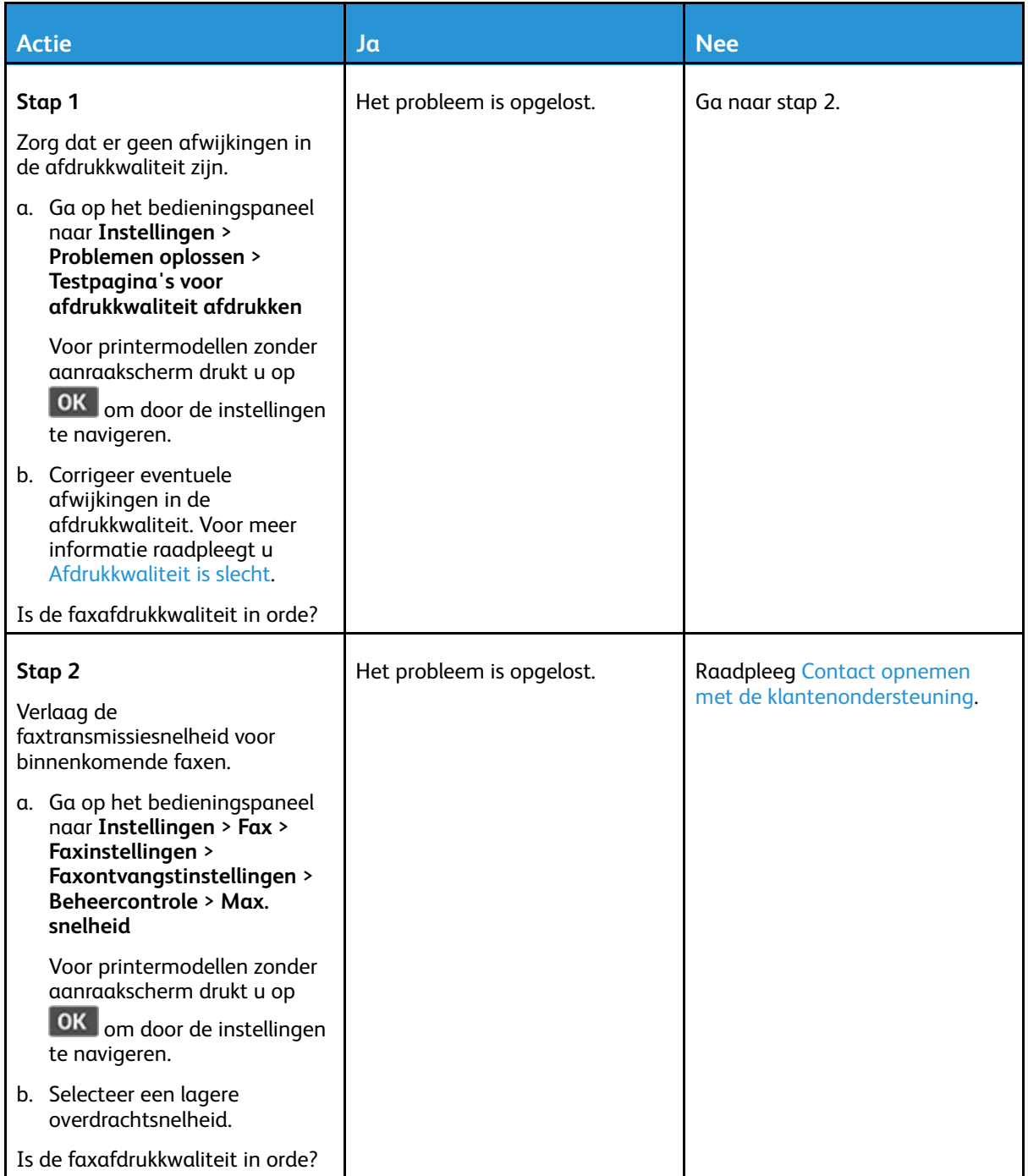

## Problemen met scannen

### Kan niet naar een computer scannen

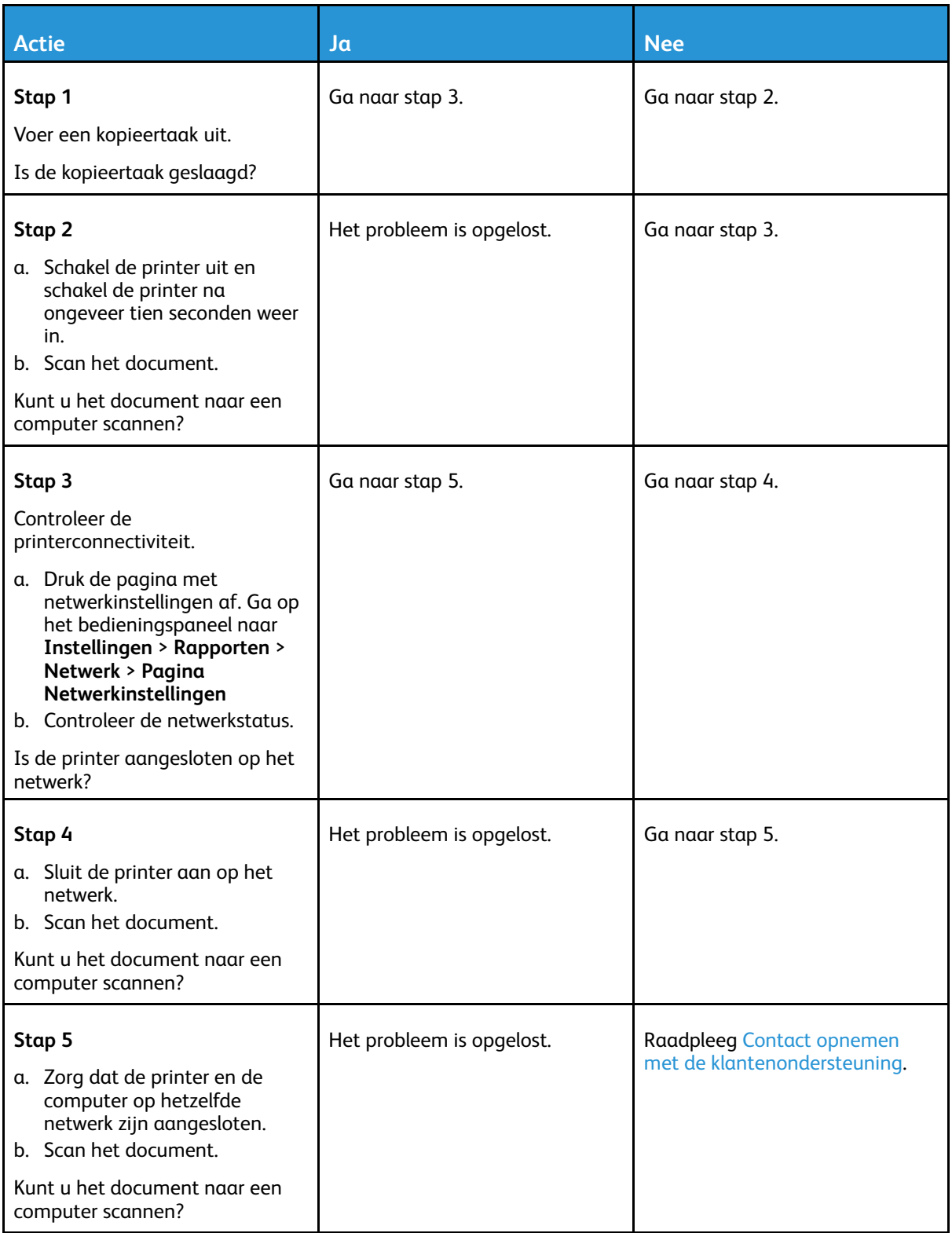

### Kan niet scannen naar een netwerkmap

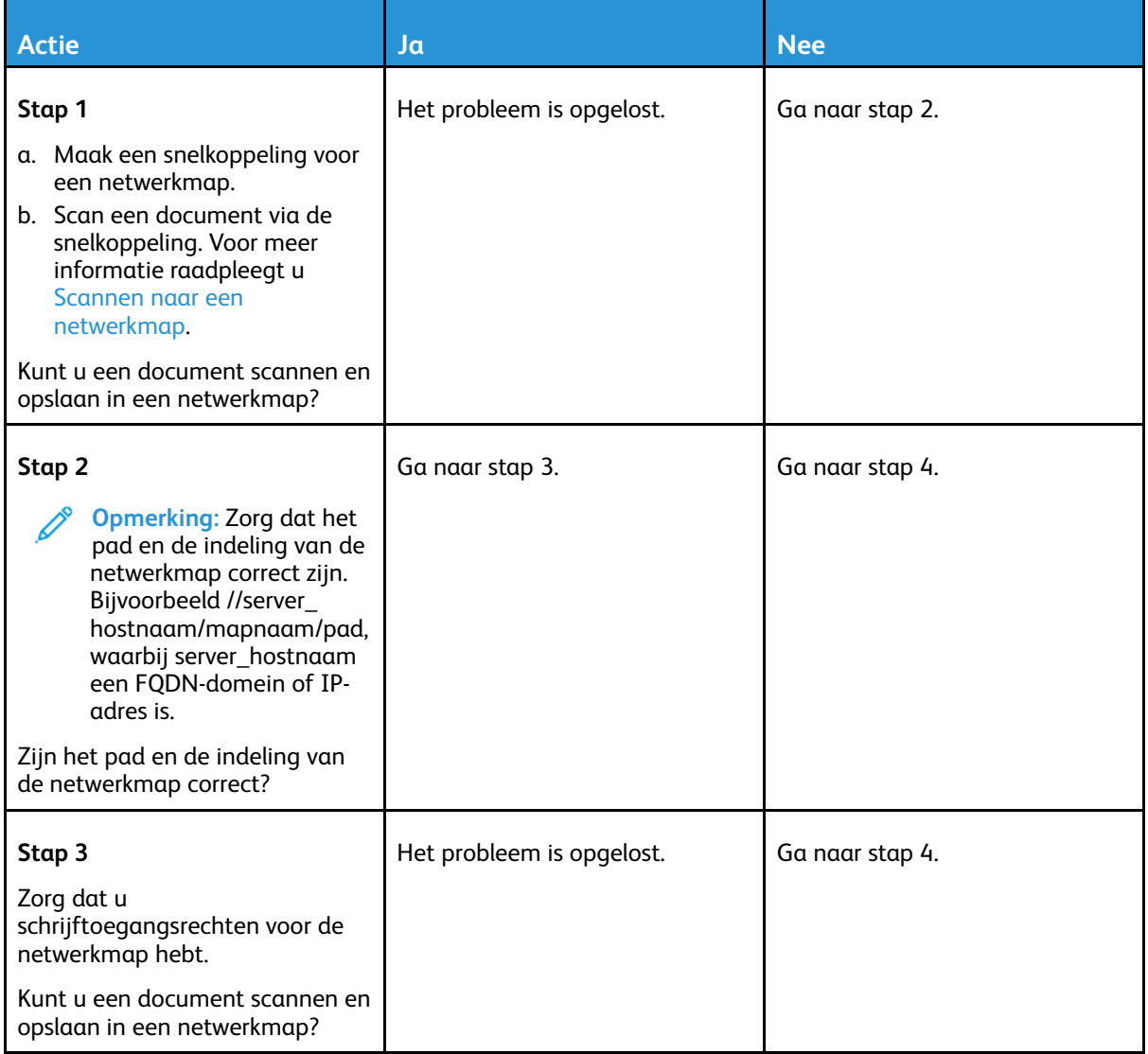

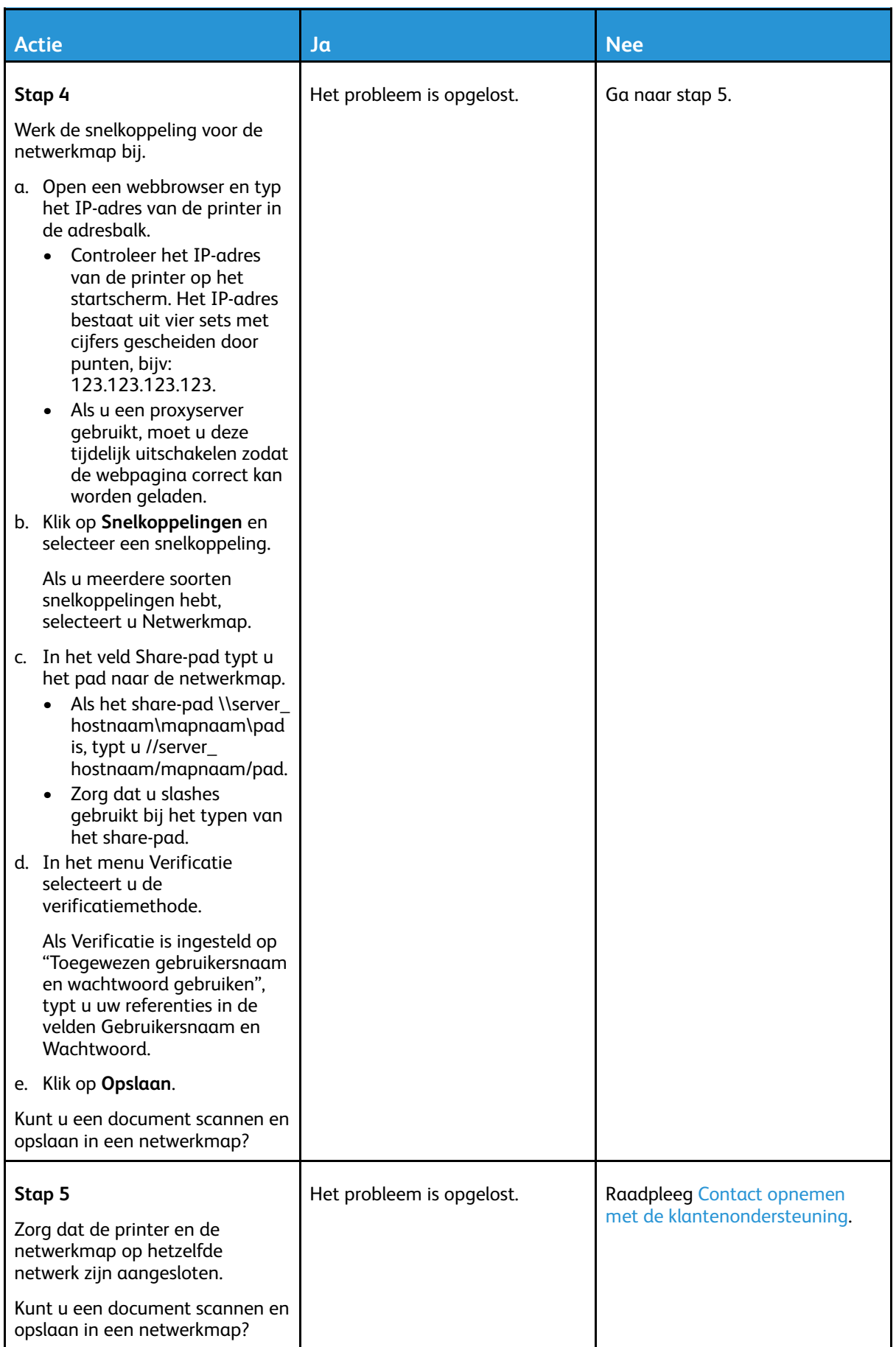

### Gedeeltelijke kopieën van document of foto

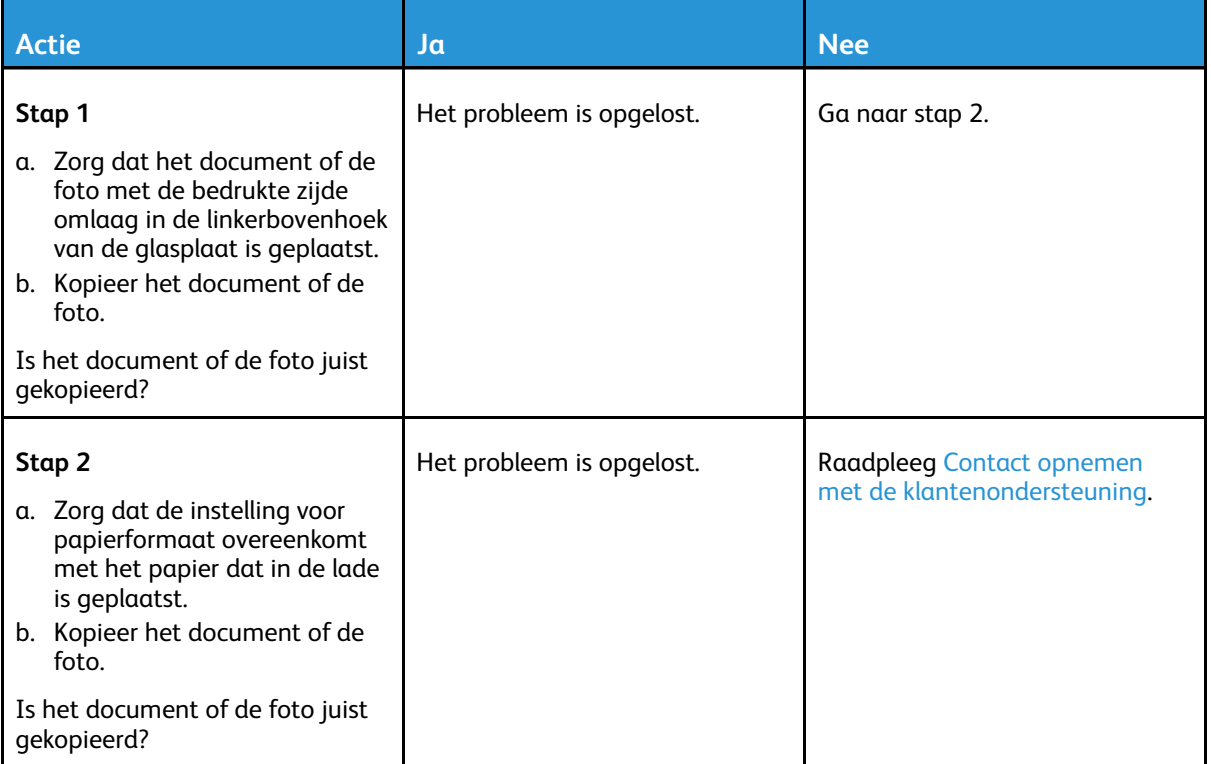

### Scantaak is mislukt

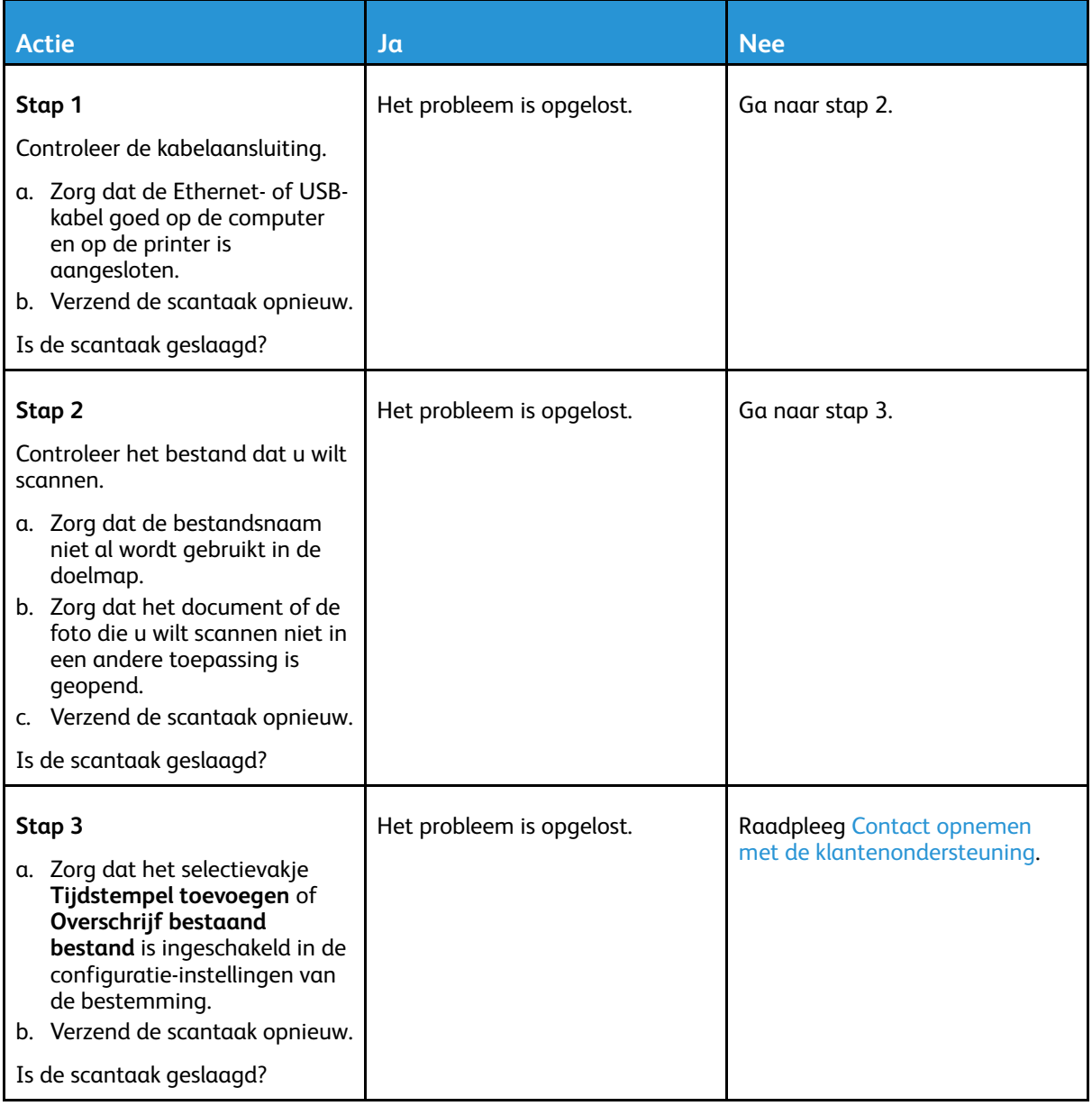

### Slechte kwaliteit van kopieën

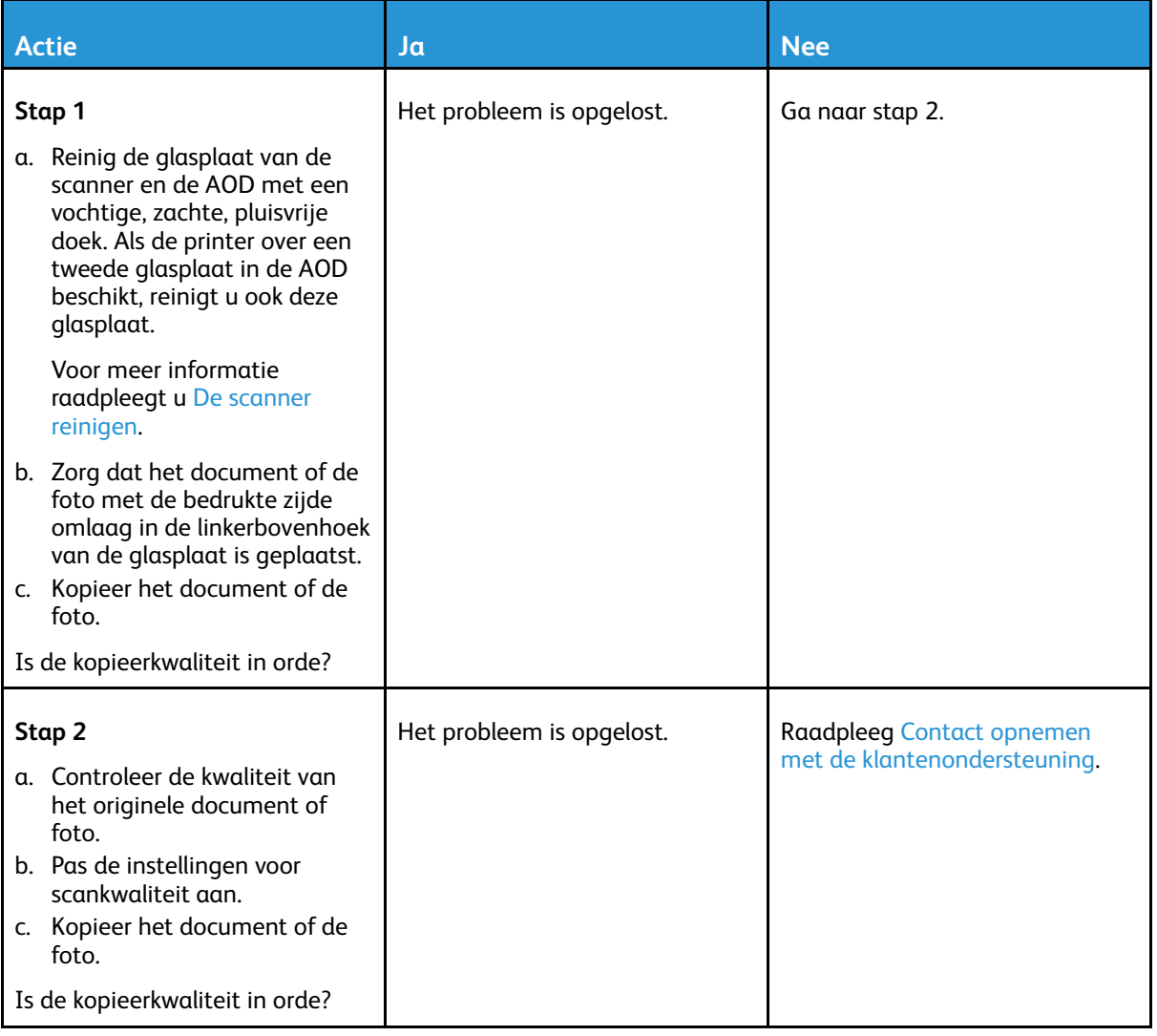

#### Verticale donkere strepen op de uitvoer bij het scannen via de AOD

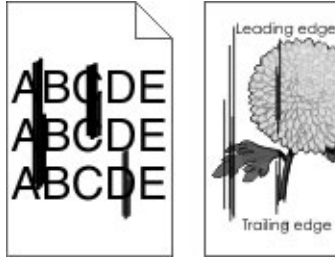

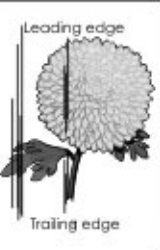

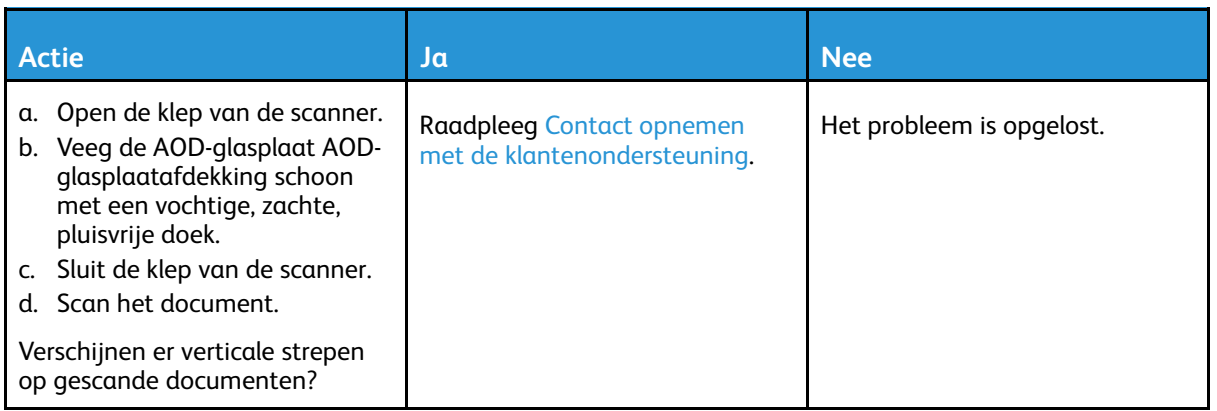

### Scanner sluit niet

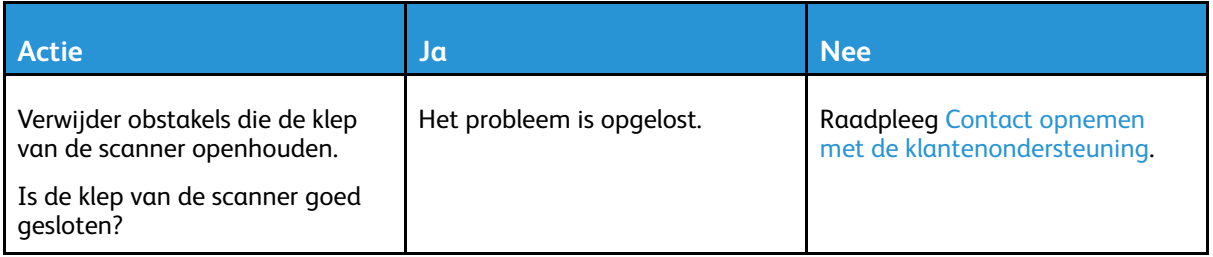

#### Scannen duurt te lang of de computer loopt vast tijdens scannen

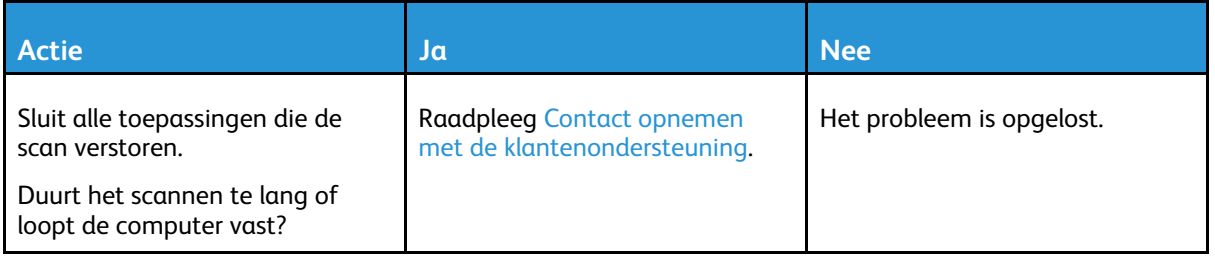

### De scanner reageert niet

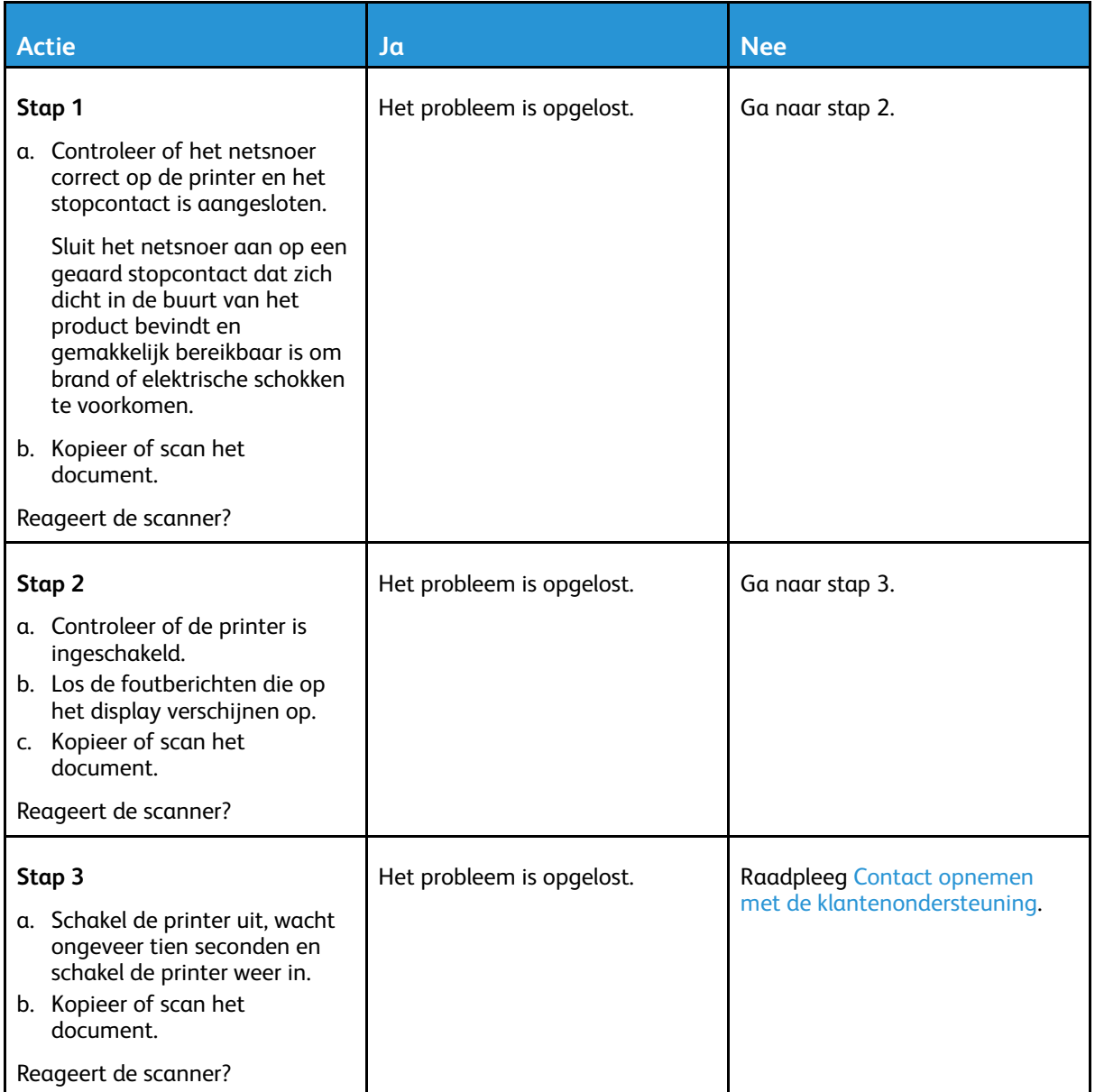

### Scannerregistratie aanpassen

1. Ga op het bedieningspaneel naar **Instellingen** > **Apparaat** > **Onderhoud** > **Configuratiemenu** > **Scannerconfiguratie** > **Handmatige scannerregistratie** > **Snelle printtest**.

Voor printermodellen zonder aanraakscherm drukt u op <sup>OK</sup> om door de instellingen te navigeren.

- 2. Plaats de Snelle printtest-pagina op de glasplaat en selecteer **Flatbed-registratie**.
- <span id="page-274-0"></span>3. Selecteer **Snelle kopieertest**.
- <span id="page-274-1"></span>4. Vergelijk de Snelle kopieertest-pagina met het originele document.

**Opmerking:** Als de marges van de testpagina verschillen van het originele document, past u de linkermarge en bovenmarge aan.

> Xerox® B225/B235 multifunctionele printer Handleiding voor de gebruiker 275

5. Herhaal [stap](#page-274-1) 3 en stap 4 tot de marges van de Snelle kopieertest-pagina zo goed als overeenkomen met het originele document.

### AOD-registratie aanpassen

1. Ga op het bedieningspaneel naar **Instellingen** > **Apparaat** > **Onderhoud** > **Configuratiemenu** > **Scannerconfiguratie** > **Handmatige scannerregistratie** > **Snelle printtest**.

Voor printermodellen zonder aanraakscherm drukt u op <sup>OK</sup> om door de instellingen te navigeren.

2. Plaats de Snelle printtest-pagina op de glasplaat en selecteer **Registratie AOD voorzijde**.

**Opmerking:** Als u de registratie aan de voorzijde van de AOD wilt uitlijnen, plaatst u de testpagina met de bedrukte zijde omhoog en met de korte zijde als eerste in de AOD.

#### <span id="page-275-0"></span>3. Selecteer **Snelle kopieertest**.

<span id="page-275-1"></span>4. Vergelijk de Snelle kopieertest-pagina met het originele document.

**Opmerking:** Als de marges van de testpagina verschillen van het originele document, past u de horizontale marge en bovenmarge aan.

5. Herhaal [stap](#page-275-1) 3 en stap 4 tot de marges van de Snelle kopieertest-pagina zo goed als overeenkomen met het originele document.

## <span id="page-276-0"></span>Contact opnemen met de klantenondersteuning

Zorg dat u de volgende informatie bij de hand hebt voordat u contact opneemt met de klantenondersteuning:

- Printerprobleem
- Foutbericht
- Modeltype en serienummer van de printer

Voor e-mail, chatondersteuning of ondersteunde documentatie, stuurprogramma's en andere downloads gaat u naar [www.xerox.com.](https://www.xerox.com/) Klik op de koppeling **Klantenondersteuning** en zoek uw product.

Technische ondersteuning via de telefoon is ook beschikbaar. In de V.S. en Canada gaat u naar [www.xerox.com/supplies](https://www.office.xerox.com/cgi-bin/printer.pl?APP=udpdfs&Page=color&PgName=order). In andere landen of regio's gaat u naar de winkel waar u de printer hebt gekocht, of neemt u contact op met de winkel.

[Problemen](#page-198-0) oplossen

278 Xerox® B225/B235 multifunctionele printer Handleiding voor de gebruiker

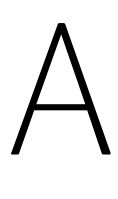

# <span id="page-278-0"></span>Informatie over regelgeving

#### Deze bijlage bevat:

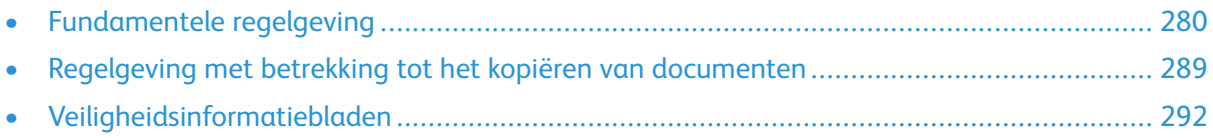

## <span id="page-279-0"></span>Fundamentele regelgeving

### Geluidsniveaus

De volgende metingen zijn uitgevoerd conform ISO 7779 en gerapporteerd conform ISO 9296.

**Opmerking:** Sommige modi zijn wellicht niet van toepassing op uw product.

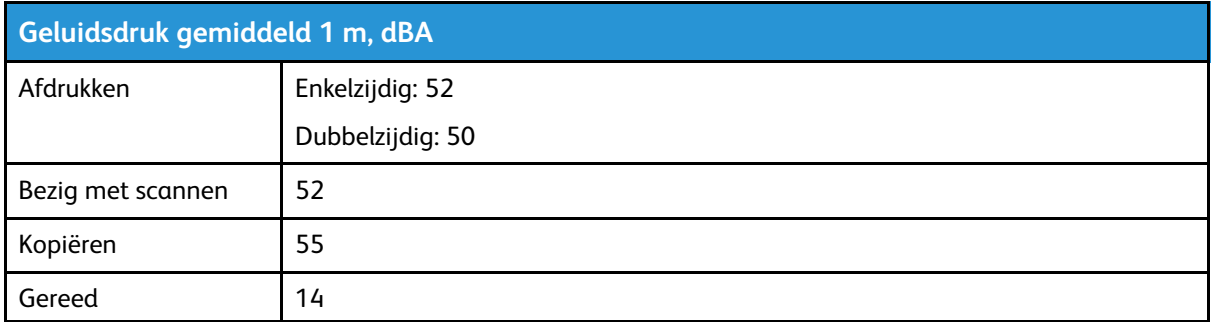

### Kennisgeving over gevoeligheid voor statische elektriciteit

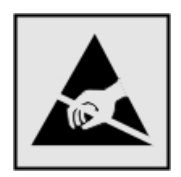

Dit symbool duidt onderdelen aan die gevoelig zijn voor ontlading van statische elektriciteit. Raak onderdelen in de gebieden bij deze symbolen alleen aan nadat u eerst een metalen oppervlak buiten het gebied met het symbool heeft aangeraakt.

Om schade door elektrostatische ontlading bij het uitvoeren van onderhoudstaken zoals het oplossen van papierstoringen of het vervangen van verbruiksartikelen te voorkomen, raakt u een blootliggend metalen frame van de printer aan voordat u iets met de binnenzijde van de printer doet zelfs als er geen symbool is.

### ENERGY STAR

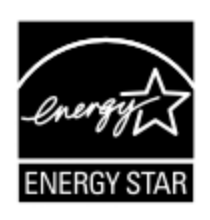

Elk Xerox-apparaat met het ENERGY STAR-logo op het apparaat of op een beginscherm is gecertificeerd conform de ENERGY STAR-vereisten van het Environmental Protection Agency (EPA) op de productiedatum.

## Temperatuurinformatie

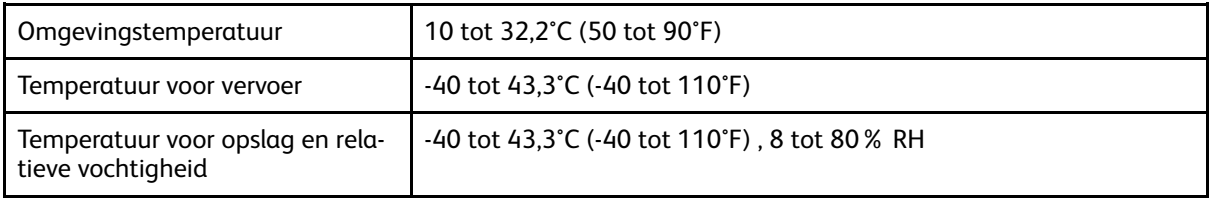

## Información de la energía de México

- Consumo de energía en operación: 550 Wh
- Consumo de energía en modo de espera: 0,1 Wh
- Cantidad de producto por unidad de energía consumida: 4.15 páginas/Wh

### Laserinformatie

De printer is in de Verenigde Staten gecertificeerd als een product dat voldoet aan de vereisten van DHHS 21 CFR hoofdstuk 1, paragraaf J voor laserproducten van klasse I (1). Elders is de printer gecertificeerd als een laserproduct van klasse I dat voldoet aan de vereisten van IEC 60825-1: 2014.

Laserproducten van klasse I worden geacht geen gevaar op te leveren. Het lasersysteem en de printer zijn zodanig ontworpen dat gebruikers nooit blootstaan aan laserstraling die hoger is dan het toegestane niveau voor klasse I-apparaten, tijdens normaal gebruik, onderhoudswerkzaamheden door de gebruiker of voorgeschreven servicewerkzaamheden. De printer heeft een niet-bruikbare printkopeenheid. Deze bevat een laser met de volgende specificaties:

- Klasse: IIIb (3b) AlGaAs
- Nominaal uitgangsvermogen (milliwatt): 15
- Golflengte (nanometer): 775-800

### Voeding

#### Stroomverbruik van het product

In de volgende tabel worden de eigenschappen voor het energieverbruik van de printer beschreven.

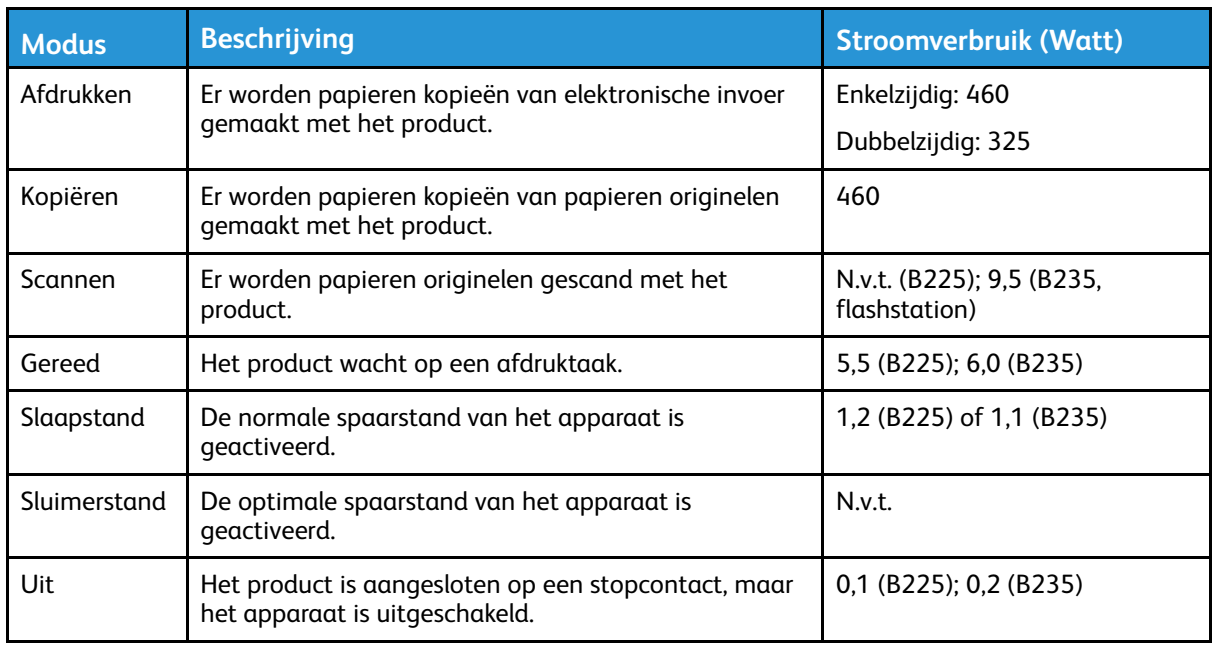

**Opmerking:** Sommige modi zijn wellicht niet van toepassing op uw product.

De niveaus betreffende energieverbruik die in de vorige tabel staan geven metingen aan van gemiddelde tijden. Onmiddellijke energieafnames kunnen substantieel hoger zijn dan het gemiddelde.

#### **Slaapstand**

Dit product heeft een energiebesparende modus die Slaapstand wordt genoemd. In de slaapstand wordt energie bespaard door het stroomverbruik te verlagen tijdens langere perioden waarin het apparaat niet actief is. De slaapstand wordt automatisch ingeschakeld wanneer het product gedurende een vooraf ingestelde periode (Time-out voor slaapstand) niet wordt gebruikt.

**Opmerking:** De standaardinstelling voor de time-out voor de slaapstand van dit product is 15 minuten.

U kunt de time-out voor de slaapstand via de configuratiemenu's instellen tussen 1 minuut en 120 minuten. Als de afdruksnelheid minder dan of gelijk aan 30 pagina's per minuut is, kunt u de time-out op maximaal 60 minuten instellen. Als u de time-out voor de slaapstand instelt op een lage waarde, vermindert het energieverbruik, maar kan de responstijd van het product toenemen. Als u de time-out voor de slaapstand instelt op een hoge waarde, reageert de printer snel, maar wordt meer energie verbruikt.

#### Sluimerstand

Dit product heeft een modus waarin het zeer weinig energie verbruikt die Sluimerstand wordt genoemd. Als de sluimerstand van de printer actief is, worden de overige systemen en apparaten op veilige wijze uitgeschakeld.

U kunt met de volgende methoden de sluimerstand inschakelen:

- Met de time-out voor de sluimerstand
- Met de planning voor de stroomstand

**Opmerking:** De standaard time-out voor de sluimerstand van dit product in alle landen of regio's is 3 dagen.

U kunt de tijdsperiode die de printer wacht voordat de sluimerstand wordt ingeschakeld nadat een taak is afgedrukt, instellen tussen één uur en één maand.

#### Off-modus

Als dit product een stand heeft waarin het is uitgeschakeld maar er nog steeds een kleine hoeveelheid energie wordt verbruikt en u wilt het stroomverbruik van het product volledig stoppen, moet u de stekker van het product uit het stopcontact trekken.

#### Totale energieverbruik

Het is soms handig om het totale energieverbruik van het product te schatten. Omdat het energieverbruik wordt berekend in Watt, dient het energieverbruik te worden vermenigvuldigd met de tijd die het product in elke modus heeft verbruikt om zo het totale energieverbruik te berekenen. Het totale energieverbruik van het product is de optelsom van het energieverbruik van elke modus.

#### Regelgevende kennisgevingen voor telecommunicatie

#### Kennisgevingen over regelgeving met betrekking tot terminalapparatuur voor telecommunicatie

Dit gedeelte bevat informatie over de regelgeving voor producten met de analoge faxfunctie.

#### Kennisgevingen over RCC-vereisten aan gebruikers van het Amerikaanse telefoonnetwerk

Deze apparatuur voldoet aan Deel 68 van de FCC-regels en de vereisten van de ACTA (Administrative Council for Terminal Attachments). Op de rug van dit apparaat bevindt zich een label met daarop onder meer een product-ID met de notatie US:AAAEQ##TXXXX. Dit nummer moet desgevraagd worden doorgegeven aan uw telefoonbedrijf.

Deze apparatuur gebruikt de RJ-11C Universal Service Order Code (USOC)-aansluiting.

De stekker die wordt gebruikt om dit apparaat aan te sluiten op de bekabeling en het telefoonnetwerk in het pand, dient te voldoen aan de van toepassing zijnde voorschriften en vereisten van FCC Deel 68 van de ACTA. Gebruik een compatibel telefoonsnoer (RJ-11) dat 26 AWG of groter is bij het aansluiten van dit product op het openbare vaste telefoonnetwerk. Raadpleeg uw configuratiedocumentatie voor meer informatie.

Het REN (Ringer Equivalence Number) bepaalt het aantal apparaten dat op een telefoonlijn mag worden aangesloten. Als het aantal REN's op een telefoonlijn te groot is, is het mogelijk dat de apparaten niet overgaan wanneer een oproep binnenkomt. In de meeste maar niet alle regio's mag het totale aantal REN's niet groter zijn dan vijf (5,0). Neem contact op met uw plaatselijke telefoonbedrijf om te vragen hoeveel apparaten op basis van het vastgestelde totale aantal REN's op één lijn mogen worden aangesloten. Voor producten die na 23 juli 2001 zijn goedgekeurd, geldt dat het REN deel uitmaakt van de product-ID met notatie US:AAAEQ##TXXXX. De symbolen ## vertegenwoordigen de cijfers van het REN zonder een decimale komma (bijv. 03 is een REN van 0,3). Voor eerdere producten wordt het REN elders op het label weergegeven.

Als dit apparaat schade aan het telefoonnetwerk aanbrengt, zal het telefoonbedrijf u er van tevoren van op de hoogte brengen dat het nodig is om de service tijdelijk te onderbreken. Als het telefoonbedrijf u niet van tevoren op de hoogte kan brengen, wordt u in ieder geval zo snel mogelijk gewaarschuwd. U wordt tevens geadviseerd over uw recht om een klacht bij de FCC in te dienen.

Het telefoonbedrijf kan wijzigingen aanbrengen in zijn faciliteiten, apparatuur, operaties of procedures die mogelijk van invloed zijn op de werking van deze apparatuur. Als dat gebeurt, brengt het telefoonbedrijf u hiervan van tevoren op de hoogte, zodat u de noodzakelijke wijzigingen kunt aanbrengen om te zorgen dat de service niet wordt onderbroken.

Als u problemen met deze apparatuur ondervindt, neemt u voor reparatie- of garantie-informatie contact op met het verkooppunt. Als de apparatuur het telefoonnetwerk nadelig beïnvloedt, kan het telefoonbedrijf u verzoeken de apparatuur uit te schakelen totdat het probleem is verholpen.

Deze apparatuur bevat geen onderdelen die door de gebruiker kunnen worden onderhouden. Neem contact op met uw verkooppunt voor reparatie- en garantie-informatie.

Aansluiting op gemeenschappelijke telefoonlijndiensten is onderhevig aan staatstarieven. Neem voor meer informatie contact op met de commissie voor staatsnutsbedrijven, overheidsdiensten of bedrijfsdiensten.

Als in uw huis speciale bedrade alarmapparatuur op de telefoonlijn is aangesloten, moet u zorgen dat de installatie van deze apparatuur uw alarmapparatuur niet uitschakelt. Raadpleeg uw

telefoonbedrijf of een erkende installateur als u wilt weten hoe de alarmapparatuur eventueel uitgeschakeld kan raken.

Volgens de Wet op de Bescherming van Telefoongebruikers van 1991 is het onwettig om een computer of een ander elektronisch apparaat, inclusief een faxapparaat, te gebruiken voor het verzenden van berichten, tenzij aan de boven- en onderkant van elk bericht of op de eerste pagina van de verzending duidelijk wordt aangegeven op welke datum en op welk tijdstip het bericht is verzonden, samen met de naam en het telefoonnummer van het bedrijf of de persoon die het bericht verzendt. (Het telefoonnummer dat wordt opgegeven, mag geen 06-nummer zijn of een ander nummer waarvan de kosten hoger zijn dan de lokale of landelijke gesprekskosten.)

Raadpleeg uw gebruikersdocumentatie om deze informatie in uw faxapparaat te programmeren.

#### Kennisgeving aan gebruikers van het Canadese telefoonnetwerk

Dit product voldoet aan de geldende technische specificaties van Innovation, Science and Economic Development Canada.

Het REN (Ringer Equivalence Number) bepaalt het maximale aantal apparaten dat op een telefoonlijn mag worden aangesloten. De aansluiting van een interface mag bestaan uit een willekeurige combinatie van apparaten, uitsluitend afhankelijk van de vereiste dat de som van REN's van alle apparaten niet groter is dan vijf. De REN bevindt zich op het productlabel.

Deze apparatuur gebruikt CA11A-telefoonaansluitingen.

#### **Avis Réservé aux Utilisateurs du Réseau Téléphonique du Canada**

Ce produit est conforme aux spécifications techniques d'Innovation, Sciences et Développement économique Canada.

Le numéro REN (ringer equivalence number: numéro d'équivalence de sonnerie) indique le nombre maximum d'appareils pouvant être connectés à l'interface téléphonique. En bout de ligne, le nombre d'appareils qui peuvent être connectés n'est pas directement limité, mais la somme des REN de ces appareils ne doit pas dépasser cinq. Le numéro REN est indiqué sur l'étiquette produit.

Cet équipement utilise des prises de téléphone CA11A.

#### Kennisgeving aan gebruikers van het Nieuw-Zeelandse telefoonnetwerk

Het volgende zijn speciale voorwaarden voor de instructies voor faxgebruikers. Met een Telepermit voor terminalapparatuur wordt uitsluitend aangegeven dat Telecom accepteert dat het apparaat voldoet aan de minimale voorwaarden voor aansluiting op het Telecom-netwerk. Een Telepermit duidt op generlei wijze op een goedkeuring van het product door Telecom en geeft geen enkele garantie. Bovenal wordt hiermee geen enkele verzekering gegeven dat het product in alle opzichten correct werkt met een apparaat van een ander merk of model met Telepermit en er wordt bovendien niet geïmpliceerd dat het product compatibel is met alle netwerkdiensten van Telecom.

Deze apparatuur mag niet worden opgezet voor het maken van automatische oproepen naar de '111'-noodservice van Telecom.

Met dit apparaat kunnen gesprekken wellicht niet naar een ander apparaat, dat op dezelfde lijn is aangesloten, worden doorverbonden.

Dit apparaat mag niet worden gebruikt onder omstandigheden die overlast aan andere Telecomklanten kan veroorzaken.

Deze apparatuur is niet in staat, onder alle bedrijfsomstandigheden, tot correcte werking op de hogere snelheden waarvoor het is ontworpen. Telecom accepteert geen enkele verantwoording indien er zich onder deze omstandigheden problemen voordoen.

284 Xerox® B225/B235 multifunctionele printer Handleiding voor de gebruiker

De pulskeuze op dit apparaat is niet geschikt voor gebruik in het Telecom-netwerk in Nieuw-Zeeland.

Voor een juiste werking mag het totale aantal REN's (Ringer Equivalence Numbers|) van alle evenwijdige apparaten die op dezelfde telefoonlijn zijn aangesloten, niet hoger zijn dan 5. De REN van dit apparaat bevindt zich op het label.

Dit apparaat gebruikt een RJ-11C modulaire connector. Neem contact op met uw verkooppunt als er een BT-adapter nodig is.

Sommige parameters die vereist zijn om aan de Telepermit van Telecom te voldoen, zijn afhankelijk van de apparatuur die aan dit apparaat is gekoppeld. De gekoppelde apparatuur dient te zijn ingesteld om te werken binnen de volgende limieten van de specificaties van Telecom:

- er zullen niet meer dan 10 pogingen per periode van 30 minuten worden gedaan om hetzelfde nummer te bellen voor iedere enkele handmatige gespreksstart, en
- het apparaat zal de verbinding minimaal 30 seconden verbreken tussen het einde van een poging en het begin van de volgende oproeppoging.
- Het apparaat moet zodanig worden ingesteld dat er bij automatische gesprekken naar verschillende nummers minimaal vijf seconden pauze is tussen het einde van een gesprekspoging en het begin van een volgende.

#### Verwendung dieses Produkts in Deutschland

Für dieses Produkt muss ein deutscher Billing Tone Filter zur Zählzeichenübertragung für jede Leitung installiert werden, über die in Deutschland Zeitsteuertakte übertragen werden. Zeitsteuertakte sind in analogen Leitungen in Deutschland möglicherweise nicht vorhanden. Der Teilnehmer kann die Bereitstellung von Zeitsteuertakten veranlassen oder beim deutschen Netzanbieter telefonisch deren Deaktivierung beantragen. Im Regelfall werden Zeitsteuertakte nur dann bereitgestellt, wenn dies vom Teilnehmer bei der Installation ausdrücklich erwünscht wird.

#### Dit product in Zwitserland gebruiken

Dit product vereist installatie van een Zwitsers factureringstoonfilter op alle lijnen die telimpulsen ontvangen in Zwitserland.

#### **Utilisation de ce produit en Suisse**

Cet appareil nécessite l'utilisation d'un filtre de tonalité de facturation suisse devant être installé sur toute ligne recevant des impulsions de comptage en Suisse.

#### **Verwendung dieses Produkts in der Schweiz**

Für dieses Produkt muss ein schweizerischer Billing Tone Filter zur Zählzeichenübertragung für jede Leitung installiert werden, über die in der Schweiz Zeitsteuertakte übertragen werden.

#### **Uso del prodotto in Svizzera**

Questo prodotto richiede un filtro toni Billing svizzero, da installare su tutte le linee che ricevono impulsi remoti in Svizzera.

#### Kennisgevingen over regelgevingen voor draadloze producten

Dit gedeelte bevat informatie over regelgeving die alleen van toepassing is op draadloze modellen.

Als u twijfelt of uw model een draadloos model is, gaat u naar [http://support.xerox.com.](http://support.xerox.com)

#### Kennisgeving over modulaire componenten

Draadloze modellen bevatten modulaire componenten. Om te bepalen welke modulaire componenten zijn geïnstalleerd in uw specifieke product, raadpleegt u de labels op het product.

#### Blootstelling aan hoogfrequentie-energie

De hoeveelheid hoogfrequentie-energie die door dit draadloze apparaat wordt uitgestraald, ligt ver onder de limieten voor hoogfrequentie-energie die zijn vastgesteld door de FCC en andere regelgevende instanties. Er moet minimaal 20 cm (8 inch) ruimte tussen de antenne en eventuele personen zijn om te voldoen aan de vereisten voor hoogfrequentie-energie van de FCC en andere regelgevende instanties.

#### Innovatie, wetenschap en economische ontwikkeling Canada

Dit apparaat voldoet aan de vergunningvrije RSS-normen van Innovatie, wetenschap en economische ontwikkeling Canada. Bediening is afhankelijk van de volgende twee voorwaarden:

- 1. Dit apparaat mag geen interferentie veroorzaken, en
- 2. Dit apparaat moet eventuele interferentie aanvaarden, waaronder interferentie waardoor een ongewenste werking van het apparaat kan worden veroorzaakt.

#### **Innovation, Sciences et Développement économique Canada**

Cet appareil est conforme aux normes RSS exemptes de licence d'Innovation, Sciences et Développement économique Canada. Son fonctionnement est soumis aux deux conditions suivantes:

- 1. Cet appareil ne doit pas causer d'interférences et
- 2. Il doit accepter toutes les interférences, y compris les celles qui peuvent entraîner un fonctionnement indésirable.

#### Naleving van de Europese Unie en de Europese Economische Ruimte

De CE-markering die op dit apparaat wordt toegepast, duidt naleving van de toepasselijke EU-richtlijnen aan. De volledige tekst van de EU-conformiteitsverklaring bevindt zich op [https://www.xerox.com/en-us/about/ehs.](https://www.xerox.com/en-us/about/ehs)

#### **Beperkingen**

Deze radioapparatuur is beperkt tot uitsluitend binnenshuis gebruik. Buitengebruik is verboden. Deze beperking is van toepassing op alle landen die in de onderstaande tabel worden vermeld:

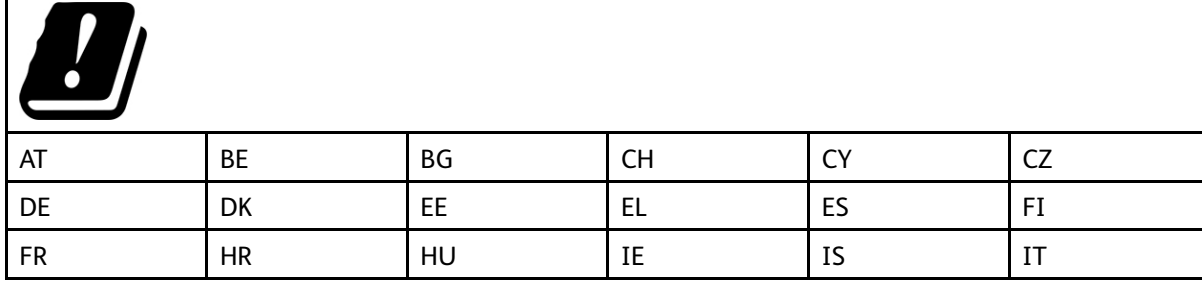

286 Xerox® B225/B235 multifunctionele printer Handleiding voor de gebruiker

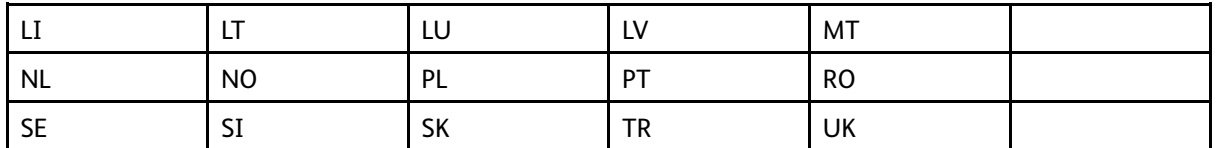

#### **Verklaring van EU en andere landen inzake operationele frequentiebanden voor radiogolven en het maximale radiofrequentievermogen**

Dit radioproduct verzendt in ofwel de band 2,4 GHz (2,412–2,472 GHz in de EU) ofwel 5 GHz (5,15–5,35, 5,47–5,725 in de EU). Het maximale EIRP-uitgangsvermogen van de zender, inclusief antenneversterking, is ≤ 20 dBm voor beide banden.

#### Verklaring inzake informatie over naleving van de FCC (Federal Communications Commission)

Dit apparaat is getest en voldoet aan de normen voor een digitaal apparaat van Klasse B conform Deel 15 van de FCC-regels. Bediening is afhankelijk van de volgende twee voorwaarden:

- 1. Dit apparaat mag geen schadelijke interferentie veroorzaken, en
- 2. Dit apparaat moet eventuele ontvangen interferentie aanvaarden, waaronder interferentie waardoor een ongewenste werking kan worden veroorzaakt.

De limieten van FCC-klasse B zijn vastgesteld om een redelijke bescherming te bieden tegen hinderlijke storingen bij gebruik van de apparatuur in een woonomgeving. Deze apparatuur genereert en maakt gebruik van radiogolven en kan deze ook uitstralen. Als de apparatuur niet wordt geïnstalleerd en gebruikt volgens deze instructies, kan deze schadelijke storingen veroorzaken in radiocommunicatie. Er is echter geen garantie dat er in een bepaalde installatie geen interferentie optreedt. Als de apparatuur schadelijke storing veroorzaakt in radio- en televisieontvangst (hetgeen kan worden vastgesteld door de apparatuur aan en uit te zetten), kunt u proberen de storing te verhelpen door een of een aantal van de volgende maatregelen te nemen:

- Zet de ontvangende antenne in een andere richting of verplaats de installatie.
- Vergroot de afstand tussen het apparaat en de ontvangstinstallatie.
- Sluit het apparaat niet op een stopcontact aan op hetzelfde elektrische circuit als de ontvanger.
- Raadpleeg uw aankooppunt of servicevertegenwoordiger voor aanvullende suggesties.

De fabrikant is niet verantwoordelijk voor radio- of televisie-interferentie veroorzaakt door het gebruik van andere dan aanbevolen kabels of door ongeoorloofde wijzigingen of aanpassingen aan deze apparatuur. Ongeoorloofde wijzigingen of aanpassingen kunnen de bevoegdheid van de gebruiker om deze apparatuur te bedienen, ongeldig maken.

**Opmerking:** Om naleving van de FCC-voorschriften inzake elektromagnetische interferentie voor een computer uit klasse B te waarborgen, gebruikt u een correct afgeschermde en geaarde kabel. Het gebruik van een vervangende kabel die niet correct is afgeschermd en geaard, kan leiden tot een overtreding van de FCC-voorschriften.

Voor meer informatie over milieu, gezondheid en veiligheid met betrekking tot dit Xerox-apparaat en verbruiksartikelen kunt u contact opnemen met:

**Webadres**: <https://www.xerox.com/en-us/about/ehs>

**Bellen (alleen VS en Canada)**: 1–800–ASK-XEROX (1-800-275-9376)

**E-mail**: EHS-Europe@xerox.com

### Nalevingsverklaring van Innovatie, wetenschap en economische ontwikkeling Canada Statement

Dit digitale apparaat uit klasse B voldoet aan alle vereisten van de Canadese interferentie-veroorzakende apparatuur-standaard ICES-003.

#### Avis de conformité aux normes de l'Innovation, Sciences et Développement économique Canada

Cet appareil numérique de classe B est conforme aux exigences de la norme canadienne relative aux équipements pouvant causer des interférences NMB-003.

### Duitsland

#### Blendschutz

Das Gerät ist nicht für die Benutzung im unmittelbaren Gesichtsfeld am Bildschirmarbeitsplatz vorgesehen. Um störende Reflexionen am Bildschirmarbeitsplatz zu vermeiden, darf dieses Produkt nicht im unmittelbaren Gesichtsfeld platziert werden.

#### Importeur

Xerox GmbH Hellersbergstraße 2-4 41460 Neuss Deutschland

## RoHS-regelgeving in Turkije

Ter naleving van artikel 7 (d), certificeren we hierbij dat de printer voldoet aan de EEE-regelgeving.

"EEE yönetmeliğine uygundur."

### RoHS-naleving in de Oekraïne

Обладнання відповідаєвимогам Технічного регламенту щодо обмеження

використання деяких небезпечних речовин в електричному та електронному

обладнані, затвердженого постановою Кабінету Міністрів України від 3 грудня

2008 № 1057.

(De apparatuur voldoet aan de vereisten van het Technische Voorschrift, goedgekeurd door de Resolutie van het Kabinet van het Ministerie van de Oekraïne met ingang van 3 december 2008, voor wat betreft beperkingen voor het gebruik van bepaalde gevaarlijke stoffen in elektrische en elektronische apparatuur.)
## Regelgeving met betrekking tot het kopiëren van documenten

## Verenigde Staten

Het Congres heeft de reproductie van de volgende onderwerpen onder bepaalde omstandigheden wettelijk verboden. Personen die zich schuldig maken aan dergelijke reproducties, riskeren een geldboete of gevangenisstraf.

- 1. Obligaties of effecten van de Amerikaanse overheid, zoals:
	- Schuldcertificaten.
	- Nationale bankbiljetten.
	- Dividendbewijs van schuldbrieven.
	- Bankbiljetten van de Amerikaanse centrale bank.
	- Zilvercertificaten.
	- Goudcertificaten.
	- Schuldbrieven van de Verenigde Staten.
	- Rentedragende schuldbekentenissen van de overheid.
	- Bankbiljetten van de Amerikaanse centrale bank.
	- Kleingeldbiljetten.
	- Verhandelbare schuldbekentenis aan toonder
	- Papiergeld.
	- Schuldbewijzen en obligaties van bepaalde overheidsinstellingen zoals de FHA, enz.
	- Schuldbewijzen. Amerikaanse spaarbewijzen mogen alleen worden gefotografeerd voor publiciteitsdoeleinden tijdens verkoopcampagnes voor dergelijke bewijzen.
	- Stempels van de belastingdienst. Indien een wettelijk document met een afgestempelde belastingstempel dient te worden gereproduceerd, is dit toegestaan op voorwaarde dat het document voor wettelijke doeleinden wordt gereproduceerd.
	- Postzegels, afgestempeld of niet afgestempeld. Postzegels mogen voor filatelistische doeleinden worden gefotografeerd, op voorwaarde dat de reproductie in zwart/wit is en minder dan 75% of meer dan 150% van de afmetingen van het origineel bedraagt.
	- Postwissels.
	- Rekeningen, cheques, of geldwissels opgesteld door of namens bevoegde overheidsmedewerkers van de Verenigde Staten.
	- Zegels of enig ander waardesymbool van een willekeurige coupure, die (mogelijk) voortvloeiend uit een wet van het Congres zijn uitgegeven.
	- Aangepaste compensatiecertificaten voor veteranen uit beide wereldoorlogen.
- 2. Obligaties of effecten van een buitenlandse overheid, bank of onderneming.
- 3. Auteursrechtelijk materiaal, tenzij toestemming is verkregen van de eigenaar van het auteursrecht, of de reproductie binnen het "redelijk gebruik" valt zoals vastgelegd in de bepalingen van het auteursrecht voor bibliotheekreproductierechten. Meer informatie over deze bepalingen is verkrijgbaar bij het Copyright Office, Library of Congress, Washington, D.C. 20559, Verenigde Staten. Vraag naar Circular R21.
- 4. Bewijzen van staatsburgerschap of naturalisatie. Buitenlandse naturalisatiebewijzen mogen worden gefotografeerd.
- 5. Paspoorten. Buitenlandse paspoorten mogen worden gefotografeerd.
- 6. Immigratiedocumenten.
- 7. Registratiekaarten dienstplicht.
- 8. Documenten m.b.t. selectieve dienstinlijving die een van de volgende gegevens van de ingeschreven persoon bevat:
	- Inkomsten.
	- Strafblad.
	- Lichamelijke of geestelijke aandoening.
	- Afhankelijkheidsstatus.
	- Eerder vervulde dienstplicht.
	- Uitzondering: Amerikaanse ontslagbrieven uit militaire dienst mogen worden gefotografeerd.
- 9. Badges, legitimatiebewijzen, pasjes of insignes van militair personeel of leden van de diverse federale instellingen zoals de FBI, het Amerikaanse Ministerie van Financiën, enz. (tenzij een foto door het hoofd van een dergelijke instelling of ministerie wordt aangevraagd).

Het kopiëren van de volgende documenten is in een aantal staten van de Verenigde Staten ook verboden:

- Voertuigvergunningen.
- Rijbewijzen.
- Voertuigeigendomsbewijzen.

De bovenstaande lijst is niet uitputtend en Xerox aanvaardt geen aansprakelijkheid als de lijst onvolledig of onjuist blijkt te zijn. Neem in geval van twijfel contact op met uw juridische adviseur.

Voor meer informatie over deze bepalingen neemt u contact op met het Copyright Office, Library of Congress, Washington, D.C. 20559, Verenigde Staten. Vraag naar Circular R21.

## Canada

Het parlement heeft de reproductie van de volgende onderwerpen onder bepaalde omstandigheden wettelijk verboden. Personen die zich schuldig maken aan dergelijke reproducties, riskeren een geldboete of gevangenisstraf.

- Geldige bankbiljetten of geldig papiergeld.
- Obligaties of effecten van een overheid of bank.
- Schatkistbiljetten of rijksbelastingpapier.
- Het zegel van Canada of een Canadese provincie, een Canadese overheidsinstelling of ambtenaar of een Canadese rechtbank.
- Proclamaties, vonnissen, verordeningen of beschikkingen of aankondigingen daarvan (waarvan ten onrechte wordt aangenomen dat deze door de Queens Printer voor Canada of de soortgelijke drukker voor een Canadese provincie zouden zijn afgedrukt).
- Tekens, merken, zegels, verpakkingen of ontwerpen die worden gebruikt door of namens de Canadese regering of een Canadese provincie, de regering van een andere staat dan Canada of een departement, commissie of instelling die is ingesteld of opgericht door de Canadese regering of een Canadese provincie of door een regering van een andere staat dan Canada.
- 290 Xerox® B225/B235 multifunctionele printer Handleiding voor de gebruiker
- Afgedrukte of zelfklevende stempels die voor belastingdoeleinden worden gebruikt door de Canadese regering of een Canadese provincie of door een regering van een andere staat dan Canada.
- Documenten, bestanden en gegevens die bij de overheid worden bewaard en waar alleen door overheidsmedewerkers gecertificeerde kopieën van kunnen worden gemaakt, waarbij de kopie valselijk als een gecertificeerde kopie wordt gebruikt.
- Auteursrechtelijk materiaal of handelsmerken van elke willekeurige soort zonder de toestemming van de eigenaar van het auteursrecht of het handelsmerk.

De bovenstaande lijst dient ter assistentie maar is niet alomvattend, en er wordt geen aansprakelijkheid aanvaard voor de volledigheid of juistheid ervan. Neem in geval van twijfel contact op met uw juridische adviseur.

## Andere landen

Het kopiëren van bepaalde documenten is mogelijk niet in uw land toegestaan. Personen die zich schuldig maken aan dergelijke reproducties, riskeren een geldboete of gevangenisstraf.

- Bankbiljetten
- Cheques
- Bankobligaties, bankeffecten, overheidsobligaties, overheidseffecten
- Paspoorten en identiteitsbewijzen
- Auteursrechtelijk materiaal of handelsmerken zonder toestemming van de eigenaar
- Postzegels en andere verhandelbare middelen

Deze lijst is niet uitputtend en Xerox aanvaardt geen aansprakelijkheid voor de volledigheid of juistheid van deze lijst. Neem in geval van twijfel contact op met uw juridische adviseur.

# Veiligheidsinformatiebladen

Voor veiligheidsinformatiebladen met betrekking tot de printer gaat u naar:

- Webadres: <https://safetysheets.business.xerox.com/en-us/>
- Verenigde Staten en Canada: 1-800-ASK-XEROX (1-800-275-9376)
- In andere markten stuurt u een verzoek per e-mail naar [EHS-Europe@xerox.com](mailto:EHS-Europe@xerox.com)

292 Xerox® B225/B235 multifunctionele printer Handleiding voor de gebruiker

# B

# <span id="page-292-0"></span>Recycling en afvalverwerking

#### Deze bijlage bevat:

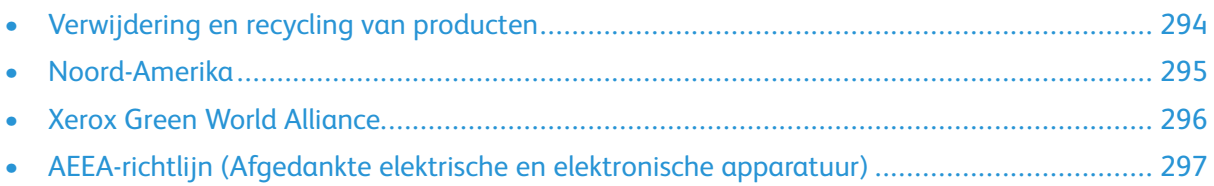

## <span id="page-293-0"></span>Verwijdering en recycling van producten

Gooi de printer of onderdelen niet weg met het huishoudelijke afval. Neem contact op met uw gemeente voor mogelijkheden voor afvoer en recycling.

294 Xerox® B225/B235 multifunctionele printer Handleiding voor de gebruiker

## <span id="page-294-0"></span>Noord-Amerika

Xerox heeft een programma opgezet voor het terugnemen en hergebruiken en recyclen van apparatuur. Neem contact op met uw Xerox-vertegenwoordiger (1–800–ASK-XEROX) om te bepalen of dit Xerox-product in het programma is opgenomen. Voor meer informatie over de milieuprogramma's van Xerox gaat u naar [https://www.xerox.com/en-us/about/ehs.](https://www.xerox.com/en-us/about/ehs)

# <span id="page-295-0"></span>Xerox Green World Alliance

Via het Xerox Green World Alliance-programma kunt u gekwalificeerde verbruiksartikelen naar Xerox retourneren voor hergebruik of recycling. Honderd procent van de lege cartridges die naar Xerox worden teruggestuurd, wordt hergebruikt of verwerkt voor recycling. De dozen die zijn gebruikt voor het terugsturen van de cartridges, worden ook gerecycled.

Xerox-cartridges kunnen als volgt worden geretourneerd voor hergebruik of recycling:

- 1. Ga naar [https://www.xerox.com/office/recycle.](https://www.xerox.com/office/recycle)
- 2. Klik op **Recycling**.
- 3. Selecteer een optie voor de retournering.

## <span id="page-296-0"></span>AEEA-richtlijn (Afgedankte elektrische en elektronische apparatuur)

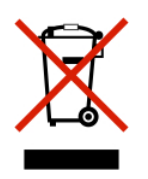

Het AEEA-logo geeft aan dat er specifieke recyclingprogramma's en -procedures gelden voor elektronische apparaten in de landen van de Europese Unie. Wij verzoeken u onze apparaten te recyclen.

Als u vragen over recyclingopties hebt, neemt u contact op met uw lokale verkoopkantoor.

### E-afvalkennisgeving van India

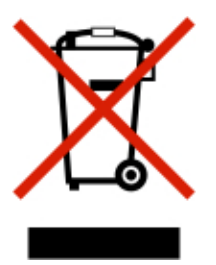

Dit apparaat, inclusief de componenten, verbruiksartikelen, onderdelen en reserveonderdelen ervan, voldoet aan de 'e-Afvalregels van India' en verbiedt het gebruik van lood, kwik, hexavalent chroom, polybroombifenylen of polybroombifenylethers in concentraties hoger dan 0,1% gewichtspercent en 0,01% gewichtspercent voor cadmium, behalve voor de uitzondering die in de Regel is ingesteld.

Recycling en [afvalverwerking](#page-292-0)

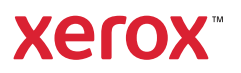